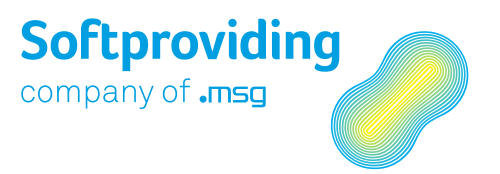

Great ideas are always simple – Softproviding simply makes them happen.

# **Disassembly** Softproviding Meat User Documentation

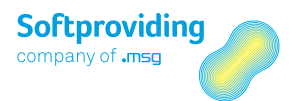

Version: 1.00 Date: 21. June 2018 Release: v.5.60

**Softproviding AG** Riehenring 175 CH-4058 Basel Switzerland +41 (0)61 508 21 00 [support@softproviding.com](mailto:support@softproviding.com) www.softproviding.com

**SAP**<sup>*c*</sup> Certified Powered by SAP NetWeaver® SAP + Softproviding + YOU. Leading the field.

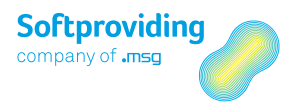

# **Contents**

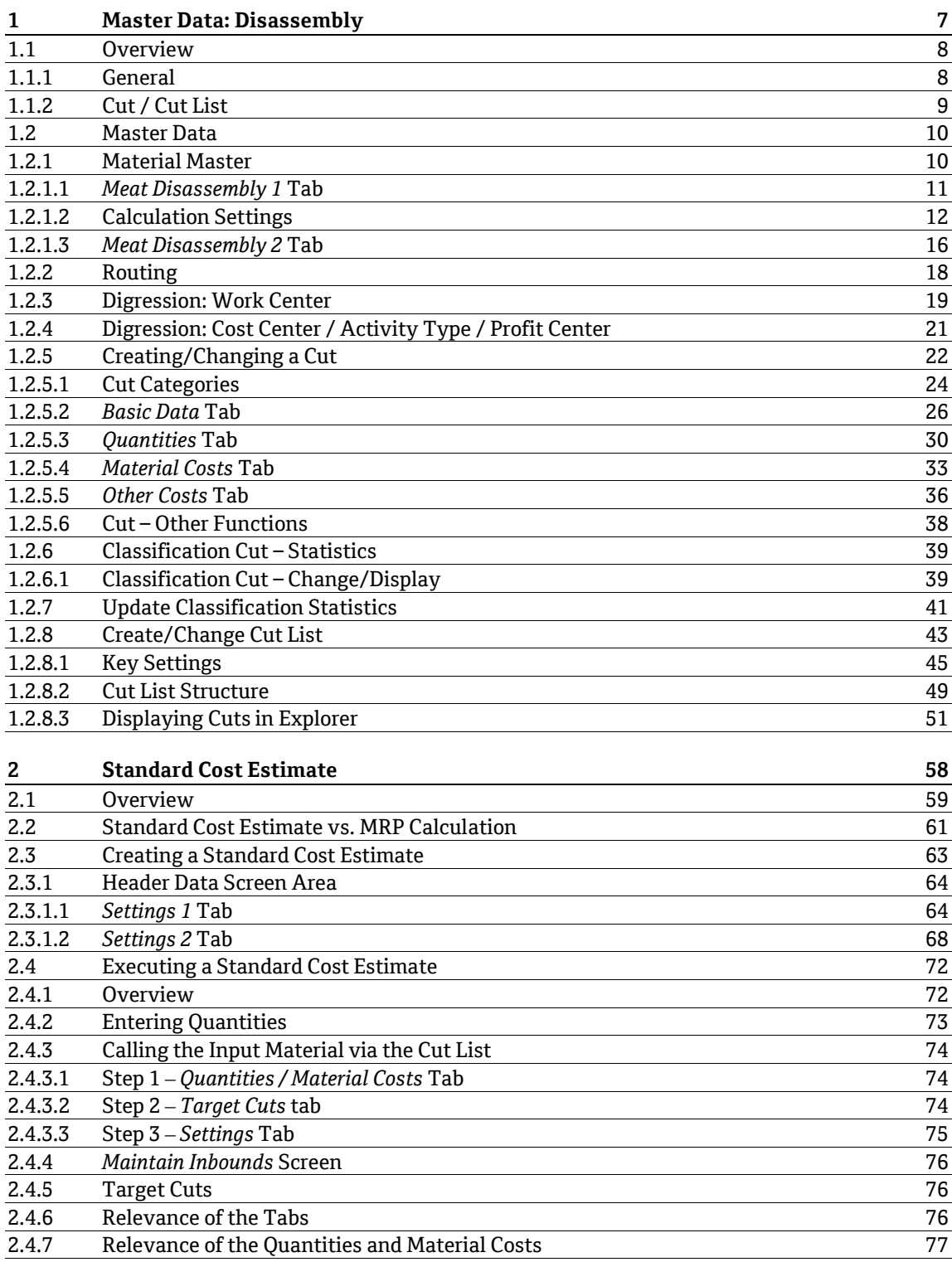

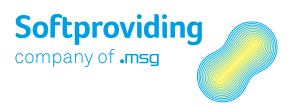

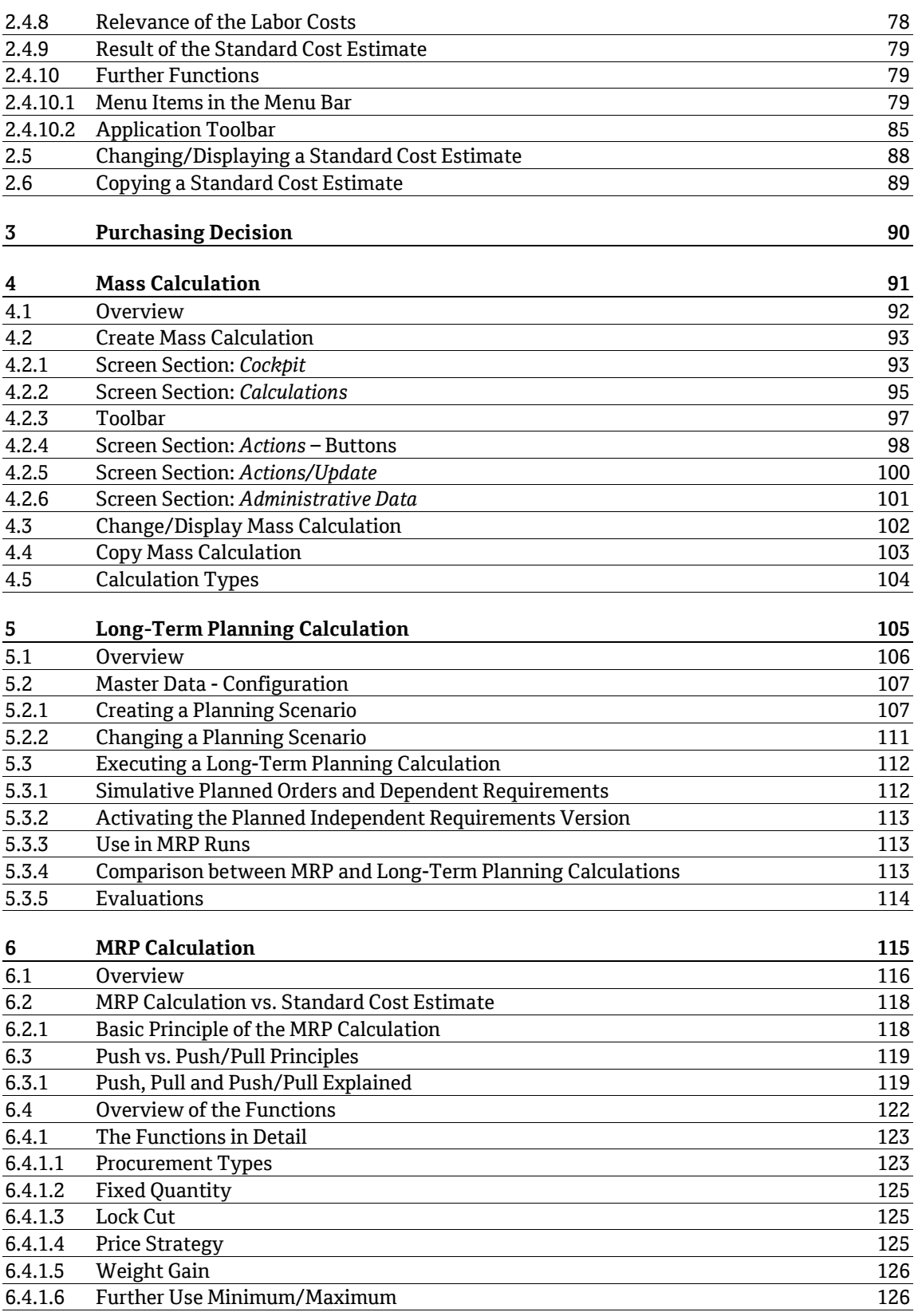

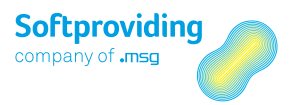

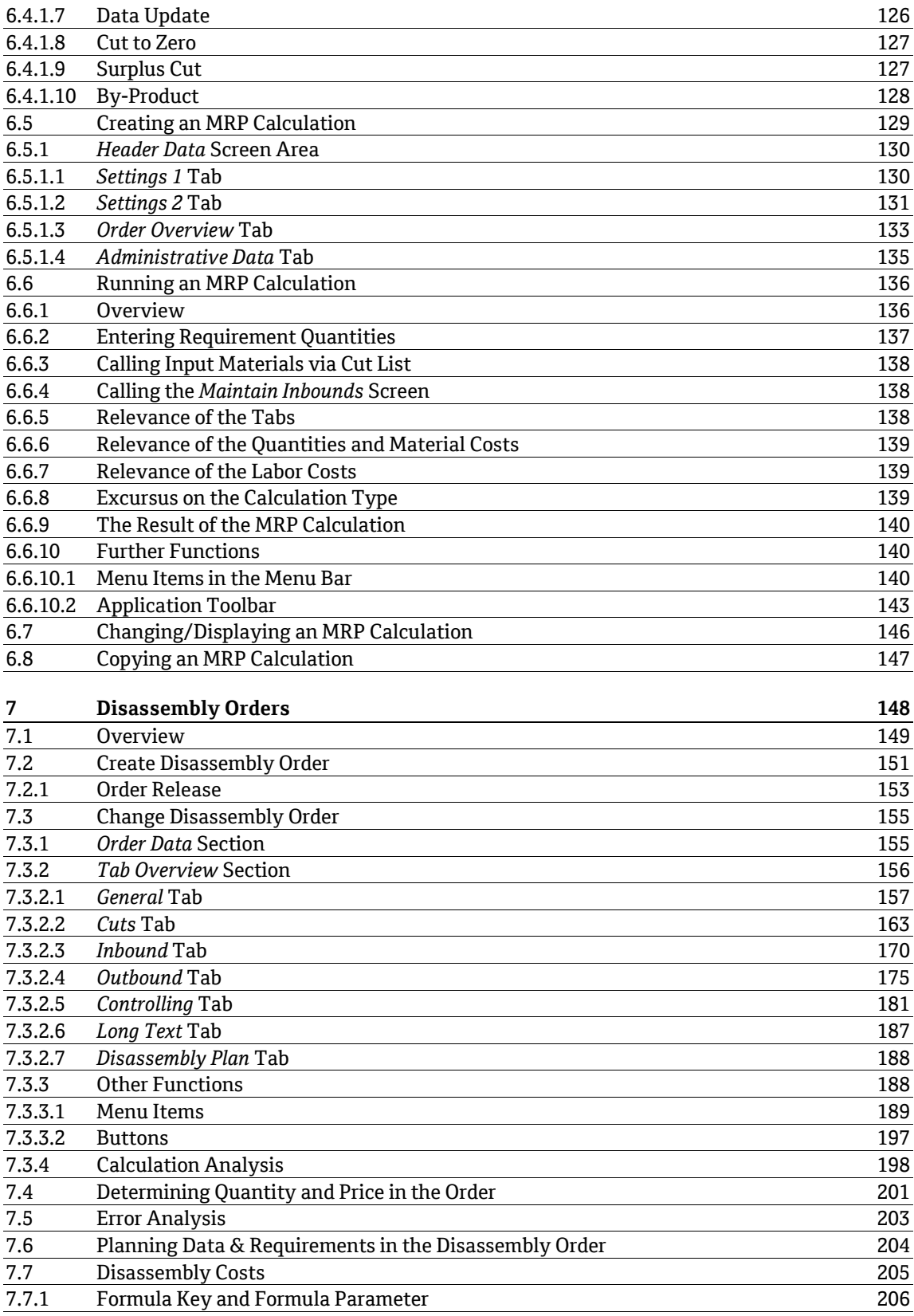

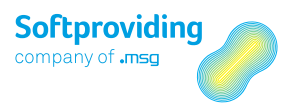

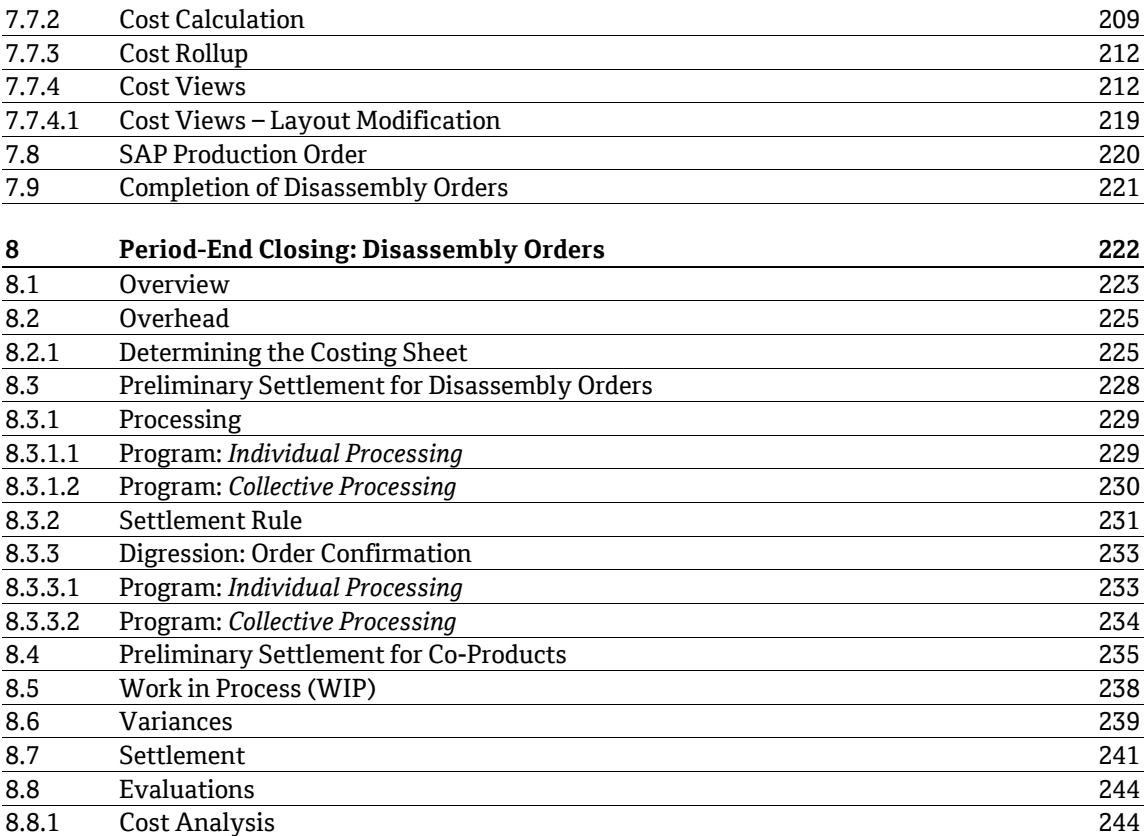

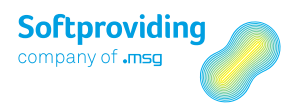

# <span id="page-6-0"></span>1 Master Data: Disassembly

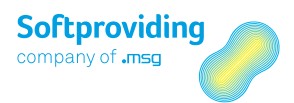

# <span id="page-7-0"></span>1.1 Overview

### <span id="page-7-1"></span>1.1.1 General

A variety of master data is required to create the Softproviding Meat calculations *Standard Cost Estimate* and *MRP Calculation*, as well as *Disassembly Orders*. Before you can start these applications, you need to create this master data.

The master data involved relates in particular to *cut* and *cut list,* as well as to *material*, *routing* and *work center*. If a cut is defined "without routing", neither of the master data items *routing* and *work center* is required.

Cut and cut list are Softproviding Meat-specific master data items in the disassembly process. Material, routing and work center are standard SAP master data items.

To create *cuts* you need material master data and routings, with the routings having work centers assigned, as well as other master data items such as activity types and cost centers.

Several cuts are combined to form a cut list. In the simplest case, a cut list is made up of one cut. Every cut can be used in more than one cut list.

The above-mentioned calculations and the disassembly orders are based on a cut list. This, in turn, is made up of n cuts. When you carry out a standard cost estimate or MRP calculation and create a disassembly order, the cut list and the related cuts are copied and their settings transferred. In the applications you can then adapt cuts to the cut list without modifying the original cuts.

A detailed description is provided below of how to create the master data items cut and cut list.

The master data items material, routing, work center, as well as activity type, cost center and profit center will be described insofar as they relate either to Softproviding Meat-specific settings and fields (especially in the material master) or to settings that you need to create the disassembly master data items *cut* and *cut list*.

With regard to the required standard SAP settings and activities that you need to create a material master and a routing, please refer to the relevant standard SAP documentation.

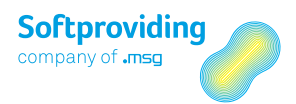

# <span id="page-8-0"></span>1.1.2 Cut / Cut List

The figure below illustrates the links between cuts and the cut list, as well as the input and output materials within this master data.

### Cuts and Cut List

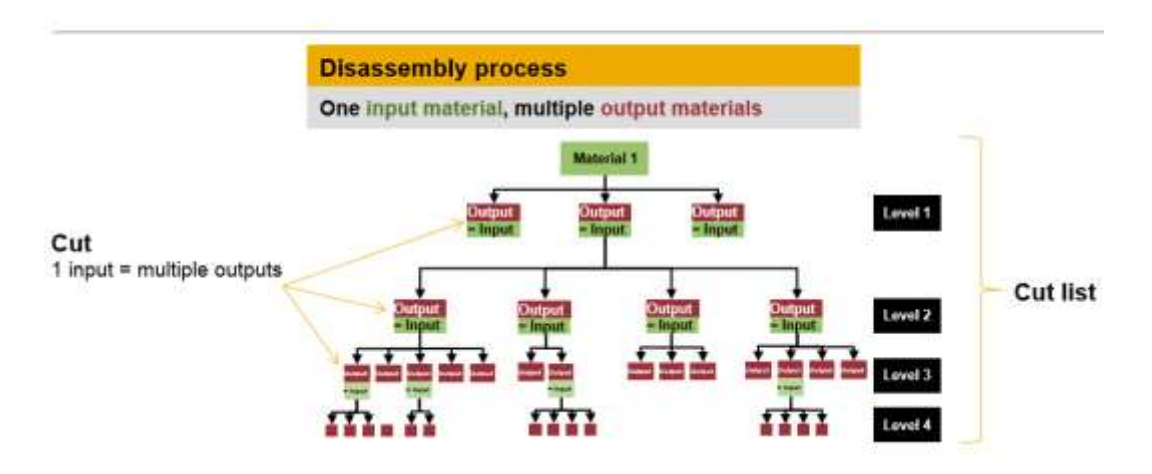

A cut comprises a top input material that is disassembled at Level 1. This disassembly process results in 1 – n output materials that are disassembled further or not at all.

If there is a further disassembly process, these output materials are, in turn, input materials for the next disassembly cut. If there is no further disassembly process, the output from the disassembly process is "discharged" and is generally posted to stock as a goods receipt.

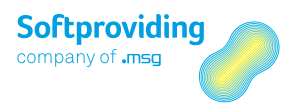

## <span id="page-9-0"></span>1.2 Master Data

This section describes all the relevant master data you require to be able to create the master data for the disassembly process – cut and cut list.

One particularly important aspect is the settings in the material master in the Softproviding Meatspecific view *Meat Disassembly,* as well as the settings in the routing.

### <span id="page-9-1"></span>1.2.1 Material Master

The description of this task includes which Softproviding Meat-specific settings in the material master you require to create cuts and cut lists.

# **Prerequisites**

The following settings are required beforehand to enable you to apply the settings described below in the material master:

#### **Settings in Softproviding Meat Customizing**

- The Softproviding Meat-specific views in the material master have been defined.
- Stock types have been created. Assignment is carried out in the material master in the Meat Disassembly 1 view.
- Disassembly processes have been created. You can already assign a disassembly process (e.g. primal cutting) in the material master. You will need the disassembly process to create the cut basic data and to apply it according to the presetting in the material master.
- Cost pools have been created. They are required to display the labor costs.

Please refer to the Disassembly Configuration Guide for details about the required settings.

### Procedure

1. Open the *Change material master* activity using one of the specified options.

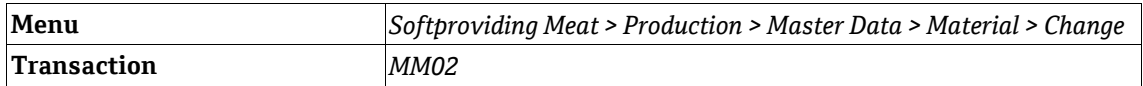

- 2. Enter the material number in the initial screen. Press Enter to confirm.
- 3. If you need to create a material from scratch, select the transaction MM01 and enter the material, industry sector and material type.
- 4. Select the *Meat Disassembly 1* and *Meat Disassembly 2* tabs. The following fields under these tabs are suitable to use for creating cuts.

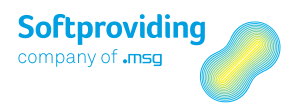

#### *Note*

*The tab names in the material master (*Meat Disassembly 1 *and* Meat Disassembly 2 *in this case) can be defined by Softproviding or customized by the customer.* 

# <span id="page-10-0"></span>1.2.1.1 *Meat Disassembly 1* Tab

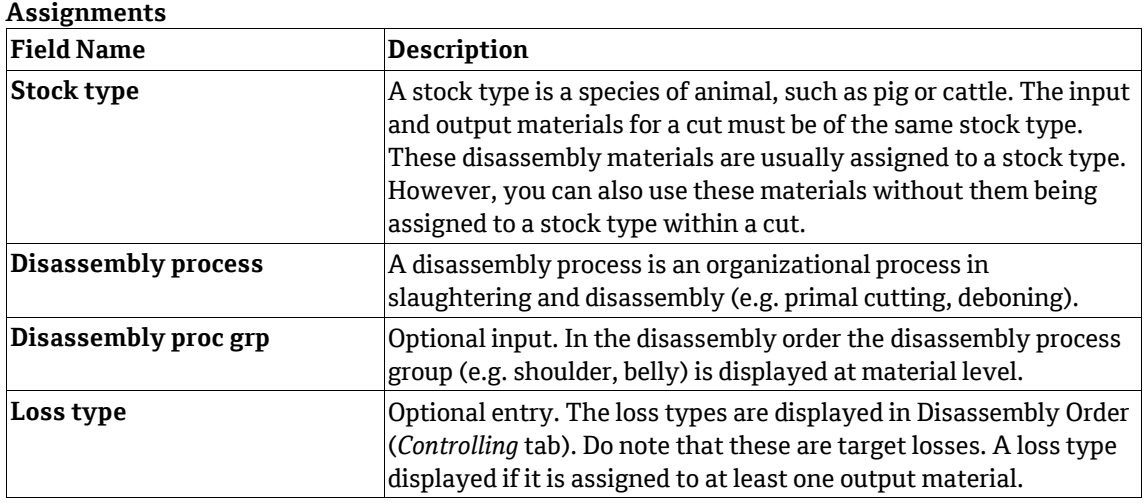

#### **Units of Measure**

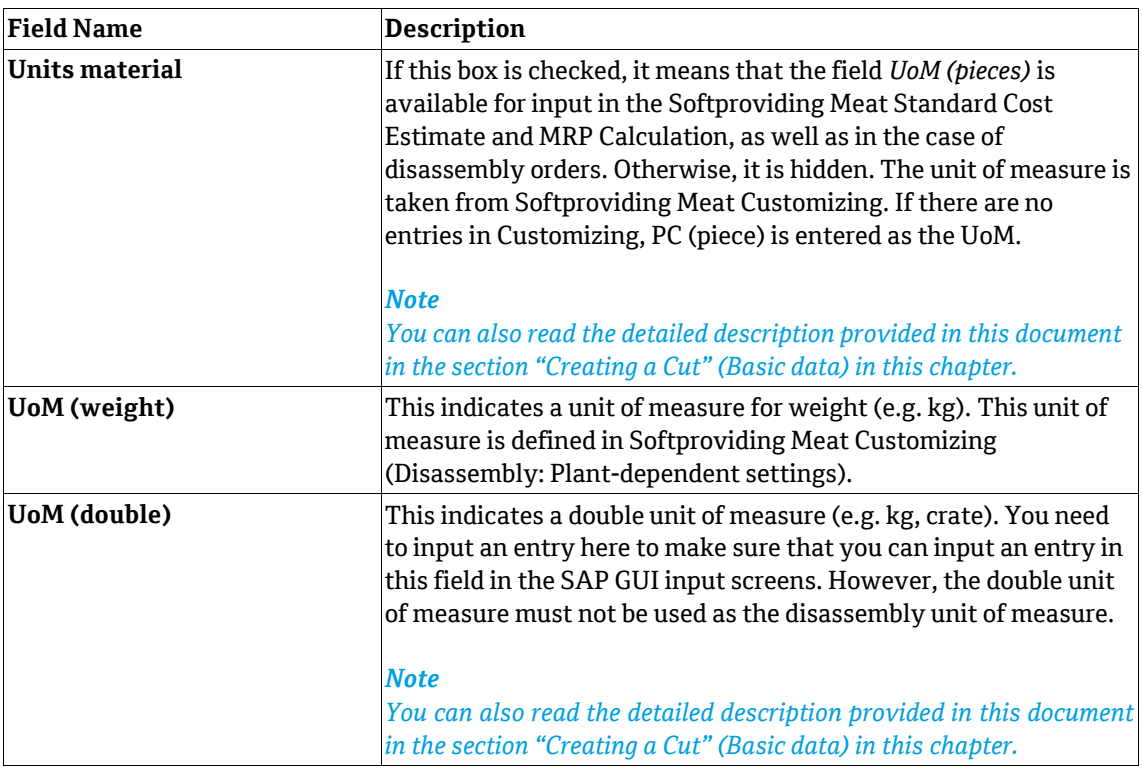

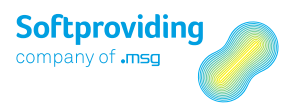

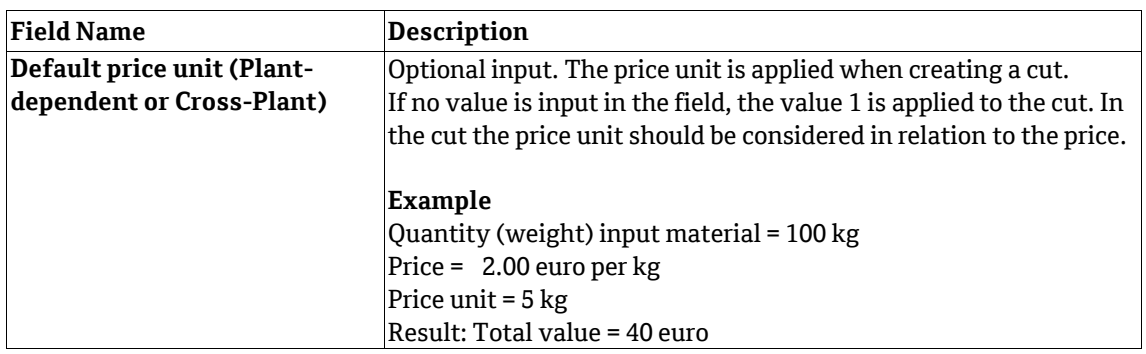

# <span id="page-11-0"></span>1.2.1.2 Calculation Settings

You can also input calculation data under *Calculation Settings* (prices, equivalents) on a *cross-plant* or *plant-dependent* basis.

By way of example, these settings relating to the *Plant-dependent* option are described below. These options also apply to the *Cross-plant* settings.

#### **Note on using price sources**

A price source is assigned in the cut under the *Basic Data* tab. You use the price obtained from this source to assess the inbound quantity of the cut material.

If price source A is selected in the cut, the *cross-plant* price data from the material master is used, and if price source B is selected, the *plant-dependent* price data is used. Other price sources are available, such as  $S =$  Standard price.

#### **Example: Settings based on plant-dependent data**

Click on the *Calculation data* button. You will access the cost data screen in the material master.

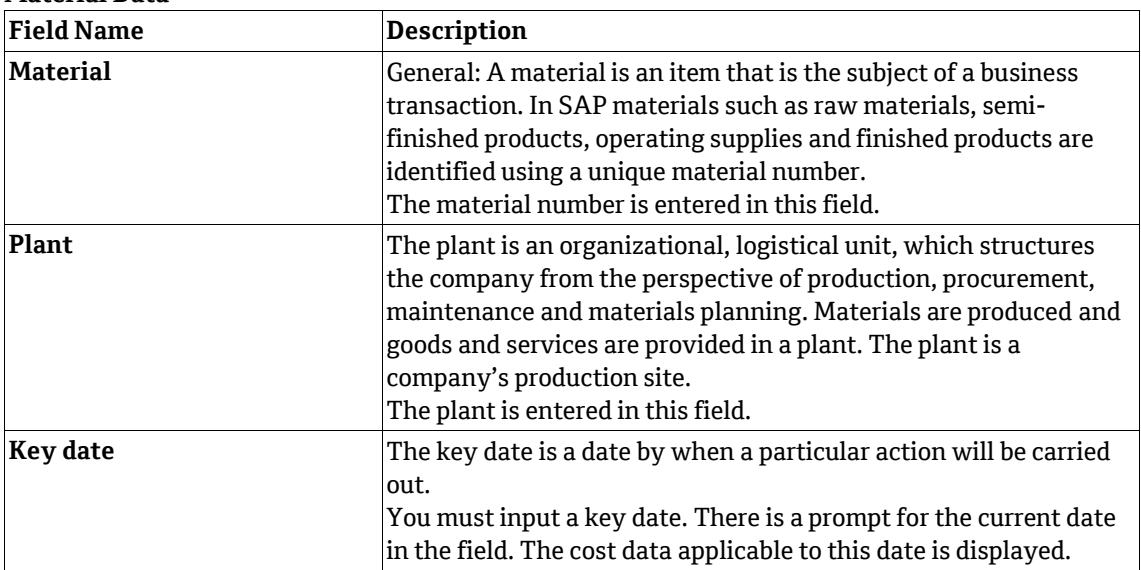

#### **Material Data**

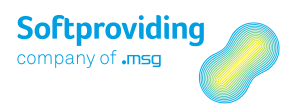

#### **Material Costs – Output/quotients**

You apply the settings for the cut materials' material costs in this section of the screen. In the cut this data is displayed under the *Material Costs* tab if price source A (general view) or B (plant-related view) is used there.

Click on the *Detail* button to edit these material costs. A pop-up appears with editable fields. Then click on the *Enter New Entries* button to create data for the fields below. Entries that are already available will be adjusted automatically if the relevant values for the individual entries are exceeded.

Select the *Delete Entry* button to delete an entry. Select first the row you wish to delete.

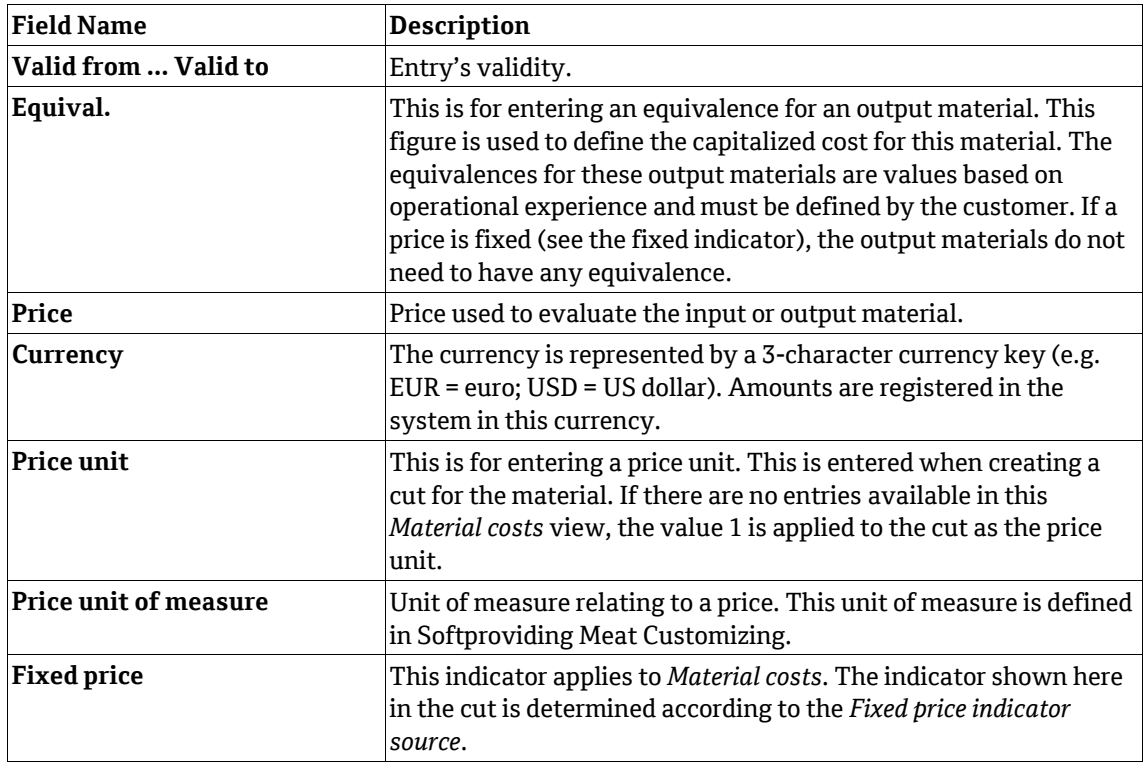

#### **Cost data**

In this section of the screen all the *cost pools* created in Softproviding Meat Customizing are displayed. In the actual *cut,* cost pools appear under the *Other Costs* tab. Cost pools are required to display the disassembly labor costs in the calculations.

To edit a cost pool (create, change or delete data), you need to select this row and click on the *Select cost pool* button.

You can edit more than one cost pool by clicking on the *Mass change* button. Use the *Select All* or *Deselect All* buttons to do this.

You can input the following data for each *cost pool*:

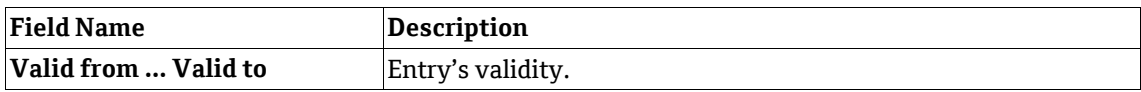

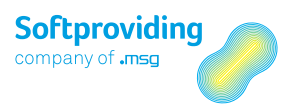

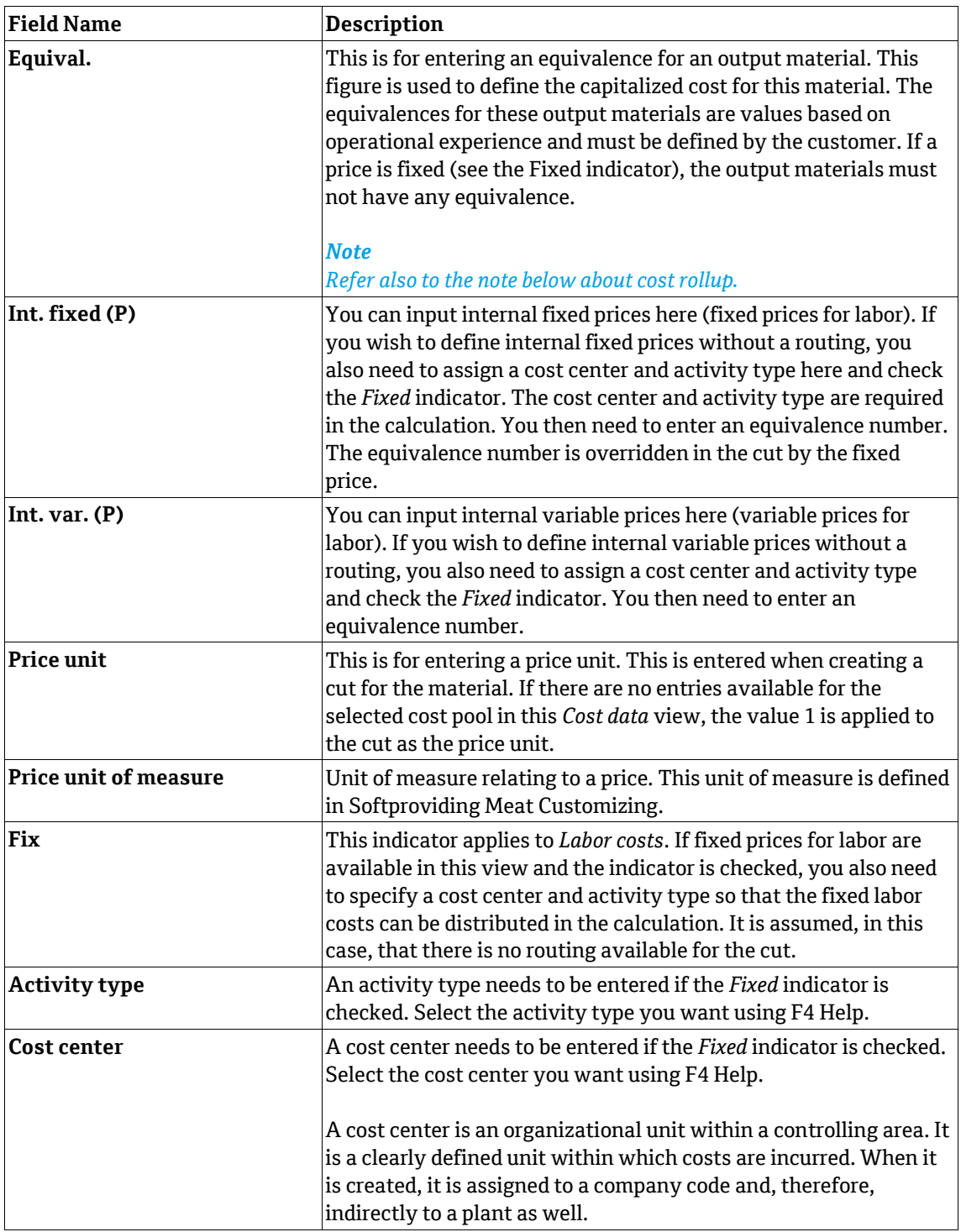

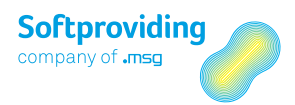

# Limitations

#### **Inbound/Purchasing**

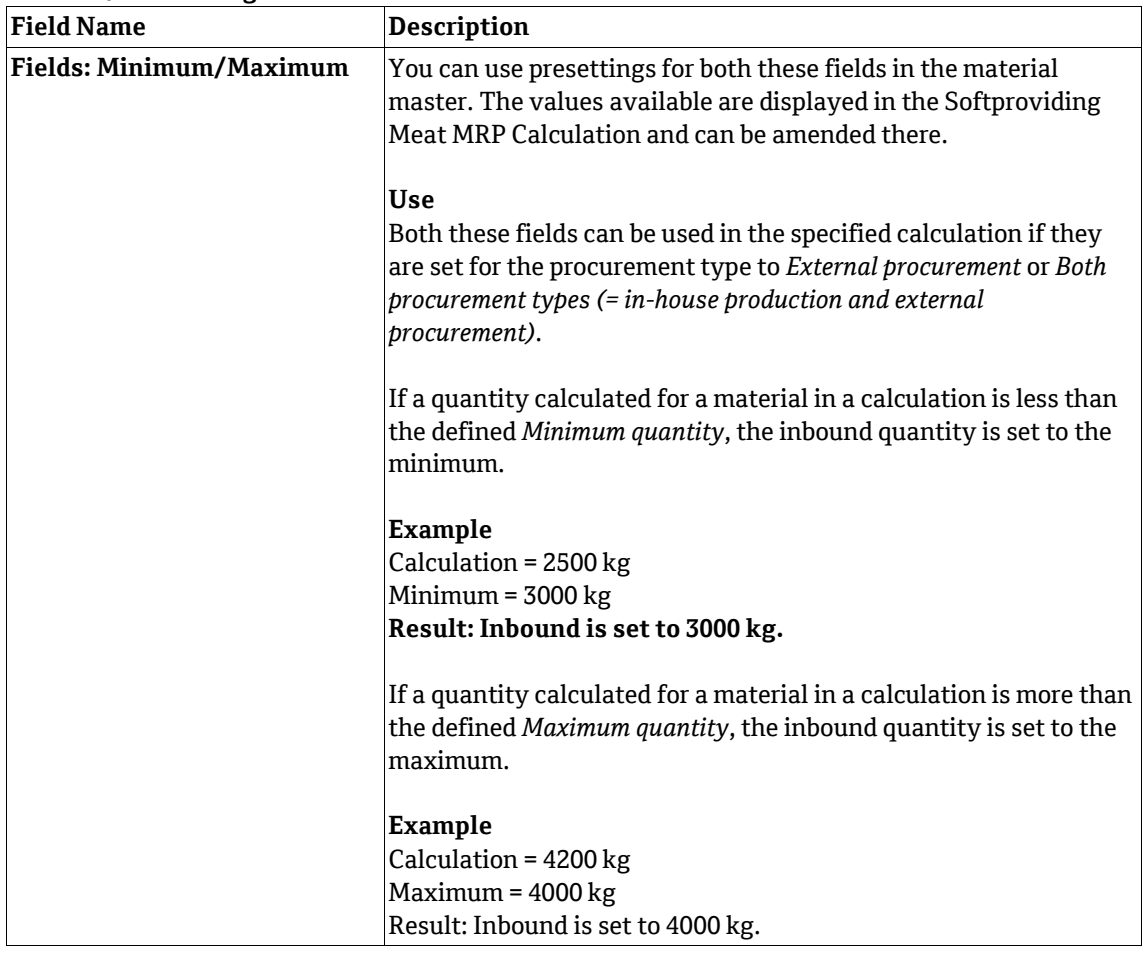

#### **Disassembly/Further use**

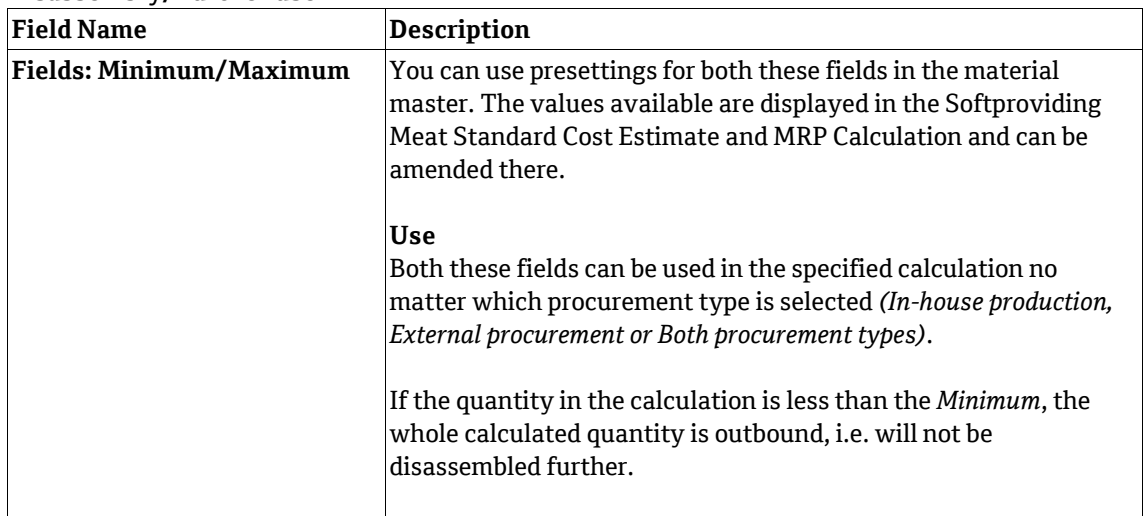

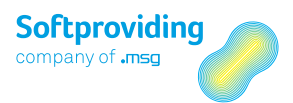

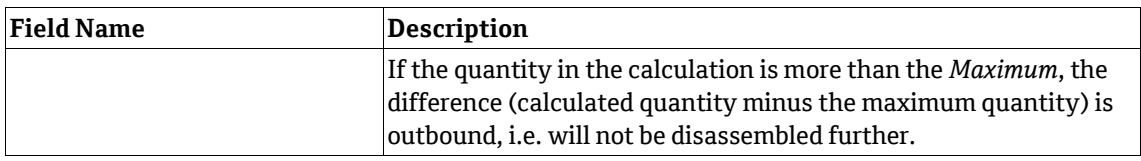

#### *Note on cost rollup*

*As a general rule, even in complex cut lists containing different routings and activity types for the individual cuts, the labor costs calculated for the primary cuts are relevant to the secondary cuts.*

*This means that it is desirable and even necessary to pass on the labor costs incurred at the "top" of the cut list (e.g. during the disassembly process in slaughtering) to secondary cuts (e.g. to the next level of primal cutting or to other levels such as deboning).*

*This cost rollup process automatically takes place, i.e. you do not need to apply any special settings to do this.*

#### *Note: Material master setting*

*All the cost pools that have been created in Softproviding Customizing are displayed for each output material (under the* Other Costs *tab in the cut list). If the cost rollup process described above is going to occur, an equivalence must be provided for the relevant materials in the cut.*

### <span id="page-15-0"></span>1.2.1.3 *Meat Disassembly 2* Tab

#### **Entry Data**

During the input of product data and its optimization, a production order often needs to be created or found for a disassembly process material. The disassembly process is required for this, along with, in special cases, the cut list which is to be used to create the disassembly order or find the existing disassembly order.

In order to meet this requirement, the fields below in the material master have been provided for inputting a disassembly process and cut list.

For example, cold half carcasses (output) and primal cuts are produced in a disassembly process *Cool down* and are disassembled further using the disassembly process *Disassembly*. Two different disassembly orders are often created for this.

*Note*

*These settings are not used in the Softproviding Meat applications Standard Cost Estimate and MRP Calculation or in disassembly orders. They can be deployed in logistics when Softproviding Core (DGS and DPS applications) is introduced.*

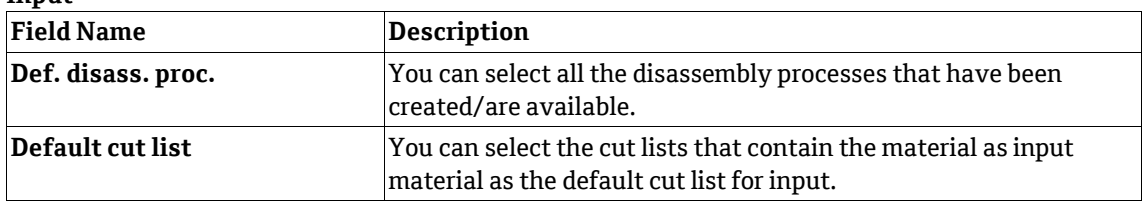

**Input**

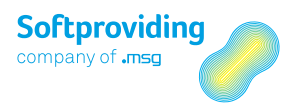

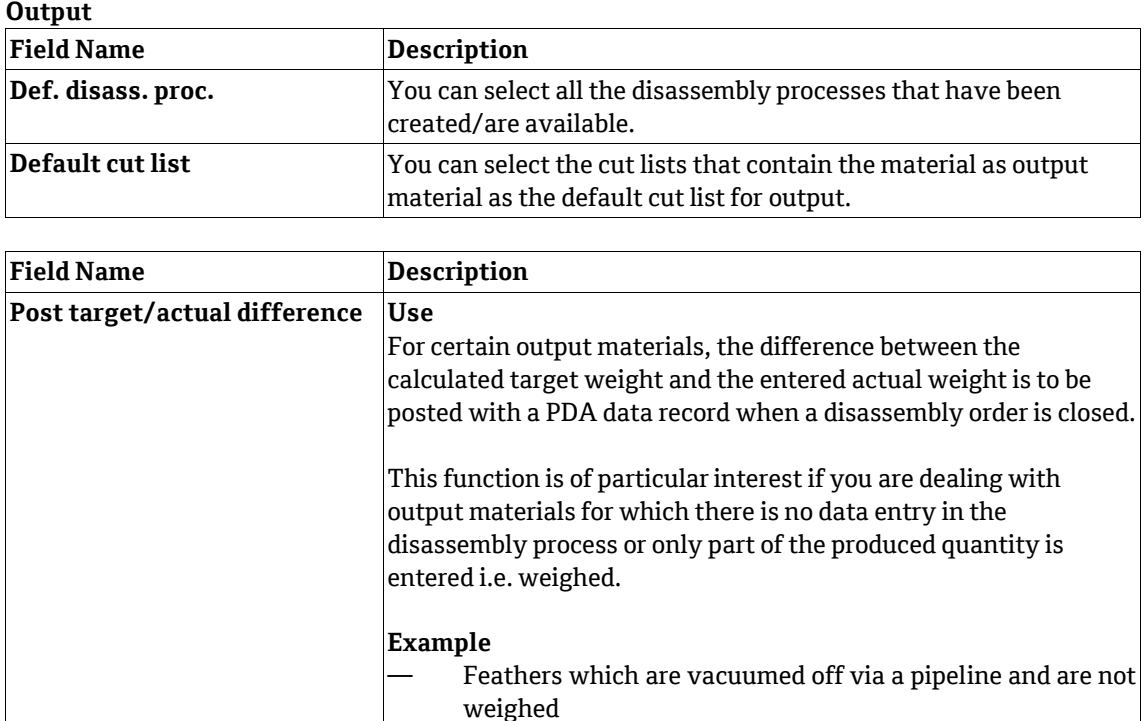

weighed

Processing).

— By-products like innards which are also not or only in part

It is important that the stocks for these materials are known since

*This functionality is not yet available in release v5.60. So far, only this indicator has been added to the material master database. If this* 

they may be used in downstream processes (e.g. Further

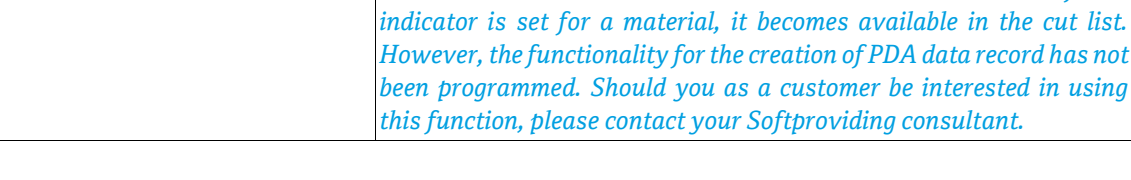

*Note*

### Result

After all the settings have been applied in the material master, you can save them by clicking on the *Save* button. This means that, in general, all the compulsory fields in the material master need to be completed according to the specifications of the material type for the material. The data that has been created can now be used when creating a cut.

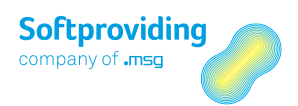

# <span id="page-17-0"></span>1.2.2 Routing

The description of this task includes the settings in the routing that you require to be able to use so that the routing can be used in the cut. You must enter a routing in the cut if labor costs are going to be determined in the Standard Cost Estimate and MRP Calculation application or in the disassembly process (disassembly orders). If a cut is created without a routing, there is no need for you to create a routing for this material.

### **Prerequisites**

- Material is available
- Work center is available
- Cost center and activity types are available

#### *Note*

*If you require basic information about or help in creating routings or work centers, please refer to the relevant standard SAP documentation.*

### Procedure

1. Open the *Create routing* activity using one of the specified options.

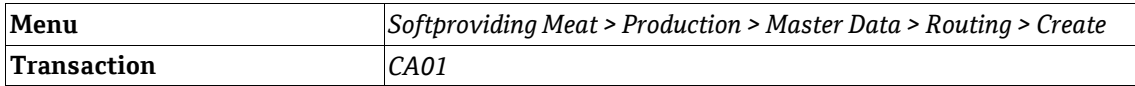

2. Enter a Material, Plant and a Key date in the initial screen. Press Enter to confirm.

"Routing material" is used to mean the cut material, i.e. the material that is going to be used to create the cut.

3. Enter the following data in the header details.

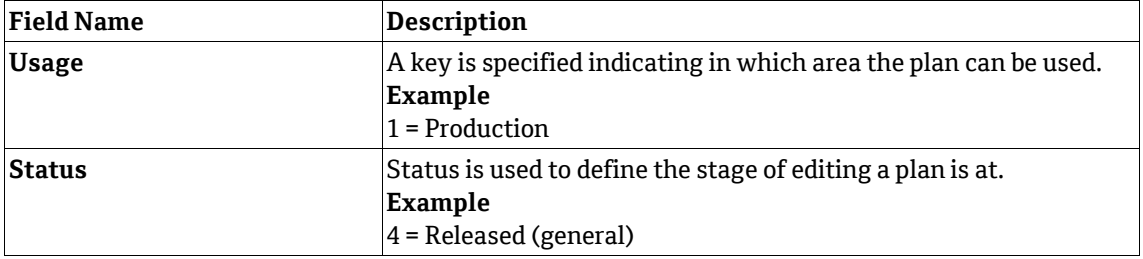

4. Select the operation overview (*Operations* button) and enter operations for the routing as follows:

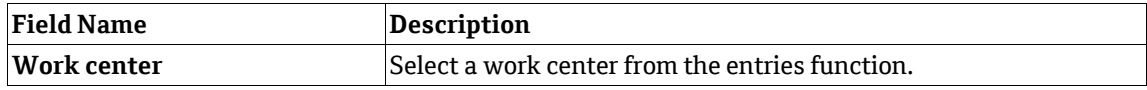

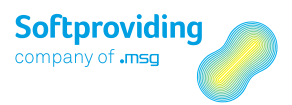

| <b>Control key</b> | This key is generated automatically if required. If not, enter PP01.<br>The control key determines which business operations will be<br>carried out. |
|--------------------|----------------------------------------------------------------------------------------------------|
| <b>Description</b> | You can enter a description of the operation.                                                                                                    |

<sup>5.</sup> Select a row and choose an *operation* (menu: *Details > Operation*). Enter standard values for the relevant operation:

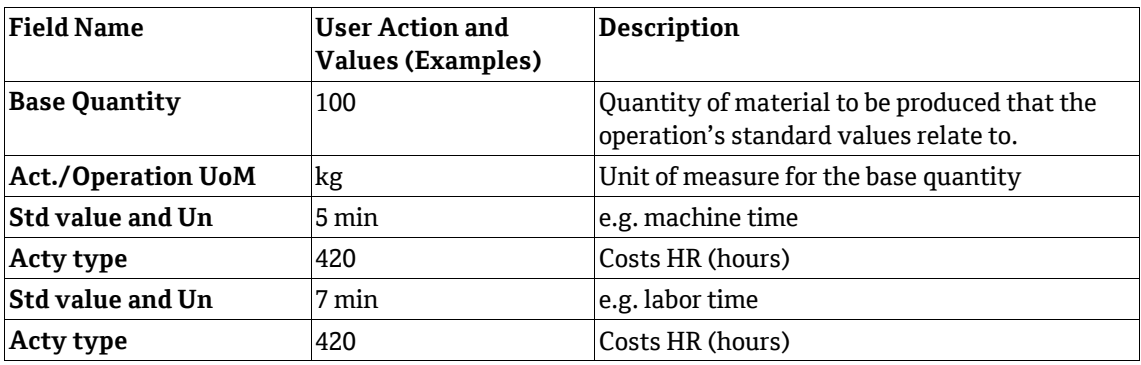

### Result

Once you have applied all the settings, you can click on the Save button to save the routing. The routing has been created and can now be used when creating a cut.

# <span id="page-18-0"></span>1.2.3 Digression: Work Center

To be able to assign the work center during the routing operation, you should create it beforehand. The key settings involved in this are described below.

# **Prerequisites**

- Cost center is available
- Activity type is available

### Procedure

1. Open the *Create work center* activity using one of the specified options.

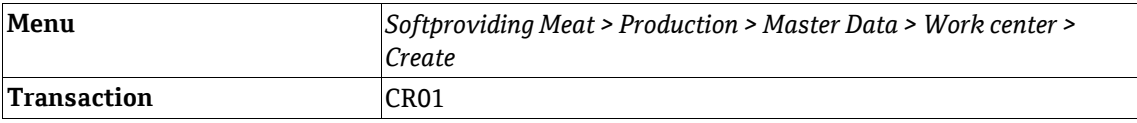

2. Enter a Plant, a Work center name and a Work center category in the initial screen.

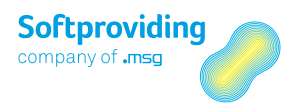

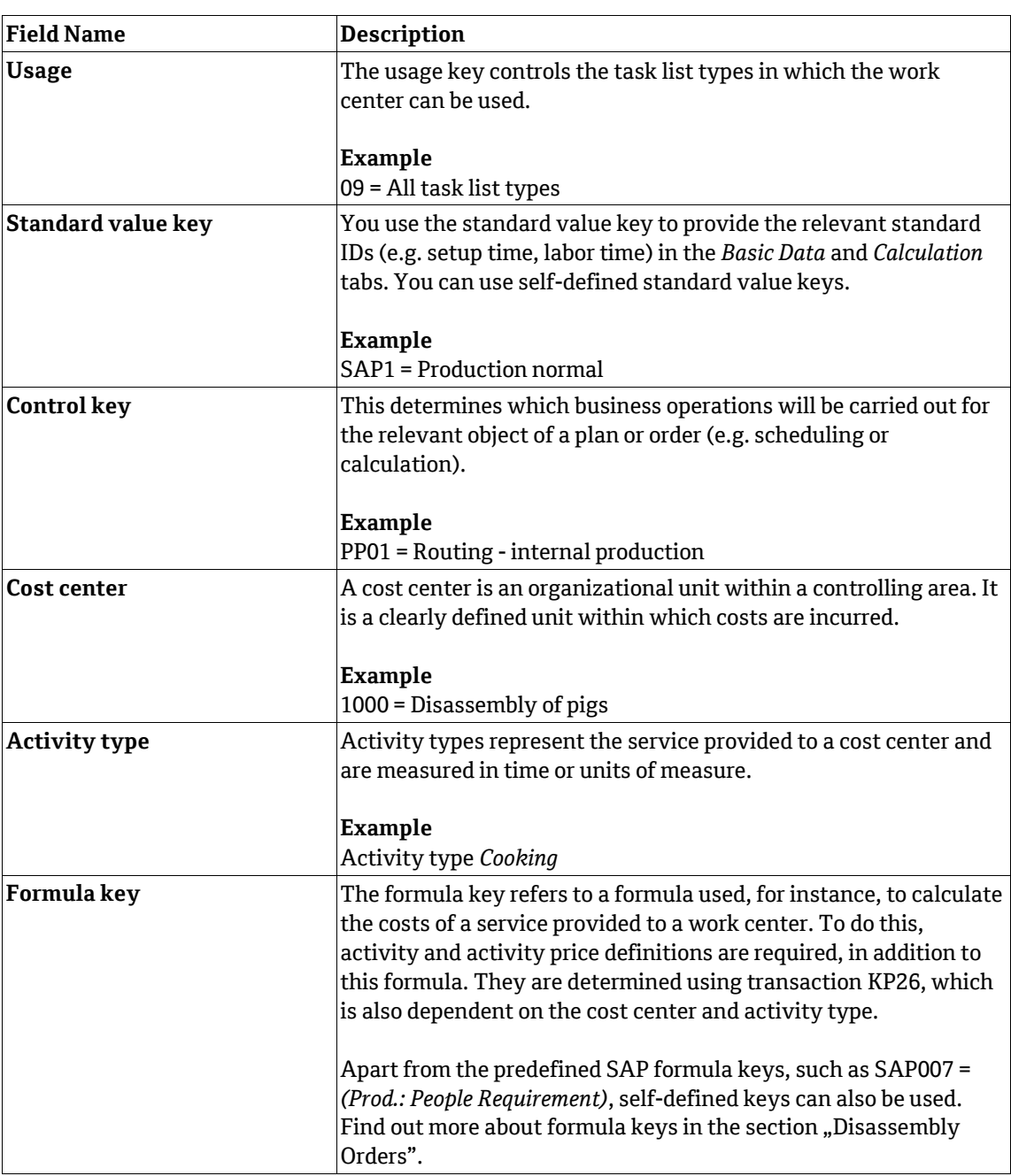

The key settings in the various tabs for the work center are described below:

#### **Determining labor costs**

To be able to determine the labor costs within a calculation or a disassembly order, you should apply the settings specified for the work center, as well as the settings described in the Routing section.

To be able to select the formula key(s), you should define them in Customizing. Please refer to the Disassembly configuration guide for more information about these settings.

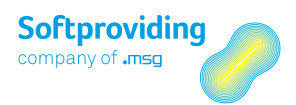

# Result

Once you have applied all the settings, you can click on the Save button to save the work center. The work center has been created and can now be used when creating a routing.

# <span id="page-20-0"></span>1.2.4 Digression: Cost Center / Activity Type / Profit Center

### Use

—

The description of this task includes the transactions that can be used to check the settings of the following master data:

- Cost centers
- Activity types
- Profit center

You use the SAP application menu to access this master data in each case.

### **Procedure**

#### **Creating/changing cost centers**

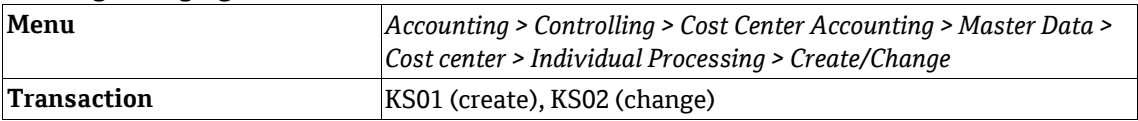

A cost center is an organizational unit within a controlling area. It is a clearly defined unit within which costs are incurred. You can assign activity types to a cost center, which describe the activities that can be carried out in a cost center.

The cost center is stored in the work center. The work center, in turn, is assigned in the routing operation.

#### **Creating/changing activity types**

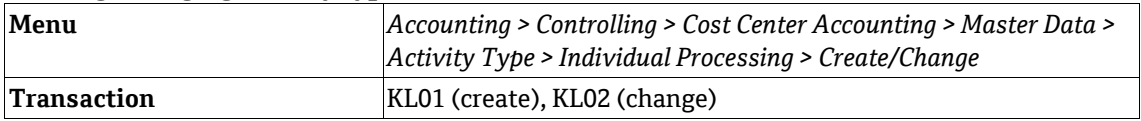

Activity types represent the service provided to a cost center and are measured in time or units of measure (e.g. *hours* or *kilograms*). Examples of activity types include *thawing, stewing* or *disassembling*.

The activity type is stored in the routing operation and work center.

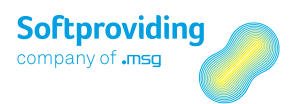

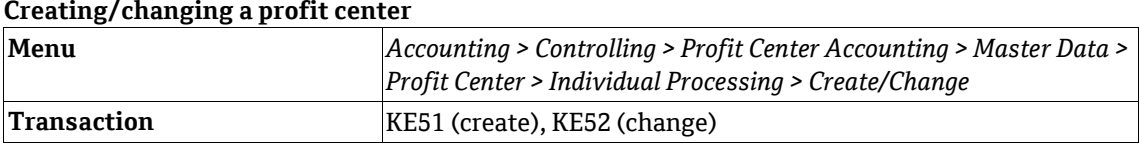

#### **Creating/changing a profit center**

The profit center is an internal accounting unit that breaks the company down into internal control aspects. You can use the results for a profit center.

The profit center is stored in the cost center's master record. One requirement for this is that Profit Center Accounting is active.

### Result

Once you have applied all the necessary settings or made the checks in this master data, you can use them when creating a cut directly or indirectly via other master data (e.g. routing).

## <span id="page-21-0"></span>1.2.5 Creating/Changing a Cut

### **Use**

The description of this task includes:

- how to create a cut
- the requirements for doing this
- how to use a cut

—

Cuts provide master data in Disassembly. A cut is made up of one input material and n output materials. A cut is the lowest unit in Disassembly and is defined for each plant.

In the simplest case, a cut list is made up of a single cut. Every cut can be used in more than one cut list.

Disassembly materials can be assigned in the material master to a stock type. A stock type is a species of animal, such as pig or cattle. However, this assignment is optional. Materials that are not assigned in this way can still be used when creating cuts, even if other materials in this cut have been assigned to a stock type. However, there can only be one stock type within a cut. Input and output materials with a different stock type assignment cannot be used together in a cut.

When a cut list is created, the cuts are copied and the data for the cuts is transferred to the cut list.

### **Prerequisites**

The following Customizing settings are required to create a *cut*:

— The allowed *material types* have been defined. This means that only those materials in a material type – which have been included in this table – can be added in a cut as output materials.

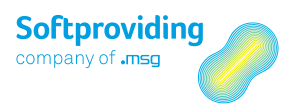

- A number range has been created for the number range object *Cut number*.
- *Disassembly processes* have been created. They are required when creating cut basic data.
- At least 1 cost pool has been created. This is required to display the labor costs.
- The organizational unit *Plant* has been created as part of defining the company structure. A cut is always created for each plant.

Please refer to the *Disassembly* configuration guide for more information about these settings.

The following *master data* is also required to be able to create a cut:

- Materials (1 input material and at least 1 output material)
- —

—

- The following master data is only required if a *cut with routing* is created:
- Routing (for cut material)
- Work center
- Cost center, activity type and profit center, if appropriate

#### *Note*

*This master data has already been described in the previous sections.*

## Procedure

1. Open the *Create Cut* activity using one of the specified options.

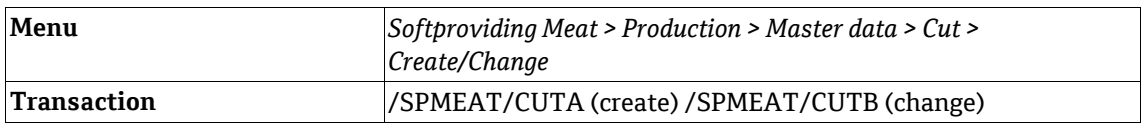

#### 2. Enter a Material, Plant and a Cut category in the initial screen.

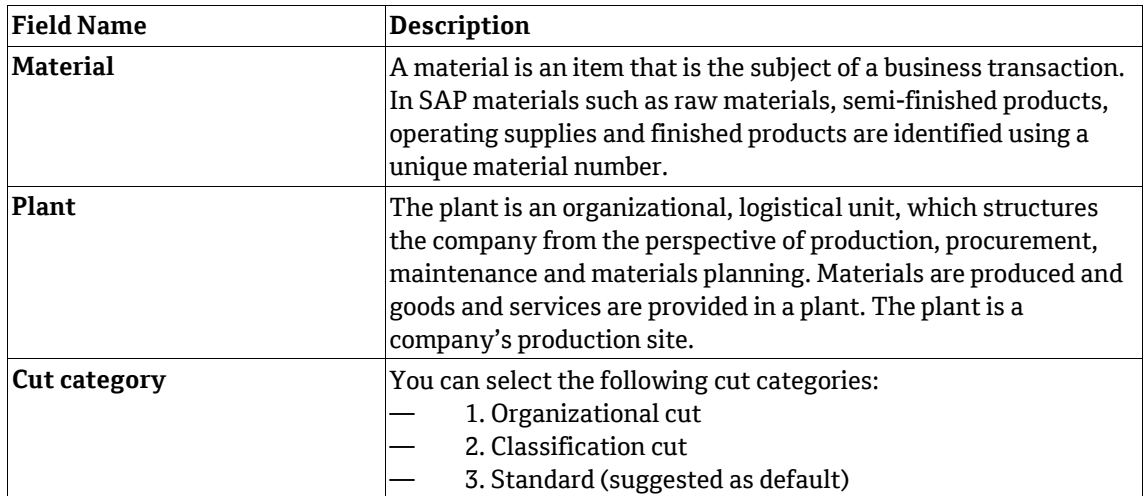

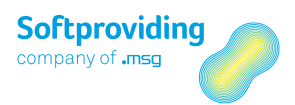

# <span id="page-23-0"></span>1.2.5.1 Cut Categories

A cut category is a type of cut. The differences between cut categories are as follows:

#### **Organizational cut**

When you create an organizational cut, the *Basic Data* and *Material* tabs are displayed, but the *Material Costs* and *Other Costs* tabs are not displayed. An organizational cut is therefore not assigned to a routing, and it does not have any equivalences either. You can only enter data, i.e. output materials under the *Material* tab. In the *Target Cuts* tab of the cut list, this cut is indicated as an organizational cut.

You can use an organizational cut as follows. If a *Disassembly material B* features in several cut lists, by combining these cut lists in an appropriate manner under an organizational cut (and therefore within a single new cut list to be created), you can manage to calculate an average material price for this material B. This is only possible under this structure where the top cut is an organizational cut. A separate material master – an "organizational material" – is generally created for the top input material in this organizational cut.

You can therefore use an organizational cut to merge several cut lists into one large cut list.

It is sensible to use the organizational cut at the top level of the cut list. Organizational cuts can even be integrated within a cut list, but this only makes sense for no more than layout reasons. You cannot perform a calculation within an organizational cut.

#### **Example**

The animals *Chicken-brown* and *Chicken white* become, after slaughtering, a *Stewing hen* in the disassembly process.

In Cut 20 *Chicken-brown* is the input material and *Stewing hen* the output material. In Cut 30 *Chicken-white* is the input material and *Stewing hen* the output material. This Stewing hen is disassembled further with Cut 40.

You now carry out the following steps:

- You create an organizational cut *Chicken-alive* (Cut 10). *Chicken-brown* and *Chicken-white* are assigned as outputs in this Cut 10.
- You can now create a cut list where *Chicken-alive* is the top material. By assigning Cut 10 as the target cut, the animals *Chicken-brown* and *Chicken-white* are displayed in the cut list structure.
- Both animals can now be assigned to Cut 20 and Cut 30 respectively. The output from both Cut 20 and Cut 30 is the *Stewing hen.*
- Assigning Cut 40 to Cut 20 and Cut 30 increases the cut list structure by adding the *Stewing hen* (and its outputs).

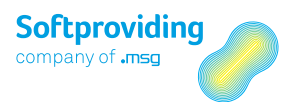

#### **Figure illustrating example**

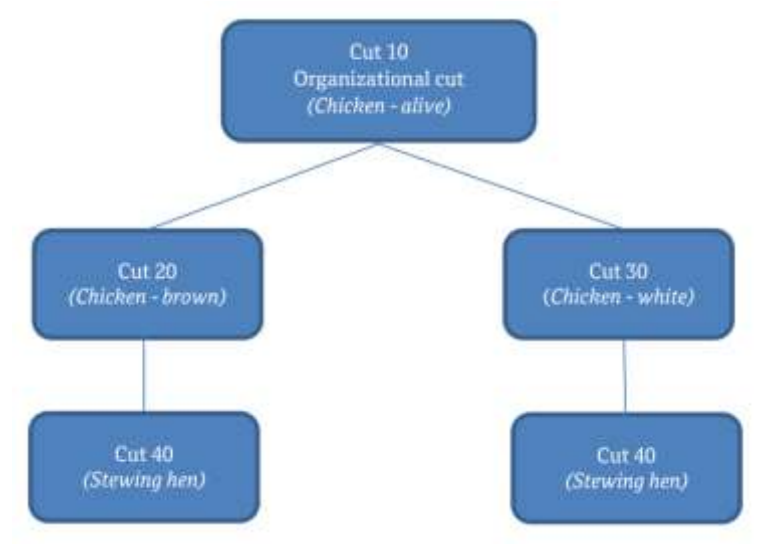

When performing the calculation with this cut list, you can now determine an average price for the *Stewing hen* by inputting different quantities and prices for the animals *Chicken-brown* and *Chickenwhite*.

#### **Example**

Chicken-brown: 2,000 kg at a price of 2.00 euro/kg Chicken-white: 1,000 kg at a price of 3.00 euro/kg

This means that a quantity of 3,000 kg is assigned to the *Stewing hen* at a price of 2.33 euro/kg. The outputs of the stewing hen then transfer, according to the assigned quotients (as %), their quantities and, based on the assigned equivalences and fixed prices, their prices per kg, based on the calculated average price (2.33 euro/kg in this case).

#### **Classification cut**

A *classification cut*is a cut without a routing. During the creation process, the *Cut w/o routing* indicator is checked. However, all the cut tabs are displayed when you create the cut and use it in calculations. A classification cut is generally not disassembled further. The input material from this cut is, by its nature, the same as all its output materials. However, these materials differ, for instance, in terms of weight class or quality.

In the calculations (Standard Cost Estimate and MRP Calculation) you can, in the case of classification cuts, replace the *quantity as %* transferred from the cut master data for the output materials by historical data from the *classification statistics*. Classification statistics are dependent on the cut and have a validity relating to the transaction /SPMEAT/CUTSB. When classification statistics are used, the valid entry is transferred based on the *Key date* field (*Calculation > Settings 2* tab). If there are no valid values in the t classification statistics for this key date, the quantities as % are used from the master data.

Classification cuts are mainly used in the case of units materials. Under the *Target Cuts* tab of the cut list, this cut is indicated as a classification cut.

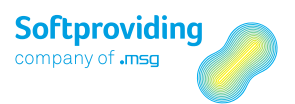

#### **Standard**

*Standard* is provided as a default value when creating cuts. All the tabs and fields are displayed without any restriction.

#### *Note*

*Cuts are generally created using the* Standard *cut category. Therefore, an example is described below using this cut category, indicating which fields are required and which values you need to input when creating a cut.* 

#### *Note about* **Copy** *button*

*This function allows you to use existing cuts as a template for creating new cuts. After pressing the button you can select the template cut.*

*The cut to be copied can be used as a template for the same plant or a different one. You must bear in mind that all the materials (i.e. cut material and all the output materials) need to be created for the new plant.*

1. Press *Enter* to confirm. The *Create Cut* screen is displayed.

The following fields are displayed in the top section of the screen:

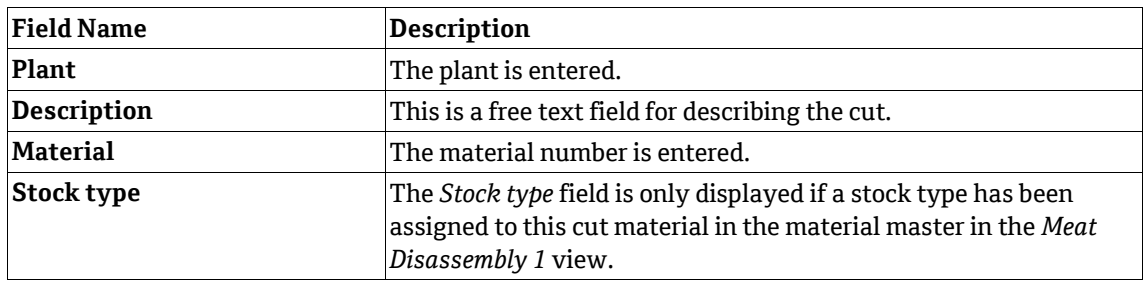

2. In the middle section of the screen the following fields are displayed under the *Basic Data, Qties., Material Costs* and *Other Costs* tabs.

#### **Caution**

You should enter the input in the fields in the basic data as described in the section below.

### <span id="page-25-0"></span>1.2.5.2 *Basic Data* Tab

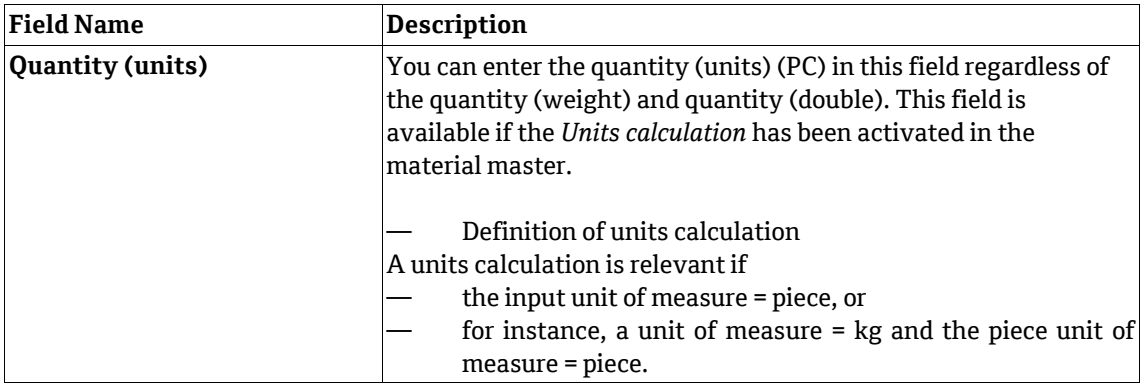

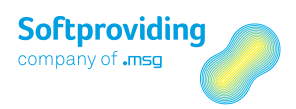

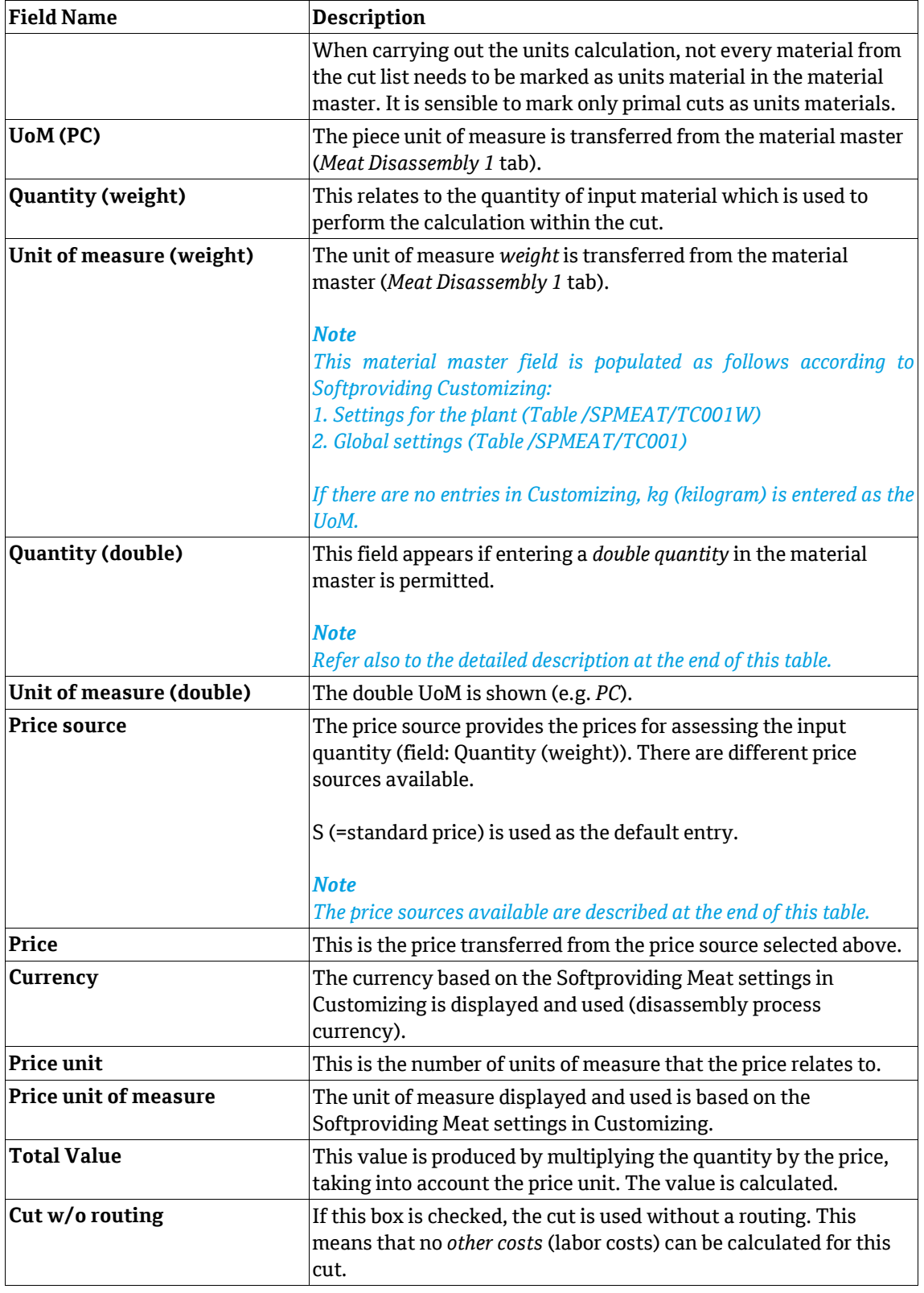

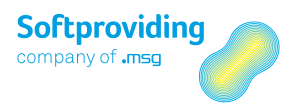

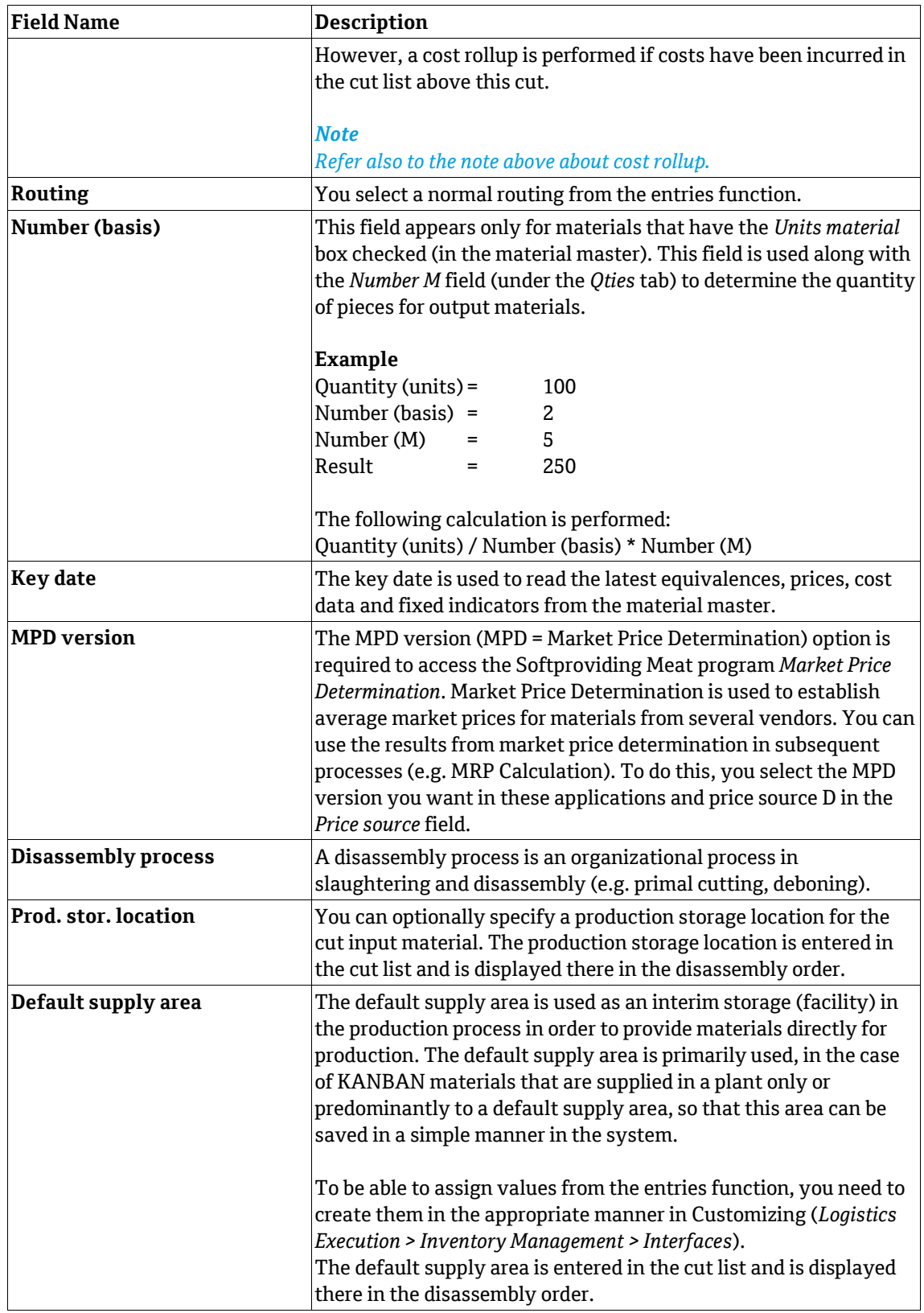

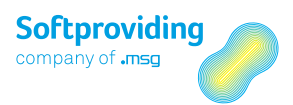

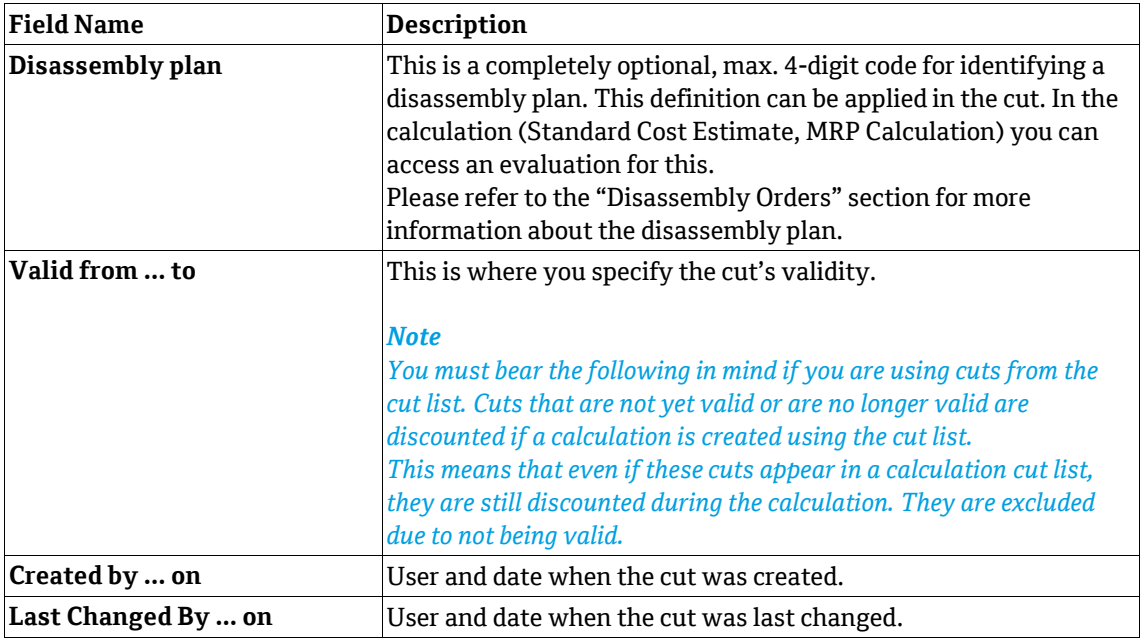

#### **Detailed description of the** *Price sources* **field**

The following price sources are available for material costs:

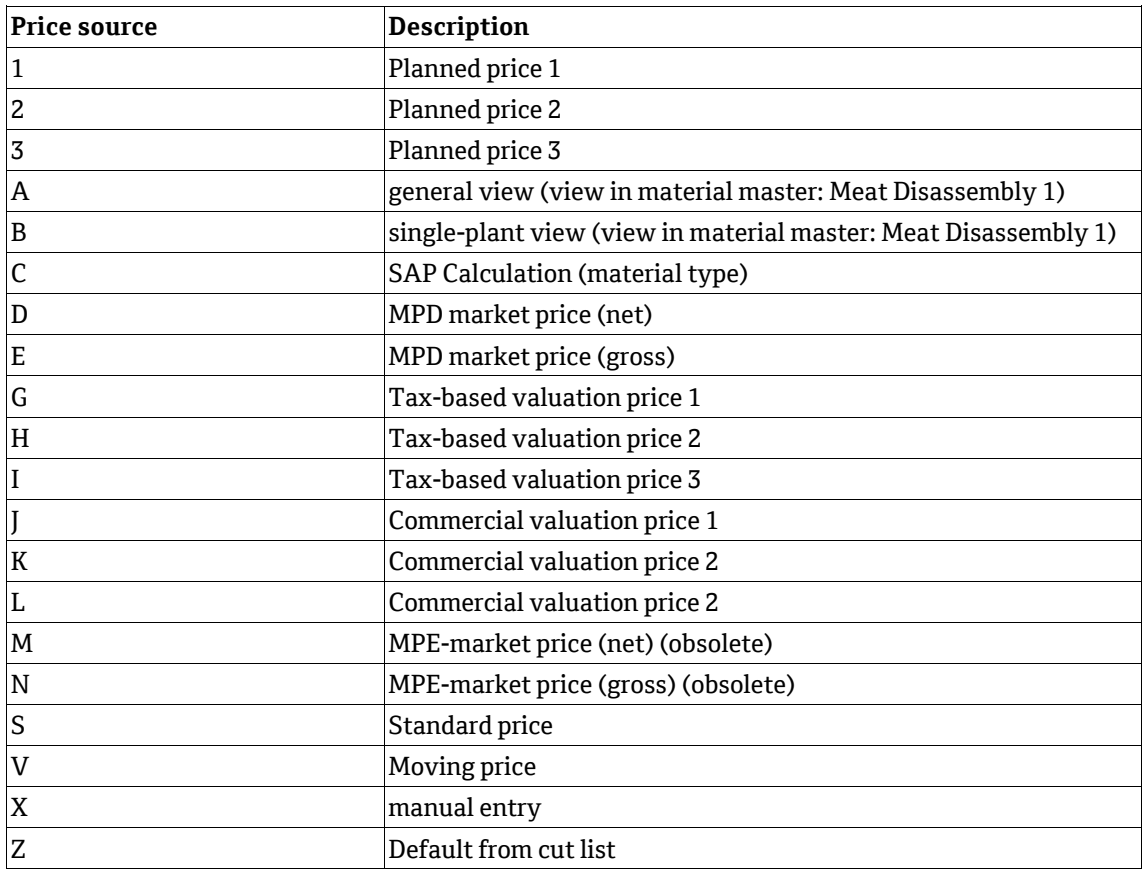

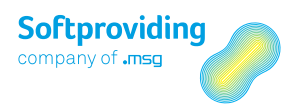

#### **Detailed description of the** *Double unit of measure* **field**

On the input screen for the *Disassembly process* and *Further Processing* applications, there is another input field available to you, apart from *Entry quantity* (field: *Gross weight*) for another quantity of equal status known as the *double unit of measure*.

You use this field specifically for inputting a *double unit of measure* so that you can input quantities using two units of measure at the same time. This field is available for input if the double unit of measure has been defined in the material master as an *alternative unit of measure* (*Additional data > Units of measure*).

You can create a presetting for this field in the input screens by inputting an appropriate value in the material master field (*Meat Disassembly 1 tab; Double UoM* field*)*.

If there is no presetting in the material master, you can select a unit of measure from the entries function (F4) when inputting data. The quantity expressed in this alternative unit of measure (e.g. piece) is converted to the quantity in the input unit of measure (e.g. kilogram) using the conversion ratio featuring in the material master. You can make an adjustment during input.

#### **Example in the disassembly process**

While inputting the details of a disassembly process on a DGA, a goods issue (= disassembly input) involving carcass halves is posted to a disassembly order. The carcass halves are entered using the input unit of measure in kilograms, as well as the double unit of measure in pieces. The ratio between kilograms and pieces can vary every time data is input.

This additional step of inputting an *alternative unit of measure* in the Disassembly or Further Processing process is significant for the inventory management of double units of measure. You will find more information about double inventory management in the chapter "Inventory Management in the *Process Data* user guide. In the same chapter you will also find information on the functions available in SAP-CWM (Catch Weight Management) as well as on the use of flexible material prices

### <span id="page-29-0"></span>1.2.5.3 *Quantities* Tab

Under this tab you input in the *Material* field the materials produced (or to be produced) as output materials during disassembly. It is also used to determine the distribution of input quantities to the output materials based on quotients as %. There are no restrictions on inputting materials.

After inputting the entries and pressing Enter to confirm, a cut item number (0010, 0020 etc.) is assigned for each material and the following additional fields are made available for input:

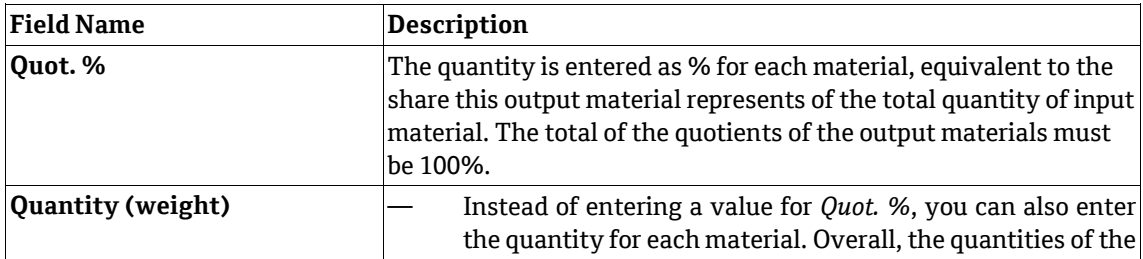

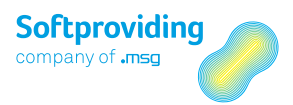

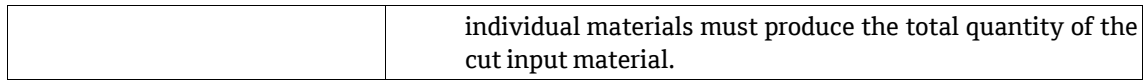

**Example**

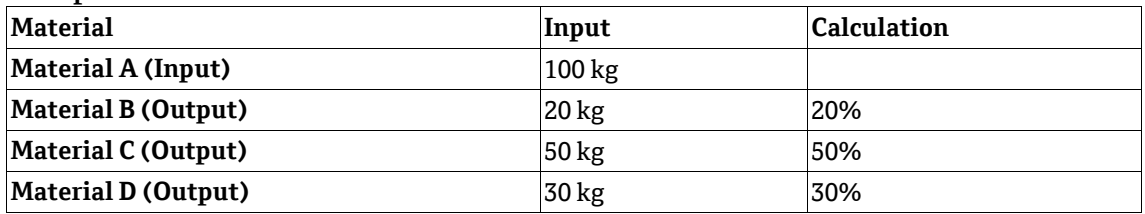

Usually you enter the quantities for the outputs and the percentages are then calculated automatically. This means that the quantity of the inbound material is crucial. In practice, with this in mind, test cuts are often produced during disassembly, i.e. inbound materials are weighed, then cut and the disassembly result – the output materials – is also weighed. These quantities are then used as the entries input in the cut.

#### *Note*

*If you double-click on a material number you can be taken directly to the material master. You should also bear in mind that you cannot enter the input material also as the output material. In this case, an error message will be generated.* 

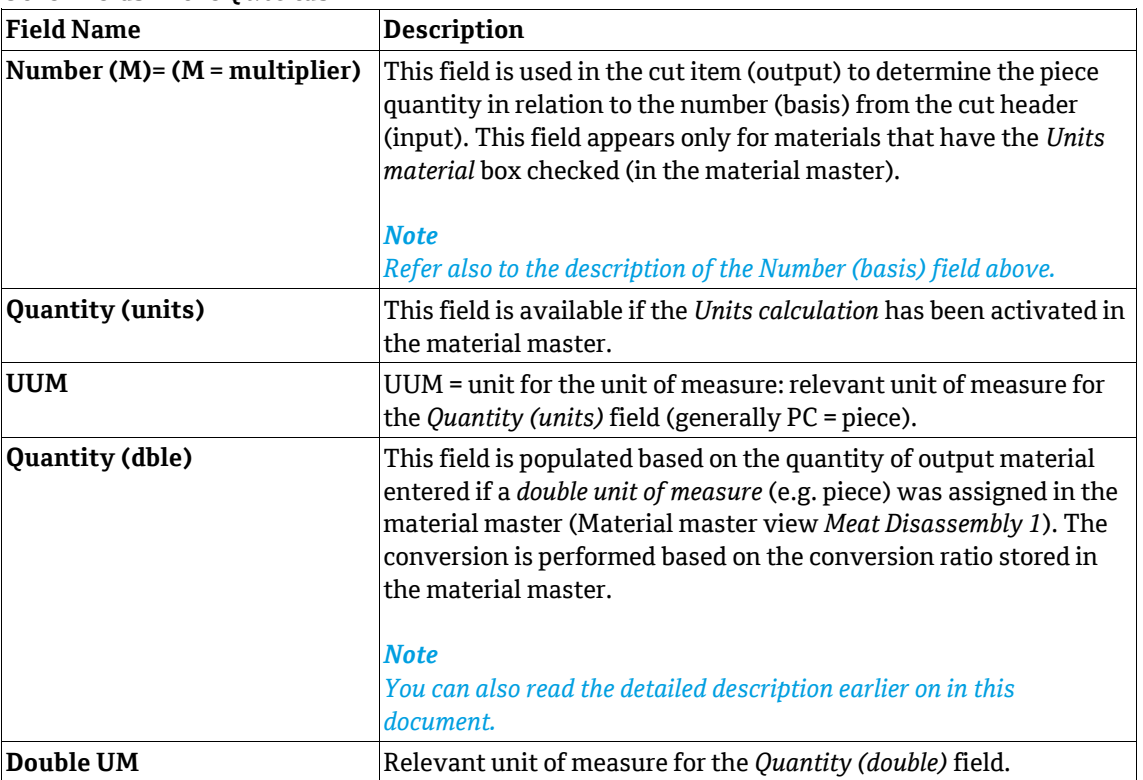

#### **Other fields in the** *Qties* **tab**

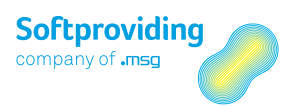

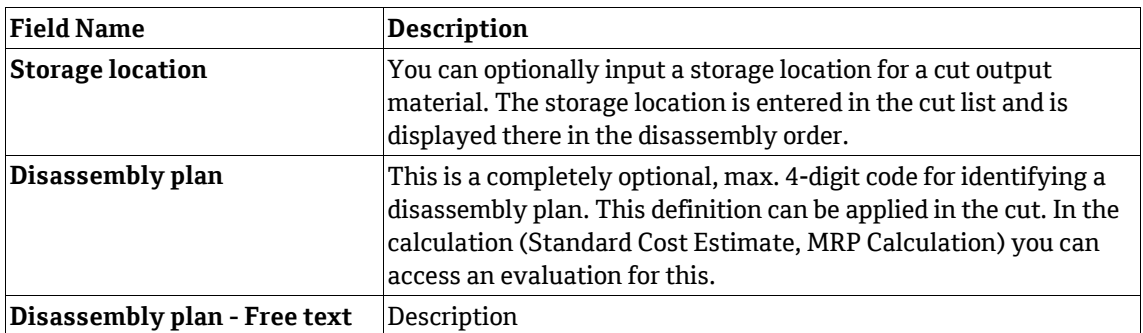

You can also select the other following fields:

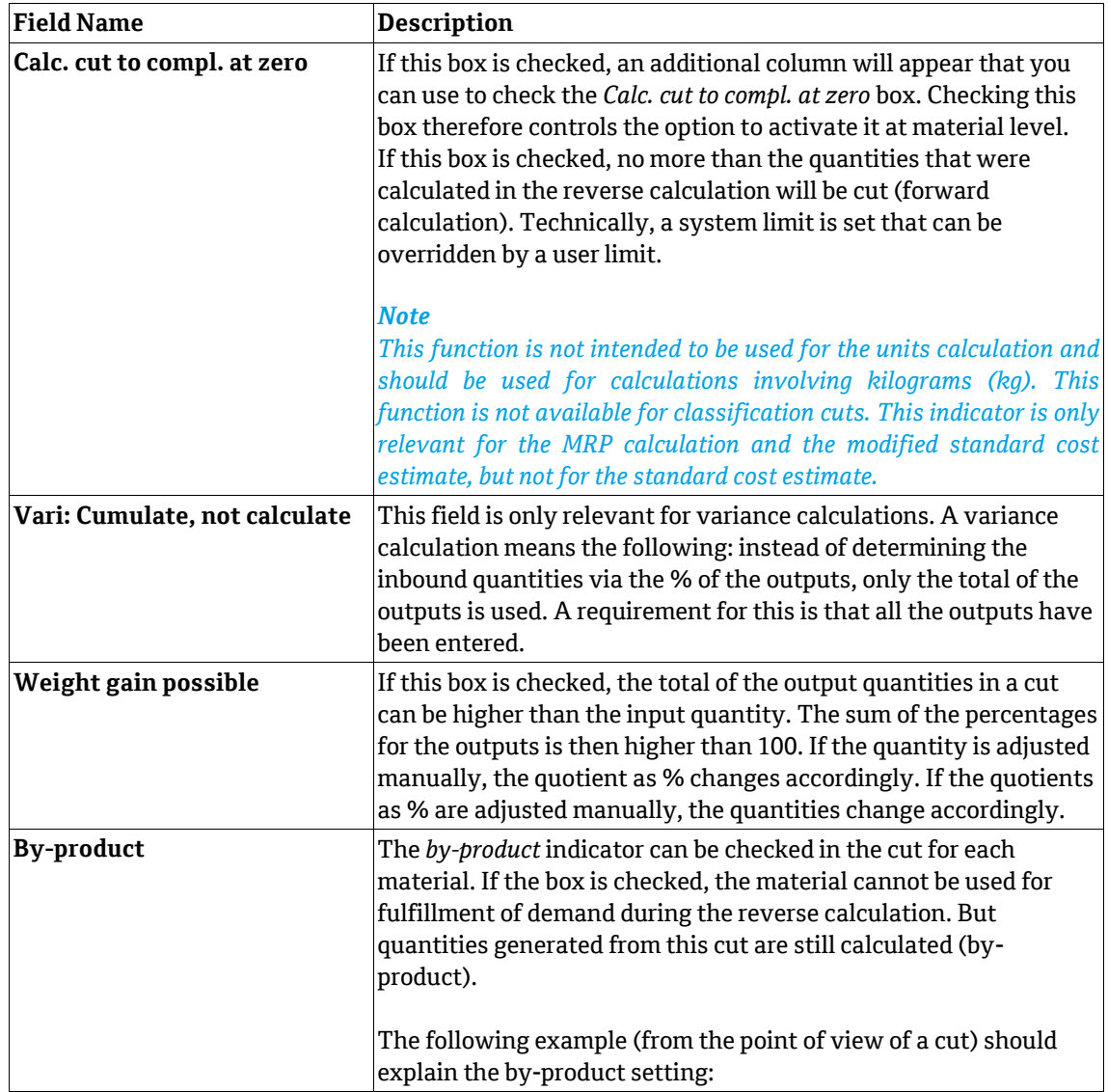

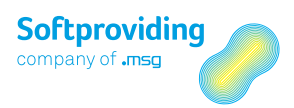

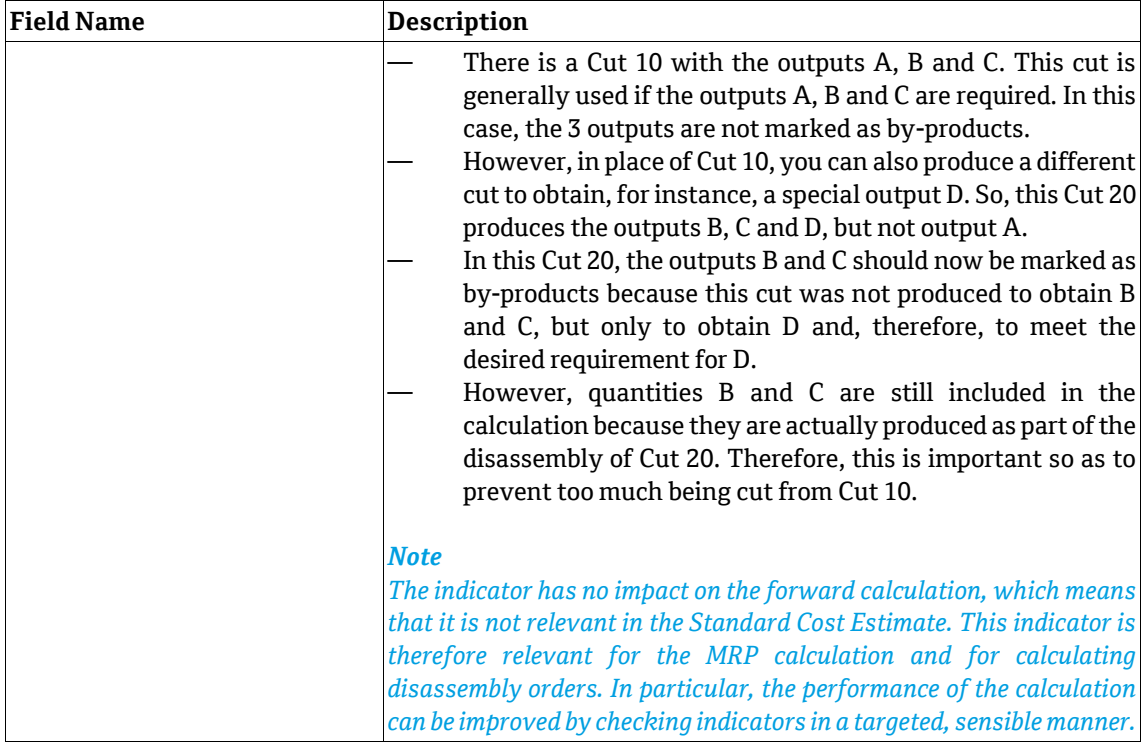

The following buttons are available:

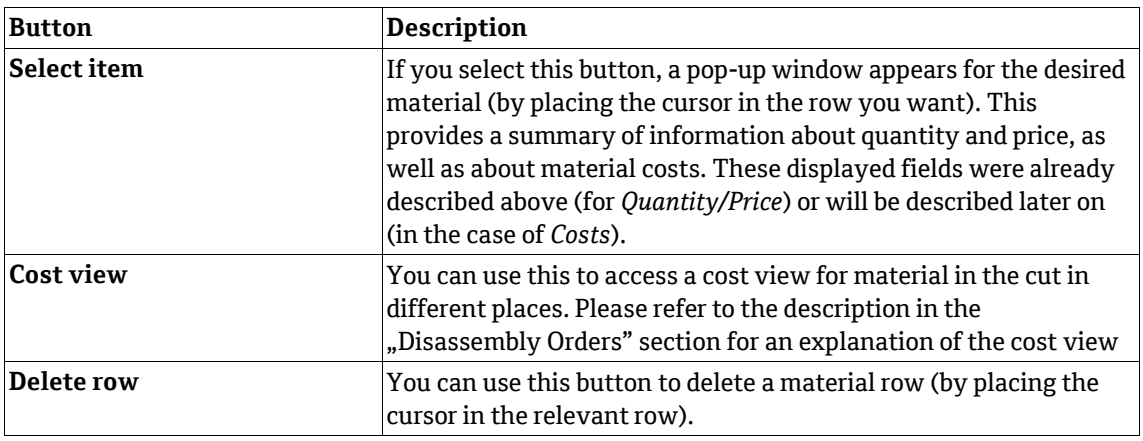

# <span id="page-32-0"></span>1.2.5.4 *Material Costs* Tab

Under this tab you can display row by row the output materials created earlier under the *Quantities*  tab. You can apply settings in terms of prices and equivalences here for any material.

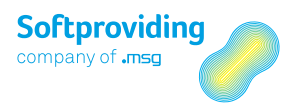

#### *Note*

*These price and equivalence settings do not feature in the cut list, but are first displayed in the calculations or in the disassembly order.*

#### *Fixed price* **(Fix) and** *Equivalence (Equival.) indicators*

*Fixed prices* or *equivalence numbers* are used to distribute the material costs for the input material to the output materials. These prices and equivalences can be determined from different sources. These sources are explained in the table below.

#### *Note*

*A material with a fixed price cannot have an equivalence, and vice versa. This means that the Fixed and Equival. settings are mutually exclusive for a material:* 

- *If the fixed price indicator is checked, there is no need for any equivalence, and the Equival. field is no longer available for input.*
- *If the Fixed indicator box is not checked, a source may be selected for equivalence.*
- *The source Equival. determines the equivalence which is obtained from assessing the output material quantities.*

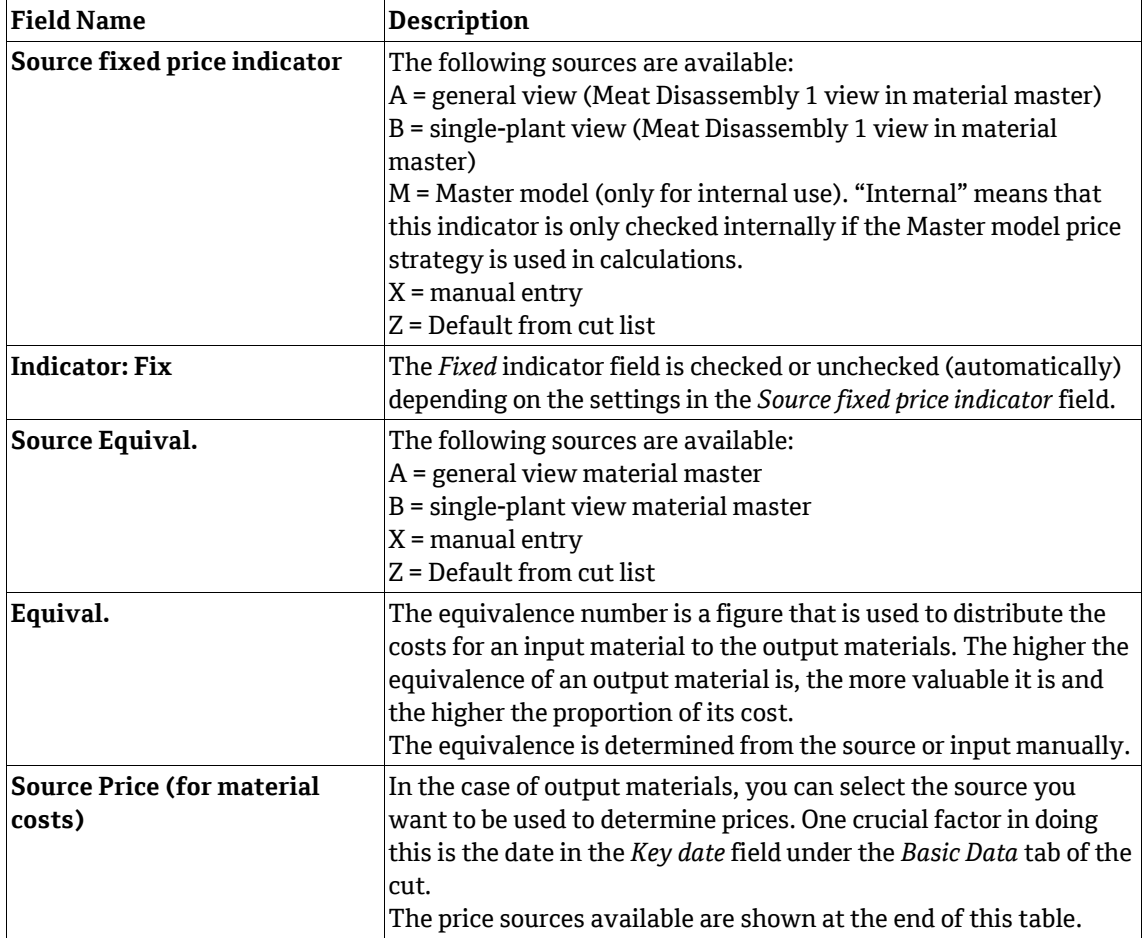

#### **Fields in the** *Material Costs* **tab**

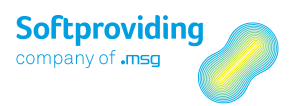

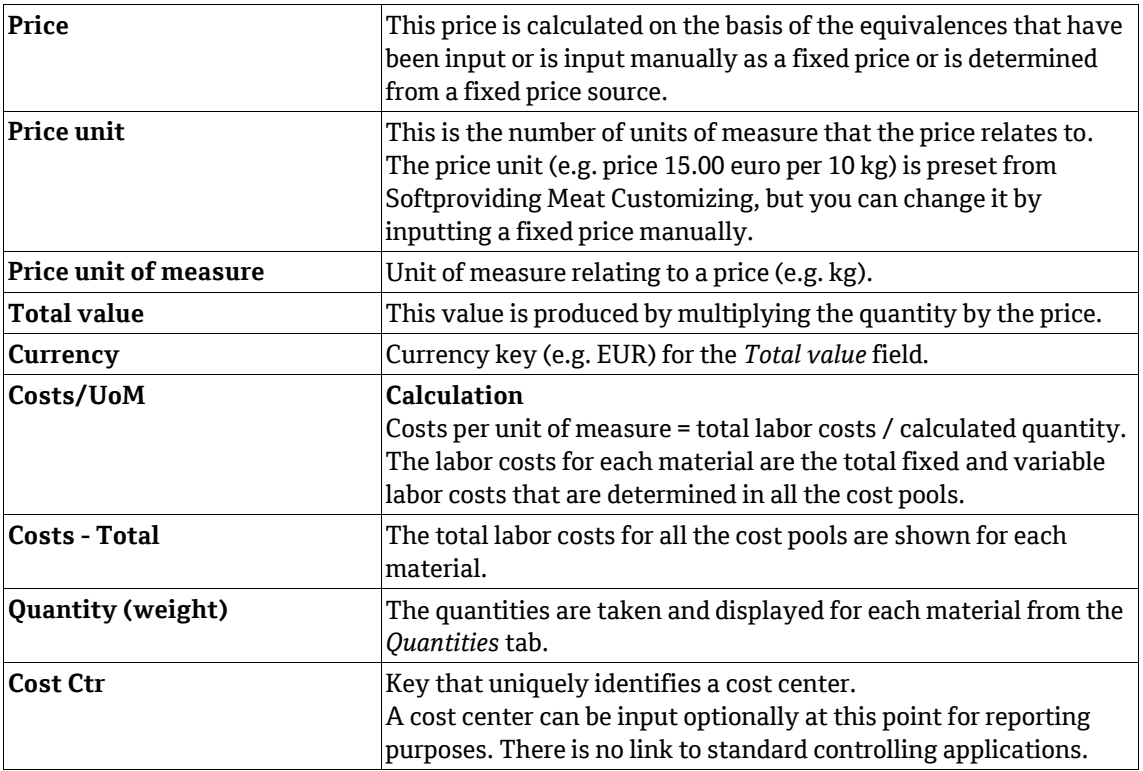

#### **Detailed description of the** *Price sources* **field**

The following price sources are available for material costs:

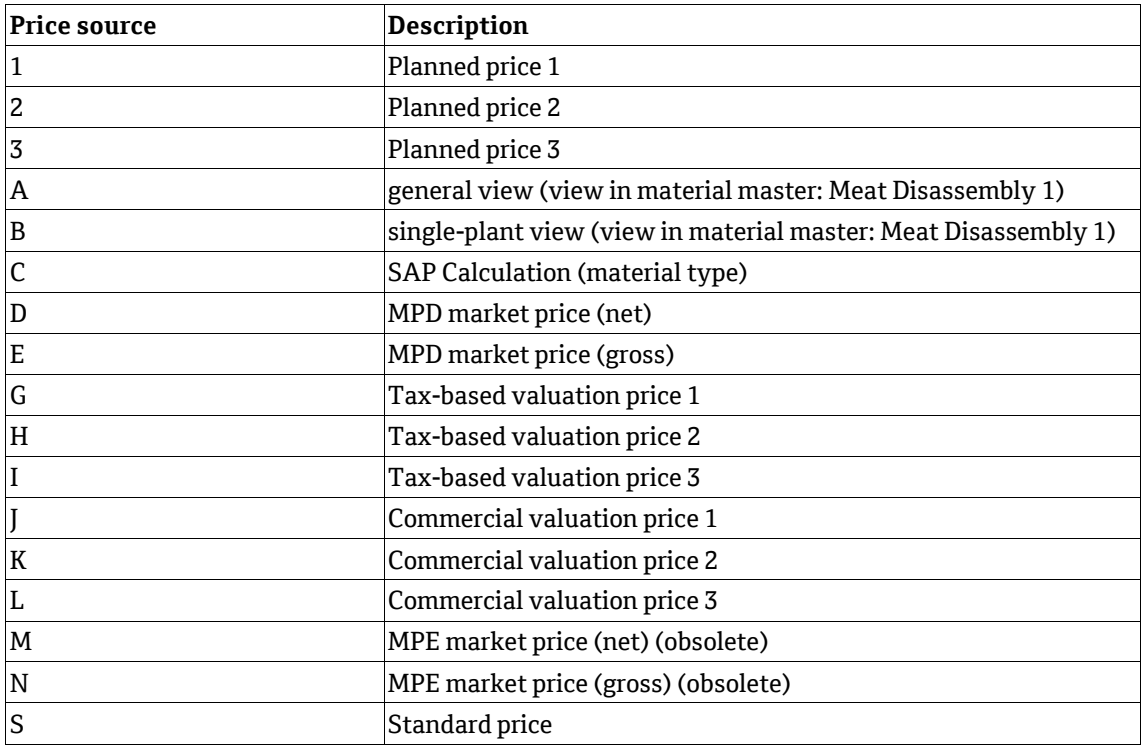

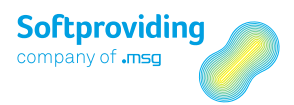

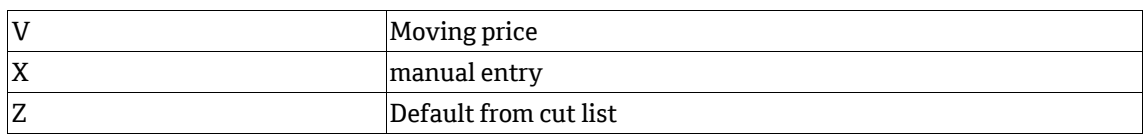

#### **Example**

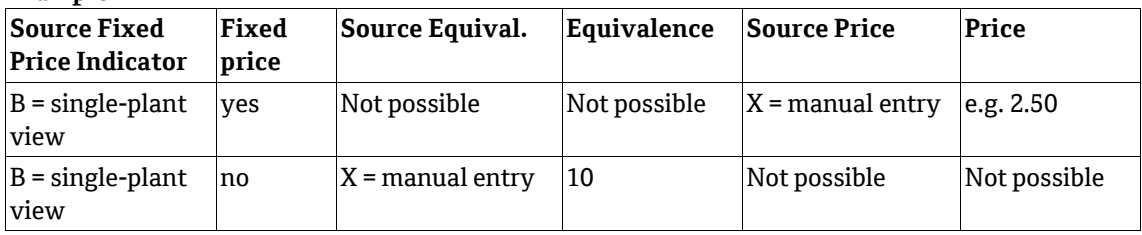

### <span id="page-35-0"></span>1.2.5.5 *Other Costs* Tab

The *Other Costs* tab screen is split into two sections. All the *cost pools* defined in Customizing are displayed on the left side, while the calculated output materials are displayed on the right side.

To apply the price and equivalence settings to each cost pool, click on the relevant cost pool. The materials are displayed row by row on the right side of the screen.

*Other costs* means labor costs.

#### **Determining labor costs: routing or fixed price indicator**

In general, the *labor costs* for the output materials are determined using the routing assigned in the *Basic Data* tab.

If, in a departure from this, fixed and variable labor costs per UoM (e.g. per 1 kg) need to be calculated, you can do this by assigning a fixed price indicator. In this case, you should enter an activity type and cost center for the material. The routing settings are not relevant here when determining the labor costs.

You can find out more about determining these costs in the "Disassembly Orders" section.

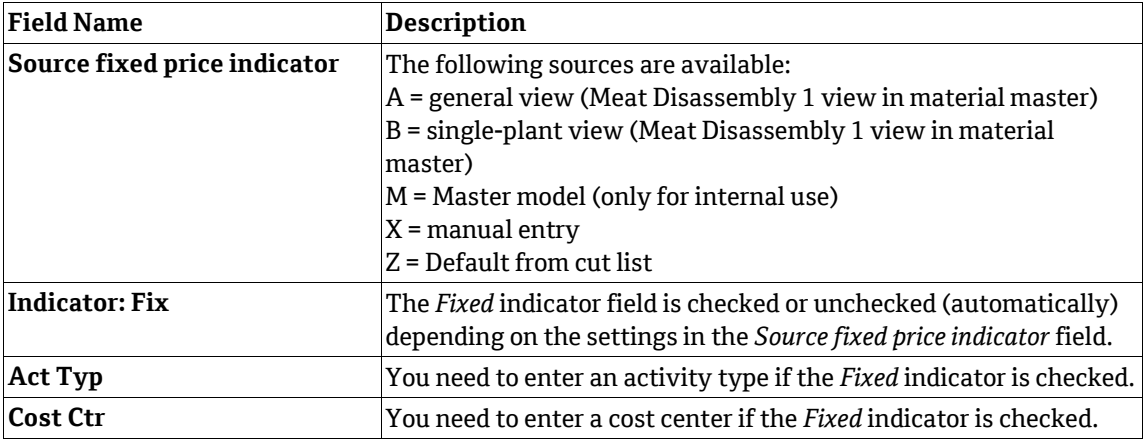

#### **Fields in the** *Other Costs* **tab**
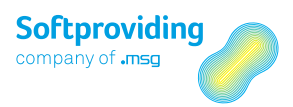

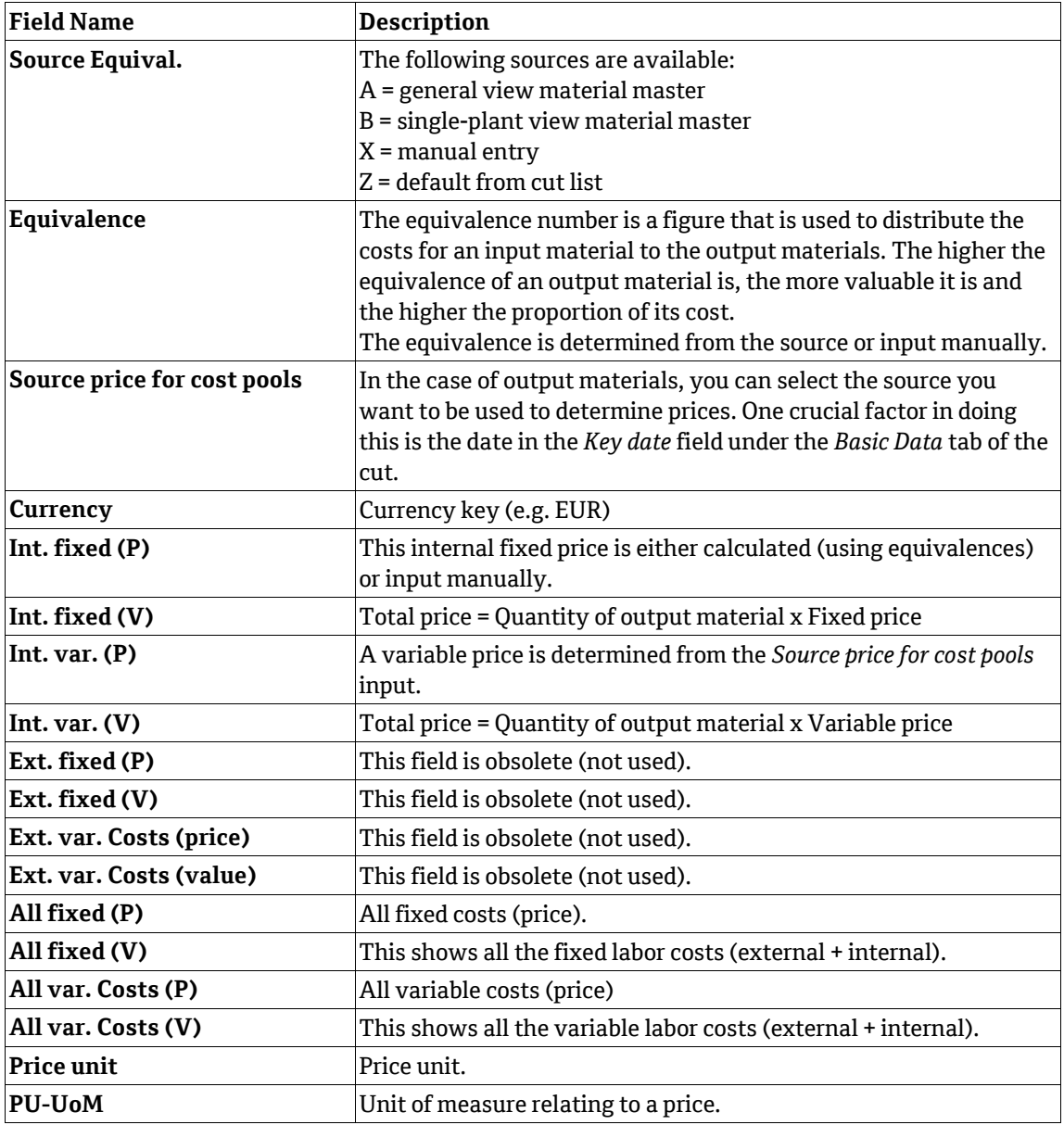

### Result

Once you have applied all the settings you can save the cut by clicking on the *Save* button. The cut has been created and it is assigned a consecutive cut number.

### *Change* **mode**

You can access the cut that you have created in *Change* mode and customize it accordingly.

You can use the same transaction *Change cut* to delete a cut that you have created, if necessary, by clicking on the *Delete* button. If a cut is deleted, the cut number used for this cut can no longer be used for new cuts. However, a cut can only be deleted if it is not used in the cut list. If this is the case, the

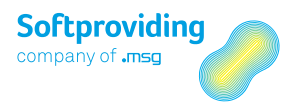

following message will appear: *Cut cannot be deleted due to being used in cut lists*. A where-used list can be started in the cut (see the description below).

### 1.2.5.6 Cut – Other Functions

#### **Cut check**

If you select *Cut > Check*, the cut will be checked for consistent settings, i.e. the total of the quotients as % = 100. If there are no errors during the check, you can save the cut. If any *Error* messages occur, these errors must be corrected.

#### **Where-used list**

If you select *Cut > Where-used list*, you can verify in which cut lists the cut is used.

### *Cost view* **button**

You can use this to access a *cost view* for the input material in the cut. This button is available in the top section of the cut. Please refer to the section "Disassembly Orders" for further information about the cost view.

#### **Change UoM**

If you select *Edit > Change UoM,* you can change the disassembly process unit of measure (UoM) (e.g. from kg to kt). The quantities in the cut will be recalculated on the basis of the changed UoM.

### *Note*

*This function should only be used for test purposes.*

#### **Change currency**

If you select *Edit > Change currency,* you can change the disassembly process currency (e.g. from EUR to USD). The prices and values in the cut will be recalculated on the basis of the changed currency.

#### *Note about Customizing*

*To determine the exchange rate, you use the relevant exchange rates from exchange rate type M or the assigned, if necessary,* variable exchange rate types *(e.g. EURX).*

#### — *Note*

—

*This function should only be used for test purposes.*

#### **Calculate**

If you select *Edit > Calculate*, you can perform a cut calculation to test the details of the quotients as % and the equivalences used.

#### **Update from material master**

This button is available in the top section of the cut. This *update* reads the material master data again and applies any changes made.

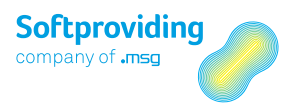

# 1.2.6 Classification Cut – Statistics 1.2.6.1 Classification Cut – Change/Display

### Use

The *classification cut statistics* is only used for *classification cut* type cuts. *Classification cuts* can – just like *standard* or *organizational cuts* – be integrated into cut lists and used when performing calculations.

In the calculations (Standard Cost Estimate and MRP Calculation) you can, in the case of classification cuts, replace the quantity as % transferred from the cut master data for the output materials by historical data from these classification cut statistics.

Classification cuts are mainly used in the case of units materials.

## **Prerequisites**

Cuts have been created from cut category *X = Classification cut*.

### **Procedure**

The transactions for the classification cut functions are called as follows:

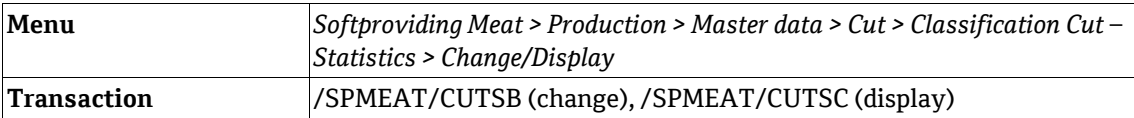

- 1. Open the *Classification Cut– Statistics* activity using one of the specified options.
- 2. Enter in the *Cut number* field the cut number of a classification cut or select this type of cut using the entries function (F4). Select it via the cut category X (classification cut) to ensure that only classification cuts are displayed. You can refine this selection using other parameters (e.g. plant or stock type).
- 3. Press *Enter* to confirm. The *Transitional Cut Statistics* screen appears.
- 4. The following fields are displayed in the top section of the screen:

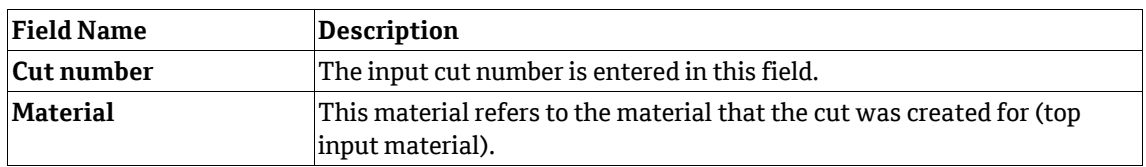

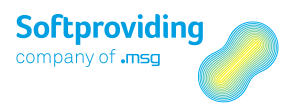

The following buttons, input options and information are displayed in the middle section of the screen under the *Qty distrib.* tab:

### *Create* **button**

The range *Current date - 31.12.9999* appears when this button is selected. You can amend this default range using the *Create* button. You change to the new *Valid from - Valid to* interval by pressing the *Apply* button. You can add other ranges in the same way.

In the case of these ranges, you can assign *Quantity as %*. for the cut output materials that are displayed on the right side of the screen. You double-click on the validity range to display these values.

#### *Delete row* **button**

You can use this button to delete validity ranges after selecting them.

#### **Output of the output materials:** *Distribution: Cut output in %*

All the output materials for the classification cut are displayed in this view using the *ALV Grid Control*. The percentage distribution can be applied to the outputs in the *Qty (%)* column. The sum of the percentages must be 100, otherwise, the statistics cannot be used in the calculations, or, it can only be used together with the *Weight gain possible* indicator.

### **Other function -** *Cut check*

You can use the *Check* button to check the input for consistency.

### *Note on ALV Grid Control*

*ALV Grid Control (ALV is the SAP List Viewer) is a flexible tool for displaying lists. It is used in a variety of applications both in the SAP standard system and in Softproviding products. It consists of a toolbar, a title and the output table which is displayed in a grid control.* 

*The following functions are generally provided. Depending on the program, one or more of these functions may not be provided and special functions not described here may be offered:*

- Choosing details
- Sorting in ascending or descending order
- Finding terms
- Set filter/delete
- Calculating and deleting totals/averages/maximum/minimum
- Calculating and deleting subtotals
- Printing
- Choosing views
- Exporting data
- Selecting layout
- Displaying graphics
- User documentation
- —

*Click on the SAP online help to obtain more information about using the buttons.*

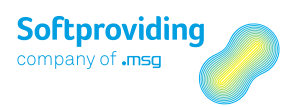

# Result

When you have entered all the data, you can click on the Save button to save it. This data input is then available in the calculations described earlier. You exit the transaction automatically after saving.

# 1.2.7 Update Classification Statistics

### Use

This program allows you to automatically create classification statistics based on created PDA data records and therefore on effectively entered actual quantities. This program extends the manual statistics creation with the above-mentioned transaction *Change (or Create) Classification Cut*. For the output materials of the classification cut, the entered actual quantities are added per material and are put into relation to each other to calculate respective quotients in %. The total of the shares is always 100.

# **Prerequisites**

PDAO data records are available. However they do not necessarily need to be posted.

# Procedure

The transaction with which to create and update the classification statistics are started das follows:

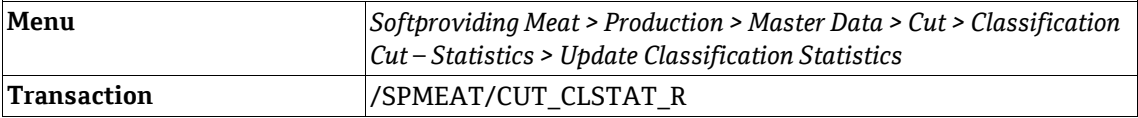

# Selection Fields

The following fields are provided for data entry and selection:

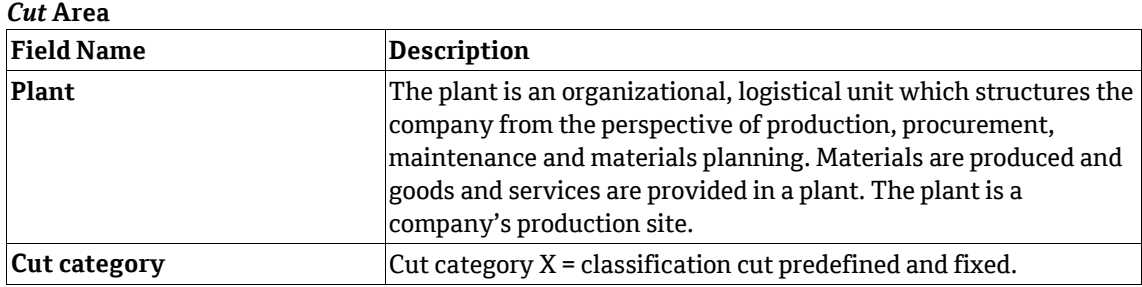

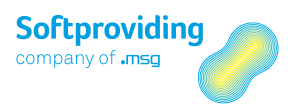

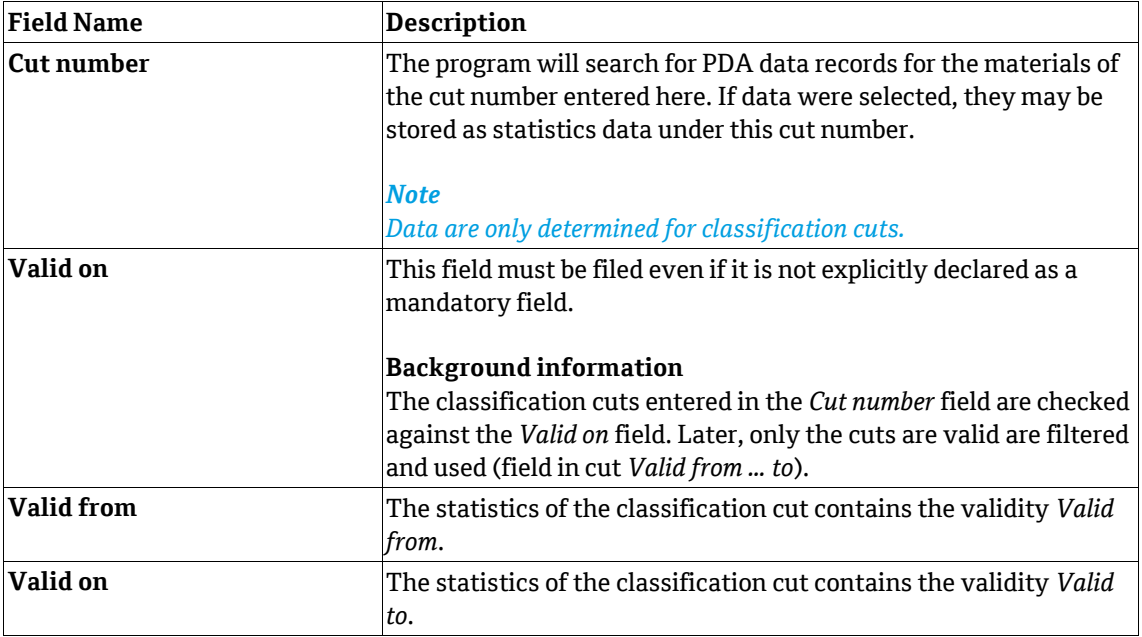

### *PDAO* **Area**

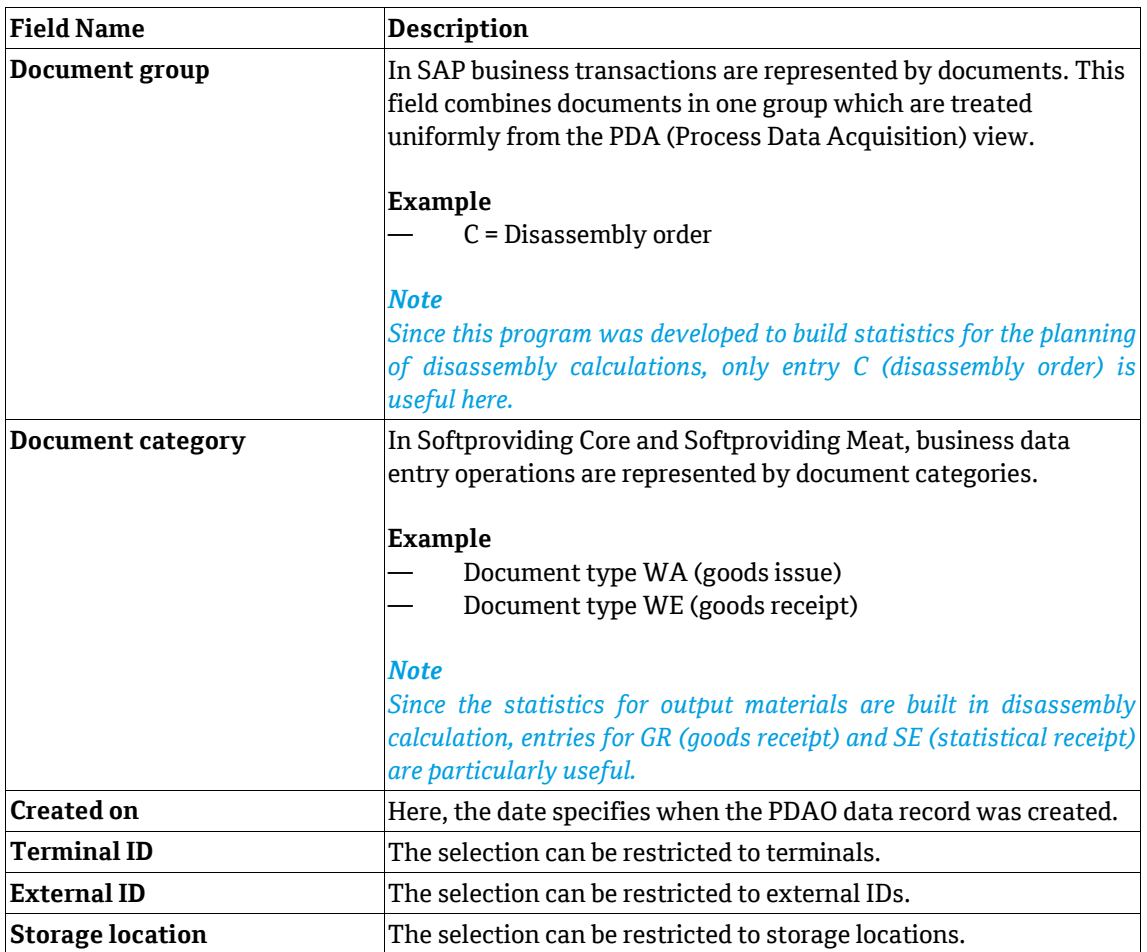

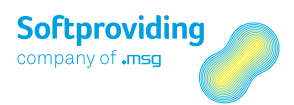

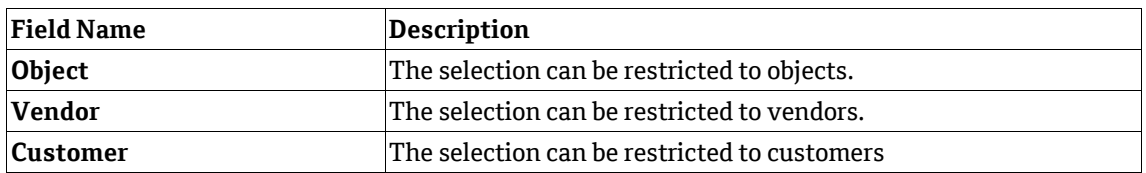

### **Further Details**

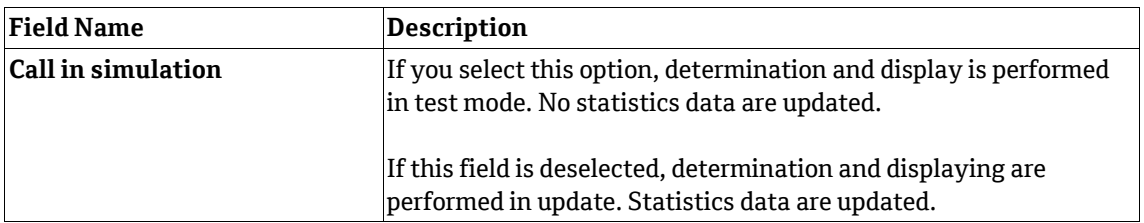

### Selection Result

Display of the data on the screen is identical for test run as well as in update run. If an update run was executed, an additional success message, *"Classification statistics successfully saved"*, is displayed.

A repeated start of the section in update run will overwrite an existing statistics record. This is the case if further data entries for goods receipt or reversals of goods receipts were made.

### Example for a Statistical Breakdown (Screen Output)

# **Saving Classification Statistics by PDAO**

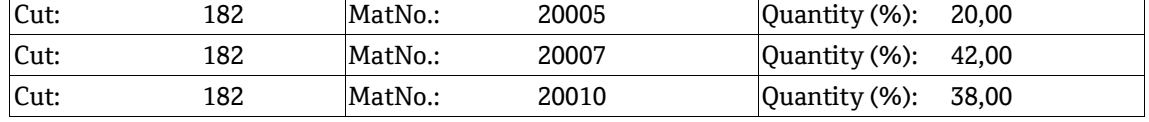

### 1.2.8 Create/Change Cut List

### Use

The description of this task includes:

- how you create a cut list
- the requirements for doing this
- how you use a cut list

Cut lists provide master data in the disassembly process. A cut list comprises 1 - n cuts. Cut lists are defined for each plant. In the simplest case, a cut list is made up of one cut. When a cut list is created, the cuts are copied and the data for the cuts is transferred to the cut list.

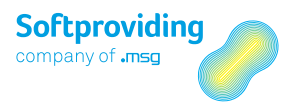

Cut lists are required to create a standard cost estimate and an MRP calculation, as well as disassembly orders.

### **Prerequisites**

The following Customizing setting is required to create a cut list:

- A number range has been created for the number range object *Cut list number*. Please refer to the *Disassembly* configuration guide for details about these settings.
- Cuts master data must be available.

### Procedure

1. Open the *Create cut list* activity using one of the specified options.

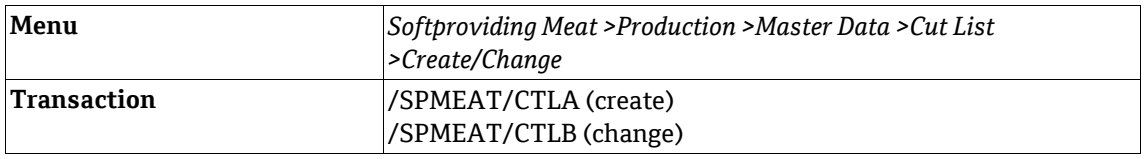

2. Enter a Material, Plant and a Variant in the initial screen.

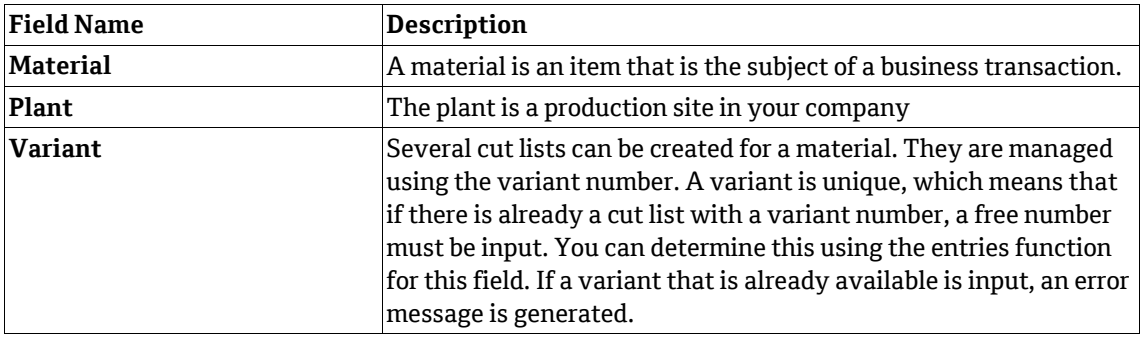

3. Press Enter to confirm. The Create Cut list screen is displayed.

The following fields are displayed in the top section of the screen:

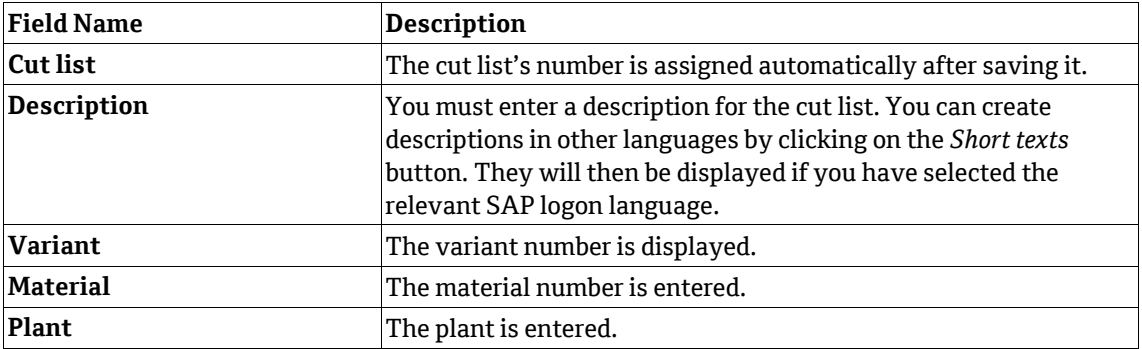

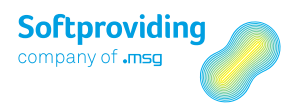

4. The two tabs *Settings 1* and *Settings 2* (header data) are displayed in the middle section of the screen.

# 1.2.8.1 Key Settings

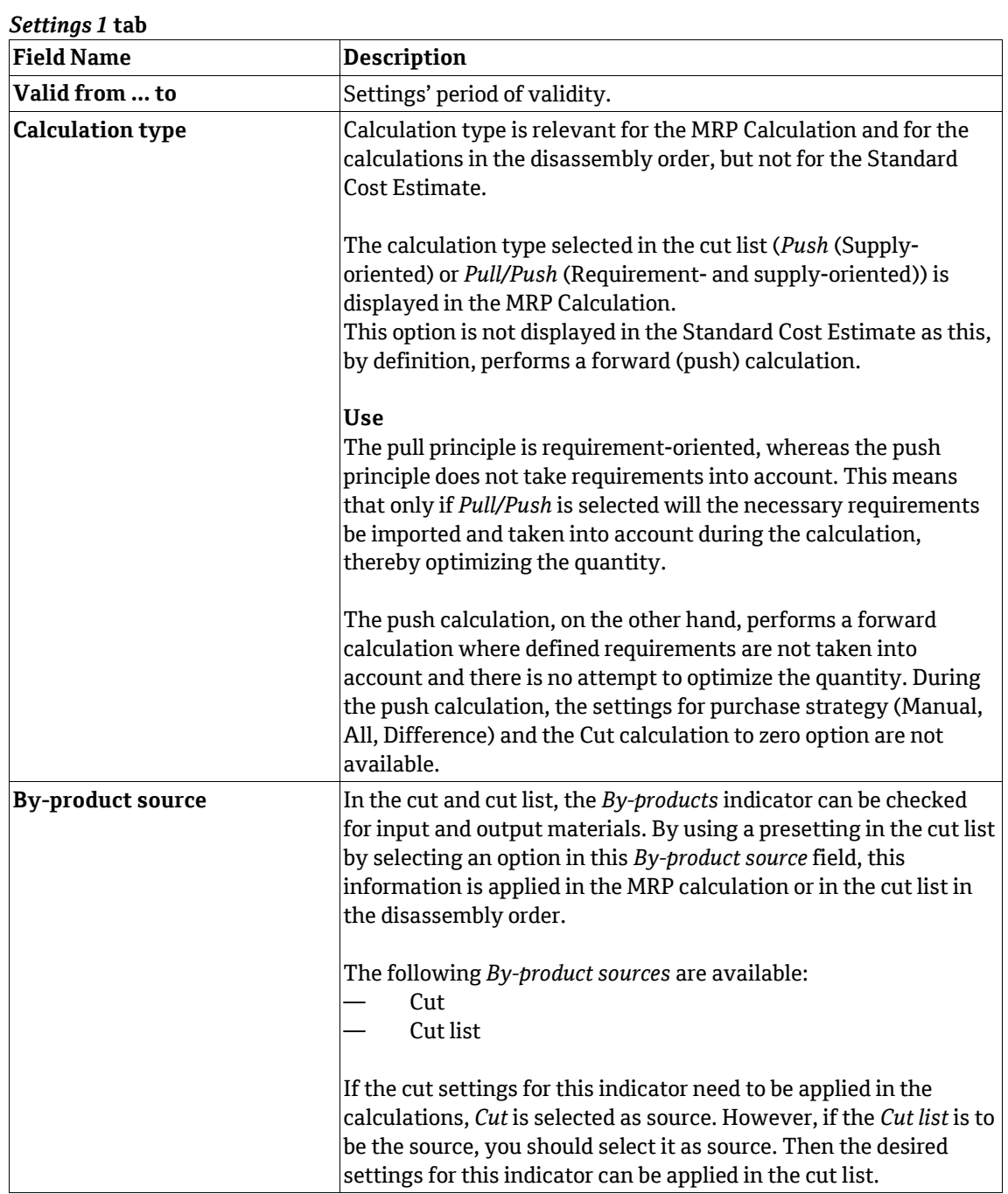

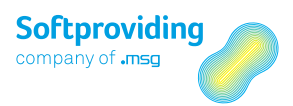

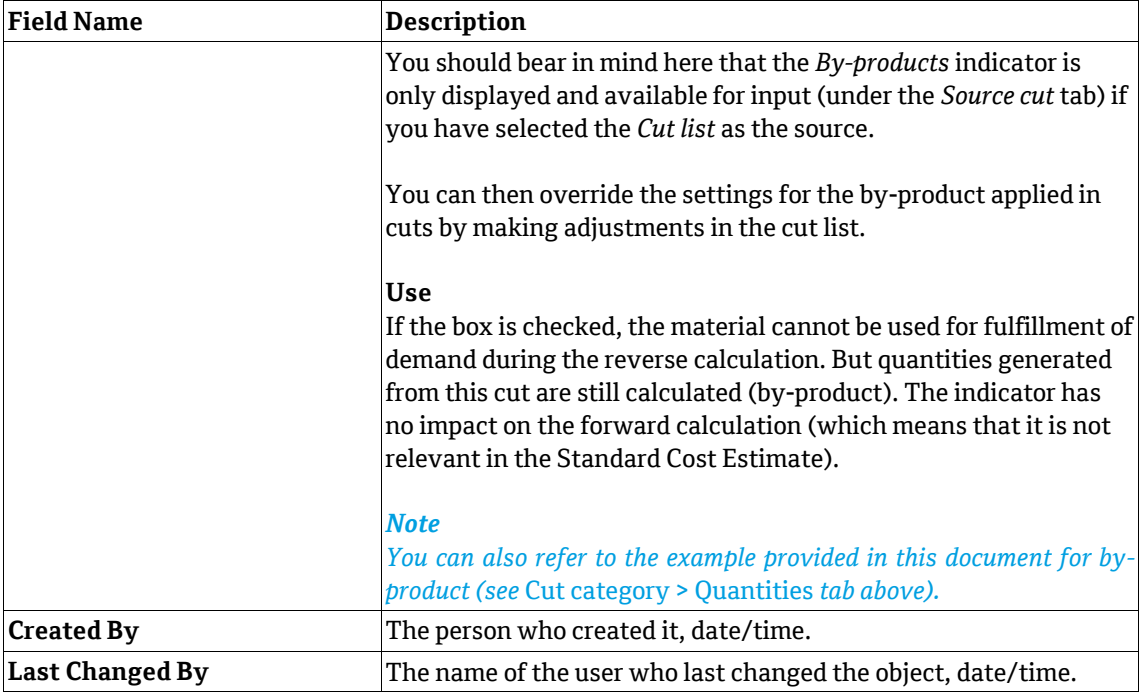

### *Settings 2* **tab**

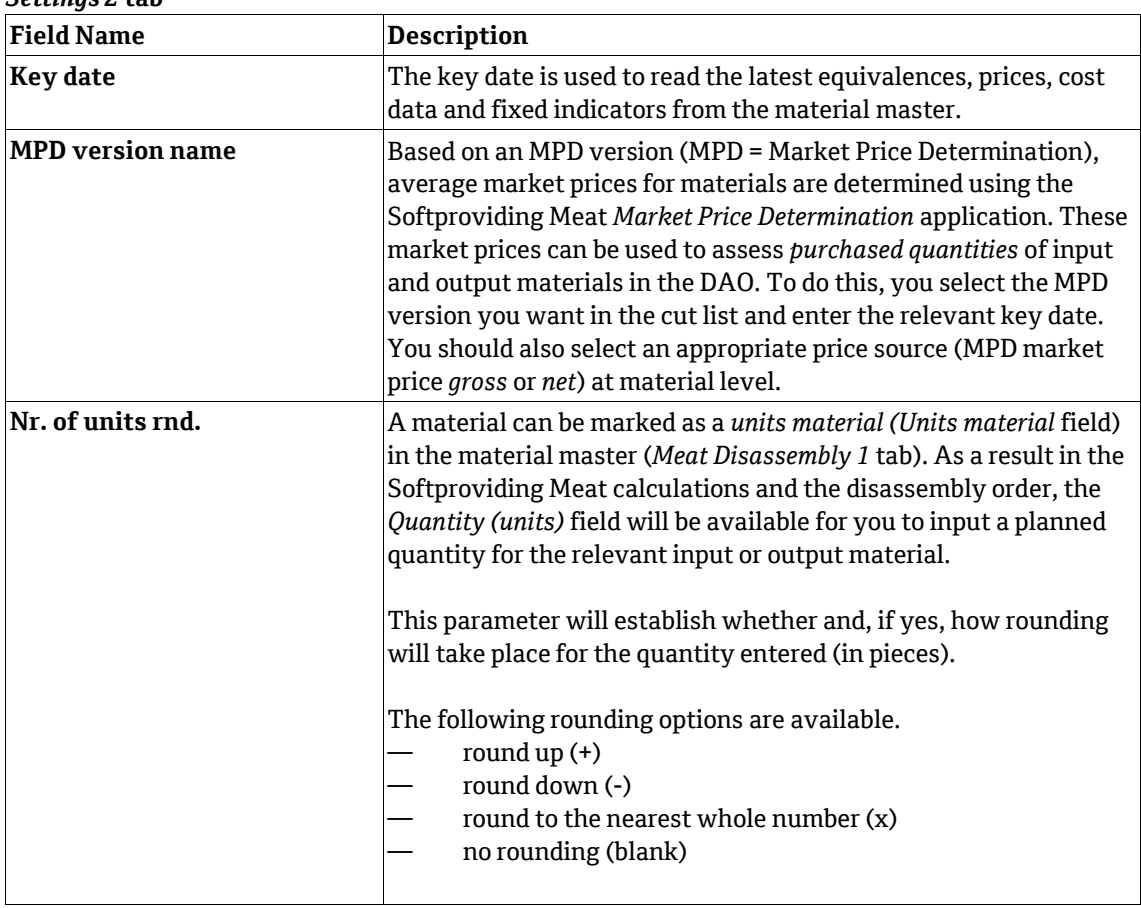

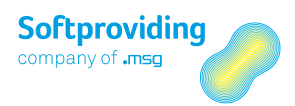

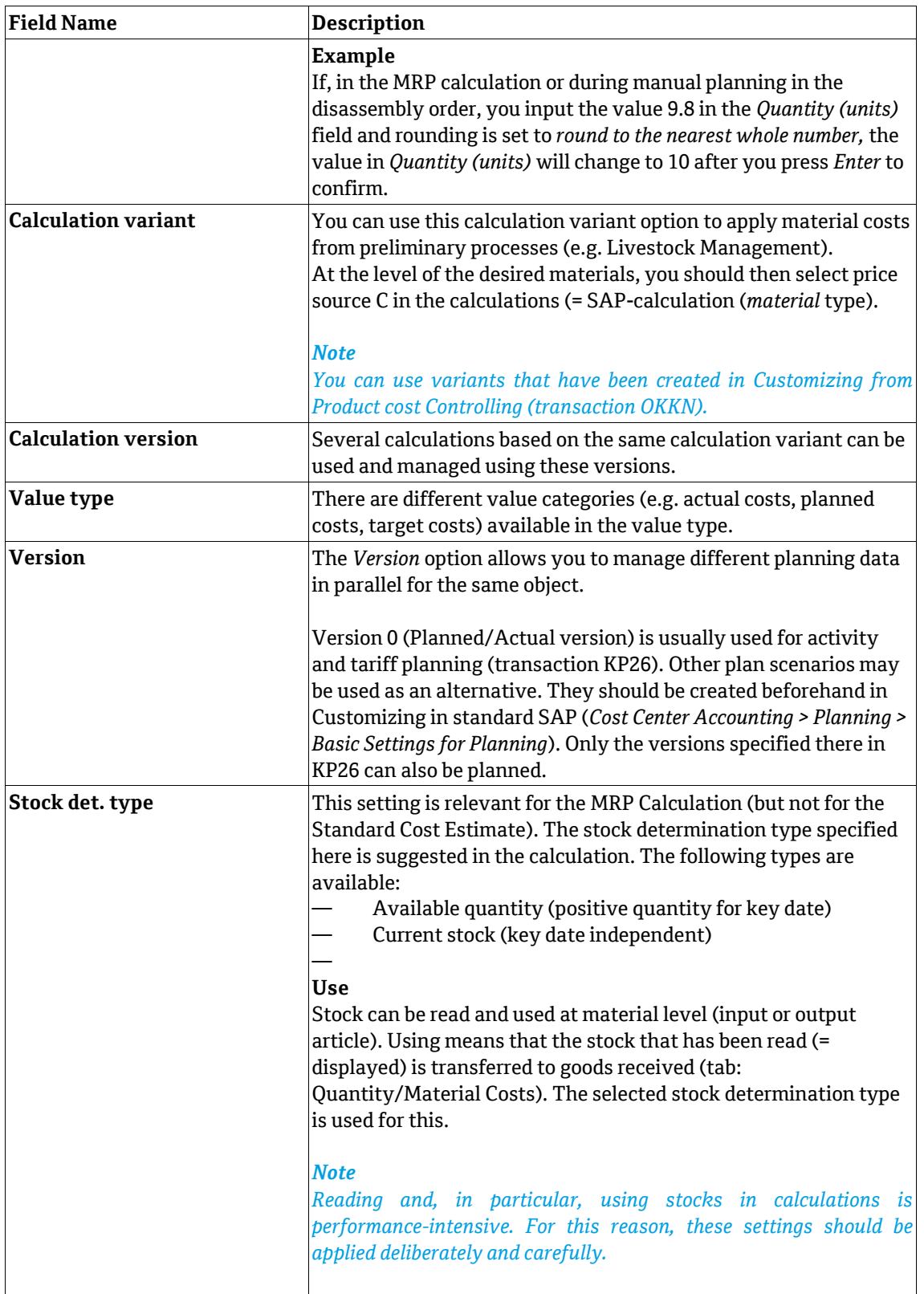

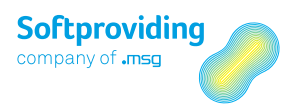

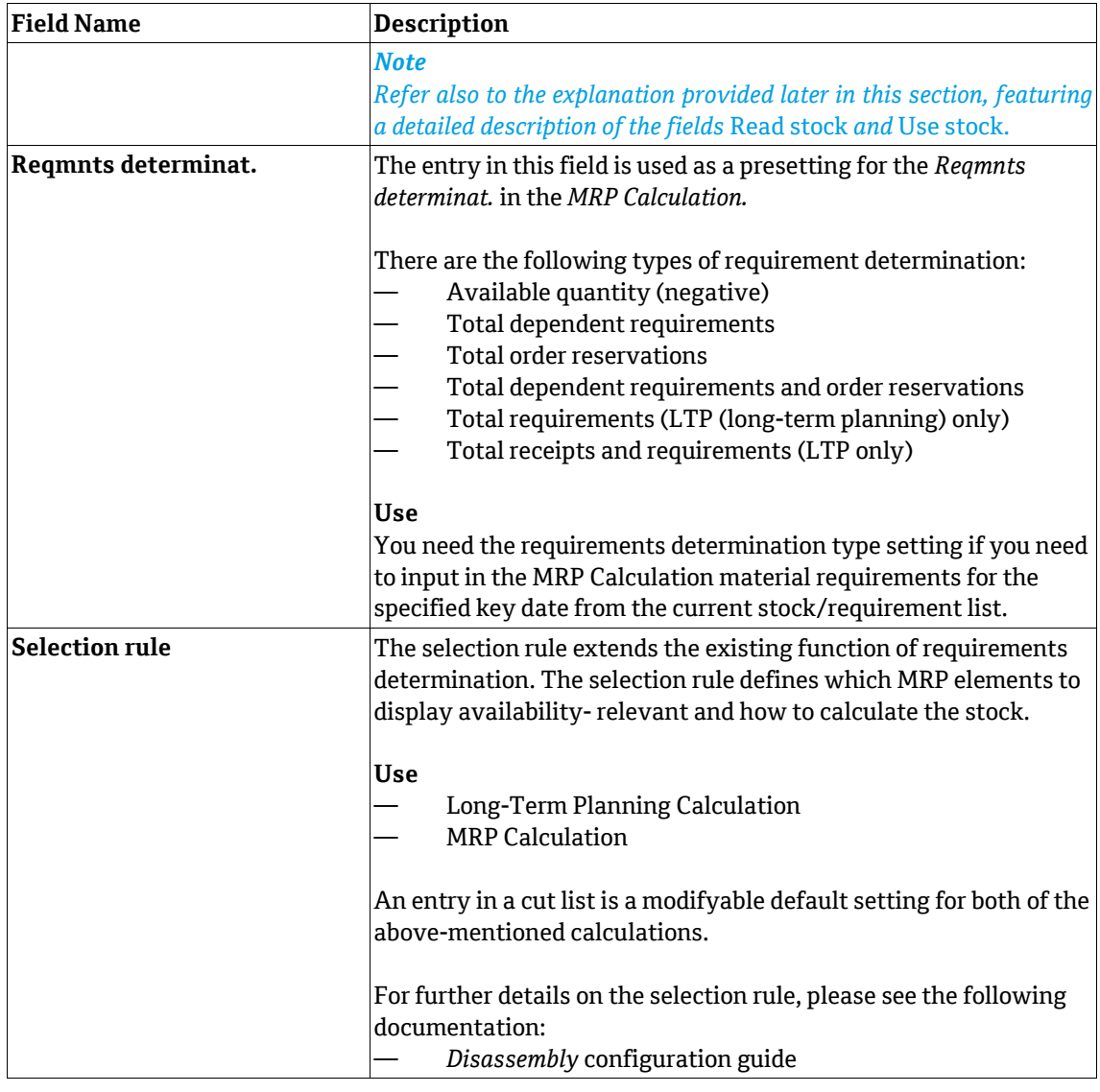

### **Default Sources** *Material costs*

You should bear in mind the following general note about the *Equivalence* and *Fixed indicator* fields in the following two tables. You can select the following settings in these fields and there are fields where you cannot enter any input.

You can select the following settings:

- None
- General view
- Single-plant view
- Master model (only for internal use; only if *Fixed indicator* is available). "Internal" means that this indicator is only checked internally if the *Master model* price strategy is used in calculations. This indicator should therefore not be selected manually.
- —
- You cannot select the following settings:
- Manual entry

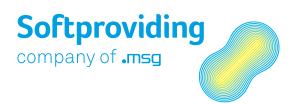

### — Default from cut list

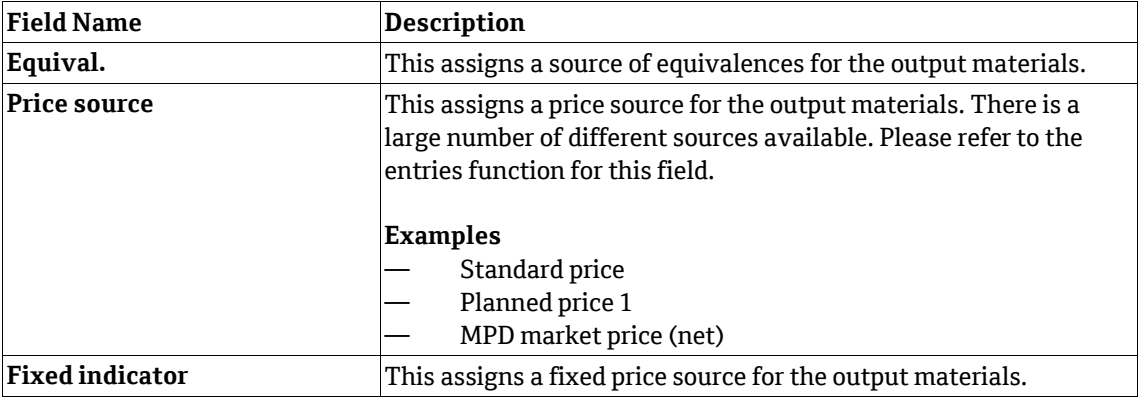

### **Default Sources** *Cost Pools*

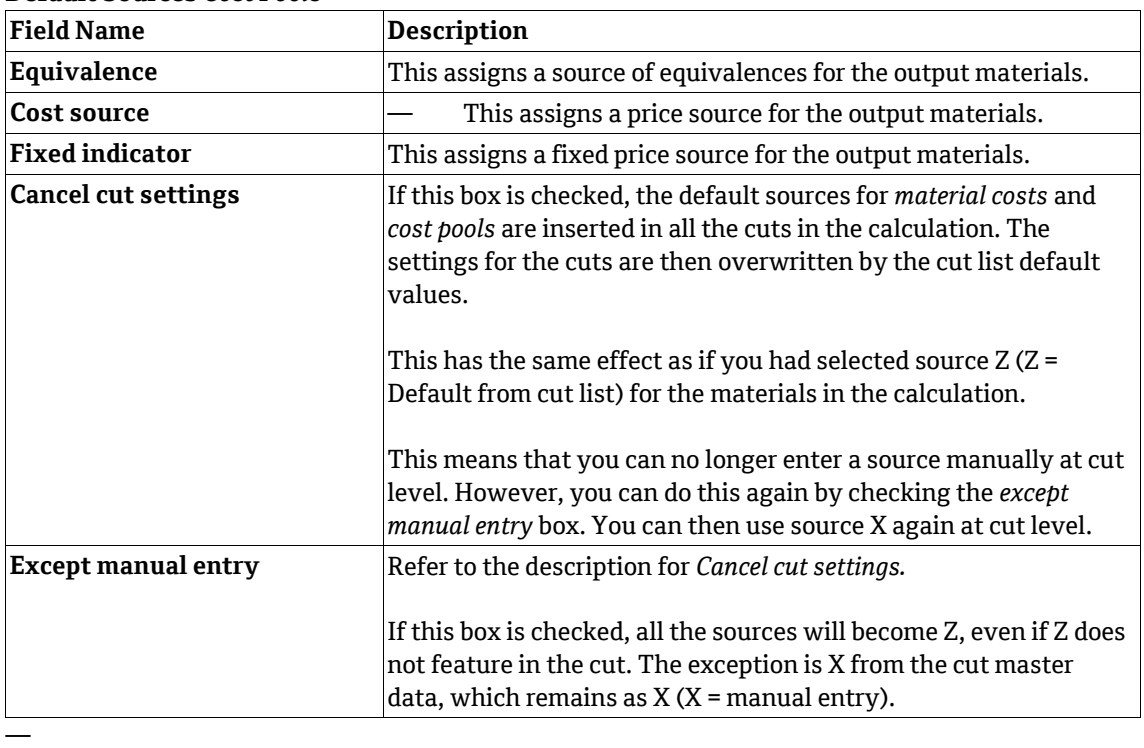

# 1.2.8.2 Cut List Structure

—

The material for which the cut list is going to be created is displayed on the left side of the screen. Double-clicking on the material will make the *Settings* and *Target Cuts* tabs in the middle of the screen available for data input.

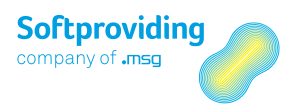

### *Settings* **tab**

#### *Note*

*Please bear in mind the descriptions below in the "Displaying Cuts in Explorer" section. This tab basically provides the view of the materials in the cut list, whereas the Source Cuts and Target Cuts tabs mentioned below describe the cuts themselves, and the* Settings 1 *and* Settings 2 *tabs described above contain the primary calculation settings (header view).* 

#### *Target Cuts* **tab**

Under this tab you select one or more cuts from the *Cut number* field (F4 Help). Using F4 Help displays those cuts that have been created for the selected material. If you click on the *Delete cut* button, you can delete cuts again.

Press Enter to confirm your selection. The following fields are then displayed for each cut by row:

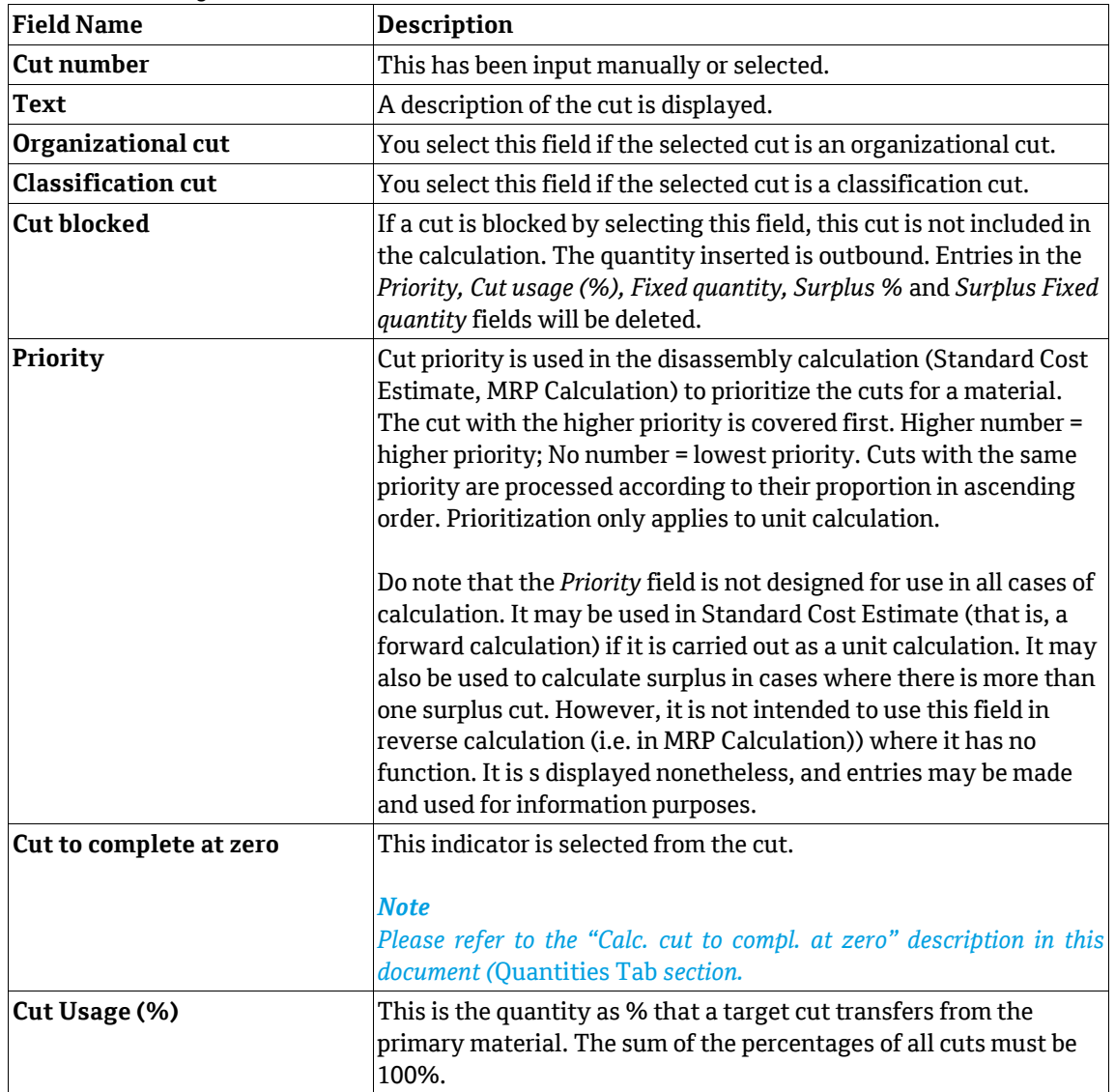

#### **Fields in the** *Target Cuts* **tab**

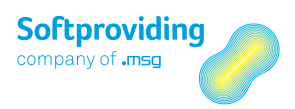

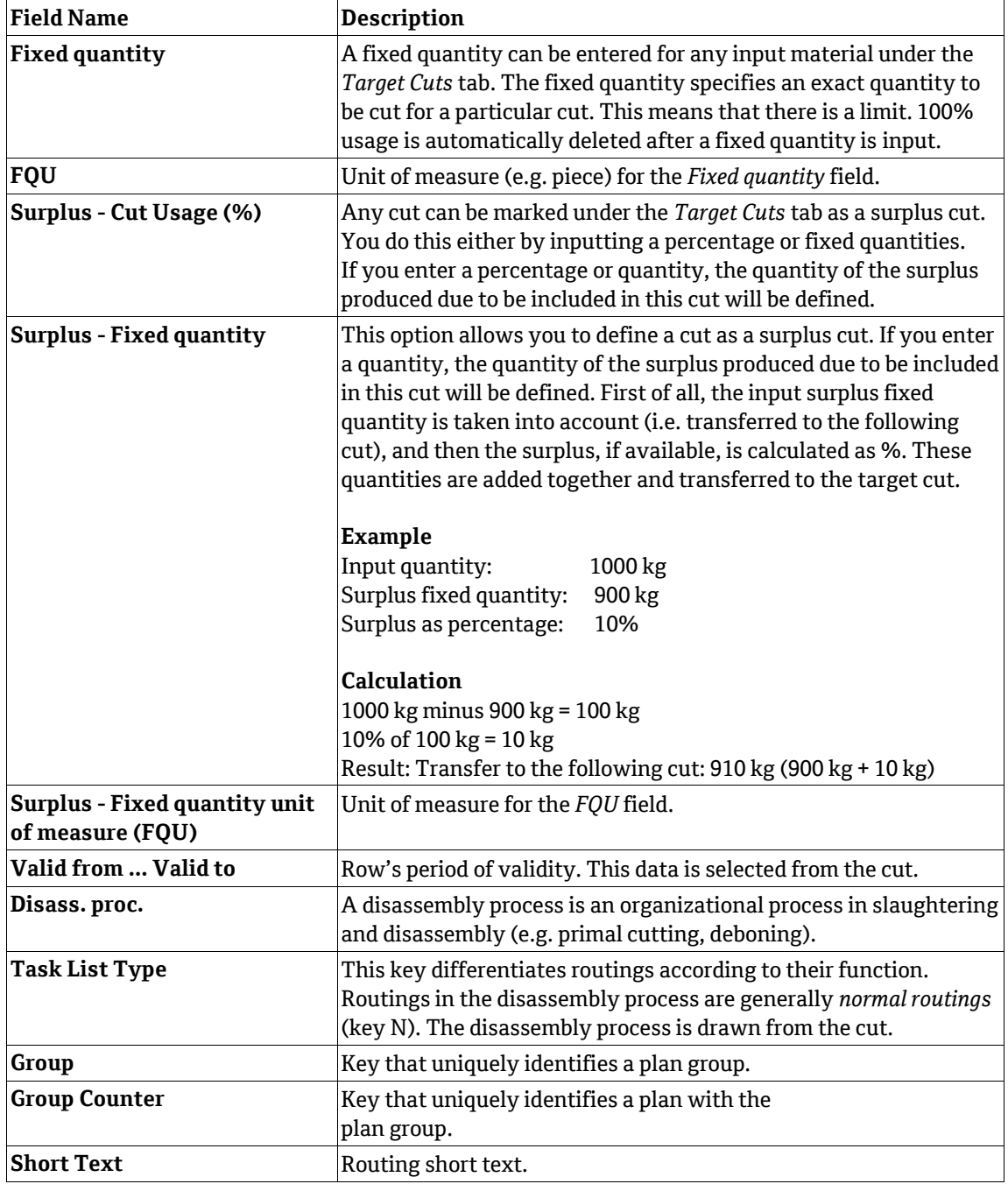

# 1.2.8.3 Displaying Cuts in Explorer

The cuts that have just been added are inserted in the cut list structure on the left side of the screen. They are presented in an Explorer-type window where the materials and cuts are listed with their relevant number and name.

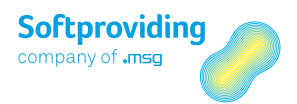

The following functions (buttons) are available above this Explorer window:

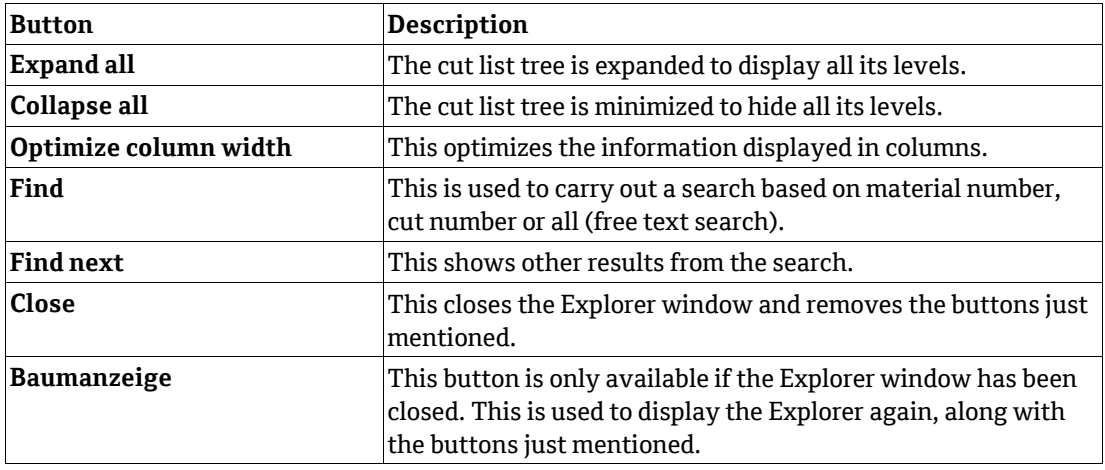

After placing the cursor on a material or cut in the cut list, you can select additional functions by clicking the right mouse button. These are as follows:

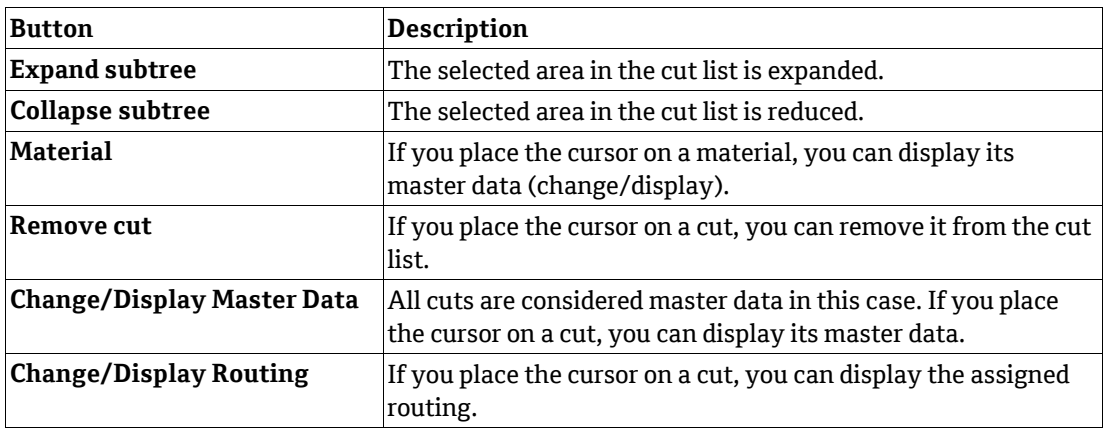

The following additional functions are available above the Explorer buttons. They are also partially available in the menu:

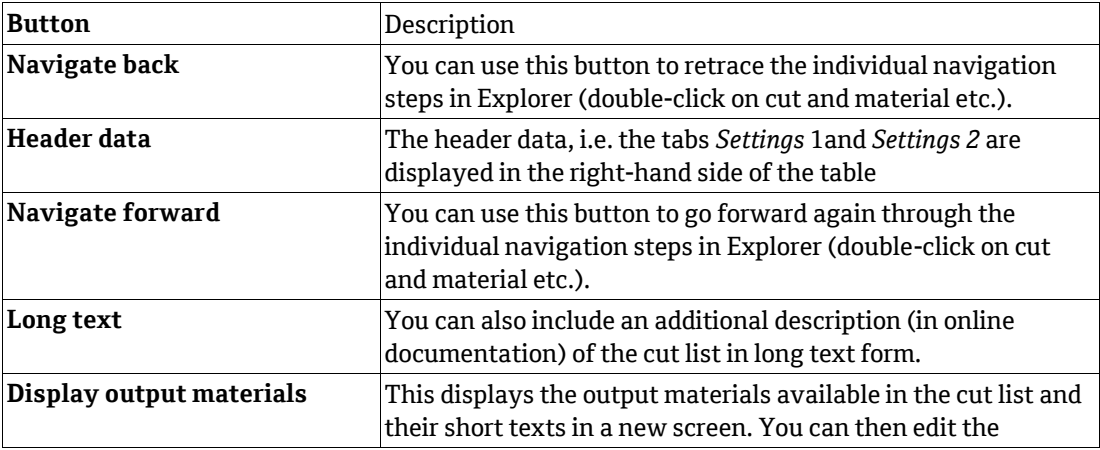

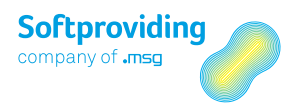

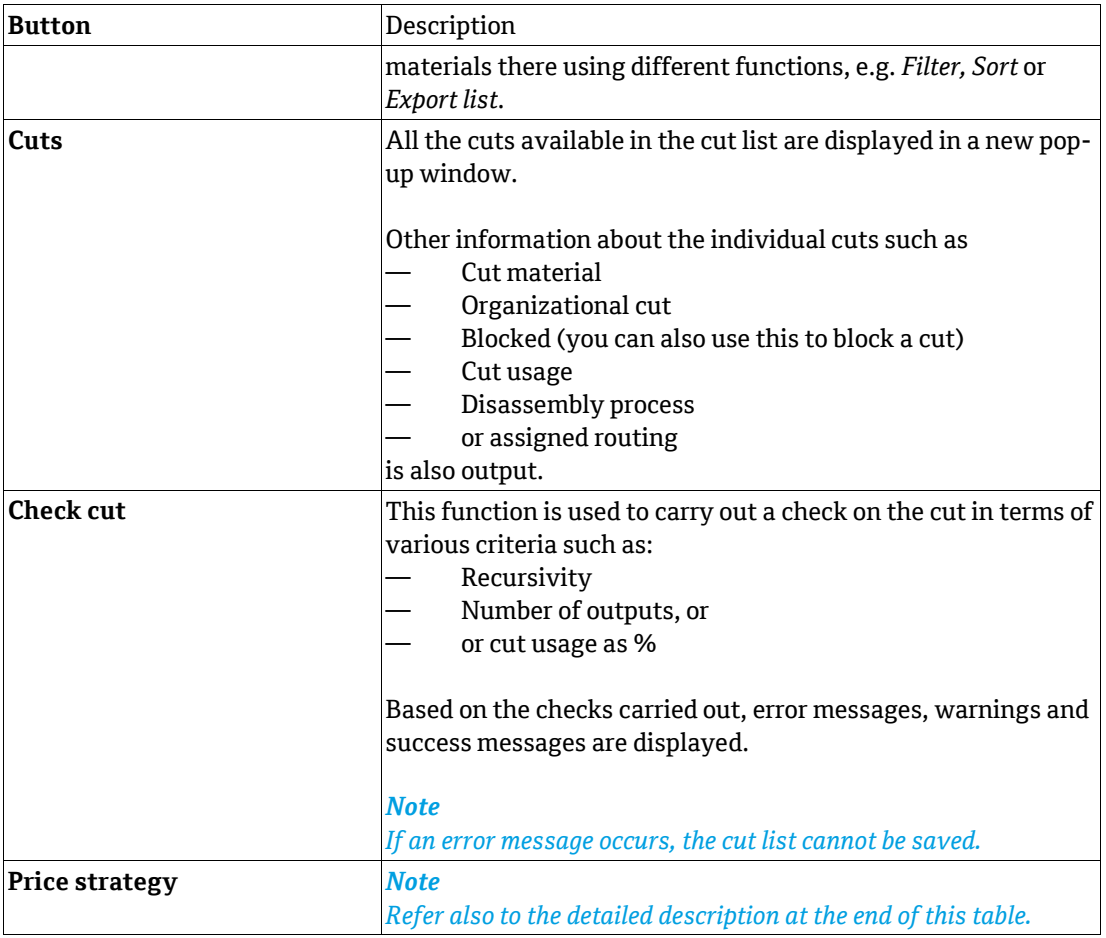

### **Detailed description** *Price strategy*

If you select this button, a new pop-up window appears that lists the materials relevant to price strategy. A material in a cut list is relevant to price strategy if it features in more than one cut. The default assignment for such materials is always the *Average price* price strategy.

This view now provides you with the option to assign the *Master model* price strategy to a material relevant to price strategy. You do this by selecting the average price icon next to the material you want. In a new pop-up window you can then choose a cut by clicking on the *Master model* radio button. In this case, only those cuts are displayed that have the selected material as output.

If you click on the *Average price* radio button and press *Enter* to confirm, this selection will be restored.

You can use the master model for Standard Cost Estimate and MRP Calculation. This master model setting should now be considered together with the calculation type setting in the Standard Cost Estimate. At header level an entry is input for the *MM calculation type* field under the *Settings 1* tab. However, there is no MM calculation type field in MRP Calculation, so the price strategy functionality is restricted to the update of the data to a manual calculation (for further information see the chapter "MRP Calculation).

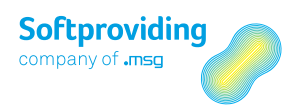

If the strategy for a material is changed to *Master model*, the material and labor costs will be recalculated in all the relevant cuts for this material, according to the settings configured for this material under *Settings 1*. If this happens, the calculation of the specified costs for the material in the *Master cut* will remain unchanged. This means that the existing settings for fixed prices, equivalences, sources, etc. will remain unchanged.

In the case of slave cuts (i.e. any cuts that are not master cuts) for this material, the material and labor costs are calculated in dependence of the settings under *Settings 1*. The settings for fixed prices, equivalences, sources, etc. are replaced by the entry M and a checked Fixed indicator. The price for the slave is the calculated price of the master cut.

Please note that a recalculation will again change the price of the master cut material if this master cut material is not situated above the other slave materials in the cut list. This is because the slave cuts adopt the existing master price, and the recalculation causes the new price within the calculation.

#### **Master model** *Calculation Type* **(this is a Standard Cost estimate field)**

This setting defines how the master model is used. The default value is *Use for update only*. This means that the prices are changed only when the calculation results are updated in the SAP standard. The calculation itself remains unchanged. *Replace and recalculate* means that the prices in the calculation as mentioned above have been adjusted.

If you double-click on a cut or material, additional data will appear about this in the right side of the screen.

### **Selecting a cut**

—

After double-clicking on a cut to select it, the *Basic Data* and *Qties (Quantities)*tabs appear. This is the data input when a cut is created. Refer to the field descriptions in the sections "Basic Data" and "Quantities" in the "Creating/Changing a Cut" chapter.

### **Selecting a material**

After double-clicking on a material to select it, the material view fields (*Settings* tab) and the *Procurement type* field appear in the right side of the screen, as well as the *Source Cuts* and *Target Cuts* tabs.

You can select the procurement types *In-house production, External procurement or Both procurement types*. Depending on your selection, additional fields for *Purchasing* and *Strategy* are displayed (see descriptions below).

Presettings can be used in the *Settings* tab that are transferred to the calculation when the cut list is used on a subsequent occasion.

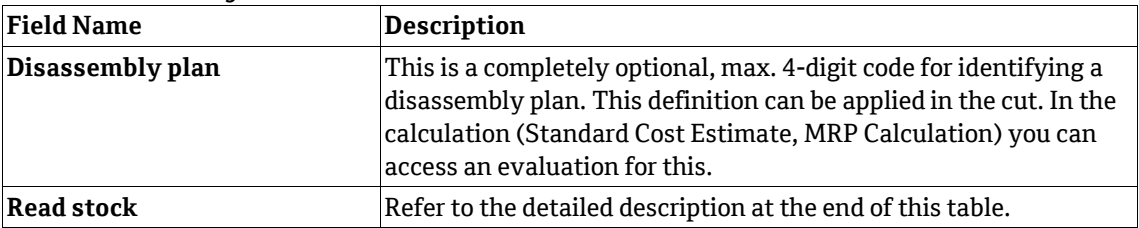

#### **Fields in the** *Settings* **tab**

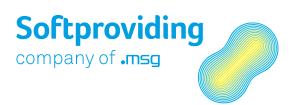

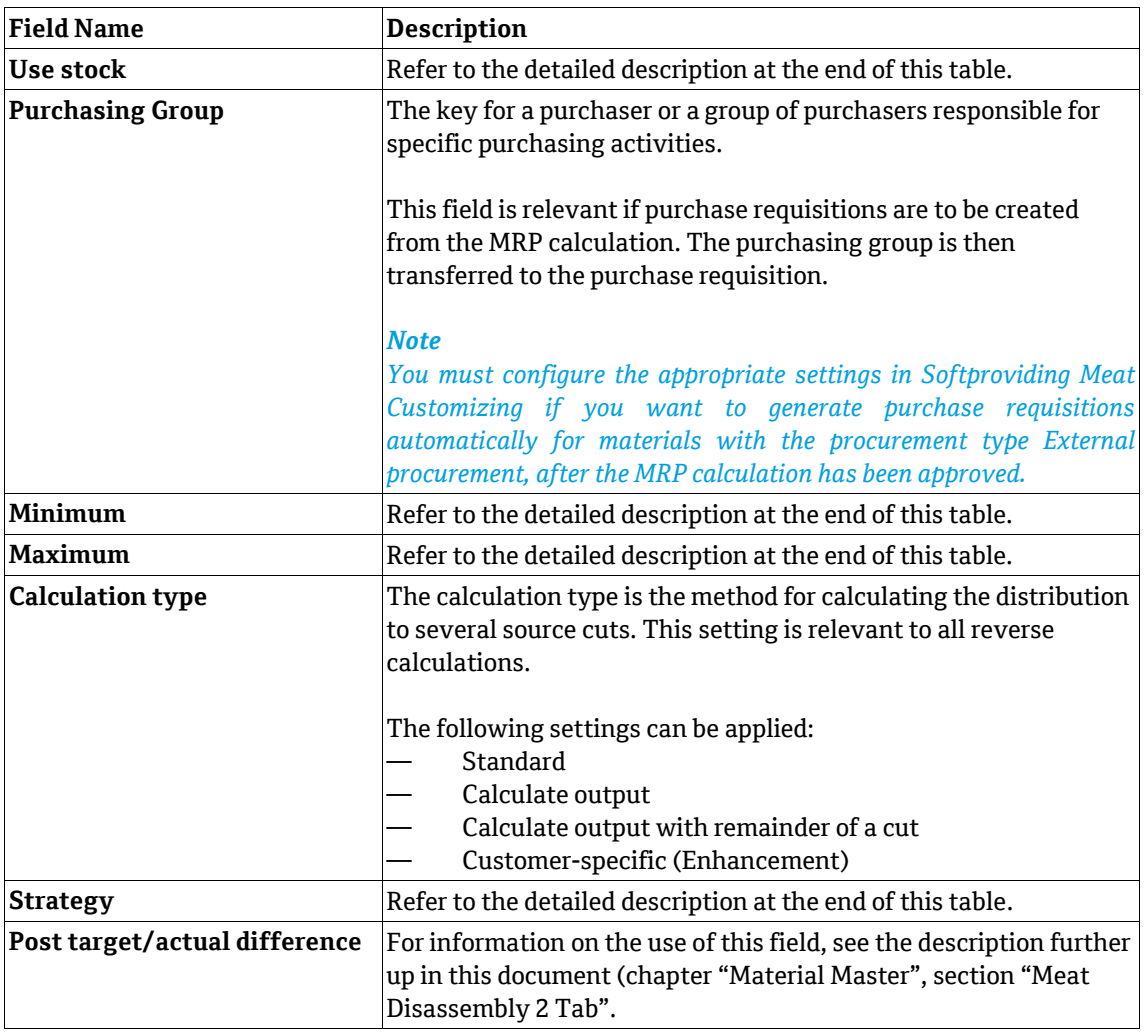

### **Detailed description: Read stock/Use stock**

These indicators are relevant in the *MRP Calculation*, but not in the Standard Cost Estimate. You can check the *Read stock* box (in dependence of the procurement type) for any input or output material. If this box is checked, the quantity of the material available is displayed in the *MRP Calculation* under the *Qties/Material Costs* tab (current stock + scheduled receipts - scheduled outward movements), and the other field *Use stock* is unchecked. Using stock means that the stock (from the SAP requirements/stock list, transaction MD04) that has been read is transferred to goods received.

### *Note*

*Reading and, in particular, using stocks in calculations is performance-intensive. For this reason, these settings should be applied deliberately and carefully.*

For further details, please refer to the "MRP Calculation" section.

### **Detailed description:** *Minimum/Maximum settings*

You can apply minimum and maximum settings in the cut list under the *Settings* tab as follows:

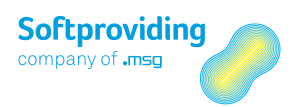

### **For purchasing**

You can enter input (depending on the procurement type) for all materials (input and output). This setting basically controls the quantities calculated by the calculation, making it a type of plausibility check. For example, if a purchase quantity of 10,000 animals is produced in the calculation, but in reality no more than 6,000 animals can be purchased, the maximum is set to 6,000.

#### **For further use**

You can enter input for all input materials. You can consider this further use as a kind of capacity definition. For example, the disassembly line is not activated unless at least 400 kg (minimum) is available or 5,000 kg is entered as the maximum, if this is the line's maximum capacity.

If applicable, an additional field is displayed for both these options (purchasing and further use) for entering the double unit of measurement (UoM). However, this only happens if UoM (unit of measure) has been activated in the material master.

#### *Note*

*Refer also to the explanations given above in this document for master data material.*

For further details, please refer to the "MRP Calculation" section.

### **Detailed description:** *Strategy*

The procurement strategies are displayed according to the procurement types. These procurement strategies are relevant to the MRP Calculation and disassembly order calculation, but not in the Standard Cost Estimate and actual or target calculations in the disassembly process. In the case of the options *External procurement* and *Both procurement types* (in-house and external), different purchasing strategies are available. They can be set at input and output material level, with the default setting being *Manual* or *Stock only*.

The following procurement types are possible:

- $E = In$ -house production: No external receipt is permitted, which means that quantities can only be generated by calculating the cuts in the cut list.
- F = External procurement: Only external inbound quantities are permitted. This means that outputs from other cuts are not available or are ignored.
- X = Both procurement types: both scenarios are allowed or considered.

For further details, please refer to the "MRP Calculation" section.

### *Source Cuts and Target Cuts* **tabs**

Under these tabs the *source cuts* for the selected material and the following additional fields are displayed:

- Organizational cut
- Cut to complete at zero
- Cut for surplus
- Cut blocked
- By-product (BP) This indicator is displayed if the cut list has been set to Source by-product in the header data for the cut list. You can also read the explanations about the by-product given earlier on in this document.
- Input material (= Input material for the relevant cut)
- —

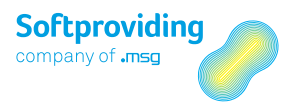

Other cuts can be input as *target cuts* (F4 should be used to select possible cuts), which are going to be used to disassemble the output material further.

### Result

Once you have applied all the settings you can save the cut list by clicking on the Save button. Various checks are carried out during this. These are output in the log. If no errors occur, the cut list is created and assigned a consecutive number.

You can access the cut list with this cut list number in *Change* mode and customize it.

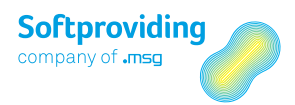

# 2 Standard Cost Estimate

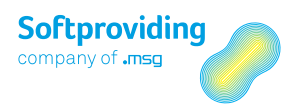

## 2.1 Overview

The Softproviding Standard Cost Estimate – hereafter also referred to as Standard Cost Estimate – is a material value calculation. In the Softproviding Meat application menu it is located in the area of *Product Cost Planning > Standard Cost Estimate*.

Like the Softproviding MRP Calculation and the Softproviding Meat Disassembly Orders, the Standard Cost Estimate is based on a cut list. Cut lists consist of a number of 1 to n cuts. Cuts and cut lists are Softproviding Meat-specific master data in Disassembly.

When a Softproviding Meat Standard Cost Estimate is created, the settings from the cut list are transferred. These settings may be changed in the calculation.

By definition, the Standard Cost Estimate is a forward calculation, meaning the cut list calculates the cut list from top to bottom, from the topmost input material down to the output materials of the individual cuts. This type of calculation is also referred to as *push calculation* (push principle).

It is the objective of the Standard Cost Estimate to calculate the output materials (disassembly materials) of a cut list in terms of quantity and value, based on the valued quantities of one or multiple input materials.

In order to valuate these input quantities, various price sources may be used. An input material, for instance, which was purchased on an intermediate level may be valuated with the standard price from the material master database or with the average price from Softproviding Meat Market Price Determination (i.e. with the market price).

The calculation will distribute the input material quantities to the output materials according to the maintained quotas. The distribution of the material costs for the inputs to the outputs is carried out on the basis of equivalence numbers and fixed prices which may be assigned to these outputs via various sources.

Besides the distribution of the quantities and disassembly materials, labor costs, i.e. the costs of disassembly, may be determined and transferred to the outputs of Disassembly. This cost determination is based on SAP Standard routings which are assigned to each cut whereas the distribution to the outputs is carried out using equivalences and fixed prices too.

However, it is also possible to perform a standard cost estimate without labor costs, meaning without including the routings.

Data and results from preceding applications like the Softproviding Meat Market Price Determination and the Softproviding Meat Purchasing Decision may be used for the Softproviding Meat Standard Cost Estimate.

Softproviding Meat Purchasing may for instance be used to optimize Standard Cost Estimate with regard to the decision whether to produce input and output materials in-house (materials resulting from Disassembly) or to procure them from an external source (one or more materials procured from third parties are introduced into the disassembly process).

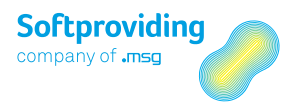

The results of the Standard Cost Estimate may be updated to a manual calculation (material calculation without quantity structure, i.e. a SAP Standard table) where the calculation data will be available for subsequent applications.

Examples of such subsequent applications are:

- Output materials from Disassembly may be components in a BOM, i.e. they are used for the production of a finished product. The result of the update (i.e. the material and labor costs of these disassembly materials) may then be used for the calculation of the BOM.
- Updating of the calculated material prices to the material master priced fields (e.g. periodically to the *Standard price* field).

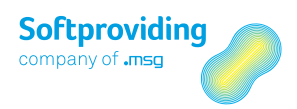

# 2.2 Standard Cost Estimate vs. MRP Calculation

The Softproviding Meat Standard Cost Estimate and the Softproviding Meat MRP Calculation share a multitude of similarities but also a few crucial differences. For this reason, an overview of the most import and functions used in this context is given. Information is provide on:

- which functions are relevant in which calculation and influence them,
- which functions do exist without having an effect on the calculation itself, and
- which evaluations are available.

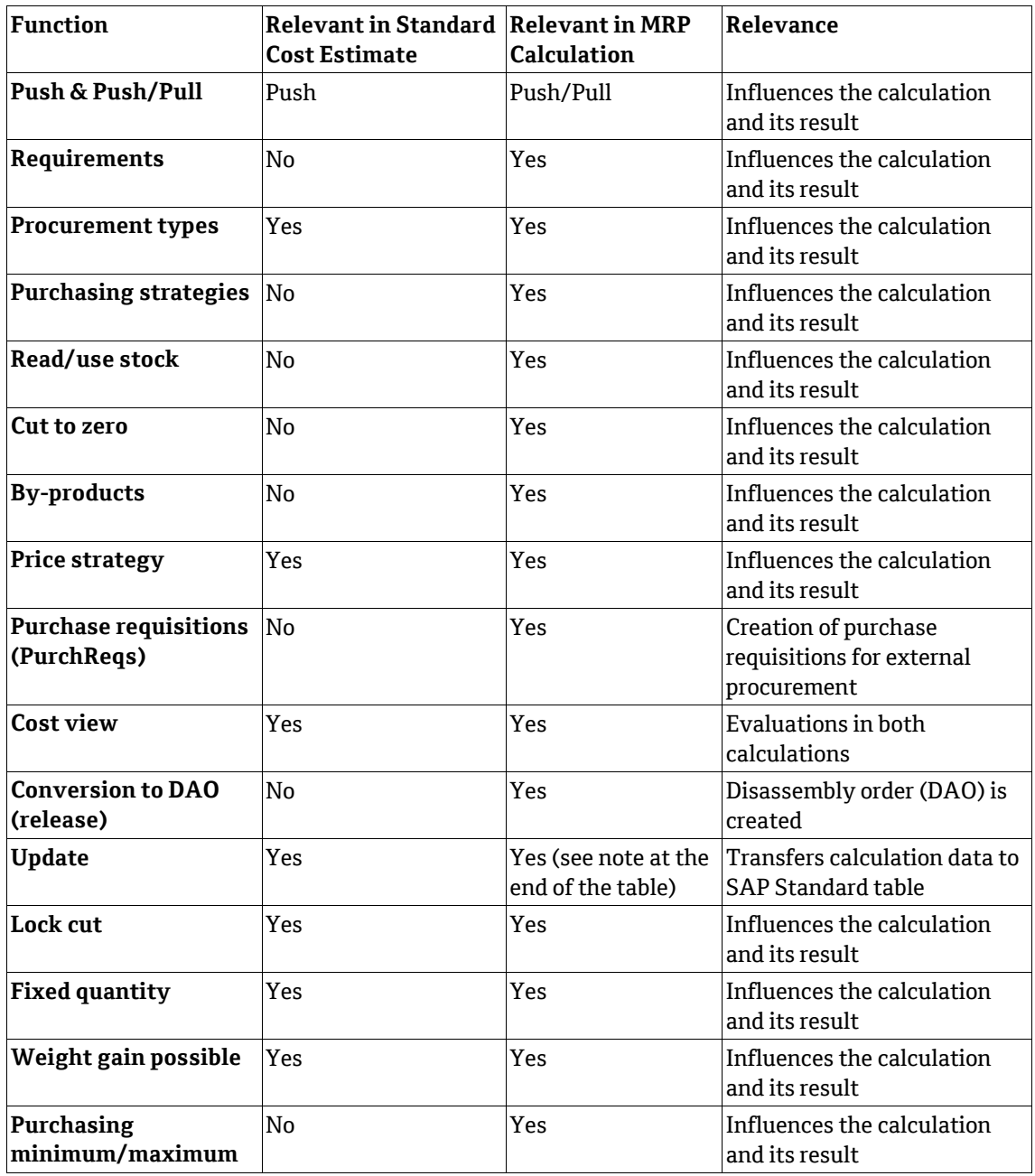

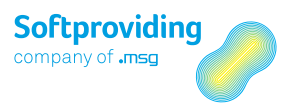

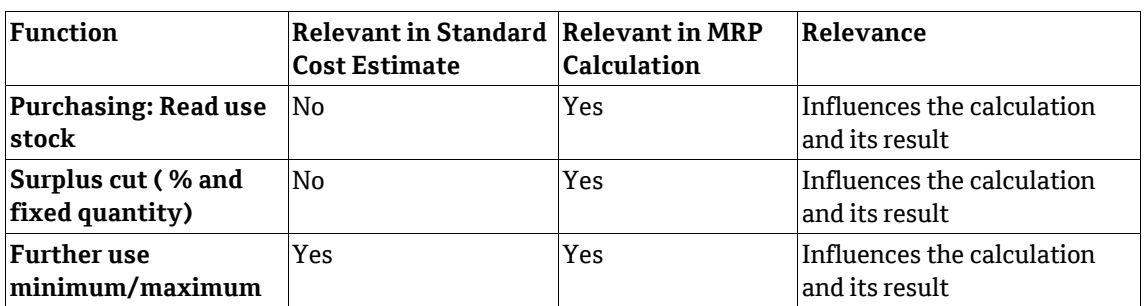

#### *Note*

### *The data update function in MRP Calculation must be explicitly allowed in Customizing. In Standard Cost Estimate the data update function is always available.*

As mentioned in the overview of this section, Standard Cost Estimate does perform a forward calculation, meaning the program calculates a cut list from top to bottom. Starting with the topmost input material down to the cuts or the output materials of the individual cuts, the program checks whether, according to the cut list definition (and the individual cuts), quantities, material costs and labor costs need to be calculated.

This top-to-bottom calculation is carried out just once. In contrast to MRP Calculation – and this is a significant difference – there will be no repeated verification of the cut list and thus of the calculation itself. This type of calculation is also called push calculation (so-called push principle).

For this reason, those settings which are explicitly designed to support repeated calculation ( i.e. multiple calculation operations from top to bottom, then bottom to top, and top to bottom again, etc.) are not relevant in Standard Cost Estimate. Such settings are, for instance, the *Cut to zero* or *By-product* indicators which may only be set for MRP Calculation and for the calculation of a disassembly order (see table above).

#### *Note*

*Functions which are relevant in both Standard Cost Estimate and MRP Calculation are described in detail in this chapter, "Standard Cost Estimate". In the "MRP Calculation" section, these functions will only be treated in brief with reference to this chapter.*

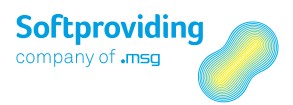

# 2.3 Creating a Standard Cost Estimate

Softproviding Meat standard cost estimates may be created using one of the following options:

- Via the Softproviding Meat application *Create Standard Cost Estimate*
- Automated, via the *DPS* application. For further information on this application see the Softproviding Core user documentation *Data Process System*.

### *Note*

*This document will describe the creation of a standard cost estimate using the* Create Standard Cost Estimate *function.*

### *Note*

*The following description refers to a standard cut list, there will be no explicit description of organizational cuts or classification cuts. Information on these special types of cuts are provided in the section "Master Data: Disassembly" further up in this document.*

### **Prerequisites**

The *Create Standard Cost Estimate* application may be carried out once the following settings have been made:

### **Master Data settings**

— The Softproviding Meat master data cut list has been created. For further information on the creation of cut lists please refer to the "Master Data: Disassembly" section further up in this document.

### **Customizing settings**

- General and plant-specific Softproviding Meat settings for MRP Calculation
- General SAP Standard settings

### *Note*

*For further information on these settings please refer the* Disassembly *configuration guide.*

### **Procedure**

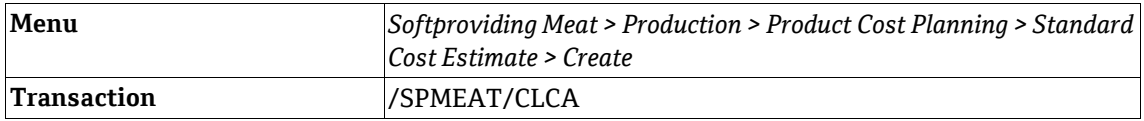

- 1. Call the *Create Standard Cost* estimate activity using one of the above-mentioned options.
- 2. Start the input help (F4). A pop-up window with several fields for (multiple) selection for identifying a cut list is displayed

### *Note*

*The cut list as well as all cuts of this cut list are locked for other users until you have exited this transaction.*

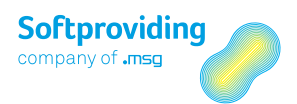

### *Note*

*In selection fields, an individual value and, where appropriate, a range can be entered in the pop-up selection window. Using the* Multiple selection *button, you can:*

- *restrict the entries via selection options (for example, larger or smaller than an individual value and inside or outside a range)*
- *select several individual values or ranges which are to be used when creating a report*
- *exclude several individual values or ranges which are not to be used when creating a report*

*For more information about multiple selections, see the SAP standard system documentation..*

- 3. Start the search for a cut list with Enter and the select a cut list by double-clicking.
- 4. Again, confirm with Enter.

### Result

The *Create Standard Cost Estimate* overview is displayed. At this point the calculation may already be saved by selecting the *Save* button without making any further settings. In this case a calculation order number is created with which the standard cost estimate may later called. However, it is possible to immediately start working without saving first, make your settings and save afterwards.

### 2.3.1 Header Data Screen Area

In the tool bar below the menu bar, the *Header data* button may be selected. In the right screen area the *Settings1* and *Settings 2* tabs are then displayed.

The setting options available in these tabs are described below.

### *Note*

*With the exception of the settings foe MM calculation type, the settings in the Settings 1 tab have no impact on the calculation result. The settings in the* Settings 2 *tab, however, do include parameters relevant to the calculation result:* Calculation Parameters *and* Default Sources.

### 2.3.1.1 *Settings 1* Tab

### **Calculation Settings**

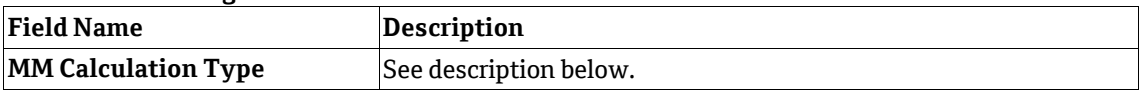

### Master Model (MM) Calculation Type

This setting is relevant in the context with the price strategy (*Price strategy* button). The price strategy may be used to set up a price determination using the *average price* principle or the *master* 

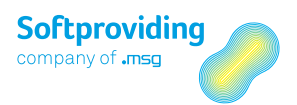

*model* principle. These principles may be used to determine prices according to the average price model or the master model for materials used in more than one cut. The average price principle is the default setting.

### **Price strategy**

If the *Price strategy* button is selected, a new pop-up window is displayed in which the materials which are relevant to the price strategy are listed. A material in a cut list is price-relevant if it occurs in more than one cut. In this overview you have the option to assign the master model price strategy to a material which is price-relevant. In order to do so, select the *Average Price* icon for the selected cut. After this , a cut (master cut) may be selected by choosing the *Master Model* radio button in the new pop-up window.

Selecting the *Average Price* radio button and confirming with Enter will undo this selection.

For the slave cuts (all cuts that are not master cuts) of this material the material and labor costs are recalculated in dependency of the settings in the *Settings 1* tab.

### **MM calculation type**

For the *MM Calculation Type* field the following settings may be made:

- Use for update only (material costs only)
- Replace and recalculate (material costs only)
- Replace and recalculate (material and labor costs)

This setting defines how the master model is used. This setting is therefore only relevant if the price strategy was changed from *average price* to master model for one or multiple materials.

### — **Use for update only (material costs only)**

If this setting option is selected and the price strategy is changed to master model, the newly calculated prices are not shown in the calculation. The master price for the valuation of the quantities for the master is only used after a data update has been performed. The calculation itself remains unchanged.

### — **Replace and recalculate**

If this setting option is selected and the price strategy is changed to master model, all the old prices of the materials concerned (slave materials) in the calculation are replaced with the price of the master cut material. The settings of the slave cut material concerning fixed prices, equivalences, price sources or equivalence sources are replaced by an entry M and a set fixed indicator.

### *Note*

*The calculation uses average prices if no other setting option is selected for the price strategy. In this case, settings made for the MM calculation type are not relevant and do not influence calculation. The MM calculation type may be preset in Softproviding Meat Customizing.*

### Example

Based on material 2910 which occurs in two cuts, the following example shows how prices change if the price strategy is changed from average price to master model. The MM calculation type is set to *Replace and recalculate*.

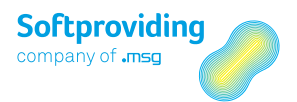

### **Table 1**

### *Average price*

This is the standard setting option. The calculation will determine the specified quantities and prices.

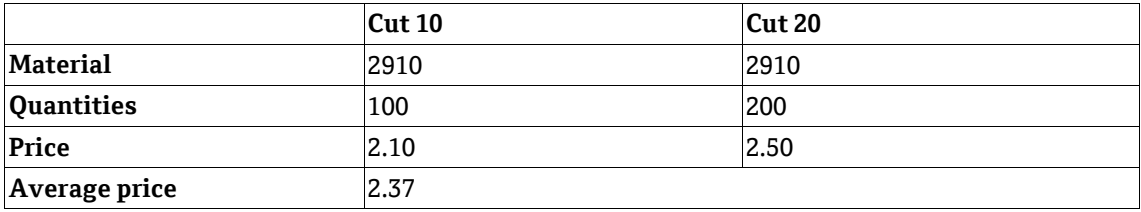

### **Result**

On the output materials level, the individual price that was calculated is displayed. The aggregated materials view sums up the quantities per material and displays the average prices.

### **Table 2**

### *Master model*

In cut 10, material 2910 is marked as master. The MM calculation type is set to *Replace and recalculate*.

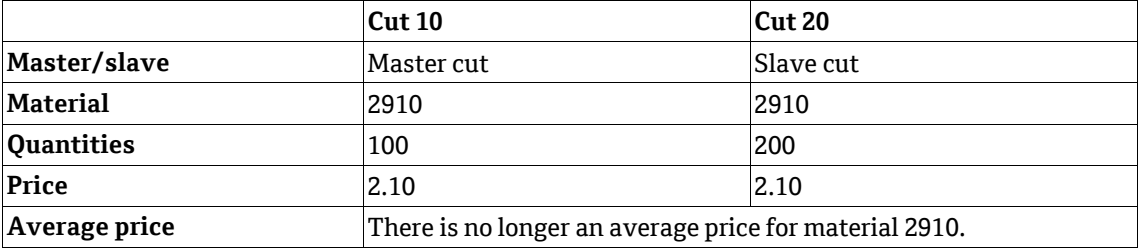

### **Result**

The master price of 2.10 for material 2910 (cut 10) is also transferred to cut 20. This example is based on the assumption that in the cut list cut 10 is situated above cut 20.

### *Note*

*Note that in cases where the slave cut is situated above the master cut in the cut list and adopts the price of the master cut, the master cut situated below will get a newly calculated price because of the new price for the slave cut.*

*This calculation logic is also valid if more than two cuts use the same material, i.e. there will be two or more slave cuts.*

### **Update Parameters**

This setting controls the update of the calculation results (quantities and values) to a calculation without quantity structure (so-called "manual calculation"). After the update, the results are available to subsequent applications (e.g. product calculation).

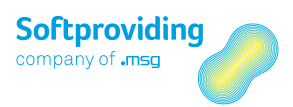

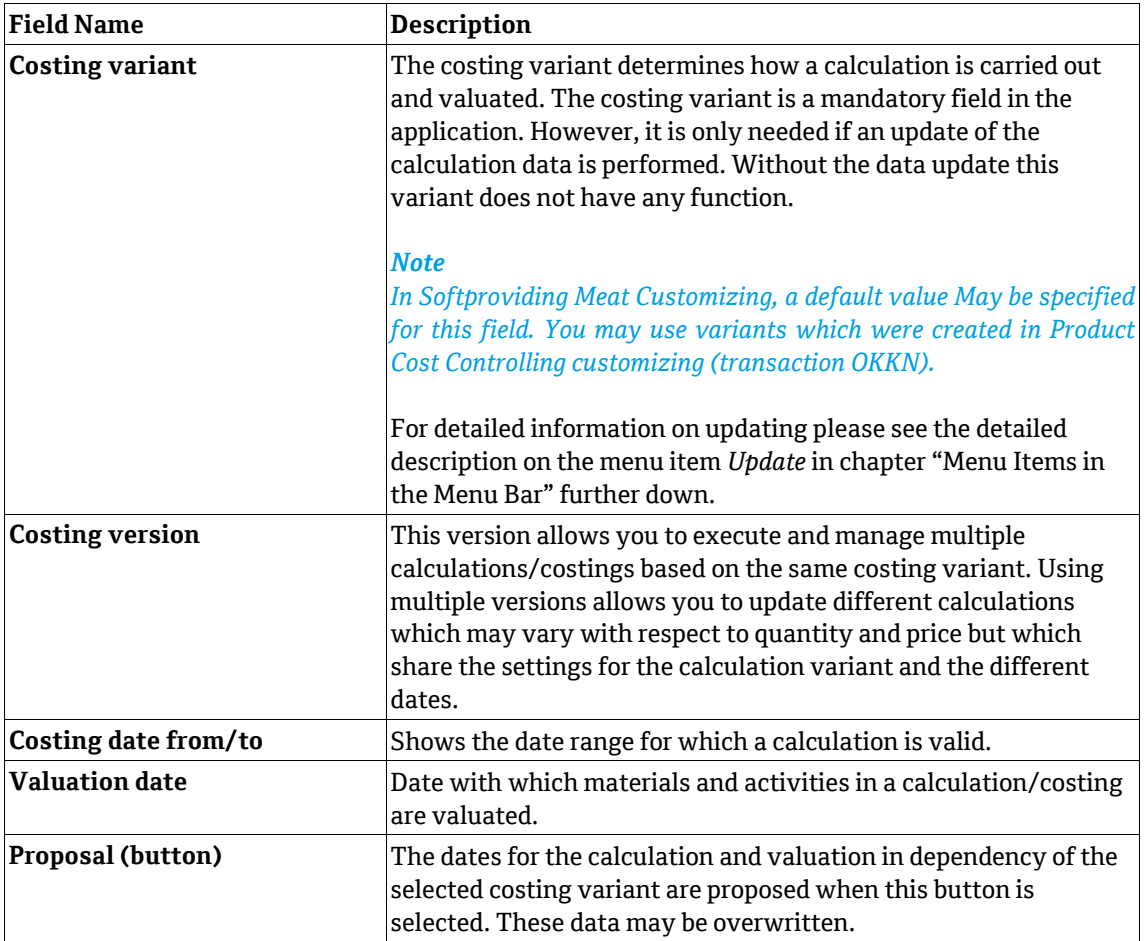

### **Administration Data**

This screen area shows the following administration information for the calculation (with date and time of the day):

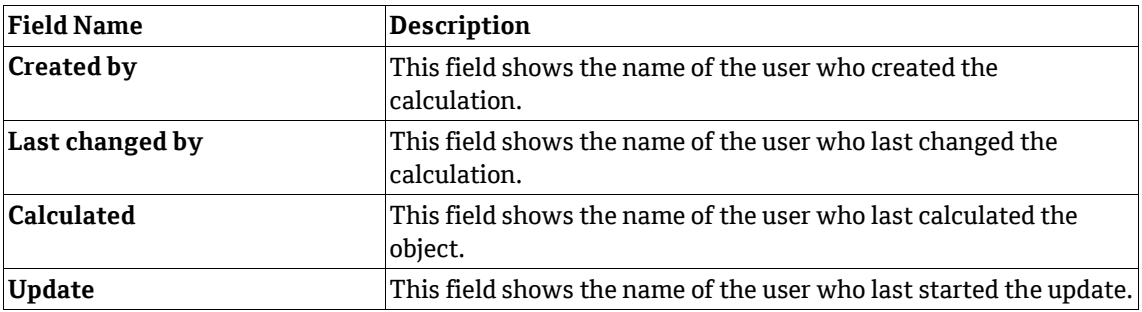

### **Assignment**

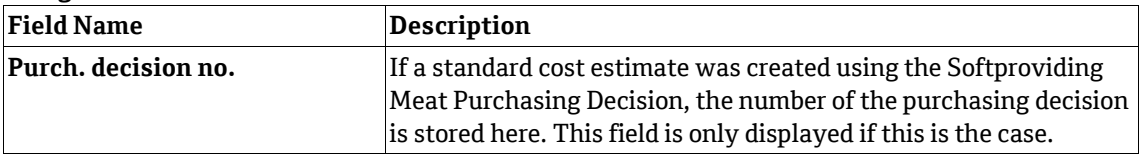

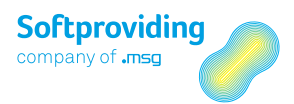

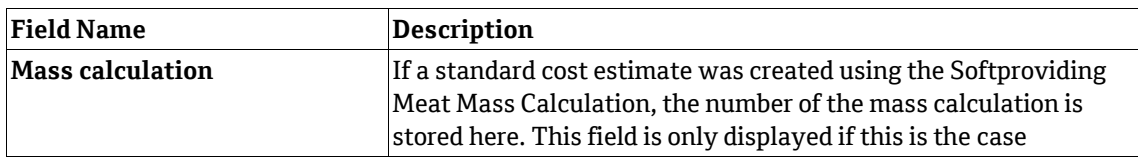

# 2.3.1.2 *Settings 2* Tab

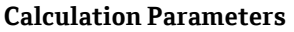

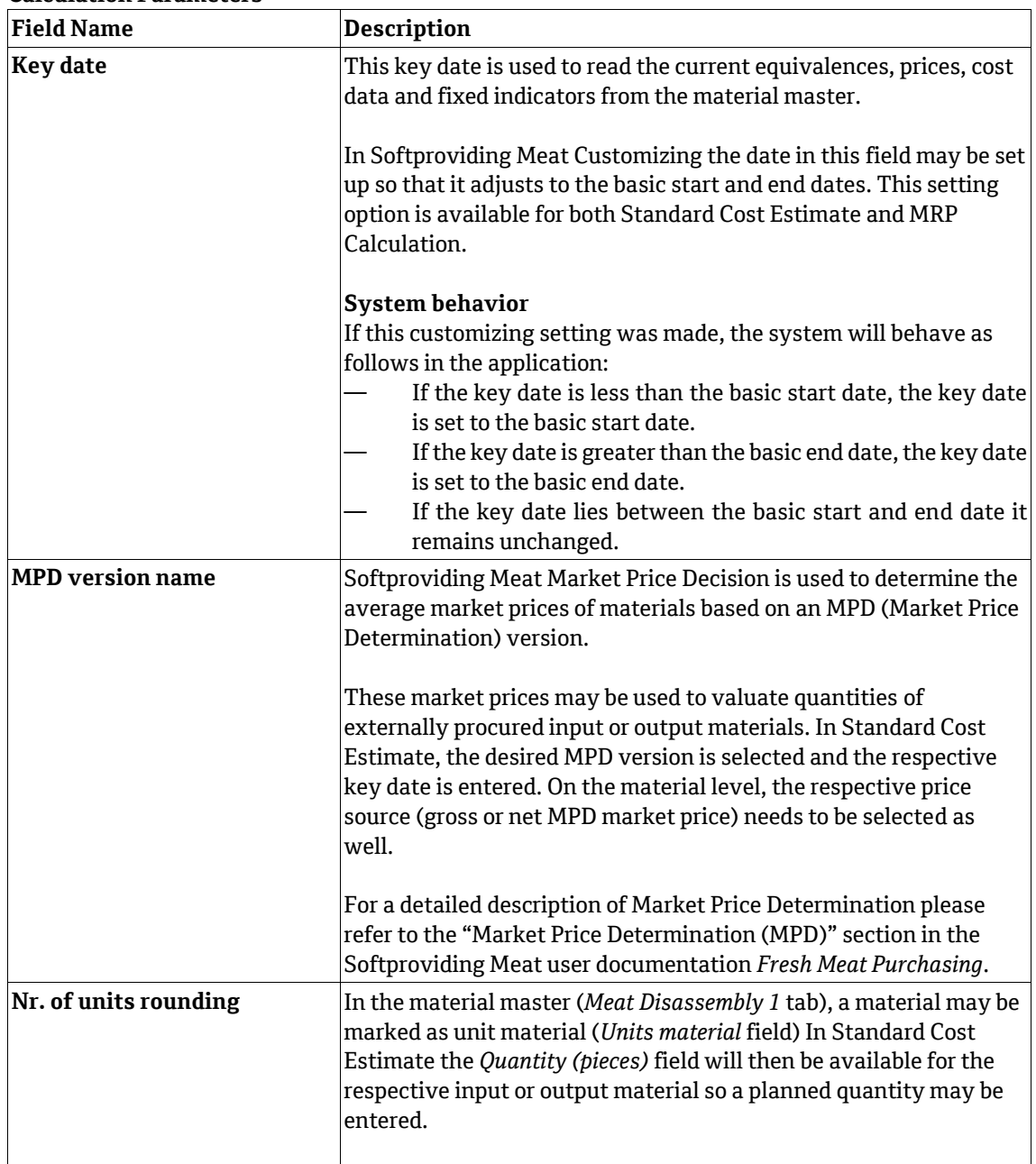

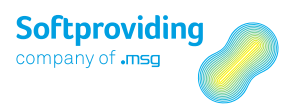

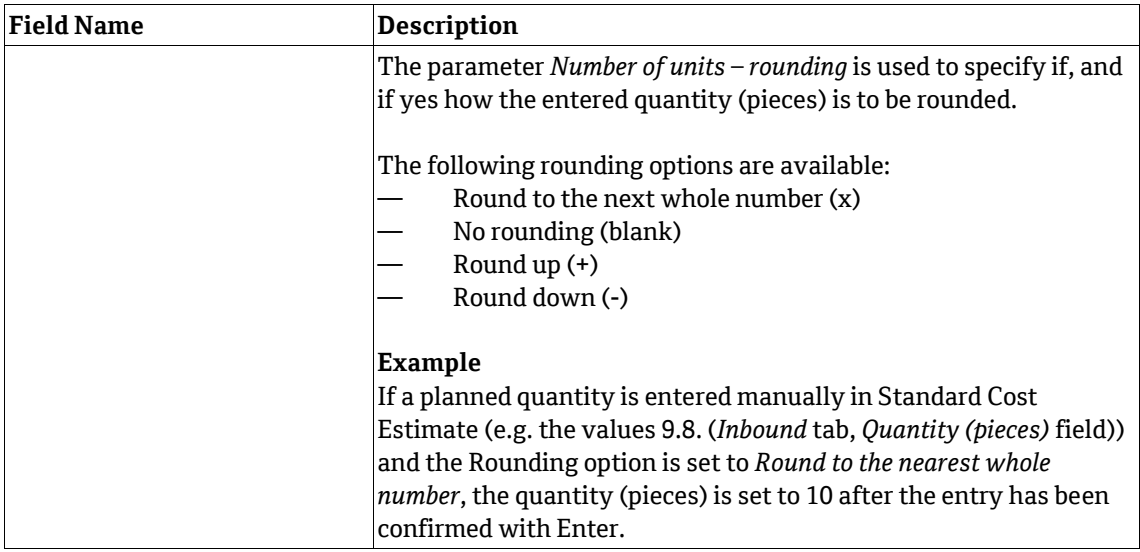

### **Externa Cost Determination**

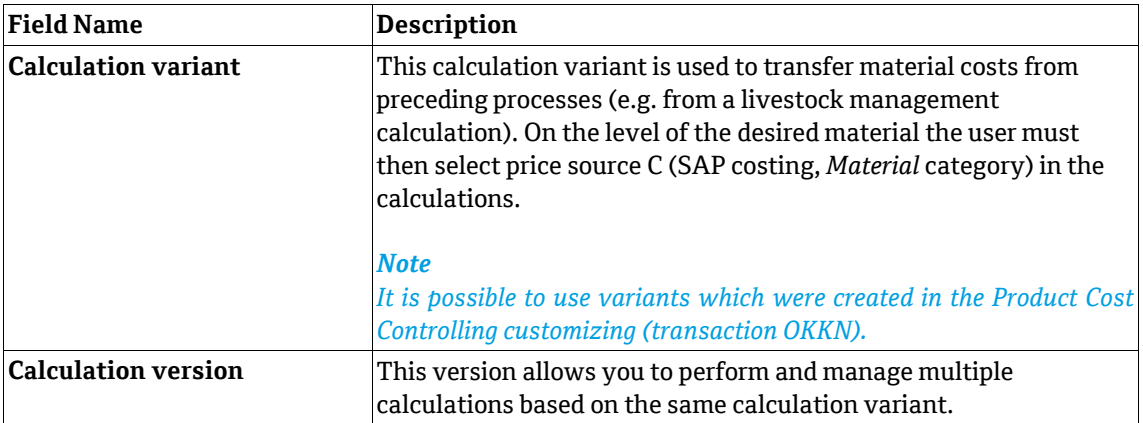

### **Rate Settings**

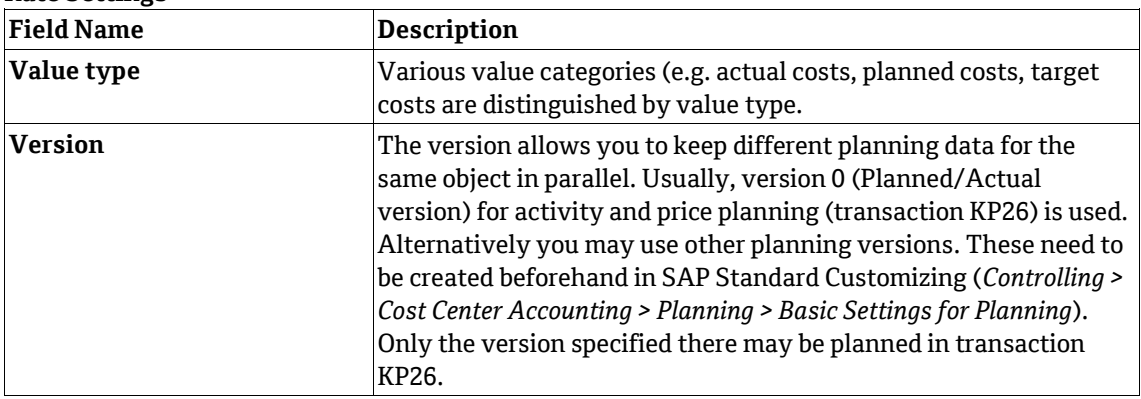

### **Default Sources**

General information on the fields *Equivalence* and *Fixed indicator* in the two tables discussed below. The following settings may be chosen with these fields, or, fields are not available

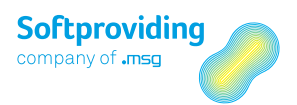

The following setting options may be chosen:

- None
- General view
- Single-plant view
- Master model (internal use only). This option is only available for *Fixed indicator*. "Internal" means, this indicator is set by the program if price strategy *master model* is used in calculations. This indicator is not to be selected manually.

The following setting options cannot be chosen:

- Manual entry
- Default from cut list

### *Note*

*The settings for the default sources must be seen in context with the* Cancel cut settings *indicator (see the respective field description below). The set default sources will only work in Standard Cost Estimate if this indicator is set.*

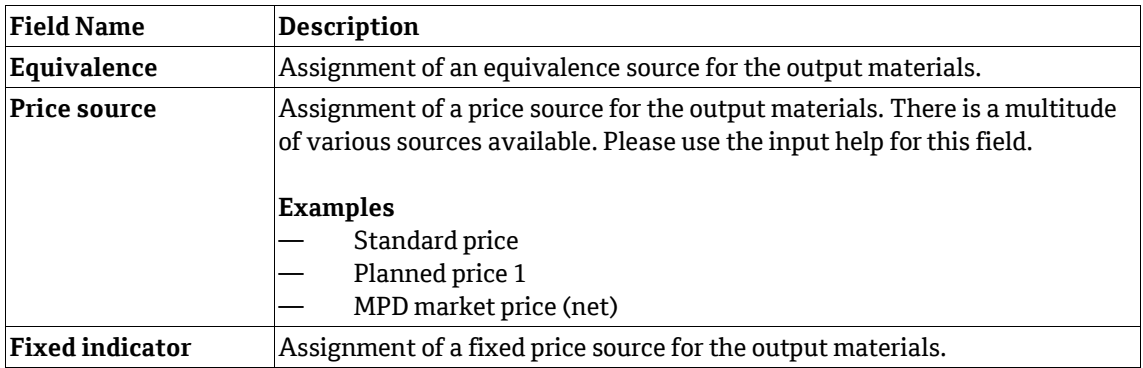

### **Default Sources – Material Costs**

### **Default Sources – Cost Pools**

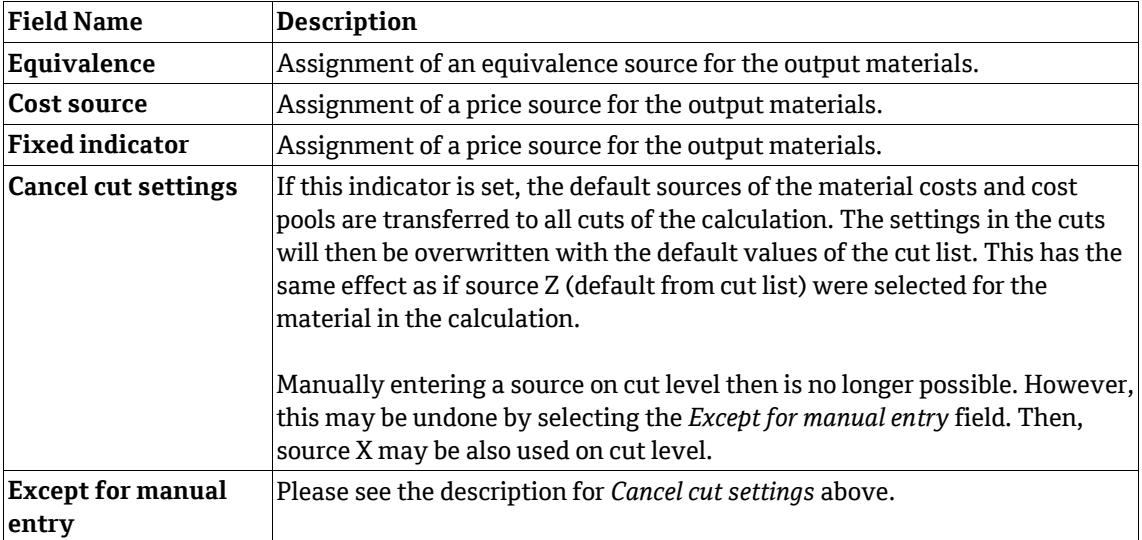

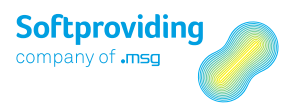

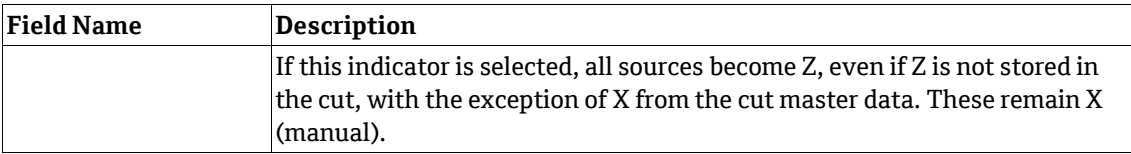

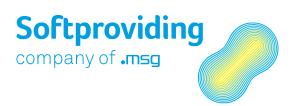

# 2.4 Executing a Standard Cost Estimate

In this "Standard Cost Estimate" section you will find some references to descriptions to be found in other chapters in this *Disassembly* user guide. These are

- "Master Data : Disassembly"
- "Disassembly Orders"

Please pay particular attention to the section "Master Data: Disassembly" since it contains descriptions of all master data fields for the cuts. Since Standard Cost Estimate is based on a cut list (and hence on cuts), many of those master data fields are not described again in this chapter.

### 2.4.1 Overview

Based on the settings described above and below , a calculation of the cut list may be carried out.

The following data were already transferred with the cut list to the calculation when it was created and may, if necessary, be changed there or must still be entered for a successful execution of Standard Cost Estimate:

### **Transfer of information from the cut list (cannot be changed)**

These are settings which are valid for the newly created cost estimate and cannot be changed there (fields tinted in grey). Examples are:

- Procurement type of the topmost input material (always external procurement)
- *Organizational Cut* indicator
- *Classification Cut* indicator

### **Transfer of information from the cut list (may be changed)**

These are settings which in general are always valid for the calculation and usually are not changed, but which still may be changed if necessary. Examples are:

- All fields of the *Settings 1* tab (except *Administrative Data*) and the *Settings 2* tab.
- Procurement type of the input materials (except for the topmost input material)
- Cut without routing yes/no
- Weight gain possible yes/now
- Quantities of the output material (quantity in %)
- *Cut locked* indicator (*Maintain cuts* button)
- Equivalences and fixed prices (for the *Material Costs* and the *Other Costs* tab)

### **Activities to perform**

These are activities which have to be performed variably for each standard cost estimate. These data are not transferred from the cut list. Examples are:

- Entry of quantities for one or multiple input materials (to be maintained via the cut list or via the *Maintain inbounds* tab.
- Enter fixed quantities (optional)
- Enter minimum/maximum quantities (optional)
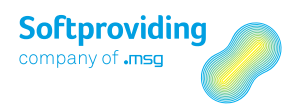

## **Procedure**

The next sections describe the procedure for the execution of the Standard Cost Estimate. A distinction is made between activities

- concerning the checking of data transferred from the cut list, and
- activities to be carried out in order to obtain a calculation result from Standard Cost Estimate.

### **Activities for checks (in brackets: where these check takes place)**

- Check of the settings of the *Settings 1* and the *Settings 2* tab, especially the *Costing Date From … To* (header data)
- Check of the quantity (in %) distributed to the target cuts (level of input materials or via the *Cuts* button)
- Check of locked cuts as well as the assignment of routings and procurement types (level of input materials or via the *Cuts* button)

These activities are optional. Basically, this is a check whether the data from the cut list or the data from the copy model of another standard cost estimate should be transferred for the new standard cost estimate to be created.

### **Activities for data maintenance (Quantities) (in brackets: where data maintenance takes place)**

- Entry of quantities (weight) for input materials (level of input materials or via the *Inbounds*  button)
- Entry of fixed quantities for input materials (level of input materials or via the *Inbounds*  button)
- Entry of minimum/maximum values (quantities) for further use in the target cut (level of input materials)

## 2.4.2 Entering Quantities

In order to carry out a calculation after the Standard Cost Estimate was called, you first need to enter a quantity for the desired input material. This may be the topmost input material or – also supplementary – further quantities for input materials available in the cut list on intermediary levels.

The quantity field of these input materials may be called as follows:

- Calling the input material in the cut list by double-clicking
- Selecting the *Inbounds* button

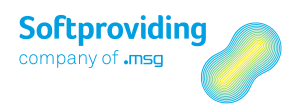

# 2.4.3 Calling the Input Material via the Cut List

### 2.4.3.1 Step 1 ‒ *Quantities / Material Costs* Tab

### **Selecting the** *Quantities / Material Costs* **tab (in order to enter quantities)**

In the quantity fields that are ready for entry the desired quantities (e.g. kg or pieces) may be entered. Entering quantities in pieces is possible if the material was defined as *units material* in the material master database.

The entered or calculated quantities are transferred to the target cuts. This is ensured by entering percentages (*Target Cuts* tab). Fine-tuning this transfer is made possible by the fixed quantities and minimum/maximum settings described below.

#### **Prerequisites**

These quantity fields are ready for entry if the procurement type is set to *External procurement* or *Both procurement types (internal and external procurement)*.

#### **Definition: Procurement type**

The procurement type is a classification which specifies whether a material is to be produced inhouse or procured externally or if both is possible.

### *Note*

*The procurement type may be selected freely for all input materials (with one exception). The following procurement types may be selected:*

- *In-house production*
- *External procurement*
- *Both procurement types (internal and external procurement)*

*The one exception here is the topmost input material. The default procurement type for this material is always* external procurement *which cannot be changed. "External procurement" means, the input in the cut list. This may be procurement from an external vendor or procurement from own stocks. This setting is independent of the respective setting for Procurement in the material master database.*

## 2.4.3.2 Step 2 ‒ *Target Cuts* tab

### **Selecting the** *Target Cuts* **tab (in order to enter fixed quantities)**

The quantity field (fixed quantity) in this tab displayed per cut may be filled with a fixed quantity. The fixed quantity is the quantity which is passed on to the target cut. A fixed quantity may be entered for each cut input material. The fixed quantity specifies a quantity to be cut accurately for a certain cut. This is a limit.

The unit of the fixed quantity is the unit of measure in which data collection is performed (e.g. kg). If a material is defined as units material in the material master database, the fixed quantity unit is displayed in the unit of measure *pieces* or *eaches*.

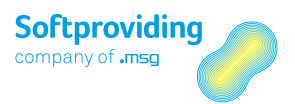

By entering a fixed quantity, part of the inbound quantity for this cut may be put in outbound and is thus discharged from the disassembly process. Any value displayed in the *Usage in %* field will be deleted when a fixed quantity is entered.

### **Example**

- Calculated quantity of an input material  $= 6,500 \text{ kg}$
- Fixed quantity cut  $A = 5,000$  kg
- Fixed quantity cut  $B = 1,000$  kg
- Fixed quantity cut C= no fixed quantity, not quotients in %

### **Result**

A quantity of 6,000 kg is transferred to target cuts A and B. The difference of 500 kg is put into outbound and is not disassembled any further.

### 2.4.3.3 Step 3 ‒ *Settings* Tab

#### **Selecting the** *Settings* **tab (for the entry of minimum/maximum quantities)**

The quantity fields (minimum/maximum) which are ready for entry may be used to enter the desired quantities for further use. "Further use" means transferring the quantities from the source cut and passing the quantities on to the target cuts.

The quantity fields in the entry UoM as well as the quantity fields in the DUM are available for entry if the material for the double unit measure was activated in the material master database.

#### **Use**

These two fields may be used in said calculation independent of the procurement type (in-house production, external procurement or both procurement types). If the minimum quantity is undercut in the calculation, the total calculated quantity is put into outbound, meaning it is not disassembled any further. If the maximum quantity is exceeded in the calculation, the difference (calculated quantity minus maximum quantity) is put into outbound, meaning it is not disassembled any further.

An additional quantity (externally) procured on an intermediate level is also included in the minimum/maximum calculation, meaning the quantity is added to the quantity coming from the source cut.

An entry is possible for all input materials. This further use may be understood as a kind of capacity definition. The disassembly line, for instance, will not be activated if not at least400 kg (minimum) are available. Or, a maximum of 5,ooo kg is entered if this is the maximum capacity of the line.

#### **Example**

- Calculated quantity of an input material or a manually entered quantity of 10,500 kg
- Minimum field quantity: no entry
- Maximum field quantity: 9,000 kg

### **Result**

The definition of a maximum of 9,000 kg means that 1,500 kg are not disassembled any further but are put into output. 9,000 kg will be included for further use in the target cut.

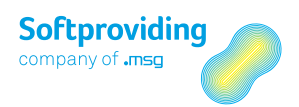

### **Fixed quantities**

Any additionally entered fixed quantity is included in the calculation. If the fixed quantity is lesser than the maximum, the lesser fixed quantity is transferred to the target cut. If the fixed quantity is greater than the maximum, the lesser maximum is transferred to the target cut. This means the lesser quantity is always the limit to pass on to the target cut.

## 2.4.4 *Maintain Inbounds* Screen

The pop-up screen which the *Maintain Inbounds* button pens opens, lists, row by row, all materials for which a quantity may be entered. These are the cut materials as well all output materials since for those too an inbound quantity may be entered.

#### *Note*

*The various fields contained in this screen are described in the "Further Functions" section further down.*

## 2.4.5 Target Cuts

On the input materials level, the entry in the *Cut Usage (%)* in the *Target Cuts* tab determines what quotient of the input quantity will be passed on to the subsequent cut(s). The total of the percentages must be 100 if the quotients are entered in percent.

If **none** of the quotients for the available target cuts is entered as a percentage (which corresponds to 0%), a warning message is output in the cut check log. The calculation may nonetheless be saved.

Also conceivable are a combination of cut usage (percentage) and fixed quantities.

After the calculation has been executed using the *Calculate* button, the quantities are calculated in kg by target cut and are passed on to the target cut or put into outbound, i.e. not disassembled any further.

## 2.4.6 Relevance of the Tabs

On the right-hand side screen area, various tabs for input materials, output materials and cuts are displayed, depending on the selections made in the explorer on the left-hand side of the screen. The following table gives an overview of which tabs are relevant for which materials:

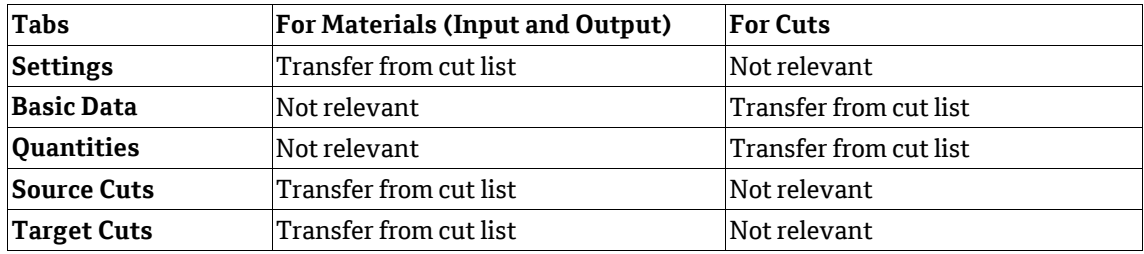

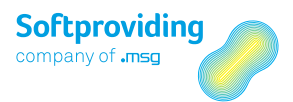

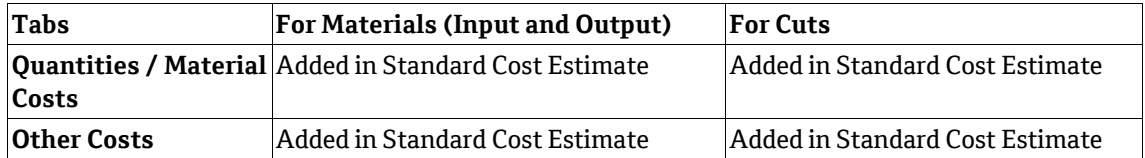

#### *Note*

*For a detailed description of the navigation options in cut lists, please see the respective passages in the "Master Data: Disassembly" section further up.*

#### *Note*

*For organizational cuts, only the* Basic Data *and* Material *tabs are relevant. For further information see the respective passages in the "Master Data: Disassembly" section further up.*

*Other than for all other input materials of the cut list, no* Source Cut *tab is shown for the topmost input material.*

## 2.4.7 Relevance of the Quantities and Material Costs

The quantities relevant to the calculation are the quantities for the input materials. These quantities are multiplied with the price from the assigned price source and transferred to the source cut(s). The source cuts take over the quantities and the values (quantities times price) as specified by their respective percentage.

In a next step the cut inbound quantities are distributed to the output materials of this cut. This too is based on the respective percentages. In both cases, the total must be 100. If input and output materials are marked as unit materials in the material master database, this information will be transferred as well.

Together with the calculated quantity the cut also adopts the material costs which also need to be distributed to the cut outputs. The distribution of these material costs is carried out based on equivalences and fixed prices.

#### *Note*

*For further details please refer to the "Disassembly Orders" chapter (section "Disassembly Costs") further down. Said chapter may refer to quantities and cost determination for a disassembly order, however, the logic for determining quantities and costs in standard cost estimate is the same is the same as for disassembly order.*

### **Classification cut**

The classification cut is something of a special case. Such a cut can be used to represent a situation in which multiple output materials share the same characteristics but differ with regard to, for instance, weight class or quality.

For further information see the "Master Data: Disassembly" chapter (sections "Cut Categories" and "Classification Cut").

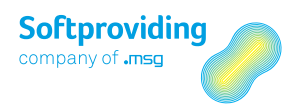

After the classification cutis is selected in the Standard Cost Estimate explorer, the *Use statistics if available* indicator is displayed in the *Quantities* tab in the right-hand area of the screen. Selecting this indicator will transfer historical data from classification statistics (i.e. percentages of output materials) to the cut in Standard Cost Estimate. In this case, the existing values of the outputs (quotient in %) are deleted and replaced with the historical values (according to key date).

Once the data have been transferred, a re-calculation of the standard cost estimate must be carried out in order to calculate the quantities (weight) according to the new percentages. The classification cut is typically used with unit materials.

#### *Note*

*Classification cuts are by definition cuts without routing and therefore have no labor costs of their own. However, the outputs of these classification cuts may take on labor costs that were incurred in superordinate cuts. In order to make this work, an equivalence (to the cost pool) must be stored in the material master database for the respective output material of the classification cut. This is done in the*  Meat Disassembly 1 *tab (calculation data – plant-dependent or cross-plant).*

*In this context pleases see the section on cost rollup in the "Disassembly Orders" chapter (section "Cost Rollup").*

#### *Weight gain possible* **indicator**

If this indicator is activated (on cut level, *Quantities* tab), the total of output quantities in a cut may be greater than the input quantity. The total of the percentages of the outputs will then be greater than 100. If this indicator is set, the quotient in % will change if manual adjustments to the quantities are made. If the quotient in % is adjusted manually, the quantities will change accordingly. The changes become effective when the calculation is carried out again.

Reducing the quantities so the total of the percentages will be lesser than 100 is still not allowed – not even if this indicator is activated. The cut check after the calculation would lead to an error message (output in log). It follows that output must always be 100%. If the outputs are lesser than 100% (e.g. 95%) the 100% are reached by defining loss articles (e.g. 5%).

## 2.4.8 Relevance of the Labor Costs

Apart from the distribution of the quantities and material costs to the distribution materials, the labor costs, i.e. the cost for disassembly, too can be determined and transferred to the disassembly outputs. This cost determination is based on SAP Standard routings which may be assigned to each cut. Here too, fixed prices and equivalences may be used to distribute the costs to the outputs.

It is also possible to perform a calculation without labor costs, i.e. without including routings.

#### *Notes*

*For further details and an example please refer to the "Disassembly Orders" chapter (section "Disassembly Costs") further down. Although this example refers to the determination of quantities and costs for a disassembly order, the logic of the determination of quantities and costs for standard cost estimates is the same as for disassembly orders.*

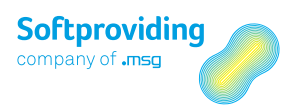

## 2.4.9 Result of the Standard Cost Estimate

Based on the settings and data entries made, the program will perform a calculation when the *Calculate* button is selected. Among others the following parameters will be checked and included in the calculation:

- Settings in the header data
- Entered quantities for input materials
- Entered fixed prices and equivalences of the materials for material cost calculation
- Entered fixed prices and equivalences of the materials for labor cost calculation

As discussed above, quantities and values are determined according to the definition in the cuts and cut lists and the settings made in Standard Cost Estimate.

The objective of the Softproviding Meat Standard Cost Estimate to distribute the valuated quantities of one or multiple input materials to the output materials (disassembly materials) based on the quotients in percent has been attained.

### **Calculation analysis**

Information on the results of the Costing may be displayed using the following buttons:

- Display input materials
- Display output materials
- Maintain cuts
- Cost views

For further information on calculation analysis, please refer to the "Disassembly Orders" section.

## 2.4.10 Further Functions

This section describes all activities which may be started

- by selecting individual menu items in the SAP menu bar, or
- by selecting individual buttons in the application tool bar.

## 2.4.10.1 Menu Items in the Menu Bar

The following menus are available for selection in the menu bar:

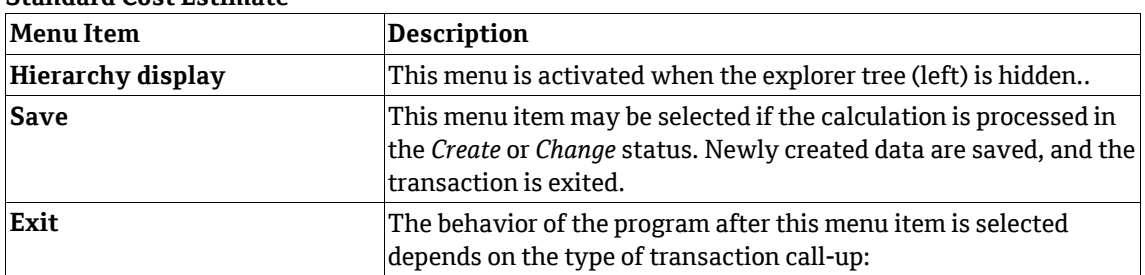

### **Standard Cost Estimate**

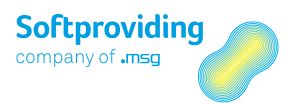

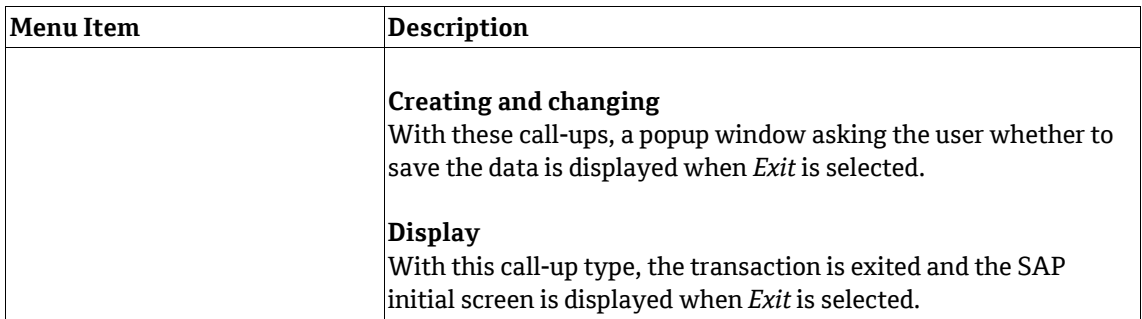

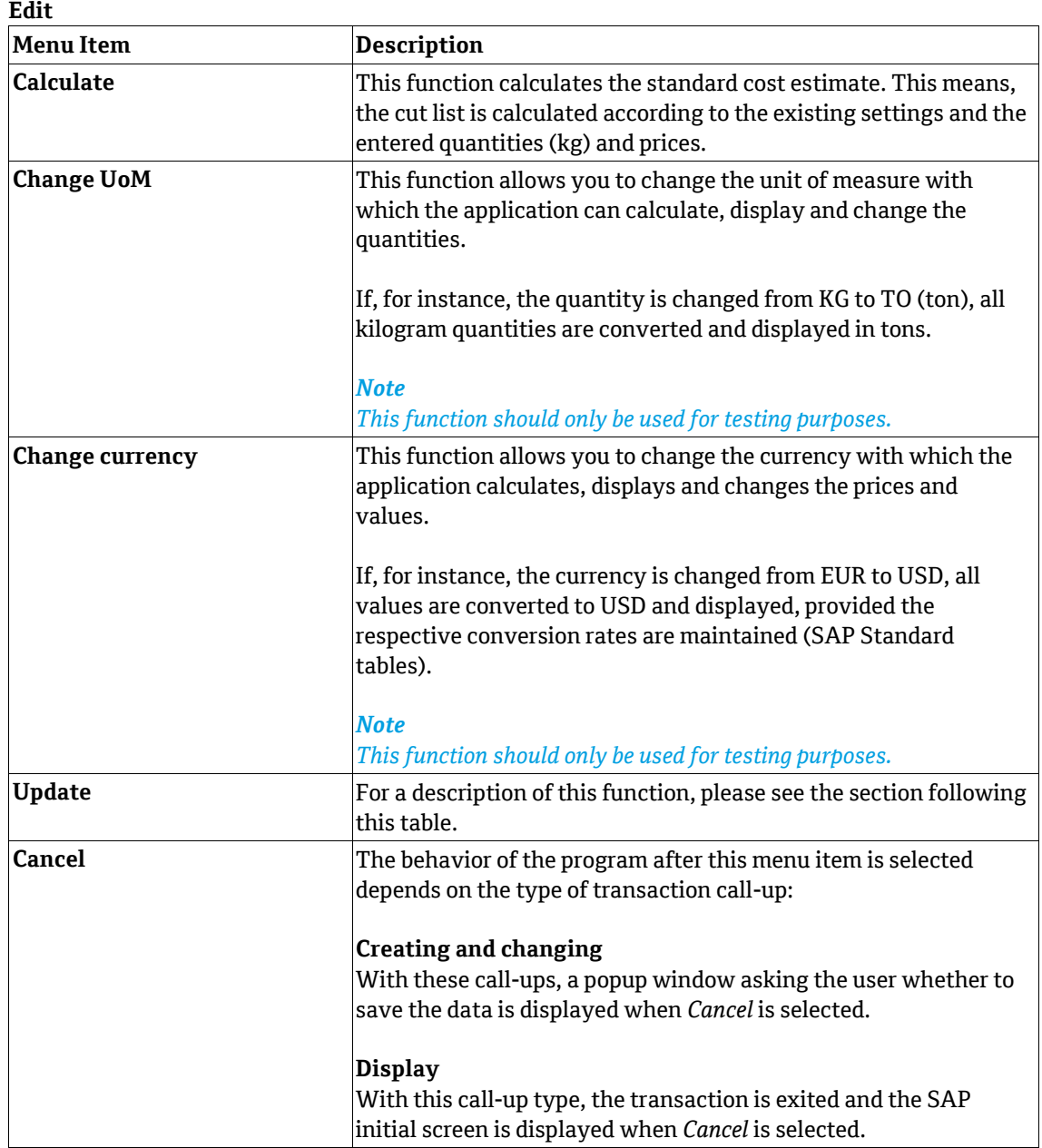

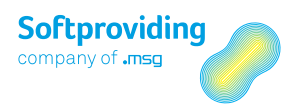

# *Update* Menu Item (Details)

After saving and calculating the standard cost estimate, the values may be updated to a manual calculation. This is a calculation without quantity structure (a so-called manual calculation) which may be called with transaction KKPBN. This means, the calculation results are then available for subsequent applications.

### **Prerequisites**

— The update parameters in tab *Settings 1*were configured.

The update is carried out using menu item *Edit > Update* by selecting the *Update costs/prices*. After this, a pop-up window with following message is displayed: "After the update, the calculation is saved and the transaction closed. Do you want to update?"

The update may now be carried out or terminated (*Continue* or *Cancel* button). If the update is executed, a log with the checks that were made is displayed. If there were no errors detected the update is executed. In the case of errors – if, for instance, there are messages of type red –, these must be corrected and the update is restarted.

With unchanged update parameters, an update may only be executed once per months. In the case of multiple updates, the message, "Calculation does already exist", is displayed in the update log.

#### **Data**

**Goto**

For the materials calculated successfully in the calculation, the following data are updated in dependence of the material:

- The calculation size, e.g. the calculated kg quantity
- The material price (or fixed price) per kg calculated in the Standard Cost Estimate
- If applicable, calculated labor costs (e.g. costs per kg or per hour)

The SAP Standard transaction CKR1 allows you to delete the updated data (test run possible) and a new update may be performed. Transaction CKR1 may be used in the test run to check which calculations are already available. It is recommended to restrict at least to the calculation variant and version.

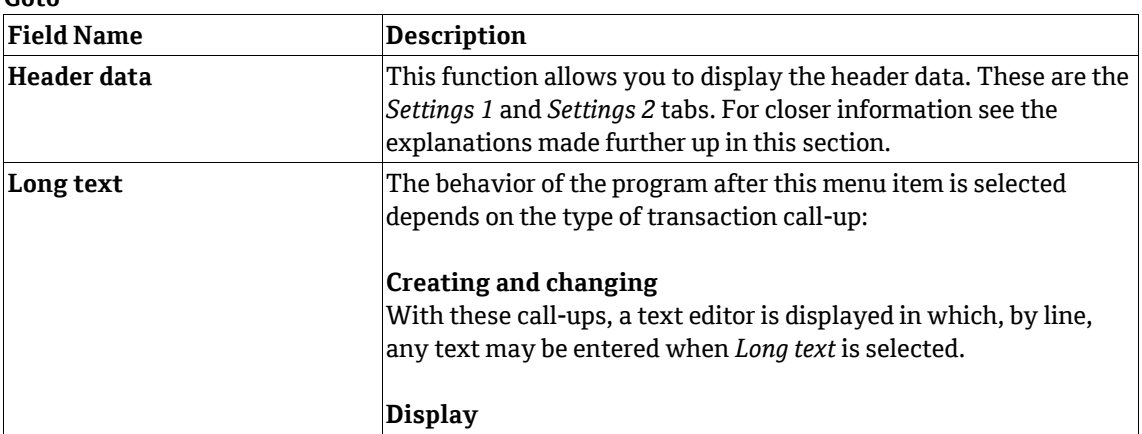

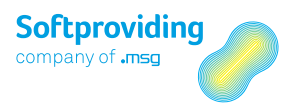

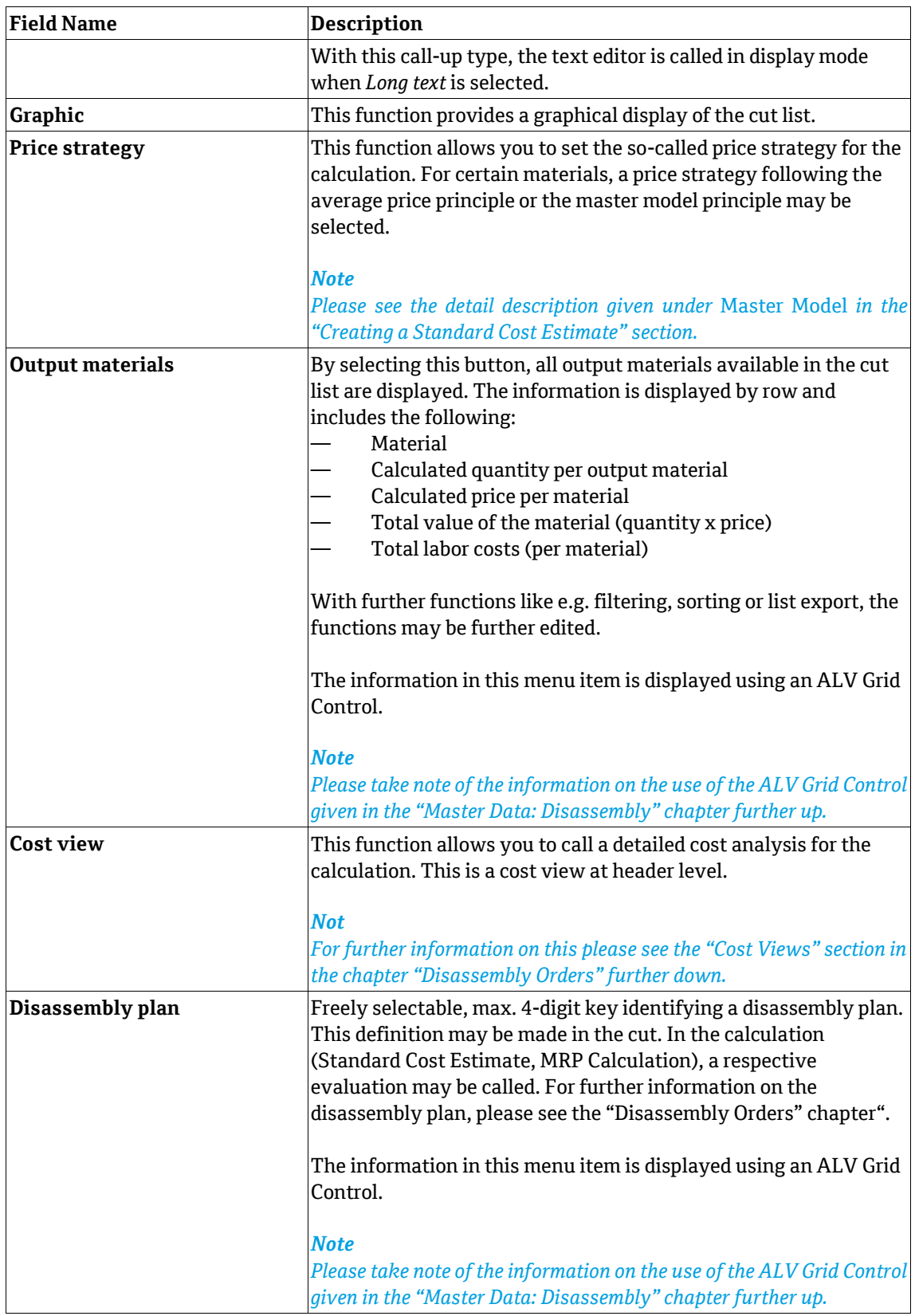

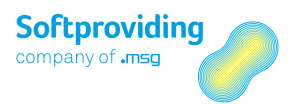

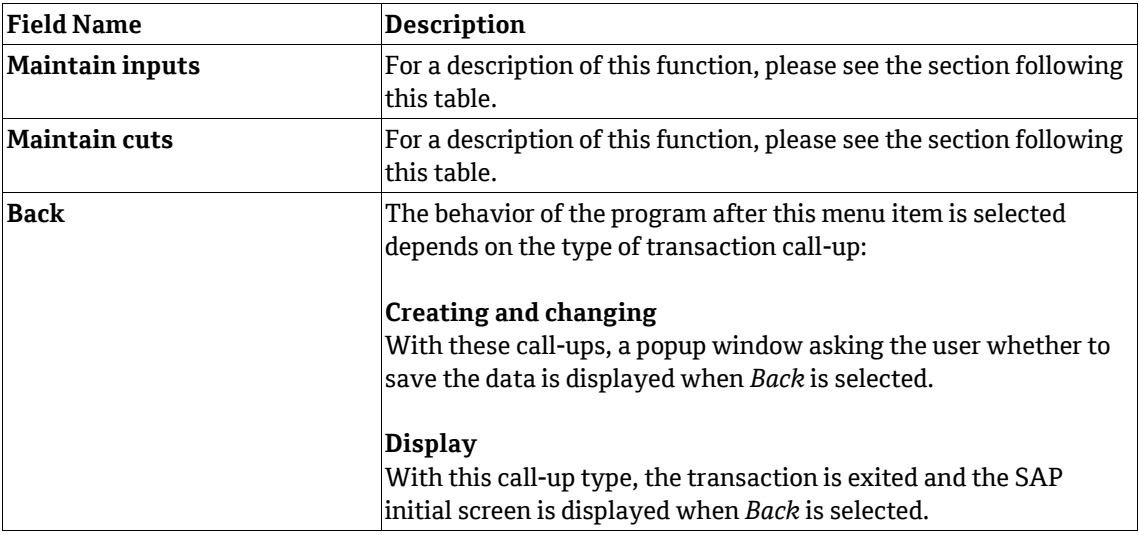

## *Maintain Inbounds* Menu Item (Details)

Selecting this function will display a pop-up window with the information for all materials stored in the cut list displayed below. This function may, for one thing, be used to make the selected settings in a compact view of the materials. It may also be used to verify settings previously.

The following column data are displayed for the materials. Some of these fields are ready for input and may be filled with values:

- Material and material description
- Procurement type
- Quantity (units) and unit of measure (units)
- Quantity (weight) and unit of measure (weight)
- Quantity (double) and double unit of measure
- Material costs price source
- Price and price unit
- Price unit of measure
- Total value
- **Currency**
- Minimum quantity and unit of measure
- Maximum quantity and unit of measure

### **On the** *Quantity (units)* **field**

This field is ready for data entry if the *Units material* field in the material master database was activated.

### **On the** *Quantity (weight)* **field**

This field is not ready for data entry if the procurement type for the material is set to *In-house production*.

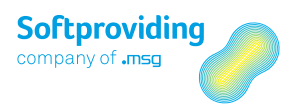

### **On the** *Quantity (double)* **field**

This field is ready for data entry if the procurement type for the material is set to *external procurement* or *both procurement types* and the *Quantity (double)* indicator in the material master database was activated.

### **On the** *Price: Source for material costs* **field**

This field is ready for data entry if the procurement type for the material is set to *external procurement* or *both procurement types*. The price source which was entered is used to find the price with which the quantity procured on this level is valuated.

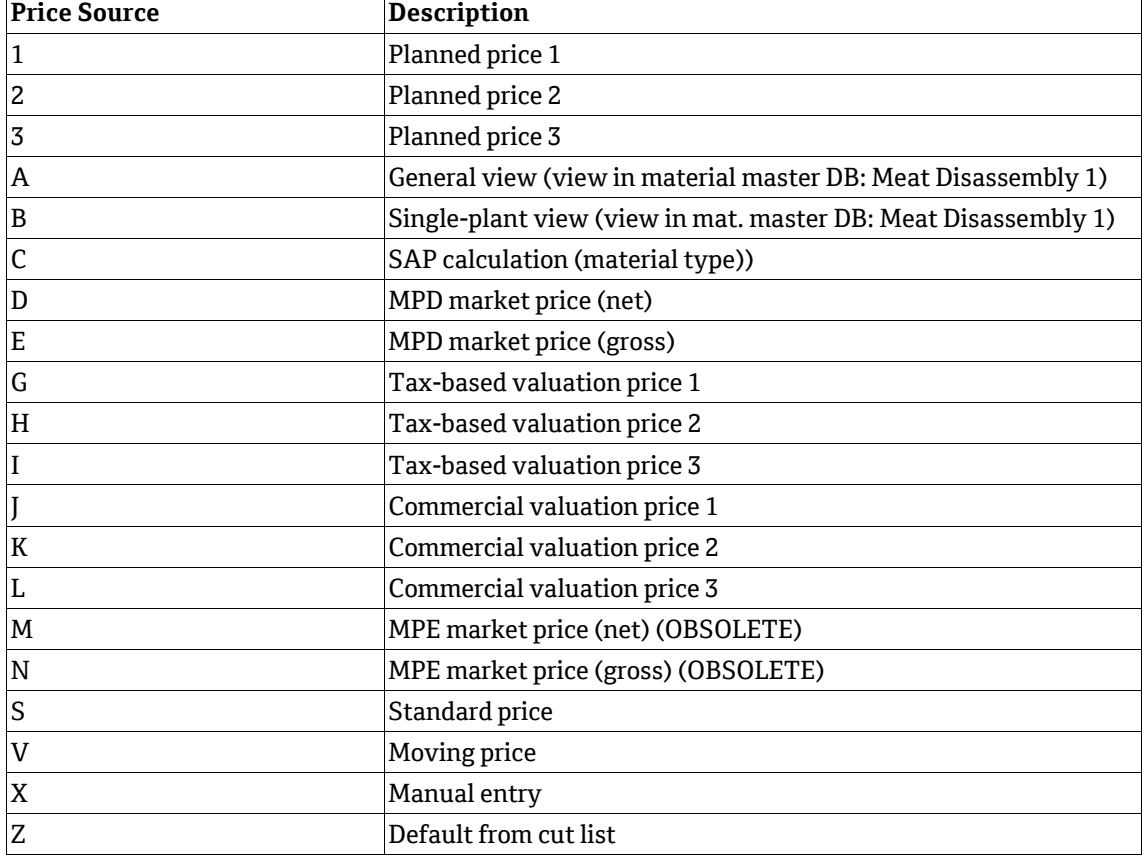

The following price sources are available:

#### **Example**

- Quantity procured externally = 10,000 kg
- Price source S = (standard price, i.e. price from the material master database is determined)
- Price found (price source S) = 1.20 Euro
- Value = 12,000 Euro

### **On the** *Minimum/Maximum* **fields**

These fields are fields for the restrictions of quantities in Purchasing. In Standard Cost Estimate they are of no relevance and can be ignored.

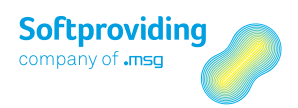

## *Maintain Cuts* Menu Item (Detailed Description)

When this function is selected, a pop-up window with the information on all cuts and input materials of these cuts listed below is displayed. On the one hand, this function may be used to make the desired settings in a compact view on the materials, on the other hand, you may verify the settings you made (e.g. when you directly selected a material in the Explorer).

The following column information is displayed for the materials. Some of these fields are open and may be filled with values:

- Cut number and cut description
- Material and material description
- *Organizational* cut indicator
- *Cut locked* indicator
- Cut usage in %
- Cut priority
- Limit: Limit cut quantity
- Fixed quantity
- Fixed quantity unit
- Disassembly process
- Production storage location and default supply area
- Task list type, task list group and group counter
- Quantity (units) and unit of measure (units)
- Quantity (weight) and unit of measure (weight)
- Quantity (double) and double unit of measure (double)
- Material costs price source
- Price and price unit
- Price unit of measure
- Total value
- **Currency**
- Plant

### **On the** *Limit (limit cut quantity)* **field**

If this field is selected, a quantity may be entered in the *Fixed quantity* field.

#### *Note*

*The menus* Goto *and* Help *will not be discussed, since they are SAP Standard menus the use of which is described in the SAP Standard documentation.*

## 2.4.10.2 Application Toolbar

The following buttons are available in the application toolbar:

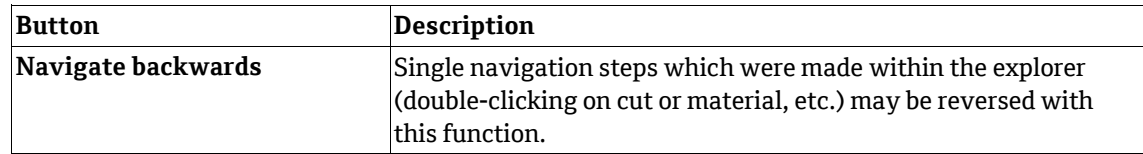

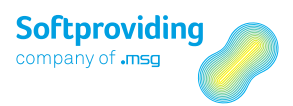

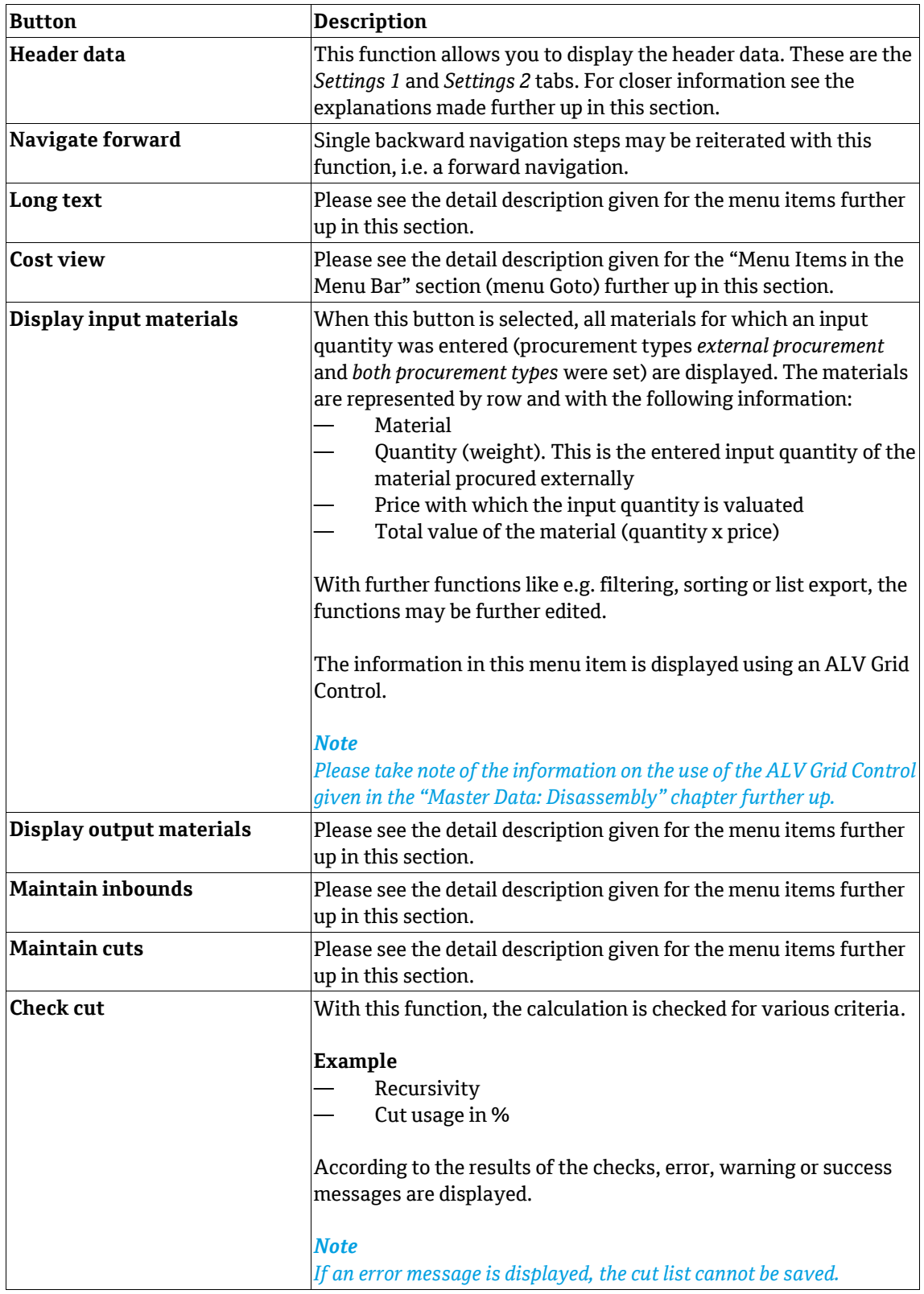

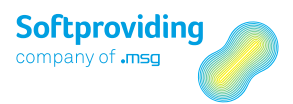

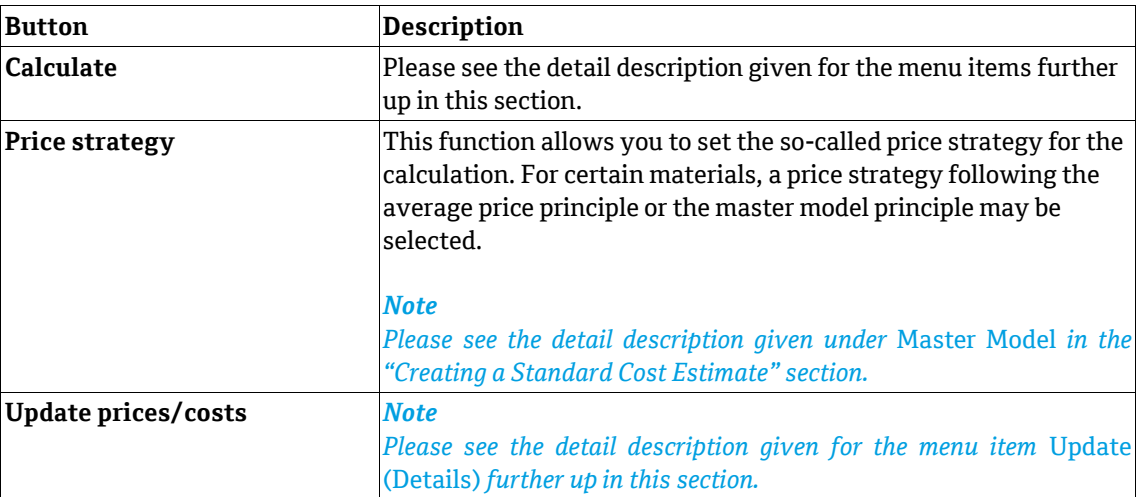

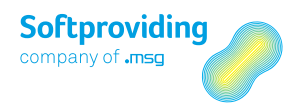

## 2.5 Changing/Displaying a Standard Cost Estimate

Standard cost estimates may be called at any time using Softproviding Meat-specific transactions, provided they have not been deleted.

### Procedure

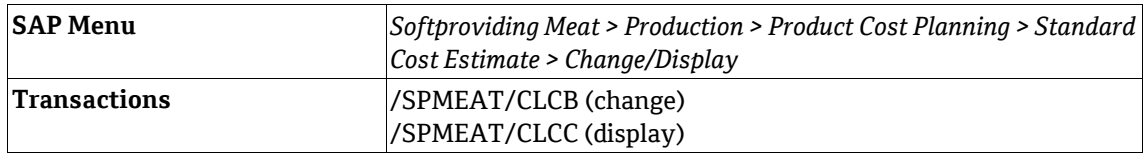

- 1. Call the *Create/Change Standard Cost Estimate* activity using one of the above-mentioned options.
- 2. Use the input help (F4) to select an order and confirm your selection with Enter.

The *Change Standard Cost Estimate* overview is displayed. It is subdivided into the following screen areas:

- Menu bar and application toolbar with various buttons (upper screen area)
- Explorer to represent the cut list (left-hand side)
- Tabs which are displayed when a node in the cut list is selected (right-hand screen area)

### **Menu bar and application toolbar**

For further information see "Further Functions" in this chapter "Standard Cost Estimate".

### **Explorer**

For further information on the representation of the cut list in this explorer please refer to the section "Master Data: Disassembly" in this document.

### **Tabs**

Information on the various tabs are given throughout this chapter ..Standard Cost Estimate".

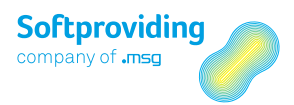

# 2.6 Copying a Standard Cost Estimate

The copy function allows you to use existing standard cost estimates when you want to create a new standard cost estimate.

## Procedure

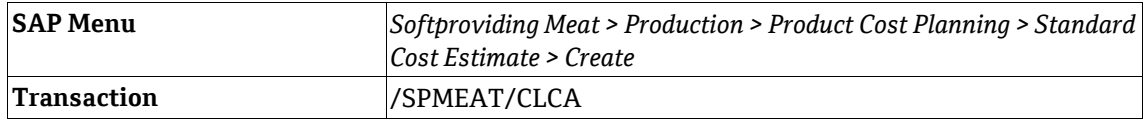

- 1. Call the *Create Standard Cost Estimate* activity using one of the above-mentioned options.
- 2. Select the copy function via the menu path *Standard Cost Estimate > Copy* or using the *Copy* button.

The *Select Template* pop-up window is displayed where you may select a standard cost estimate number as a template using the input help (F4).

3. Confirm your selection with Enter.

### Result

The standard cost estimate you copied is started in *Create* mode. The data which are displayed may be used, edited and saved as specified in the chapter "Creating a Standard Cost Estimate".

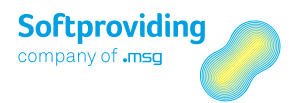

# 3 Purchasing Decision

*This section will added soon.*

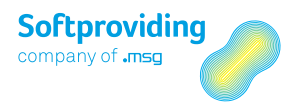

# 4 Mass Calculation

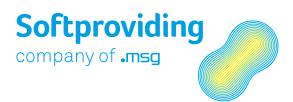

## 4.1 Overview

Mass Calculation enables you to create several calculations simultaneously. Mass calculations are of the type *standard cost estimate* or *MRP calculation*.

Within the Mass Calculation planning cockpit,  $1 - n$  standard cost estimates or  $1 - n$  MRP calculations can be created. The benefit of this is that a particularly large number of calculations of a similar type can be created with less effort than with directly starting the Standard Cost Estimate and/or MRP Calculation applications.

A copy function is available for copying and editing existing mass calculations as well as creating new ones.

Both the mass calculation as well as each "individual calculation" within the Mass Calculation are saved under a unique calculation number. The mass calculation number is also recorded in the respective individual calculations.

The calculations created with the Mass Calculation can be called up via this application as well as via the respective *Standard Cost Estimate* or *MRP Calculation* applications.

Depending on the calculation type, certain fields are available for input or are only displayed (e.g. *Quantity, Weight*) and likewise function keys are either available or deactivated (e.g. *Requirements*). These interrelationships are detailed in this chapter.

Not all details regarding the Standard Cost Estimate and MRP Calculation are covered in this chapter. You can find further information on this in the relevant chapters within this document.

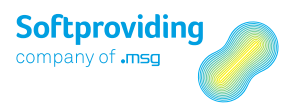

# 4.2 Create Mass Calculation

## Requirements

In order to be able to start the *Create mass calculation* activity, the following master data are required:

— **Cut list** 

For information regarding creating and using cut lists, please refer to the "Master Data: Disassembly" section in this document.

## Procedure

1. Call up the *Create mass calculation* activity using one of the options specified.

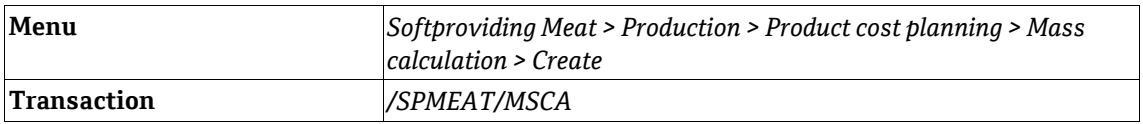

- 2. In the initial screen, select the calculation type (*standard cost estimate* or *MRP calculation*) and a plant.
- 3. Press *Enter* to confirm.

The mass calculation screen is displayed. This is divided into 3 sections:

- Cockpit (upper section)
- Calculations (middle section)
- Actions, Update and Administrative Data (lower section)

## 4.2.1 Screen Section: *Cockpit*

In the upper section of the screen, the following fields are displayed under the heading of *Cockpit*:

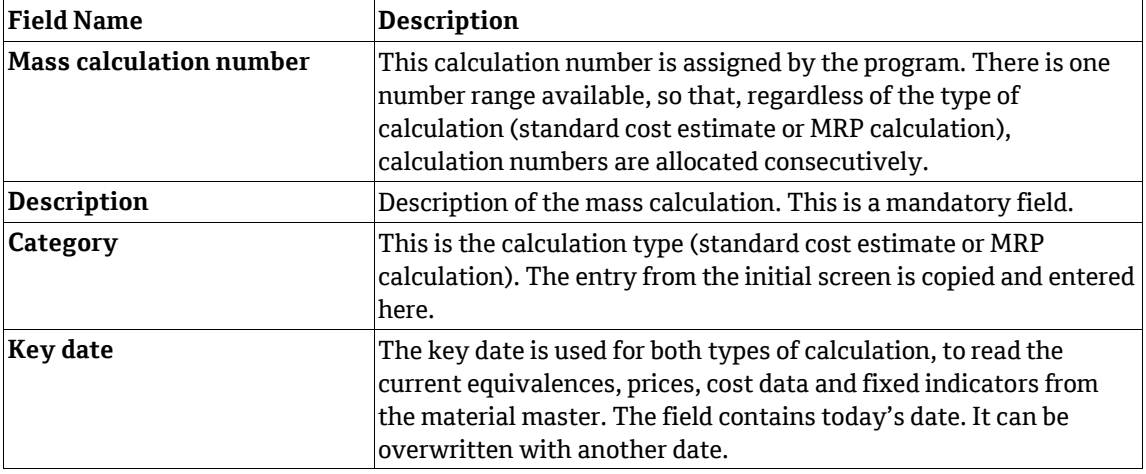

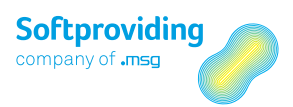

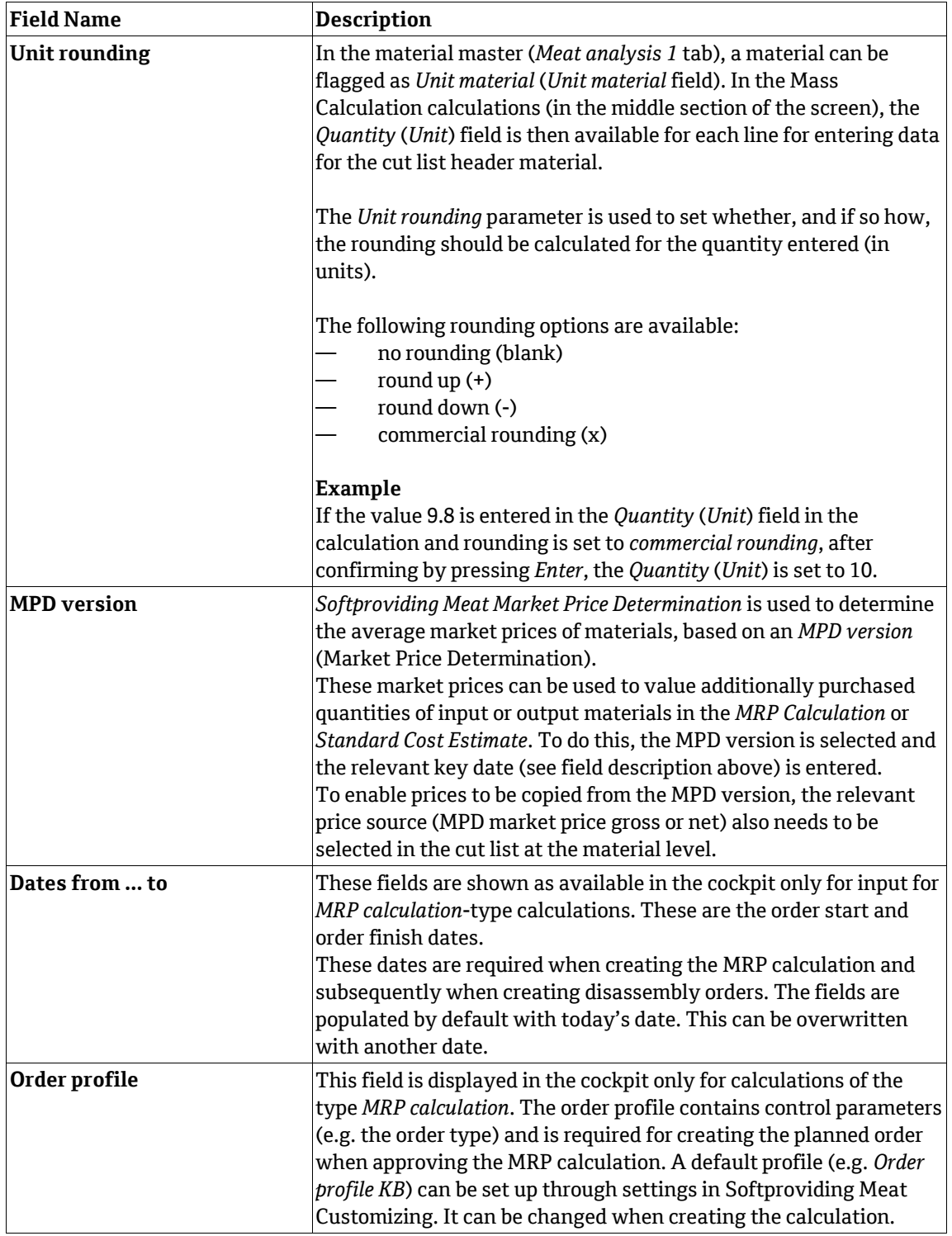

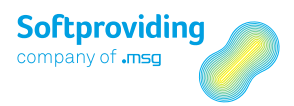

# 4.2.2 Screen Section: *Calculations*

In the middle section of the screen, the following fields are displayed under the heading of *Calculations*:

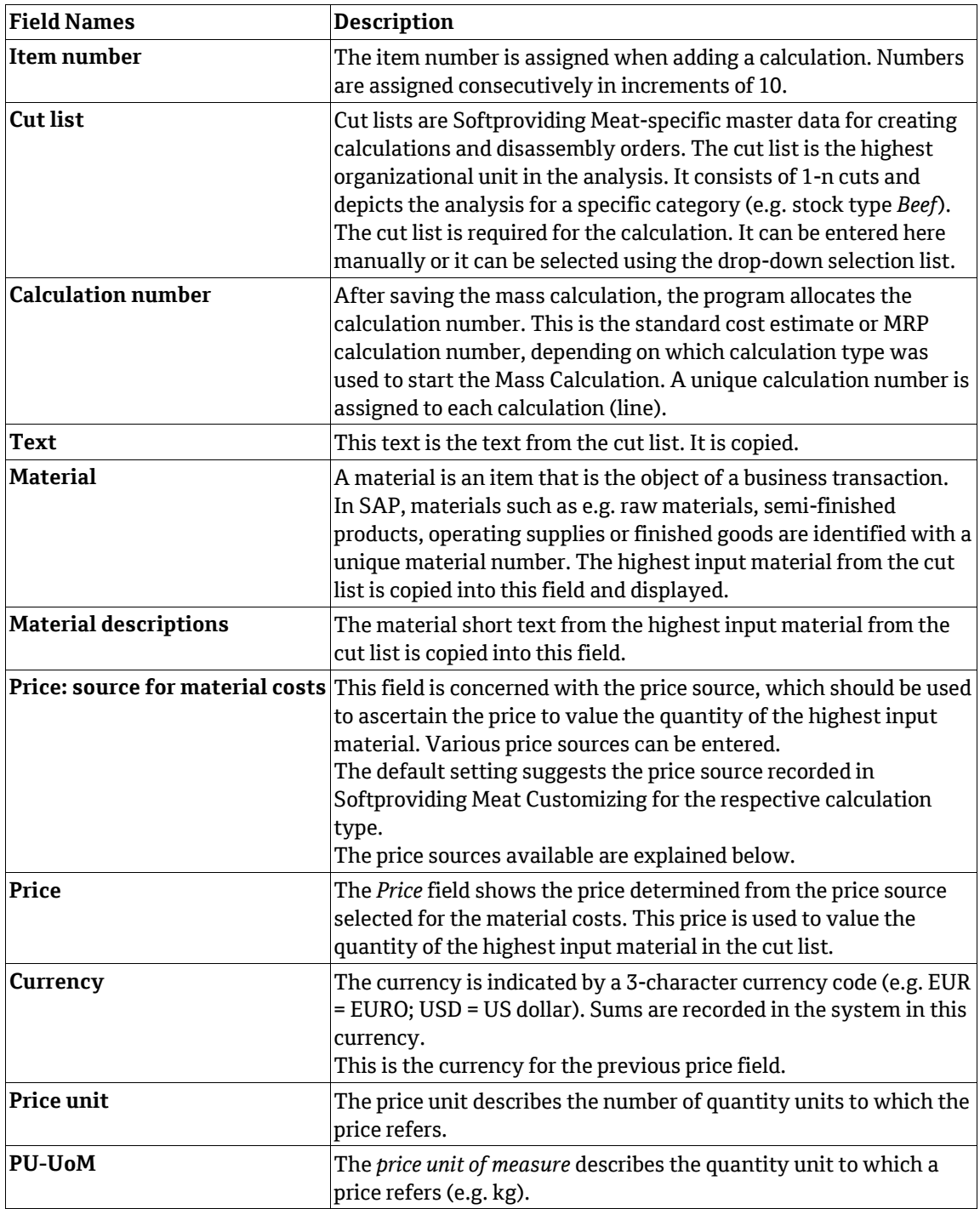

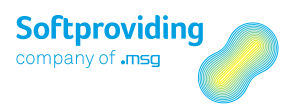

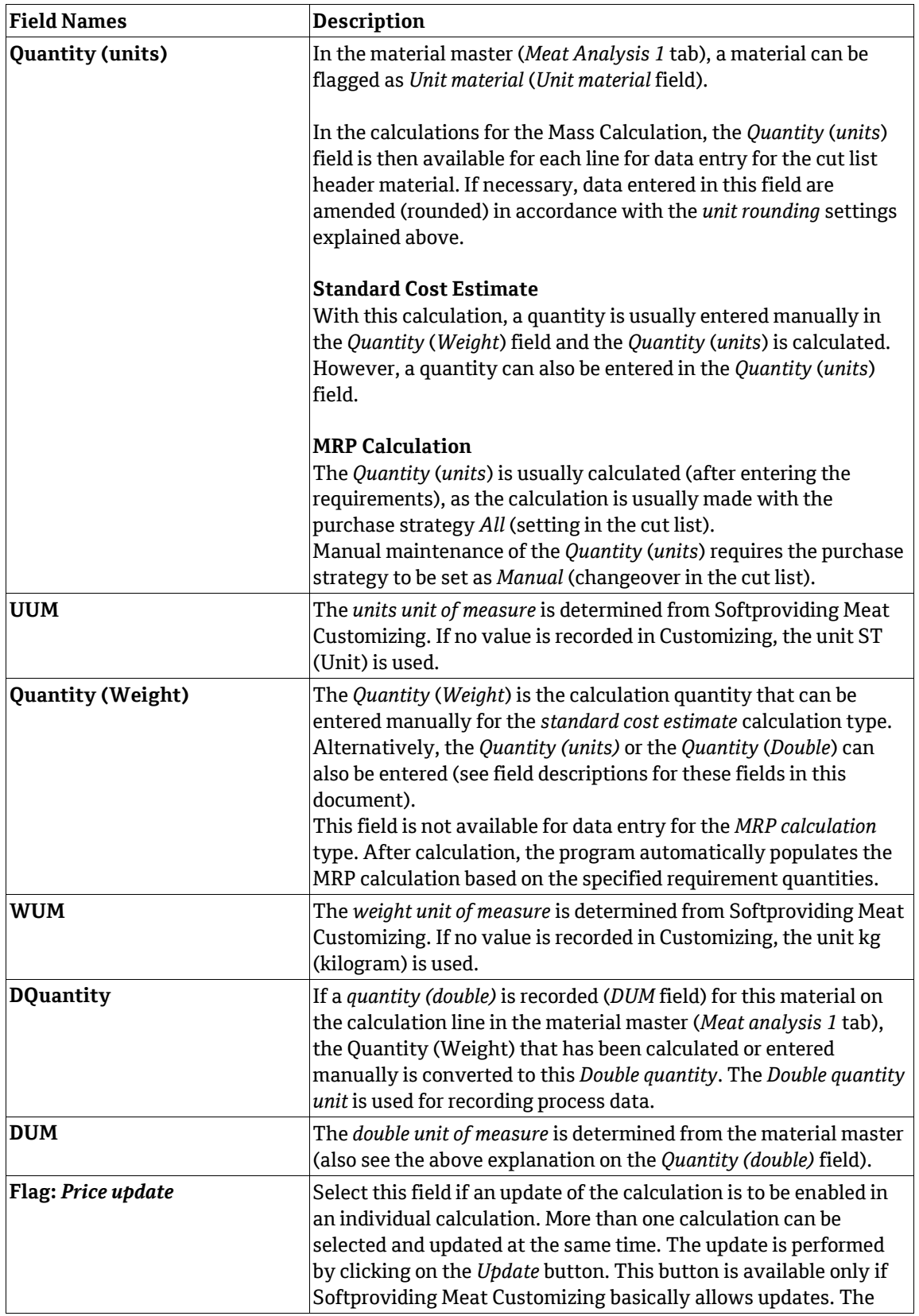

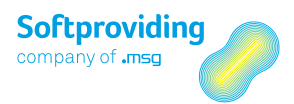

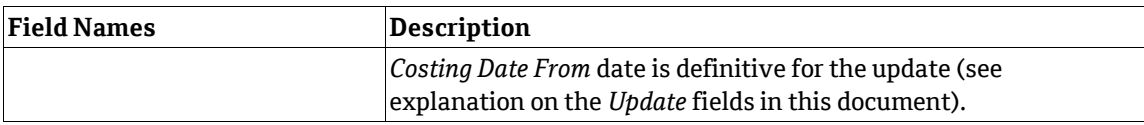

### **Detailed description of the Price field: source for material costs**

The following price sources for the material costs can be entered:

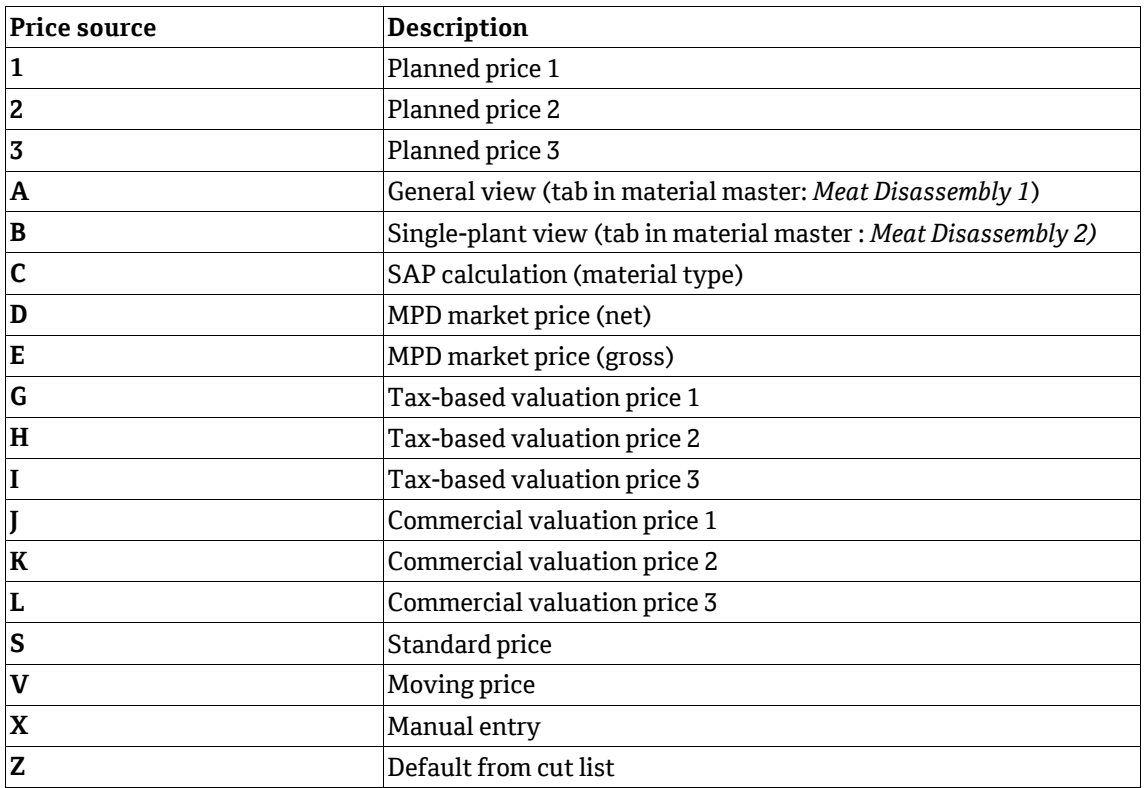

## 4.2.3 Toolbar

Below the calculation lines, there is a toolbar available with the following buttons:

- Calculation
- Cost view
- Inbounds overview
- Outbounds overview
- Sort ascending
- Sort descending
- Select all
- Delete all selections
- Delete line

To use the individual buttons, select one or more calculation lines and click on the required button.

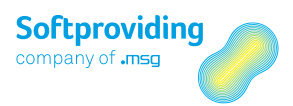

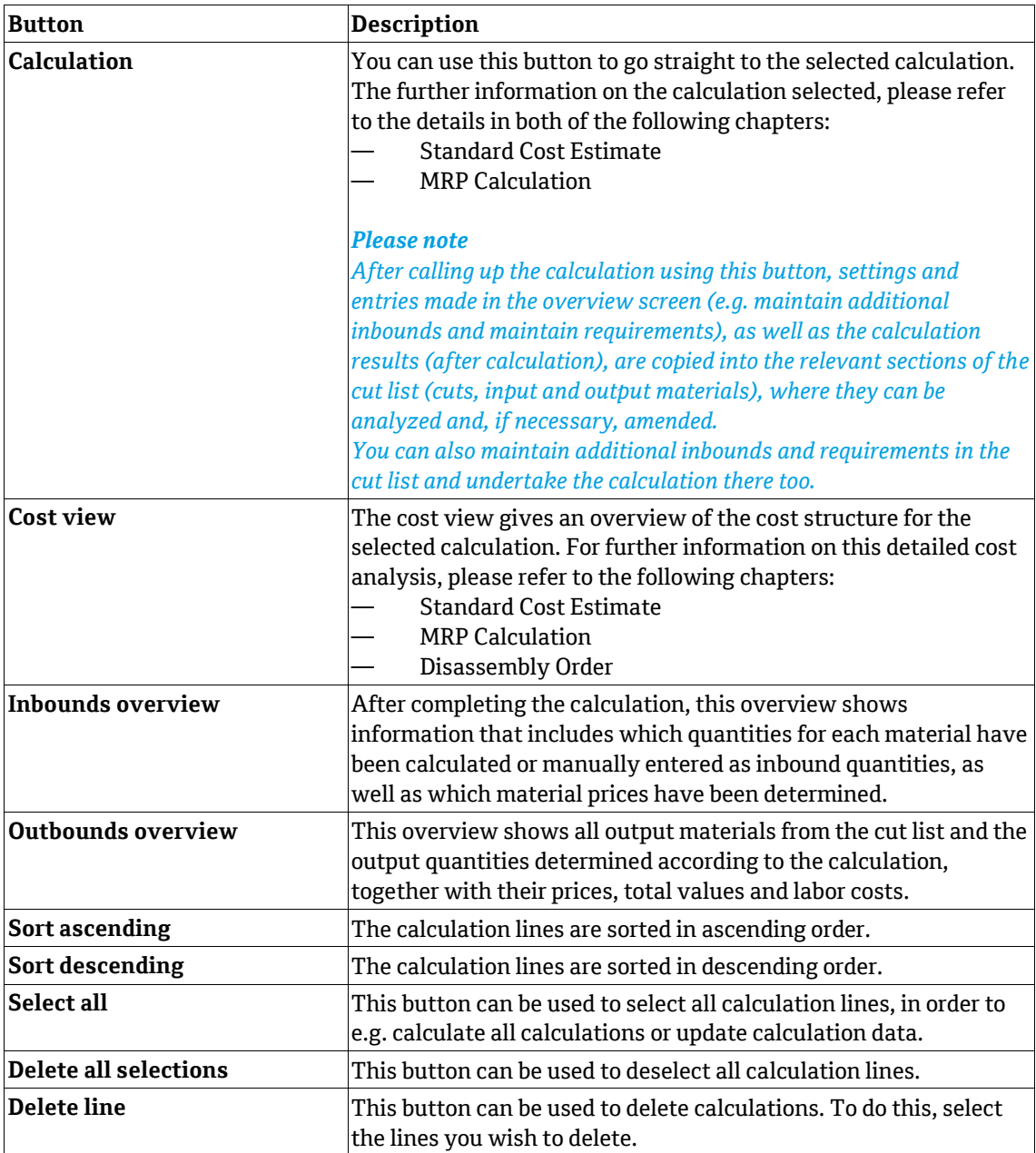

### **Toolbar functions – Details**

## 4.2.4 Screen Section: *Actions* – Buttons

In the lower section of the screen you will see the following under *Actions*:

- Various buttons
- Parameters for updating data
- Parameters for managing data

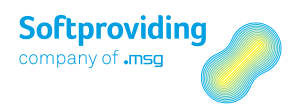

These buttons and fields are explained below.

After starting the Mass Calculation and entering or checking data in the relevant fields (e.g. key date, dates from...to, cut lists), the following buttons can be used in the next step:

- Maintain additional inbounds
- Maintain requirements
- Calculate

Select one or more calculation lines and click on the buttons *Maintain additional inbounds* and *Maintain requirements*. Enter the quantities for the materials required.

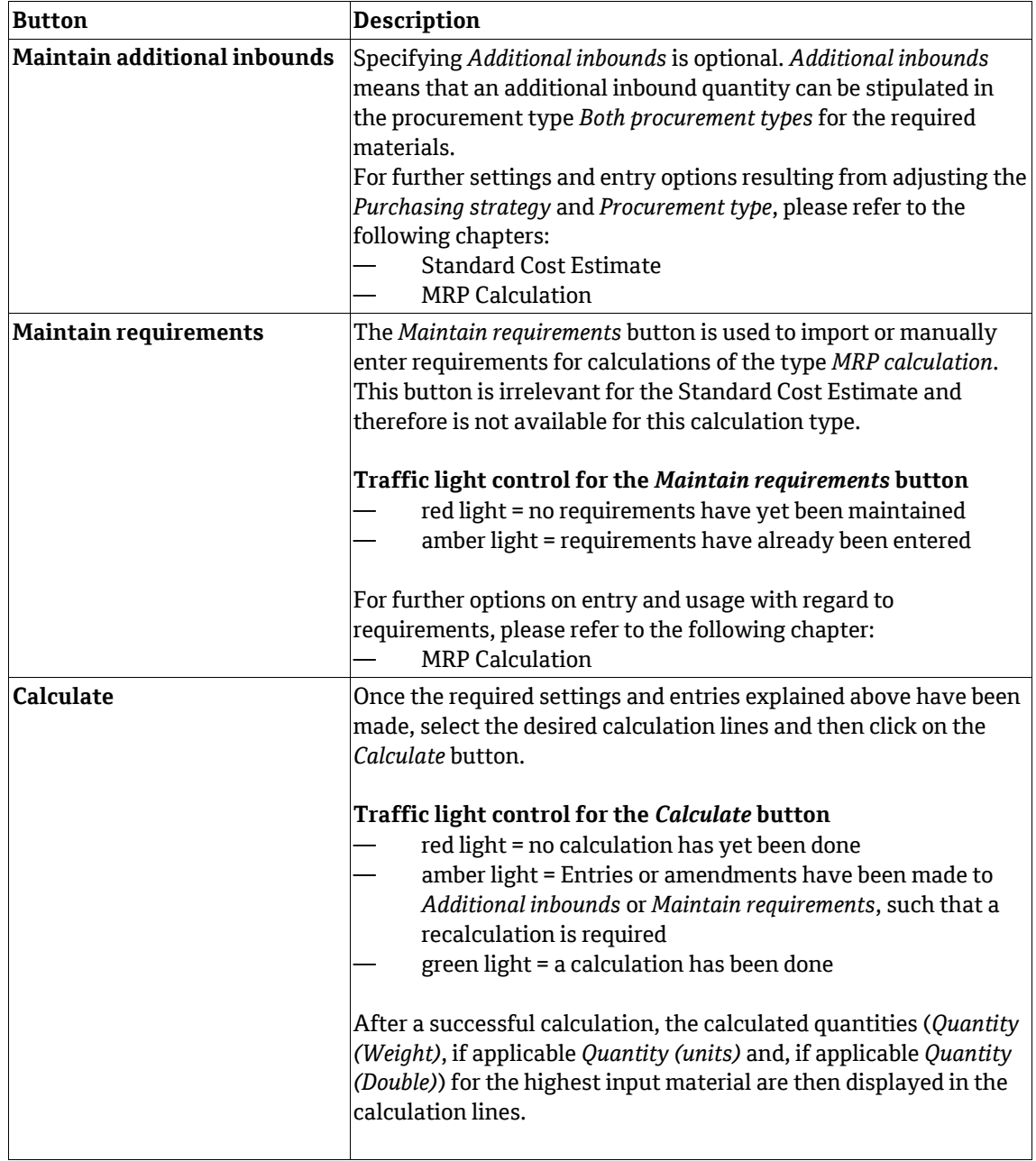

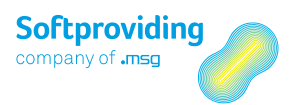

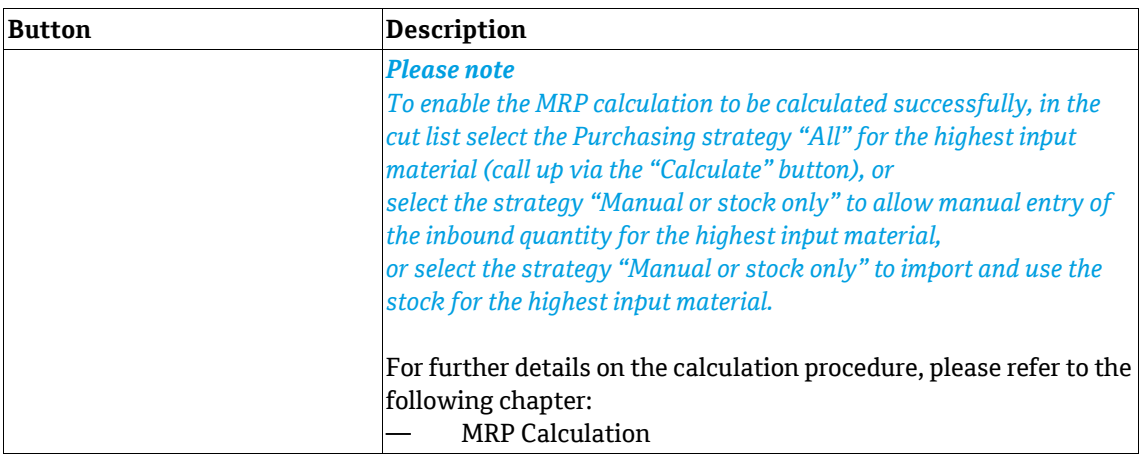

## 4.2.5 Screen Section: *Actions/Update*

If, in principle, updating is permitted in Customizing, the update parameters are proposed in accordance with the settings in Softproviding Meat Customizing.

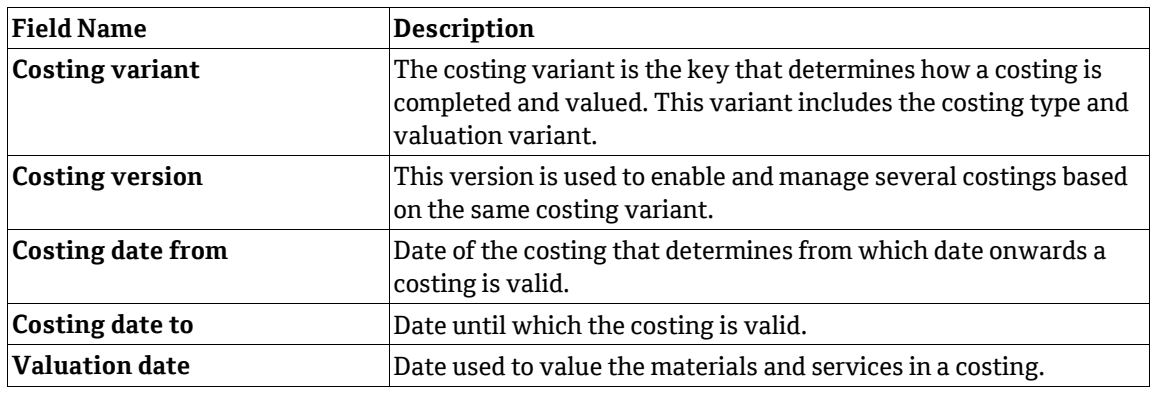

Values can be changed manually. The following fields are displayed:

### Execution

### *Update* **button**

To make this button available for selection, the mass calculation must first be saved and then called up again. The *Price update* flag is then selected for the calculations (lines) required.

After clicking on the *Update* button, a pop-up window appears with the following text:

*"After the update, the calculation is saved and the transaction is completed. Do you wish to continue?"*

Confirm by pressing *Enter*.

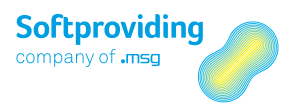

The checks made are then displayed in the log. If there are no errors, the update is completed. If there are any errors – for example, if any messages appear in *red* – they need to be corrected and the update needs to be re-started.

### *Proposal* **button**

You can use this button to determine the date values for the *Costing date from*, *Costing date to*, and *Valuation date* fields. These dates can be changed manually.

### Result

With this update, the values are written to the manual calculation (manual calculation = cost estimate without quantity structure). This manual calculation is a SAP standard cost estimate.

The calculation results are available after the update for subsequent applications (e.g. product calculation). The SAP standard transaction CKR1 (reorganization of calculations) can be used to delete these data (test run is possible) and to make a new update in the Mass Calculation.

For further details on the update, please refer to the chapter "MRP Calculation" in this document.

## 4.2.6 Screen Section: *Administrative Data*

This section displays the following administrative information for the calculation, including the respective date and time:

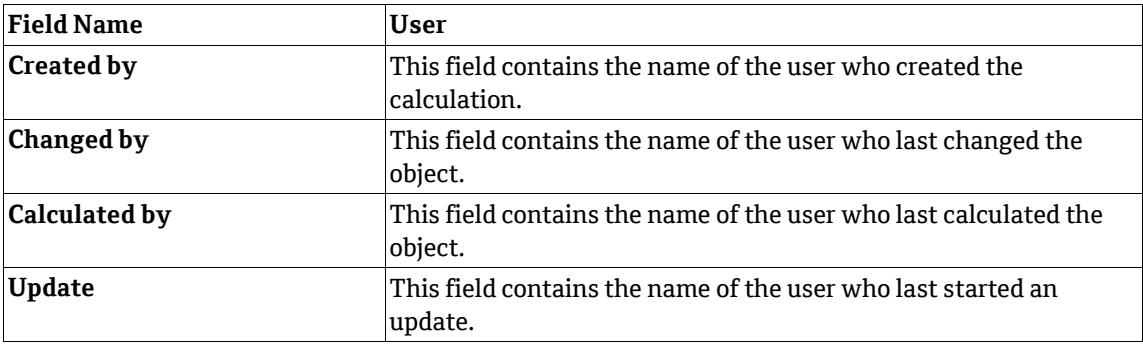

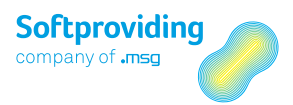

# 4.3 Change/Display Mass Calculation

Calculations that have been created can be called up as follows.

### Procedure

1. Call up the *Change or display mass calculation* activity using one of the options specified.

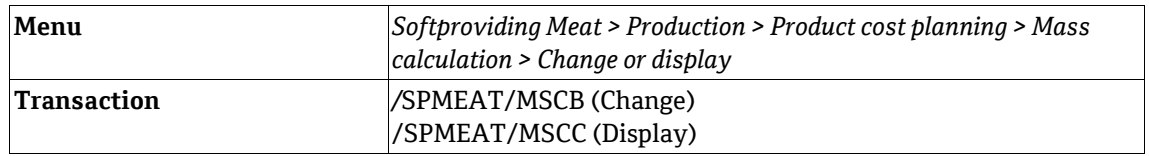

2. In the entry screen, enter the *calculation number* or select a calculation from the drop-down list of values.

### *Please note*

```
The mass calculations displayed in the drop-down list of values are of the type P or M, where:
— P = MRP calculation
```
- *M = Standard cost estimate*
- 3. Confirm by pressing *Enter*.

### Result

The mass calculation selected is called up in *Change* or *Display* mode.

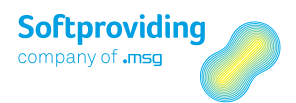

# 4.4 Copy Mass Calculation

The copy function can be used to use existing mass calculations to create new calculations.

### Procedure

1. Call up the *Create mass calculation* activity using one of the specified options

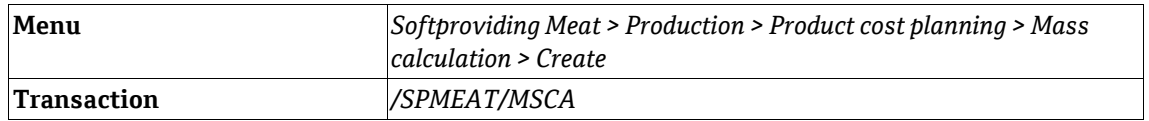

- 2. Select the copy function from the menu *Mass calculation > Copy* or by clicking on the *Copy* button.
- 3. A *Select template* pop-up window appears. In this pop-up window, you can select calculations as a template using the drop-down list of values (F4) for the *Mass calc. no.* field.

### *Please note*

*The mass calculations displayed in the template are of the type P or M, where:*

- *P = MRP calculation*
- *M = Standard cost estimate*
- 4. Confirm by pressing Enter.

### Result

The copied mass calculation selected is called up in the *Create* mode with all "individual calculations".

In accordance with explanations given in the chapter "Create mass calculation" in this document, the data and "individual calculations" displayed can be used and amended.

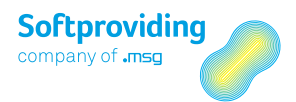

## 4.5 Calculation Types

In the Mass Calculation application, the two calculation types are distinguished with reference to the entries in the following fields:

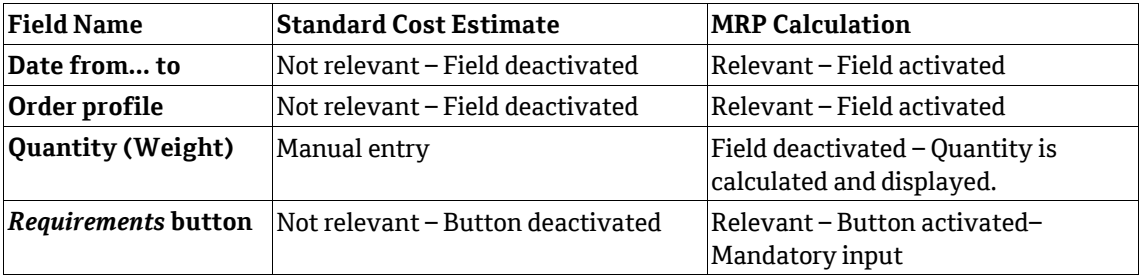

The two calculation types *standard cost estimate* and *MRP calculation* are essentially distinguished by the type of calculation (forwards, or forwards and backwards calculation) and by the entry of input quantities or the definition of requirements that are required as output quantities.

The *Standard Cost Estimate*, by definition, is a forward calculation. The program calculates the cut list from top to bottom, i.e. from the highest input material to the output materials. It does this based on the quantities entered for the highest input material and if applicable additional inbounds at intermediate levels.

The *MRP Calculation* calculates forwards as well as backwards based on requirements entered. The aim of this calculation is to determine those input quantities with which demand can be fulfilled. The program determines the smallest possible quantity required in order to cover requirements (optimization). Requirements are indicated as being the material quantities that should emerge as output in the calculation.

For both calculation types, the percentage distribution of input quantities on outputs, the valuation of quantities and the calculation of labor costs, amongst other things, occur based on the definition in the cut list.

A disassembly order can be created via the MRP Calculation. This is not possible for the Standard Cost Estimate.

For further details on the Standard Cost Estimate and MRP Calculation, please refer to the respective sections in this *Disassembly* user documentation.

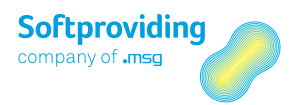

# 5 Long-Term Planning Calculation

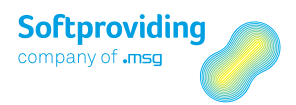

## 5.1 Overview

The Long-Term Planning (LTP) Calculation is used for carrying out medium- to long-term planning. This planning is simulated only, i.e. it does not usually have any impact on operational planning.

There is a specific transaction available in the *Softproviding Meat menu* for starting a long-term planning calculation. This calculation is located *Production > Procurement Planning > Disassembly*. It is created on the basis of a *cut list* and a *planning scenario*. It is located in the disassembly process area.

There are only slight differences between the processes for performing a long-term planning calculation and for performing an *MRP Calculation*. Only these distinctions are therefore illustrated in this manual.

Both calculations are based on cut lists, which consist of Softproviding-Meat-specific disassembly master data. Both also involve performing a quantitative and value-based cut list calculation. The general aim of both calculations is to optimize the required input quantities needed to meet the desired requirements. The LTP Calculation also takes additional requirement settings into account, which makes it possible to carry out a differentiated analysis.

- For more detailed information about the MRP Calculation, please see the "MRP Calculation" section.
- For details about the cut lists, please see the "Master Data: Disassembly" section.
- Long-term planning is an SAP standard planning tool. For more detailed information about this planning tool, please see the SAP Standard Documentation.

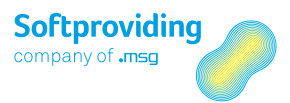

## 5.2 Master Data - Configuration

## 5.2.1 Creating a Planning Scenario

### Use

The planning scenario provides the control parameters and data for long-term planning. These parameters and data are applied when setting up a *long-term planning calculation* and include, for example, the plant in which the long-term planning is intended to take place, the planning period and the planned independent requirements version.

It is possible to incorporate receipts and issues from operational planning or from stock, for example, into the planning scenario. This enables a mixture of real and simulative requirement elements to be included in the LTP Calculation.

## **Prerequisites**

The planning scenario can only be released and saved if the following customization settings have been applied:

- Weekly requirements planning must be activated
- A planned independent requirements version must be defined

For information about these settings, please see the "Long-Term Planning Calculation" section in the Softproviding Meat Configuration Guide *Disassembly*. This configuration guide also outlines the optional *selection rules* described later on.

## **Procedure**

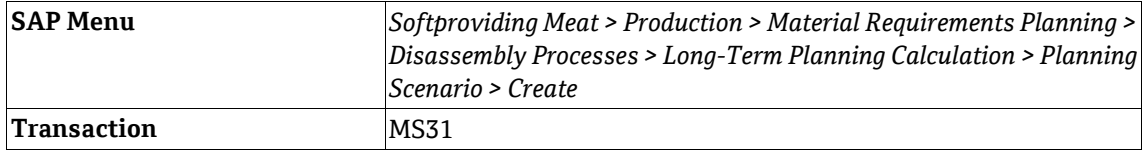

1. Call up the *Create planning scenario* action via one of the options given.

2. Enter values for the following fields in the initial screen:

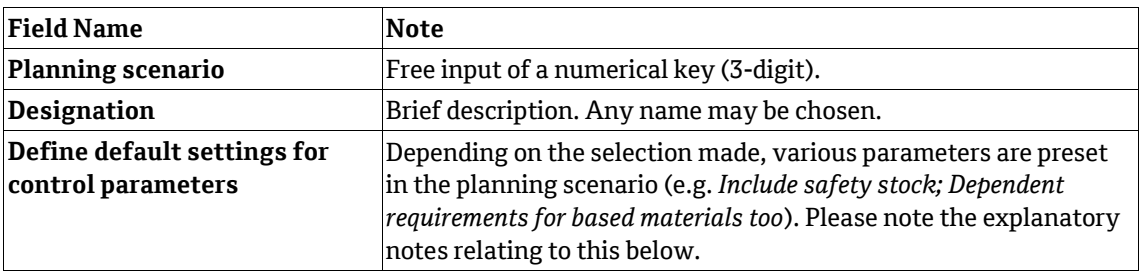

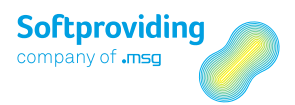

### **Explanatory notes on defining default settings for control parameters**

The following options are available:

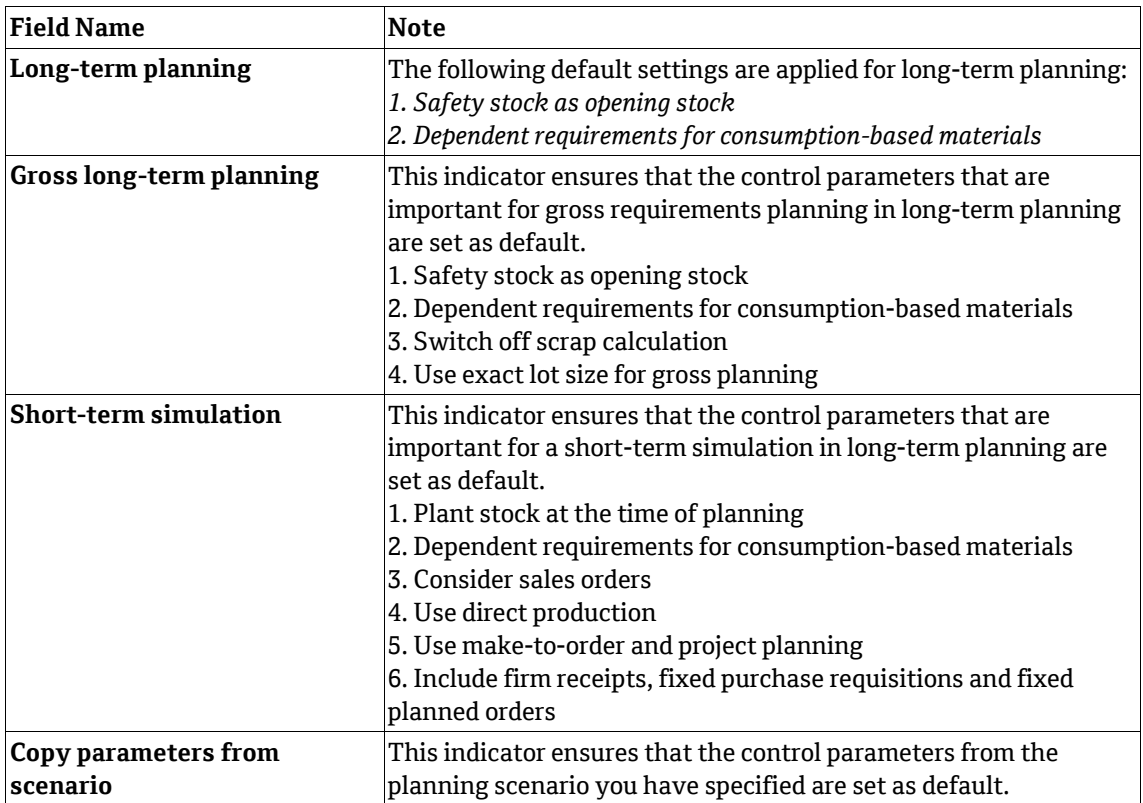

### 3. Confirm the settings by pressing Enter. The planning scenario table is displayed.

4. The following setting options are available within the planning scenario.

The example below shows the recommended settings for the meat industry:

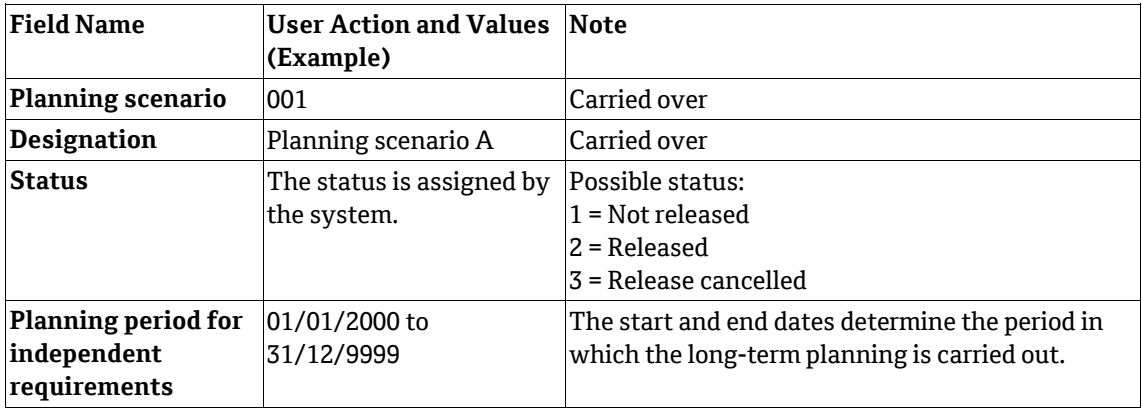
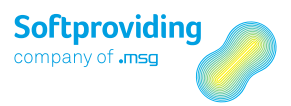

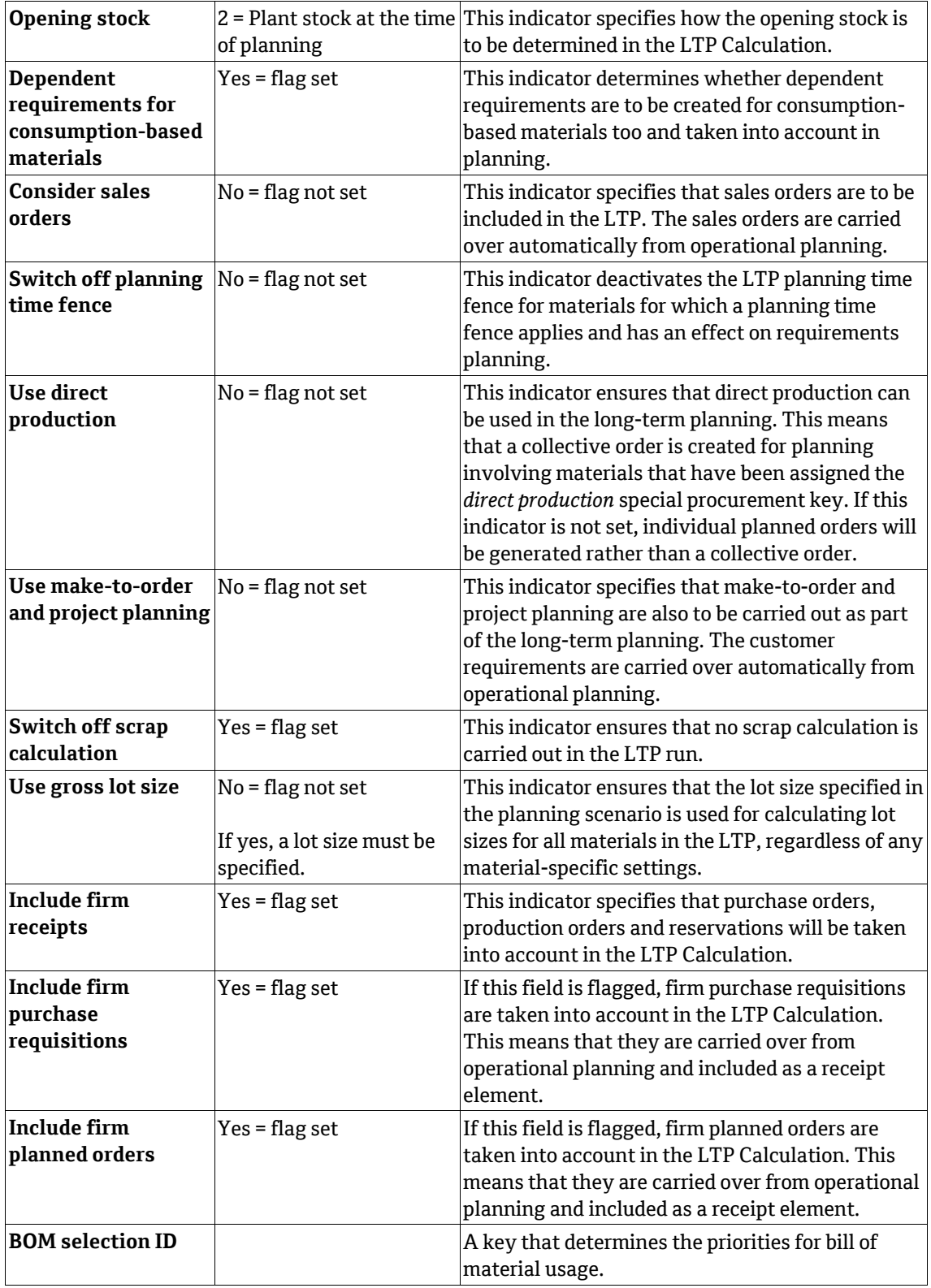

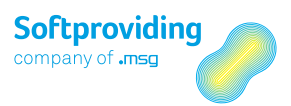

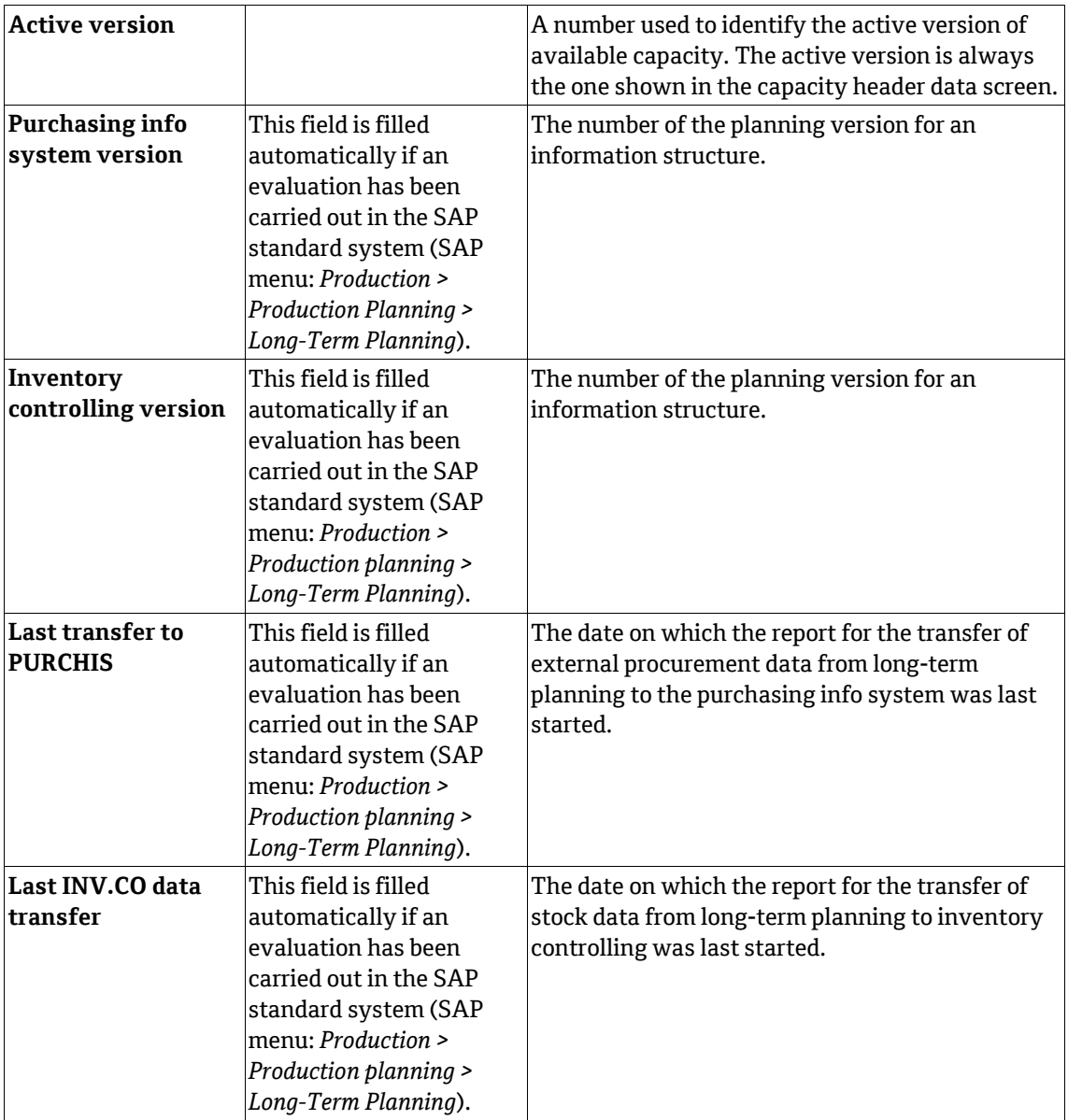

- 5. The following additional settings in the planning scenario are required in order for it to be released and saved:
	- Allocation to one or more plant(s):
	- To do this, select the *Plants* button and create a *new* entry.
	- Allocation to a planned independent requirements version:
		- To do this, select the *Planned independent requirements* button and create a *new entry*. Select the version for *long-term planning* and specify a validity date. This date must fall within the planning period for the scenario.
- 6. Next, select the *Release and save* button. Confirm the pop-up window, *"Do you want to release and save the planning scenario",* which is displayed with *Yes*.

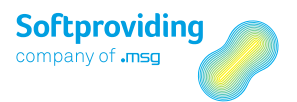

Once the planning scenario has been released, the *planning file entries* can be created. Another popup window is displayed.

- 7. Confirm this pop-up window by clicking the *Immediately* button. A log showing the number of *planning file entries* created will then be displayed.
- 8. You can abort the *create* transaction by pressing *Back*.

### Result

Once the settings have been made, the planning scenario can be saved by clicking the *Save* or *Release and Save* button. The control data for the scenario has now been generated.

## 5.2.2 Changing a Planning Scenario

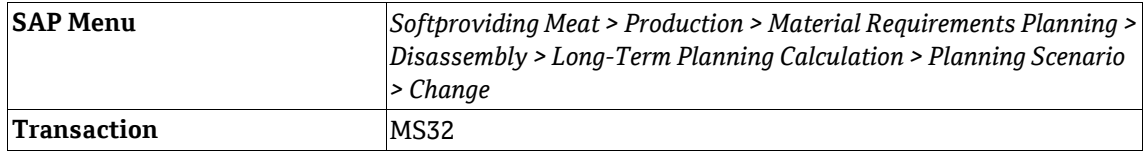

- 1. Call up the *Change planning scenario* action via one of the options given.
- 2. In the initial screen, enter the code for the relevant planning scenario and confirm the dependent data by pressing Enter.
- 3. The control data applied when creating the planning scenario are displayed and can be changed provided that the scenario has not yet been released.

### **Deleting dependent data**

In the planning scenario, dependent data (e.g. planning file entries and planned orders) can be deleted. The scenario must be released for this purpose. To delete data, select the following menu options: *Planning scenario > Delete > Dependent Data*.

### **Deleting a planning scenario**

A planning scenario can be deleted. To delete a planning scenario, select the following menu options: *Planning Scenario > Delete > Scenario*. The dependent data must be deleted first. Confirm the deletion by clicking *Yes* in the pop-up window, *"Do you really want to delete this planning scenario?"*, that appears.

#### **Cancelling a release**

The release of a planning scenario can be cancelled by clicking the *Cancel release* button. The status of the planning scenario will be changed accordingly. Once this has been done, changes can be made (e.g. adding another plant allocation).

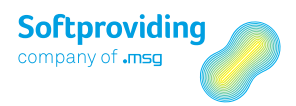

# 5.3 Executing a Long-Term Planning Calculation

## **Prerequisites**

The following master data and settings are required in order to start a long-term planning calculation:

- Cut list (please see the "Master Data: Disassembly" section in this document.
- Planning scenario
- Number range: long-term planning calculation (please see the "Long-Term Planning Calculation" section in the Softproviding Meat Configuration Guide *Disassembly*).

### Procedure

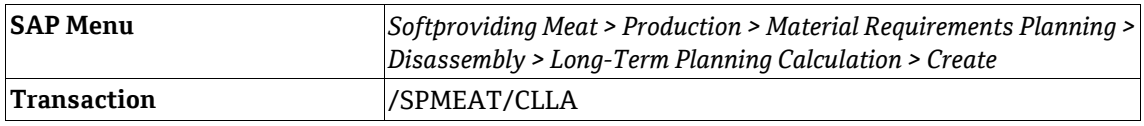

- 1. Call up the *Long-Term Planning Calculation* action via one of the options given.
- 2. In the initial screen, select a cut list and a planning scenario from the list of possible entries. Confirm your selection by pressing Enter.

### *Please note:*

*There are no differences between the calculation for long-term planning and the MRP Calculation.* 

*For information on the extensive options available in the MRP Calculation, therefore please refer to the*  MRP Calculation *user manual.*

### **Long-term planning: current stock/requirements list**

The requirements determined in the LTP can be verified in the current stock/requirements list. To use the *Display filter* and *Selection rule* filters, you must check the *With Filter* box when calling up transaction MS04.

## 5.3.1 Simulative Planned Orders and Dependent Requirements

The following parameters and settings control which material requirements are imported into the LTP Calculation:

- Key date
- Requirements determination
- Selection rule

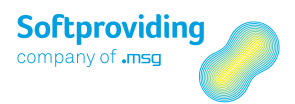

Once the requirement quantities have been imported and the calculation has been carried out, the long-term planning calculation is *released* and *saved*.

Depending on the LTP customization settings, either one planned order per calculation or one planned order per disassembly process is created when the calculation is released.

Simulative dependent requirements are created for the other output materials.

**Caution**

It is not possible to convert a long-term planning calculation into a disassembly order.

# 5.3.2 Activating the Planned Independent Requirements Version

Once the simulative planning results have been evaluated and adjusted, the planned independent requirements version in the planning scenario can be activated and assigned a new version number if required.

To do this, select the following menu options: *Edit > Activate Independent Requirements*.

For details of the procedure for carrying out this optional step, please see the information in the SAP Standard Documentation.

### 5.3.3 Use in MRP Runs

In the MRP plan, which is carried out as a required preliminary stage for executing an MRP run, the specific characteristics of a long-term planning calculation (planning scenario) can be applied when setting up the *Disassembly process* process type.

A long-term planning calculation will then be generated when the MRP run is executed.

## 5.3.4 Comparison between MRP and Long-Term Planning Calculations

The differences between the two types of calculation are illustrated once again in the following overview:

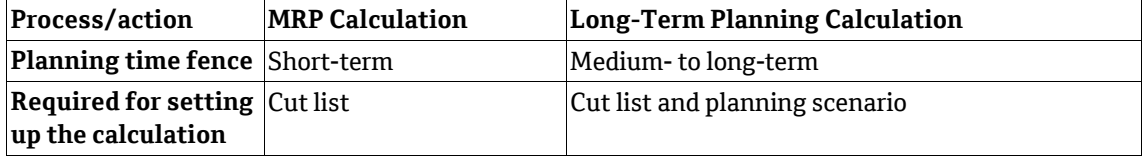

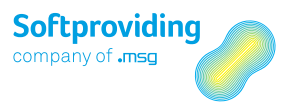

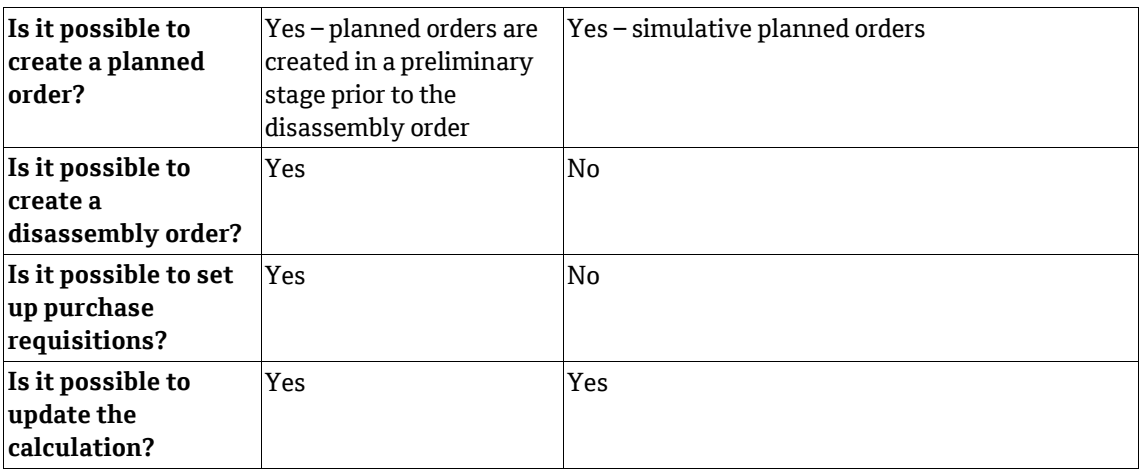

## 5.3.5 Evaluations

LTP evaluations can be carried out using various SAP transactions. For example:

- MS04 (Long-term planning: current stock/requirements list, comparison of planning scenarios)
- MS12 (Long-term planning: change planned order)
- MS44 (Long-term planning: flexible evaluation)

Further transactions can be found in the SAP application menu as follows:

```
SAP Menu Logistics > Production > Production planning > Long-Term Planning
```
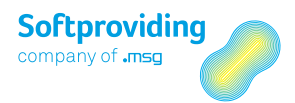

# 6 MRP Calculation

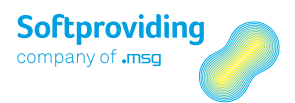

## 6.1 Overview

The Softproviding MRP Calculation – hereafter also referred to as MRP Calculation – is a material requirement calculation. In the Softproviding Meat application menu it is located in the area of *Production > Disassembly Processes > Disassembly*.

Like the Softproviding Standard Cost Estimate and the Softproviding Meat Disassembly Orders, the MRP Calculation is based on a cut list. Cut lists consist of a number of 1 to n cuts. Cuts and cut lists are Softproviding Meat-specific master data in Disassembly

When a Softproviding MRP Calculation is created, the settings from the cut list are transferred. These settings may be changed in the calculation. The calculation is carried out in terms of quantity and value according to the cut list definition.

The MRP Calculation may be carried out as a push/pull calculation, a push calculation or as a pure pull calculation. This is controlled by the settings for the calculation type which is transferred from the cut list as well as by entering specific requirement quantities or external inbound quantities.

If the MRP Calculation is carried out as push/pull or a pure pull calculation, meaning, by entering requirement quantities, it is the objective to determine those input quantities with which the requirements may be covered. If besides the requirements additional inbound quantities are entered, this is called a push/pull calculation (requirements being the pull element, inbounds the push element). If a pure requirement planning is to be carried out, meaning requirements but no inbound quantities are entered, this is called a pull calculation.

Whether the required quantities can be covered with the defined inbound quantities may be verified by running an evaluation.

Without entering requirements and by solely using inbound quantities, the MRP Calculation may be run as a pure push calculation. In this case, the calculation values will be determined in the same way as for the Softproviding Meat Standard Cost Estimate.

The difference between push, pull and push/pull will be dealt with further down in this section. Typically, the MRP Calculation is run as pull/push (requirement- and supply-based) or as pull calculation (requirement-based).

Requirements are those material quantities that are to result as outputs in the calculation. Requirements may be read in MRP Calculation or entered manually.

Using the Softproviding Meat Purchasing Decision, the MRP Calculation may be optimized with regard to the decision whether to produce input and output materials in-house (materials are the result of disassembly) or to procure them externally (one or multiple materials from external sources are entered in the disassembly processes).

In order to valuate these input quantities, various price sources may be used. An input material, for instance, which was purchased on an intermediate level may be valuated with the standard price from the material master database or with the average price from Softproviding Meat Market Price Determination (i.e. with the market price). If the current prices are known they may also be entered manually.

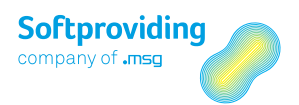

As a result of the calculation, the quantities of the input materials are distributed to the output materials based on percentages stored in the system. The distribution of the material costs of the inputs to the output is based on equivalence numbers and fixed prices which may be allocated to these outputs via various sources.

Besides the distribution of quantities and material costs to the disassembly materials, the labor costs, too, may be determined and transferred to the outputs of Disassembly. This cost determination is based on SAP Standard routings which are assigned to each cut whereby equivalences and fixed prices are used for the distribution to the outputs.

It is also possible to run a calculation without labor costs, i.e. without using routings.

After a successful calculation, the MRP calculation may be released, whereupon the program will create planned orders which may then be converted into disassembly orders. These disassembly order will then be available for the entry of input and output quantities.

Together with the release of the MRP calculation, purchase requisitions may be created which then may be converted into purchase orders. This functionality is optional and may be configured in the Softproviding Meat Customizing. The disassembly orders also show the planning data of the MRP calculation. After collecting (weighing) the input and output quantities in the disassembly order in, a planned/target/actual comparison is possible.

A manual creation and planning of a disassembly order without preceding MRP calculation is also possible. Data and results of preceding applications like the Softproviding Meat Market Price Decision and the Purchasing Decision may be used for the Softproviding Meat MRP Calculation.

The results of the MRP Calculation may be updated to a manual calculation (material cost estimate) without quantity structure (SAP Standard table). There, the calculation data are available for subsequent applications. However, this function must be activated explicitly in Softproviding Meat Customizing.

The calculation results may be used as follows:

- Output materials from Disassembly may be components in a bill of materials, i.e. they are used for the manufacturing of a finished product. The results of the update (i.e. material and labor costs of these disassembly materials) may be used for the calculation of the BOM.
- Updating the calculated material prices to the priced fields of the material master database (e.g. periodically to the *Standard Price* field).

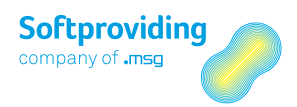

# 6.2 MRP Calculation vs. Standard Cost Estimate

The Softproviding Meat MRP Calculation and the Softproviding Meat Standard Cost Estimate share a multitude of similarities but also a few crucial differences. For this reason, an overview of the most import and functions used in this context is given. Information is provide on:

- which functions are relevant in which calculation and influence it,
- which functions do exist without having an effect on the calculation itself, and
- which evaluations are available.

### Recommendation

In order to better understand the information given in this chapter we recommend to first look into the main Disassembly master data and the Softproviding Meat Standard Cost Estimate which are described in the following chapters in this document:

- "Master Data: Disassembly"
- "Standard Cost Estimate"

## 6.2.1 Basic Principle of the MRP Calculation

As previously mentioned in the overview, the MRP Calculation may be used to carry out various types of calculations or costings (push, pull or push/pull), while typically the push/pull (requirement- and supply- based and the pull calculation (supply-based) are used.

Factoring in any manually entered inbound quantities, the input material quantities which are needed to get the desired requirements (optimization) are determined. In an iterative process, the cut list is calculated multiple times from top down and, again, from bottom to top. Requirements are those material quantities which are to result as outputs in the calculation.

From the topmost input material down to the cuts i.e. the output materials of the individual cuts, the program checks whether, based on the definition of the cut list (and the individual cuts), quantities, material costs and labor cost must be calculated. This calculation is carried out multipole times by the application. This means, the cut list and the calculation itself are checked repeatedly which constitutes an important difference between MRP Calculation and the Softproviding Meat Standard Cost Estimate.

Settings which were explicitly designed to support and influence this iterative calculation are, for instance, the indicators *Cut to zero* or *By-products* as well as the entry of material requirements. These settings may only be used in MRP Calculation as well as in the calculation of a disassembly order as can be seen in the table overview further down.

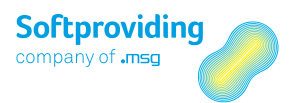

# 6.3 Push vs. Push/Pull Principles

In the cut list, the settings for the calculation type (push or push/pull) determines which kind of calculation can be carried out in MRP Calculation.

Valid setting options for this field are

- Pull/push = requirement- and supply-based
- Push = supply-based

In this field, the calculation type stored in the cut list is displayed. It cannot be changed later in the MRP calculation. Also note that the cut list setting *Push = supply-oriented* has the effect that the MRP Calculation is run as a pure push calculation, meaning it is essential a standard cost estimate which does not factor in requirements.

#### **Caution**

Consequently, cut lists which are used in both Standard Cost Estimate and MRP Calculation should always be set to pull/push (requirement- and supply-based). If an MRP calculation is started with a cut list set to push (supply-based), all the those specific MRP functionalities (see list below) are either not available (e.g. purchasing strategies, cut to zero), i.e. they are not displayed or they are displayed but are not factored in when the calculation is carried out (e.g. requirements).

Requirement-orientation thus focuses on the subsequent processes in Disassembly (e.g. subsequent production or binding sales order) whereas the term supply-orientation refers to preceding processes in which producers of livestock offer a certain quantity of animals for slaughter.

#### *Note*

*These setting options regarding the calculation type are not available In Softproviding Meat Standard Cost Estimate since, per definition, it carries out a forward calculation (push).*

## 6.3.1 Push, Pull and Push/Pull Explained

### **Push Principle**

With the push principle, in the protein industry, live animals or primal cuts of already slaughtered animals (e.g. halves) quarters are introduced into the disassembly process. The quantity is not controlled by production requirements or traders (customers) but by the supply of animals on the market which determines the quantity of animals to be slaughtered.

The advantages of a production (disassembly) based on the push principle lie in the fact that machinery and personnel operate at optimal capacity. Building multiple warehouse stock using this form of production allows you to guarantee good ability to deliver.

These advantages, however, are contrasted by the disadvantage of a possible overproduction by building large warehouse stocks. Short-term requests for amendment by the customers may make further adjustments to production (disassembly) necessary, which again may make it difficult to sell the goods in warehouse and tie up capital.

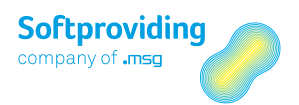

In the protein industry it is far more likely that due to sales order the requirements are higher than the available raw materials (number of living animals, primal cuts). If this is the case, sales orders would have to be reduced or cancelled.

In case of excess (i.e. there are more animals and raw materials than trade and end users demand), existing sales orders might be increased or new sales orders created in order to get the goods into the market, i.e. sell it.

### **Pull Principle**

The pull principle stands for a production upon request and is therefore requirement-based. Production is executed if the customer or trader orders the desired products. With this principle, only the ordered quantities of meat parts or finished products are produced. In Softproviding Meat MRP Calculation the pull principle is carried out by entering requirements and therefore requires appropriate organization of the delivery and production process. The basic idea behind the pull principle is to produce just as many units of a product as the subsequent (consuming or ordering) parties require. This principle works best with standard products with a steady requirement history and only few variants

The advantage of the pull principle lies in the fact that a just-in-time production helps to prevent overly large warehouse stocks and tied-up capital, and that it allows you to respond quickly and flexibly to customer requests. The disadvantages lie in a greater dependency on vendors since quantities and qualities not delivered in time might lead to loss of production.

#### **Requirements**

Requirements may be interpreted as product ordered by the customers or as preliminary products needed for production (e.g. meat parts). The requirements in MRP Calculation therefore are the material quantities to result as outputs in the calculation. After the requirements (e.g. in kg or PC) are entered, MRP Calculation will calculate the actual input quantity to be stored in the cut list (in internal and/or external procurement; e.g. the number of living animals), that are actually needed to reach the desired quantity of meat parts (e.g. kg) after Disassembly. This efficient (optimized determination of the quantities of input materials (e.g. number of living animals) is achieved by entering the requirements.

#### **Push/Pull Principle**

MRP Calculation is a combination of the two principles, push and pull. One push principle element is, for instance, the indicators *Read stock* and *Use stock*, since this function allows you to include existing stocks in the calculation. The decisive pull element in MRP Calculation is the possibility to enter material requirements. With pull and push/pull calculation, the system calculates repeatedly forward and backwards in an iterative process to reach an optimization of the quantities.

### Summary

The two types of production – push and pull – differ in the direction in which the information and the orders for disassembly and production are passed on. With the push principle, the program reacts to goods offered by producers and vendors, whereas with the pull principle the demand side is the main influence, i.e. production (disassembly is mainly driven by the customers' purchase orders.

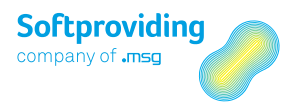

The following table gives an overview of these functionalities:

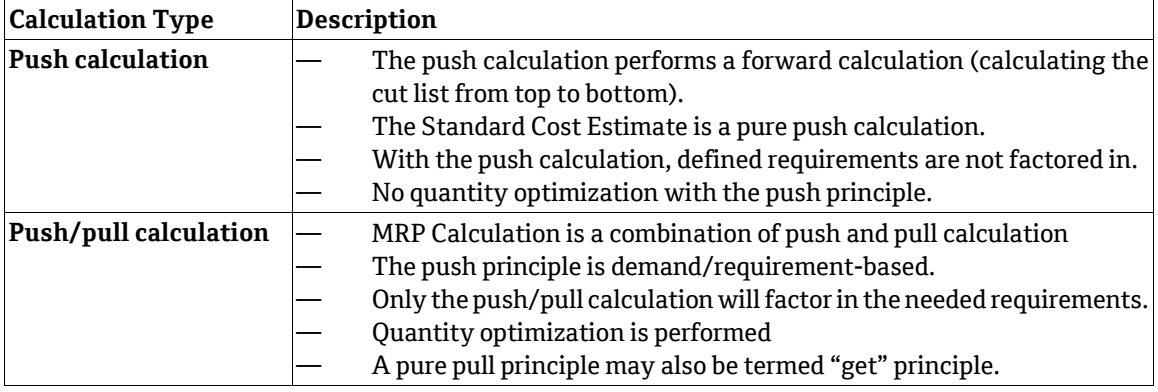

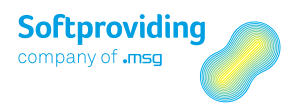

# 6.4 Overview of the Functions

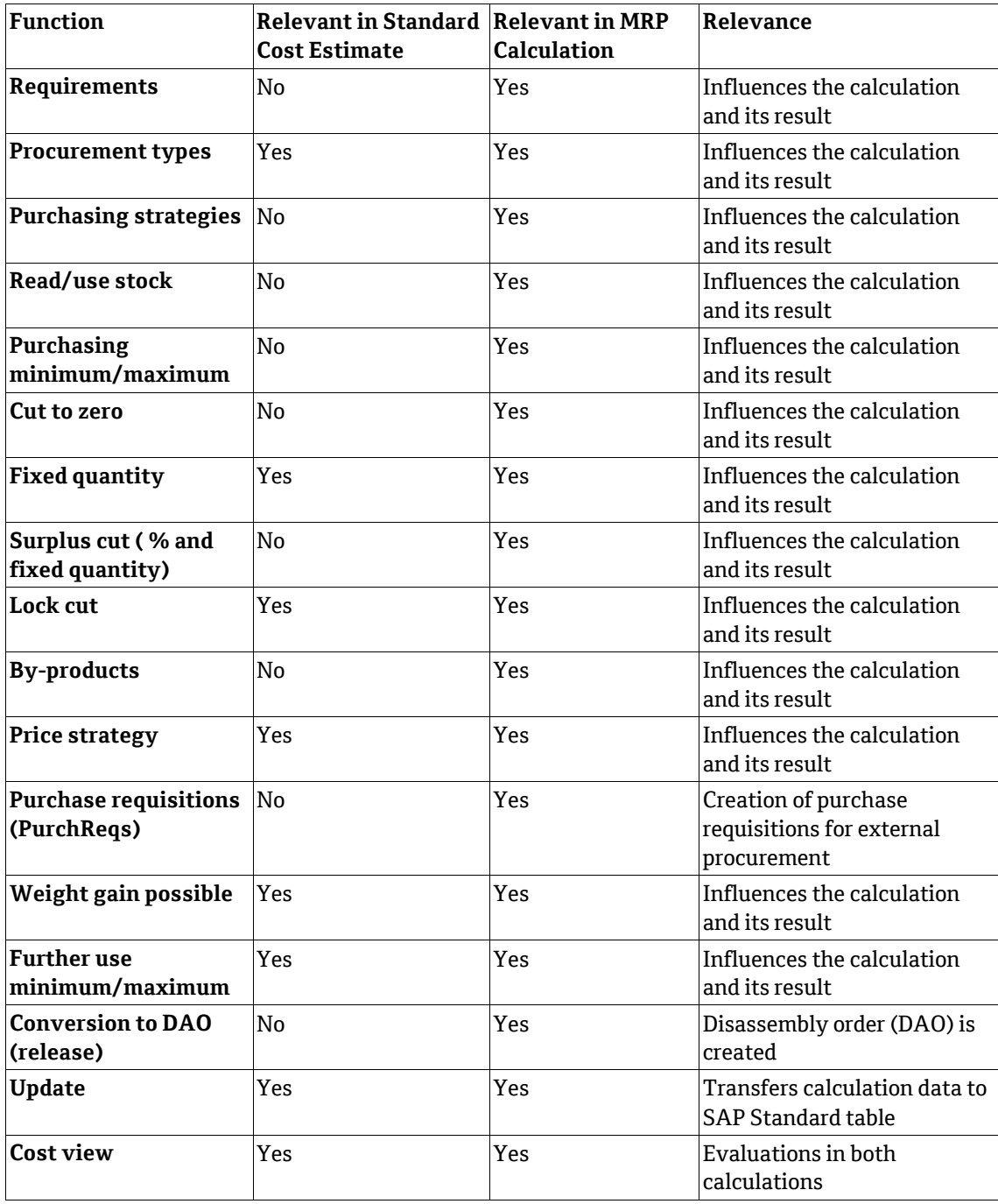

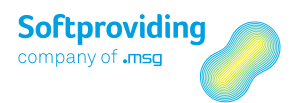

### *Note*

*Functions which are relevant in both Standard Cost Estimate and MRP Calculation are described in detail in the "Standard Cost Estimate" chapter. In the "MRP Calculation" section, these functions will only be treated in brief with reference to the "Standard Cost Estimate" chapter.*

### 6.4.1 The Functions in Detail

The functions listed below were already discussed in the chapter on the Standard Cost Estimate. Since they are also of some relevance in MRP Calculation they will be described in brief. For a detailed description please see the "Standard Cost Estimate" section. Those functions are:

- Procurement types
- Fixed quantity
- Lock cut
- Price strategy
- Weight gain
- Further use minimum/maximum
- Data update

The following functions particularly relevant to MRP Calculation are also described in this chapter:

- Cut to zero
- Surplus cut
- By-product

### 6.4.1.1 Procurement Types

The procurement type is a classification which determines whether a cut input material was produced in-house or procured from a third party, or whether both is possible.

#### *Note*

*Please take note that this setting for the procurement type in the cut list or calculation is made independent of the settings in the material master database (*MRP 2 *tab). These settings must looked at from the point of view of the cut list.*

The setting options *in-house production*, *external procurement* and *both procurement types* are possible. Depending on the procurement type, the following setting parameters are provided:

- Purchasing strategies (max. 4 strategies)
- Read stock / use stock
- Purchasing minimum/maximum

Apart from these parameters there is the *Inbound* field (*Quantities /Material Costs* tab) which is influenced by the selections made for the procurement type and the settings for the purchasing strategy:

#### *Note*

*The procurement type may be selected freely for all input materials (with one exception). The following procurement types may be selected:*

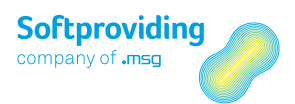

- *In-house production*
- *External procurement*
- *Both procurement types (internal and external procurement)*

*The one exception here is the topmost input material. The default procurement type for this material is always external procurement which cannot be changed. For this material there is no source cut and only one inbound into the cut list from an external source. This may be procurement from an external vendor or procurement from own stocks. This setting is independent of the respective setting for Procurement in the material master database.*

#### **Purchasing strategies**

The purchasing strategies are shown in dependence of the procurement type. For external procurement or both procurement type (in-house and external), several purchasing strategies are available. These may be configured at the level of input and output materials. The default setting is *Manual, or stock only*.

Depending on the settings for this purchase strategy, the proposed quantities are automatically passed on to inbound or may be entered manually.

The following four strategies are available for procurement type *both procurement types*:

- Manual, or stock only
- All
- Difference (inhouse preferred)
- Difference (external preferred)

For procurement type *external procurement*, only the following two strategies are available:

- Manual, or stock only
- All

Please take note of the following feature:

Entering quantities manually in the above-mentioned field *Inbound* (*Quantities / Material Costs* tab) is only possible with strategy *Manual, or stock only*.

Procurement type *inhouse production* has the following features

- The read stock /use stock function is not available
- Purchasing strategies functions are not available
- Inbound quantities in the *Quantities* tab may not be entered manually

#### **Table: Procurement Types / Stock / Purchasing Strategy**

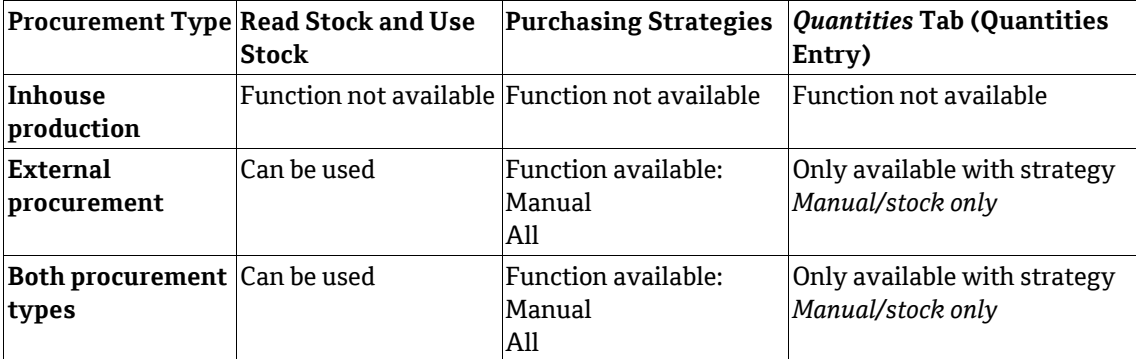

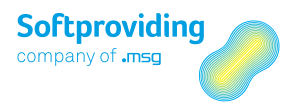

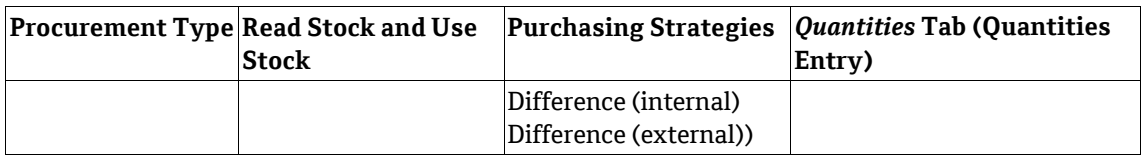

## 6.4.1.2 Fixed Quantity

In the *Target Cuts* tab a fixed quantity may be entered for every input material. The fixed quantity specifies a quantity to be accurately cut for a certain cut. This value is a limit. After a fixed quantity is entered, the 100% usage is deleted automatically. The fixed quantity is the quantity which is transferred to the target cut.

### *Note*

*This setting may be made independent of other settings. Exception: the indicators* Lock cut *or* Cut to zero *are set. In this case the* Fixed quantity *field is not ready for data entry.*

### 6.4.1.3 Lock Cut

If a cut is locked by selecting this field, the cut is not used for the calculation. The transferred quantity is put in outbound. Entries in the fields *Priority, % cut usage* and *Fixed quantity* will be deleted.

# 6.4.1.4 Price Strategy

If the *Price strategy* button is selected, a new pop-up window is displayed in which the materials which are relevant to the price strategy are listed. A material in a cut list is price-relevant if it occurs in more than one cut. In this overview you have the option to assign the master model price strategy to a material which is price-relevant. In order to do so, select the *Average Price* icon for the selected cut. After this, a cut (master cut) may be selected by choosing the *Master Model* radio button in the new pop-up window.

Selecting the *Average Price* radio button and confirming with Enter will undo this selection.

Price strategy options in Standard Cost Estimate are more comprehensive than in MRP Calculation.

In **Standard Cost Estimate** the user may select between the following settings (*MM Calculation Type* field:

- Use for update only (material costs only)
- Replace and recalculate (material costs only)
- Replace and recalculate (material and labor costs)

In **MRP Calculation** only the following setting is available and selected by default:

Use for update only (material costs only)

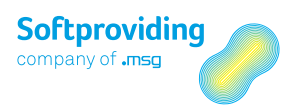

### **Use for update only (material costs only)**

If the price strategy is changed to master model, the newly determined master price is not shown or saved in MRP Calculation. Only after a data update to a manual calculation has been performed, the master price is used to valuate the quantities for the master model material. The calculation itself remains unchanged.

#### *Note*

*The calculation uses average prices if no other setting option is selected for the price strategy. In MRP Calculation, there are no setting options available for the MM calculation type.*

For further information on price strategies please refer to the following chapters in this document.

- "Master Data: Disassembly"
- "Standard Cost Estimate" (with example)

### 6.4.1.5 Weight Gain

If the *Weight gain* indicator is activated (at cut level, *Quantities* tab), the total of the output quantities in a cut may be greater than the input quantity. The total of the output percentages is then greater than 100. Manual adjustment of the quantities or quotas in percent will need to a redetermination of the quantities and quota in percent of all outputs if a re-calculation is performed.

### Example

One example for weight gain in Disassembly is the use of the so-called spin chiller. After slaughtering, chicken carcasses are spun in a water/ice bath in these cooling machines and are cooled down quickly and efficiently. They absorb certain quantities of water and thus gain weight.

### 6.4.1.6 Further Use Minimum/Maximum

In the *Settings* tab the *Minimum* and *Maximum* fields may be used to enter quantities for each input material. "Further use" means the quantities are transferred from the source cut and are then passed on to the target cuts. These fields may be used in the calculation independent of the procurement type (inhouse production, external procurement, both procurement types).

## 6.4.1.7 Data Update

Once the data are saved, the values of the MRP Calculation may be updated into a SAP Standard table. This is a calculation without quantity structure (a so-called manual calculation) which may be called with transaction KKPBN. After the update, the calculation results are available to subsequent applications. The update is carried out with *Update prices/costs* button.

However, this function must be activated explicitly in Softproviding Meat Customizing. For further information on this topic, please refer to the "Standard Cost Estimate" section in this document.

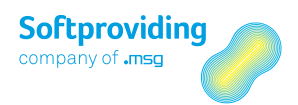

## 6.4.1.8 Cut to Zero

This indicator *Calculate cut to complete at zero* may be set for each cut in the calculation for each cut in the calculation. If this field is selected, an additional column is added for all output materials of this cut which allows you to set the indicator individually per material.

## **Significance**

If this indicator is set per material, only those maximum quantities are cut (forward calculation) which were calculated in the reverse calculation. From a technical point of view, a system limit is set which may be overruled with a user limit.

# 6.4.1.9 Surplus Cut

In the *Target Cut* tab each cut may be marked as a so-called surplus cut. This is either done by entering percentages or a fixed surplus quantity. This will define what quantity of the surplus is passed on to this cut.

## Example

A combination of a fixed quantity and a surplus cut (quota and quantity). The input quantity for these 3 cuts is 5,000 kg. Without limiting each cut would receive its quantity according to predefined quotas in percent.

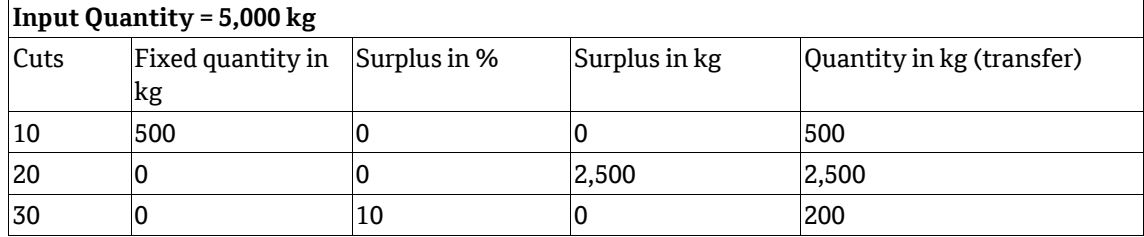

By setting limits (500 kg, 10% and 2,500), the quantities to transfer to the target cuts are recalculated according to the defined limits.

A limit of 10% is calculated as follows:  $(5,000 \text{ kg} - 3,000 \text{ kg}) * 0.10 = 200 \text{ kg}$ .

The fixed quantity (kg) and surplus (kg) are added up and subtracted from the input quantity. From this result, 10% are calculated. In all, a total of 3,200 kg are transferred to the target cuts. 1,800 kg are put into outbound and not disassembled any further.

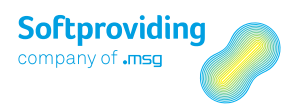

## 6.4.1.10 By-Product

The *By-Product* indicator may be set per material in the cut, or, at cut level (*Source Cut* tab). If this indicator is set, the material is not used to cover requirements when reverse calculation is carried out. However, quantities which arise from this cut are calculated (by-product).

#### *Note*

*This indicator is relevant for MRP Calculation and the calculation of disassembly orders, but not for forward calculation (i.e. not relevant in Standard Cost Estimate).*

*Most of all, the performance of the calculation may be improved by thoughtfully setting indicators.*

*For further information see the explanation and the example in the chapter "Master Data: Disassembly" in this document.*

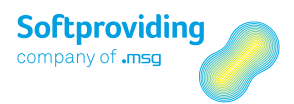

# 6.5 Creating an MRP Calculation

MRP calculations may be created as follows:

- Via the Softproviding Meat application MRP Calculation.
- Automated, via the Softproviding Core DPS application. For more on this see the *Data Process System* documentation.

### **Caution**

This document describes the creation of an MRP calculation via the *Create MRP Calculation* function.

### **Prerequisites**

The MRP Calculation application may be carried out when the following settings have been made:

### **Master Data Settings**

— The Softproviding Meat Master Data cut list was created. For information on how to create cut lists, please refer to the "Master Data: Disassembly" section.

### **Customizing Settings**

- General and plant-specific Softproviding Meat setting for MRP Calculation
- General SAP Standard settings

#### *Note*

*For closer information on these settings please refer to the* Disassembly *configuration guide.*

### Procedure

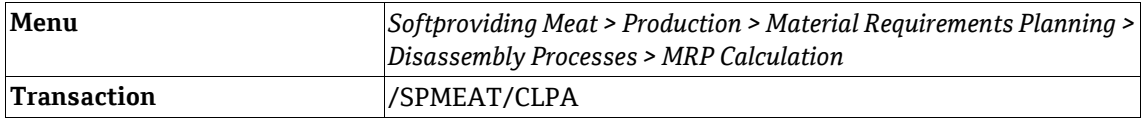

- 1. Start the *Create MRP Calculation* activity using one of the options mentioned above.
- 2. Start the F4 input help. A pop-up window with various fields for the (multiple) selection of a cut list is displayed.

#### *Note*

*In selection fields, an individual value and, where appropriate, a range can be entered in the pop-up selection window. Using the* Multiple selection *button, you can:*

- *restrict the entries via selection options (for example, larger or smaller than an individual value and inside or outside a range)*
- *select several individual values or ranges which are to be used when creating a report*
- *exclude several individual values or ranges which are not to be used when creating a report*

*For more information about multiple selections, see the SAP standard system documentation.*

3. Start your search for a cut list by hitting Enter and then select a cut list by double-clicking.

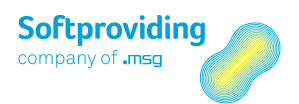

4. Again, confirm with Enter.

### Result

The *Create MRP Calculation* overview is displayed. At this point the calculation may already be saved using the *Save* button without any other settings having been made. In this case, a calculation number is assigned with which the calculation may be called again later on. You may, however, work with the calculation, make any relevant settings, and save the calculation later on.

### 6.5.1 *Header Data* Screen Area

In the application toolbar below the menu bar you may select the *Header Data* button. In the righthand screen area the tabs *Settings1* and *Settings 2* as well as *Order Overview* and *Administrative Data* are shown.

The setting options available in these tabs are described below:

## 6.5.1.1 *Settings 1* Tab

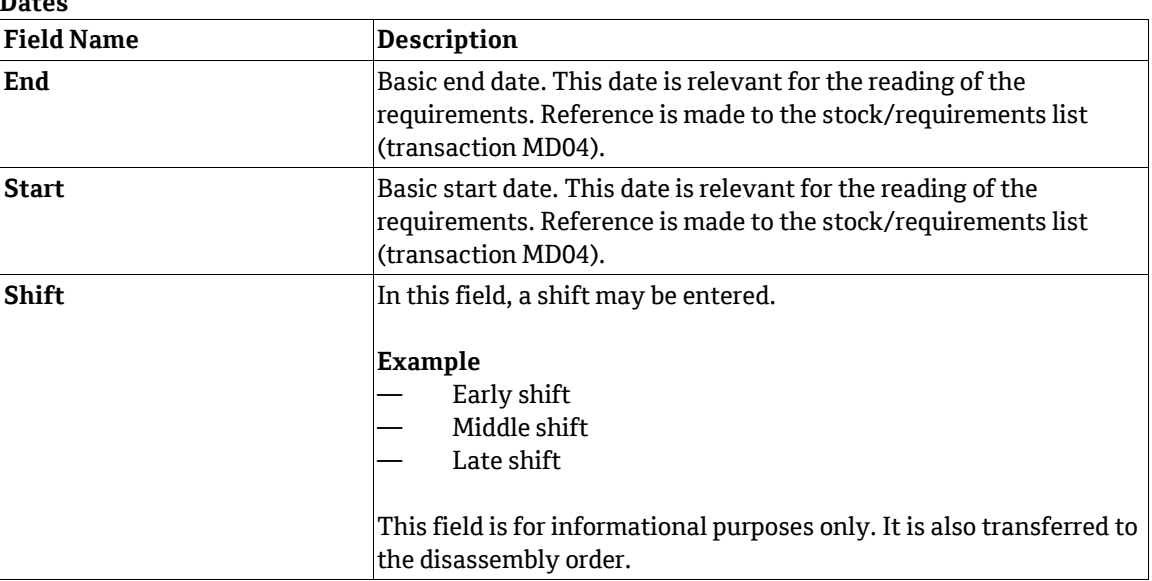

### **Dates**

### **Update Parameters**

Please see the description in the "Standard Cost Estimate" section.

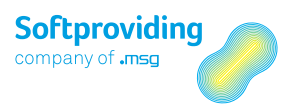

### **Settings**

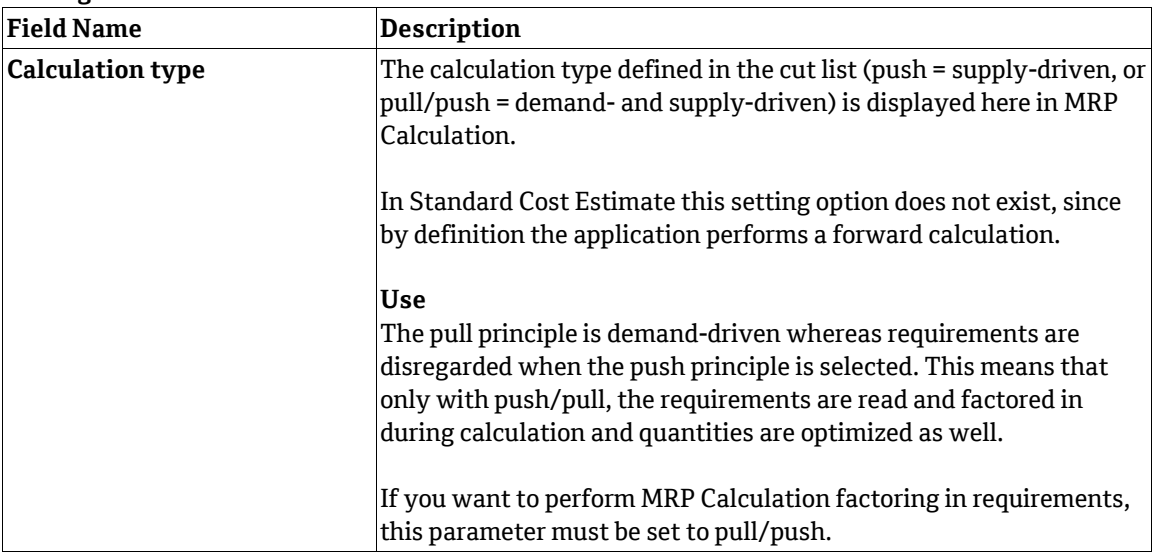

### **Calculation Parameters**

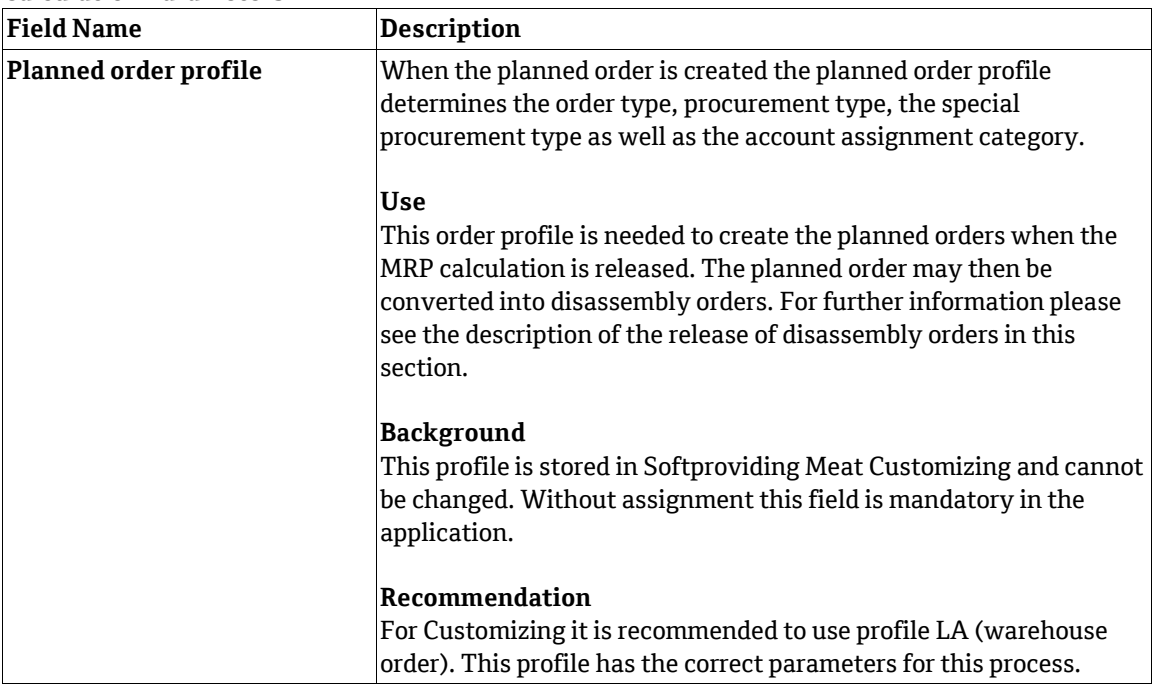

## 6.5.1.2 *Settings 2* Tab

### *Note*

*All setting options available in this tab are relevant to Standard Cost Estimate and were already described there. For further information on these settings please refer to the "Standard Cost Estimate Chapter" in this document.*

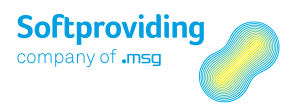

In addition, MRP Calculation features the following setting options: :

### **Settings**

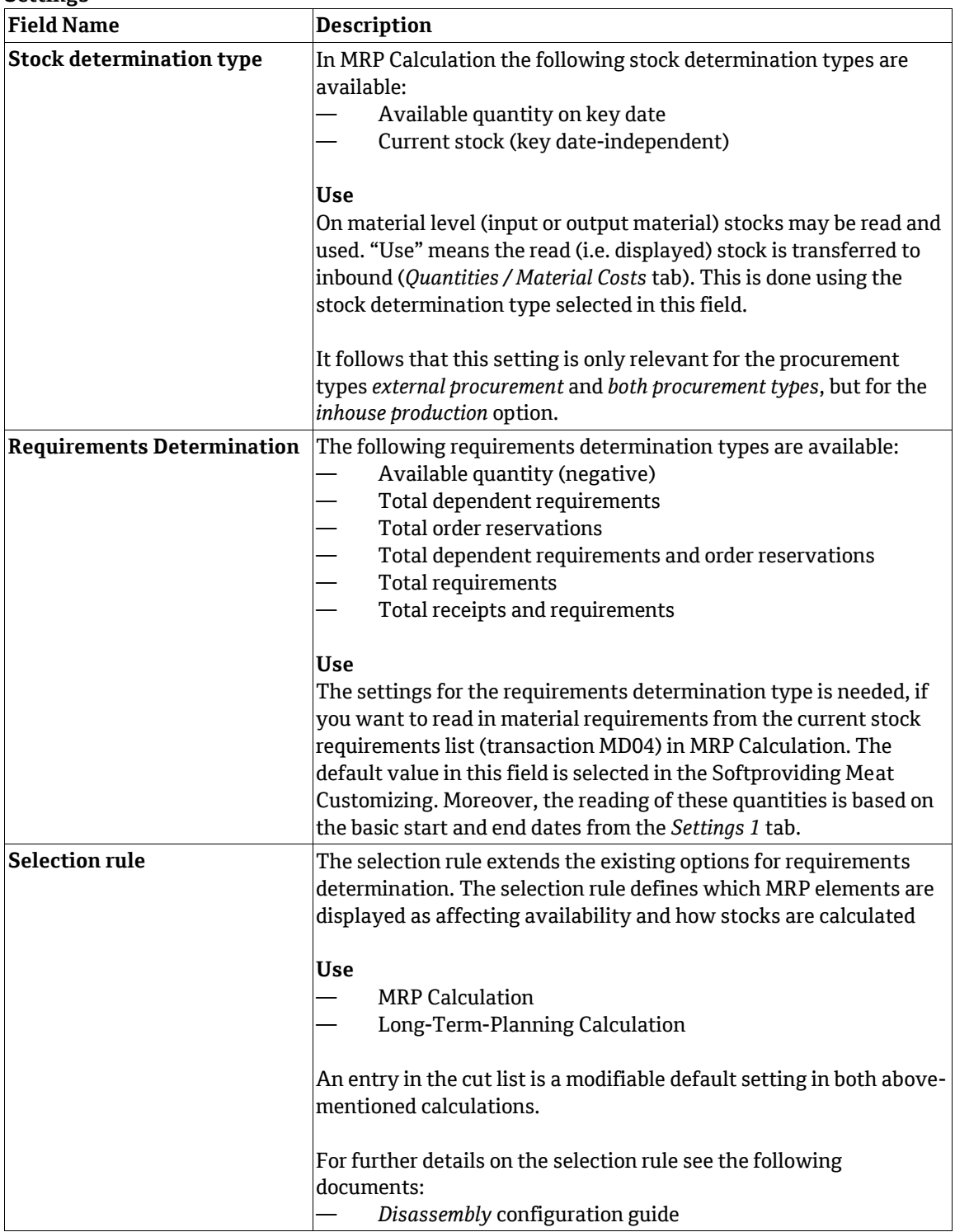

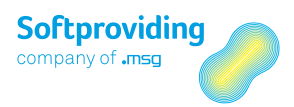

# 6.5.1.3 *Order Overview* Tab

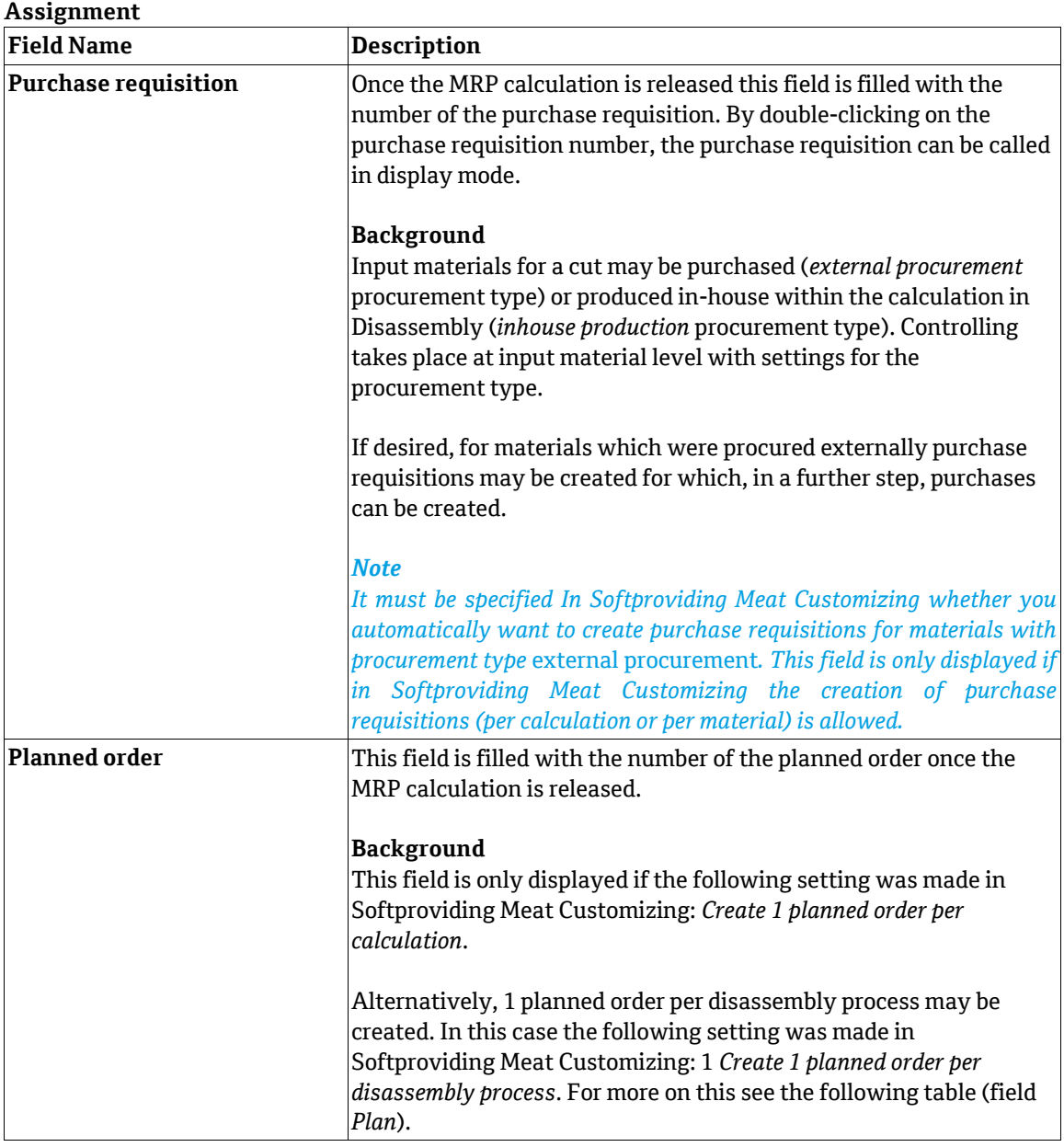

### **Order Overview**

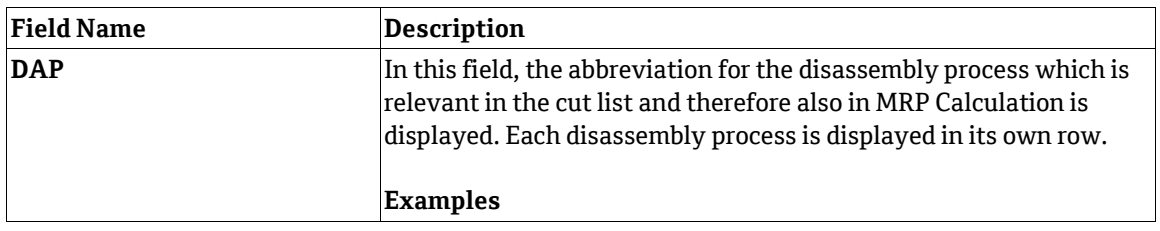

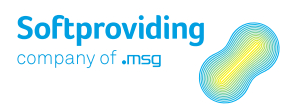

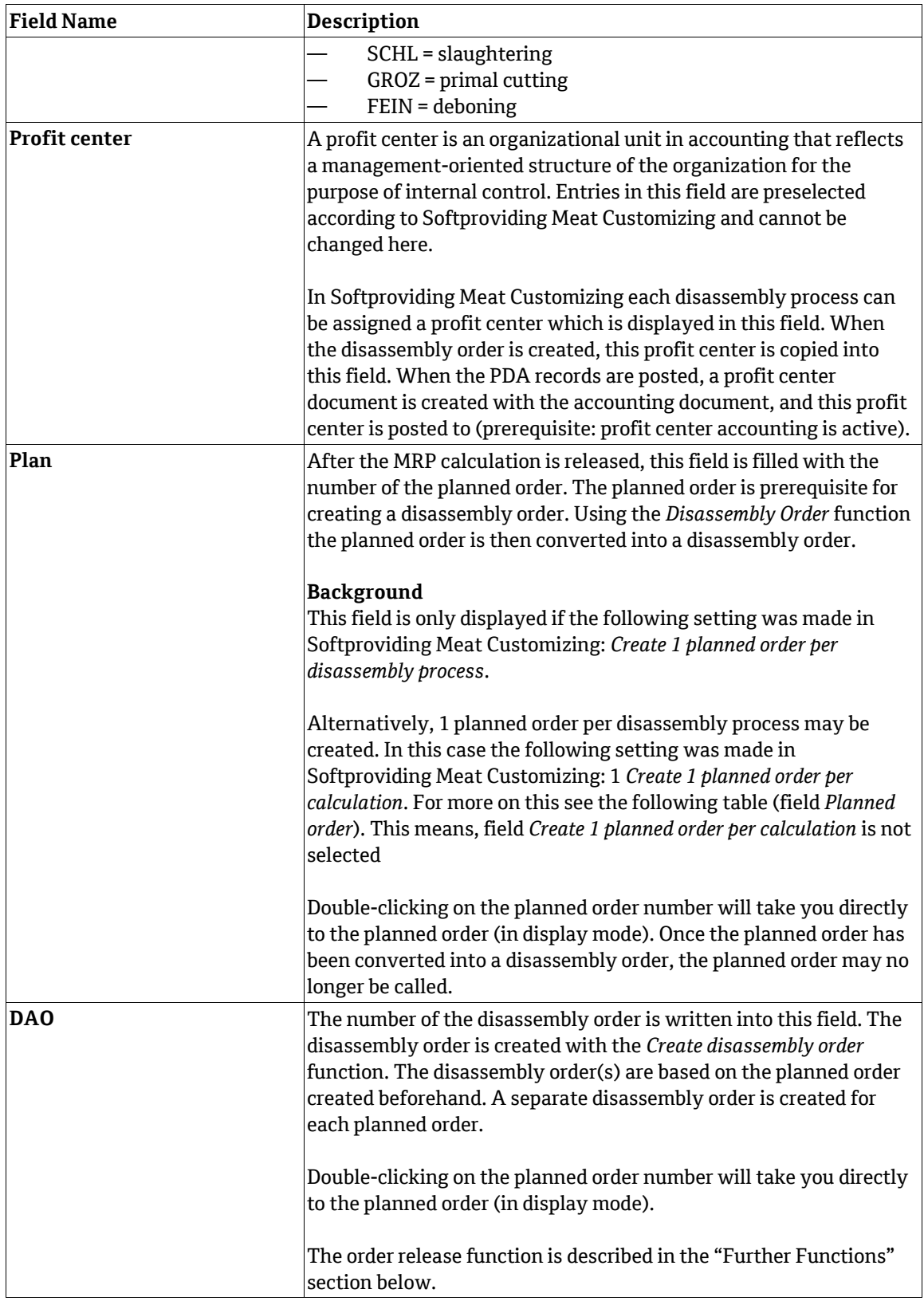

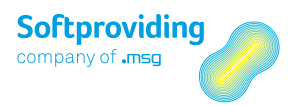

## 6.5.1.4 *Administrative Data* Tab

In this area, the administrative data for the calculation are displayed with date and time:

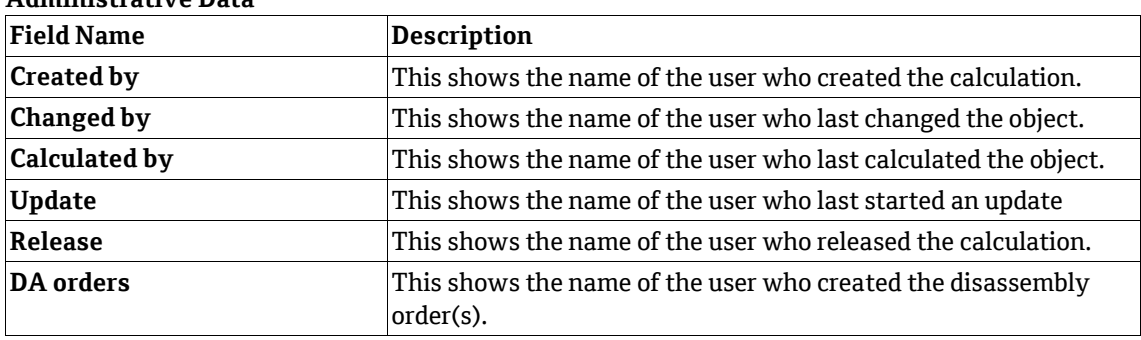

### **Administrative Data**

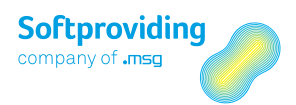

# 6.6 Running an MRP Calculation

As started in the table overview on the Standard Cost Estimate and the MRP Calculation, there are a wide range of setting options in MRP Calculation that may be used to configure an individual MRP calculation and run it successfully. Below, you see which function may or must be used with this type of calculation.

The following functions will usually cause an adjustment of the calculation result:

- Requirements
- Procurement type
- Purchasing strategies
- Read/use stock
- Purchasing minimum/maximum
- Further use Minimum/maximum
- By-product
- Cut to zero
- Lock cut
- Weight gain
- Surplus cut
- Fixed quantity
- Price strategy

The following functions which may be carried out after the actual calculation has been completed do not affect the calculation result:

- Purchase requisition
- Conversion into a disassembly order (including release)
- Data update
- Cost view
- Post target/actual difference (In release v5.60, this indicator does not have any functionality. For more information on this field, see the "Master Data: Disassembly" chapter.)

## 6.6.1 Overview

Based on the settings and fields described in this chapter, a calculation of the cut list can be carried out.

Information from the cut list was already transferred when the MRP calculation was created and may, in part, be altered later on. Since this was already discussed in the chapter on the Softproviding Meat Standard Cost Estimate we will refer to the respective sections in the "Standard Cost Estimate" chapter for further information.

This concerns the following topics:

- Transferring information from the cut list (cannot be changed)
- Transferring information from the cut list (can be changed)
- Activities to create a calculation

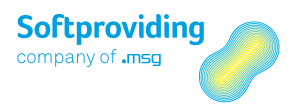

The statements made in the Standard Cost Estimate documentation (see the "Creating a Standard Cost Estimate" section) are also valid for MRP Calculation.

An important difference, however, is the entry of requirement quantities which, in MRP Calculation, are entered using the *Requirements* button. This is described in detail in the following section.

## **Procedure**

In the following, the procedure for the execution of MRP Calculation is described in detail. It will be differentiated between activities,

- concerning the checking of data transferred from the cut list, as well as
- activities to be made in order to get a calculation result using MRP Calculation.

#### **Activities for the checking of data (in brackets where those checks take place)**

- Checking the settings in the tabs *Settings 1* and *Settings 2*, especially the from/to calculation date and the start/end dates (header data).
- Checking the quantity distribution (percentages) to the target cuts (input materials level or via the *Cuts* button).
- Checking
	- Locked cuts and assignment of routings (*Cuts* button)
	- Procurement types and purchasing strategies (*Inbounds* button)

These activities are optional. Basically, this checks are made in order to determine whether to use the data from the cut list or the data from the copy model of another MRP calculation for the new calculation.

### **Activities for data maintenance (quantities; in brackets where this data maintenance may take place)**

Entry of requirements (quantities) for output materials (*Requirements* button)

- Entry of fixed quantities for input materials (input materials level)
- Entry of quantities and percentages as surplus cut (input materials level)
- Entry of minimum/maximum values (quantities for further use in the target cut (input materials level)

### 6.6.2 Entering Requirement Quantities

In order to carry out a calculation effectively, a requirement quantity for at least one output material must be entered. This data is entered in the *Requirements* pop-up window which is called via the *Requirements* button or the menu path *Goto > Requirements*.

In this pop-up window, a list of materials is displayed for which material requirements may be entered. Material rows may already be marked. This marking (as default setting) is carried out in the respective material master database (*Meat Disassembly 1*tab).

Requirements may be read in from the SAP stock and requirements list for all selected materials (transaction MD04). In order to do this, the *Read requirements* button is selected. Afterwards, a popup window with the message "All previous information will be overwritten" is displayed.

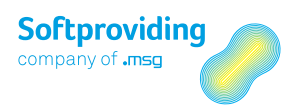

If this information is confirmed, quantity determination is carried out as follows:

— To read in requirements, the basic start and end date from the *Settings 1* tab and stored requirement determination type (*Settings 2* tab) are used. Once requirements were read in automatically further material requirements may be entered and requirements that have were read in may be changed manually.

## 6.6.3 Calling Input Materials via Cut List

1. Select the *Quantities / Material Costs* tab (in order to enter quantities).

Entering quantities in this quantity field (receipts/inbound) is possible if the requirement type and the procurement type are configured accordingly. The following table shows these dependencies:

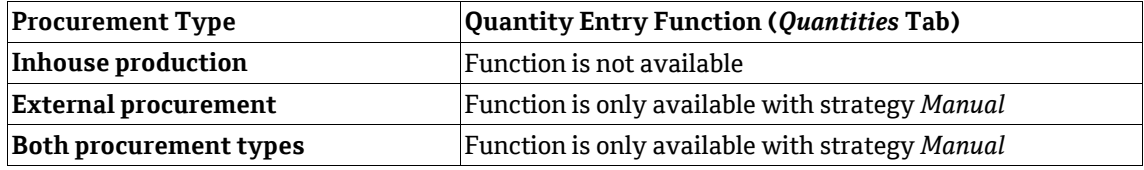

2. Select the *Target Cuts* tab (in order to enter fixed quantities).

See the respective description in the "Standard Cost Estimate" section which also do apply here.

3. Selecting the Settings tab (for the entry of minimum/maximum quantities).

See the respective description in the "Standard Cost Estimate", section which also do apply here.

# 6.6.4 Calling the *Maintain Inbounds* Screen

The pop-up screen which the *Maintain Inbounds* button opens, lists, row by row, all materials for which a procurement type, purchasing strategies and, in dependence of the purchasing strategy, quantities may be entered. These are the cut materials as well as all output materials since for those too an inbound quantity may be entered.

#### *Note*

*The various fields contained in this screen are described in the "Standard Cost Estimate" section or elsewhere in the "MRP Calculation" chapter.*

### 6.6.5 Relevance of the Tabs

See the respective description in the "Standard Cost Estimate", section which also do apply here.

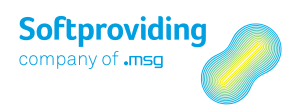

# 6.6.6 Relevance of the Quantities and Material Costs

In MRP Calculation the quantities relevant to the calculation usually are the requirement quantities. The calculated quantities are multiplied with the price from the assigned price source and transferred to the target cut(s). The source cuts take over the quantities and the values (quantities times price) as specified by their respective percentage.

In a next step the cut inbound quantities are distributed to the output materials of this cut. This too is based on the respective percentages. In both cases, the total must be 100.

Together with the calculated quantity the cut also adopts the material costs which also need to be distributed to the cut outputs. The distribution of these material costs is carried out based on equivalences and fixed prices.

#### *Note*

*For further details please refer to the "Disassembly Orders" chapter (section "Disassembly Costs") further down. Said chapter may refer to quantities and cost determination for a disassembly order, however, the logic for determining quantities and costs in standard cost estimate is the same is the same as for disassembly order.*

### 6.6.7 Relevance of the Labor Costs

See the respective description in the "Standard Cost Estimate", section which also do apply here.

## 6.6.8 Excursus on the Calculation Type

On the input material level, settings with respect to the calculation type may be made. This is a special setting which is only relevant to reverse calculation in variance calculation (for a description of variance calculation please see the "Disassembly Orders" chapter)

The following four settings may be made:

- **Standard**
- Calculate vield
- Calculate yield with rest to a cut
- Customer-specific (enhancement)

This setting is a method to calculate the distribution to multiple source cuts.

#### *Note*

*This setting has nothing to do with the settings for the calculation type in the MRP Calculation header data (*Settings1 *tab).*

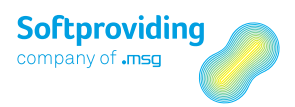

# 6.6.9 The Result of the MRP Calculation

Based on the settings and data entries made, the program will perform a calculation when the *Calculate* button is selected. Among others the following parameters will be checked and included in the calculation:

- Settings in the header data
- Entered requirement quantities and input materials
- Entered fixed prices and equivalences of the materials for material cost calculation
- Entered fixed prices and equivalences of the materials for labor cost calculation

Quantities and values are determined according to the definition of the cuts and the cut list as well as the settings made in MRP Calculation.

The objectives of the Softproviding Meat MRP Calculation have been attained:

- Determination of the input quantities needed to cover the requirements
- Distribution of the calculated quantities and values to the output materials
- Preparation of the data for the use of data/prices in follow-on functions (update)

#### **Calculation analysis**

Information on the results of the Costing may be displayed using the following buttons:

- Display input materials
- Display output materials
- Maintain inbounds
- Maintain cuts
- Cost views

Via the cut list, the results of the calculation may also be called per cut and material (by doubleclicking).

For further information on calculation analysis, please refer to the "Disassembly Orders" section.

### 6.6.10 Further Functions

This section describes all activities which may be executed

- by selecting individual menu items in the SAP menu bar, or
- by selecting individual buttons in the application tool bar.

### 6.6.10.1 Menu Items in the Menu Bar

The following menus are available for selection in the menu bar:

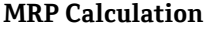

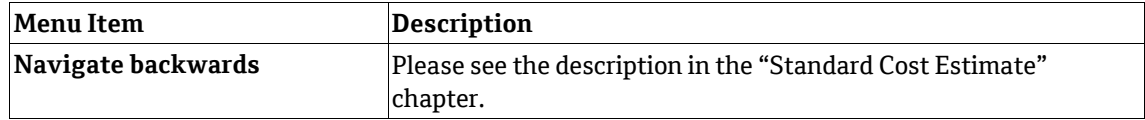

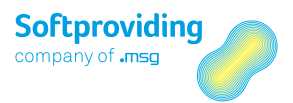

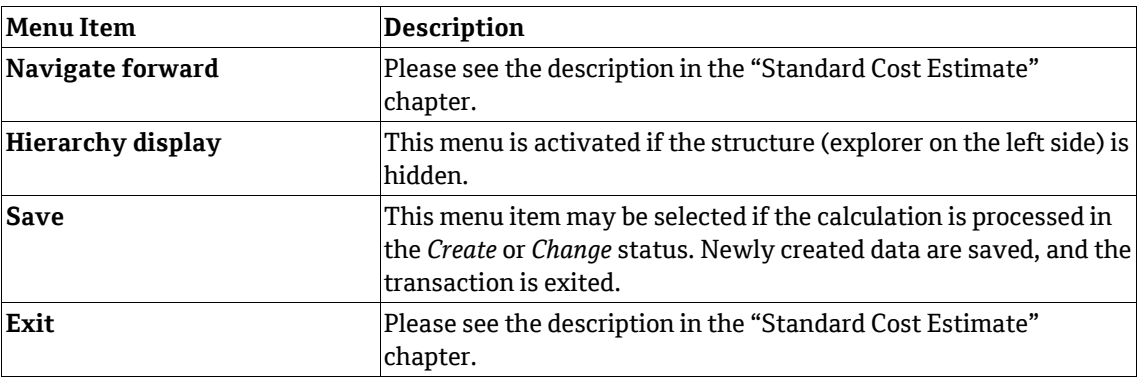

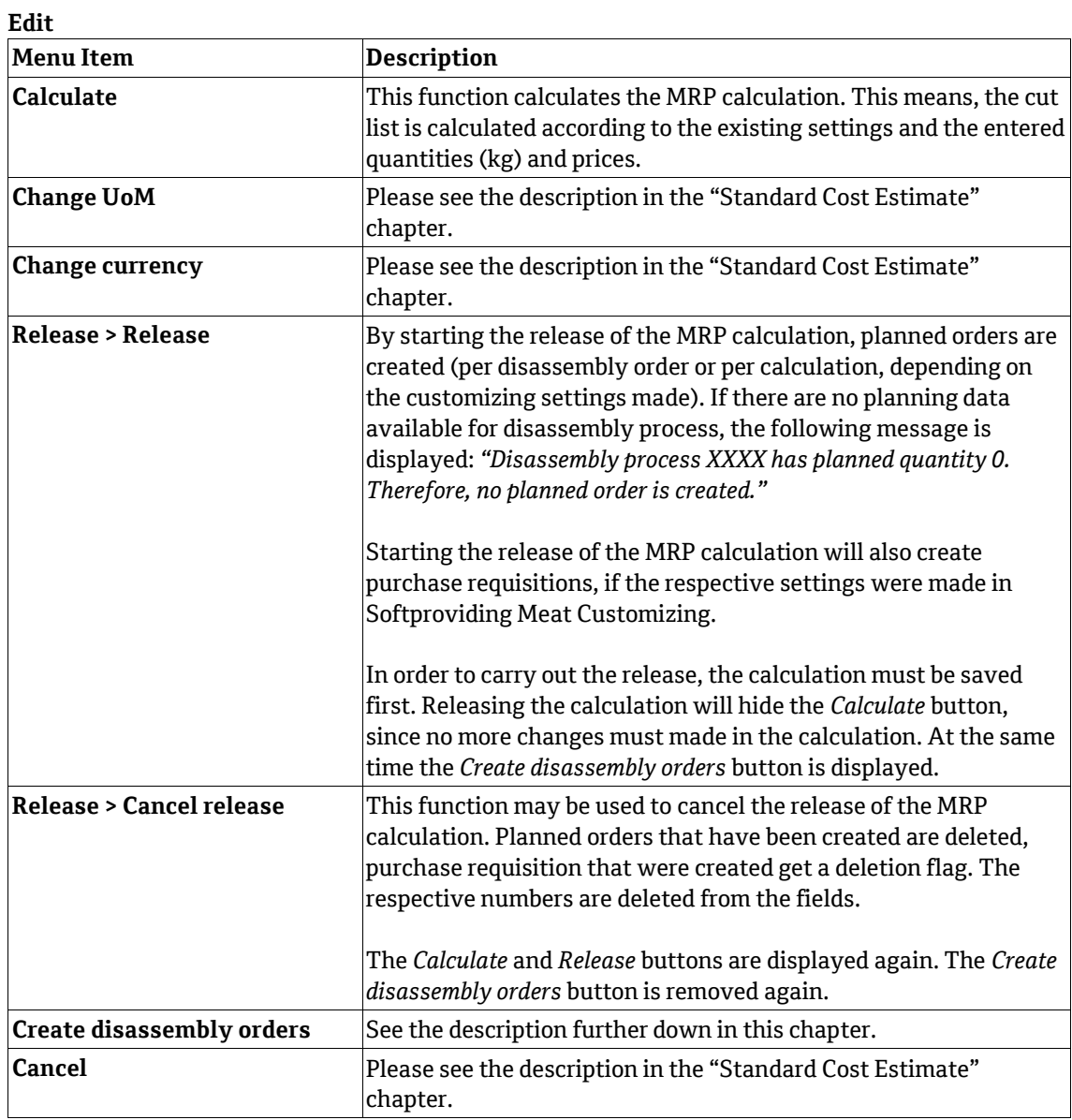

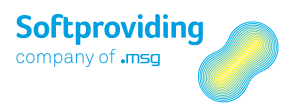

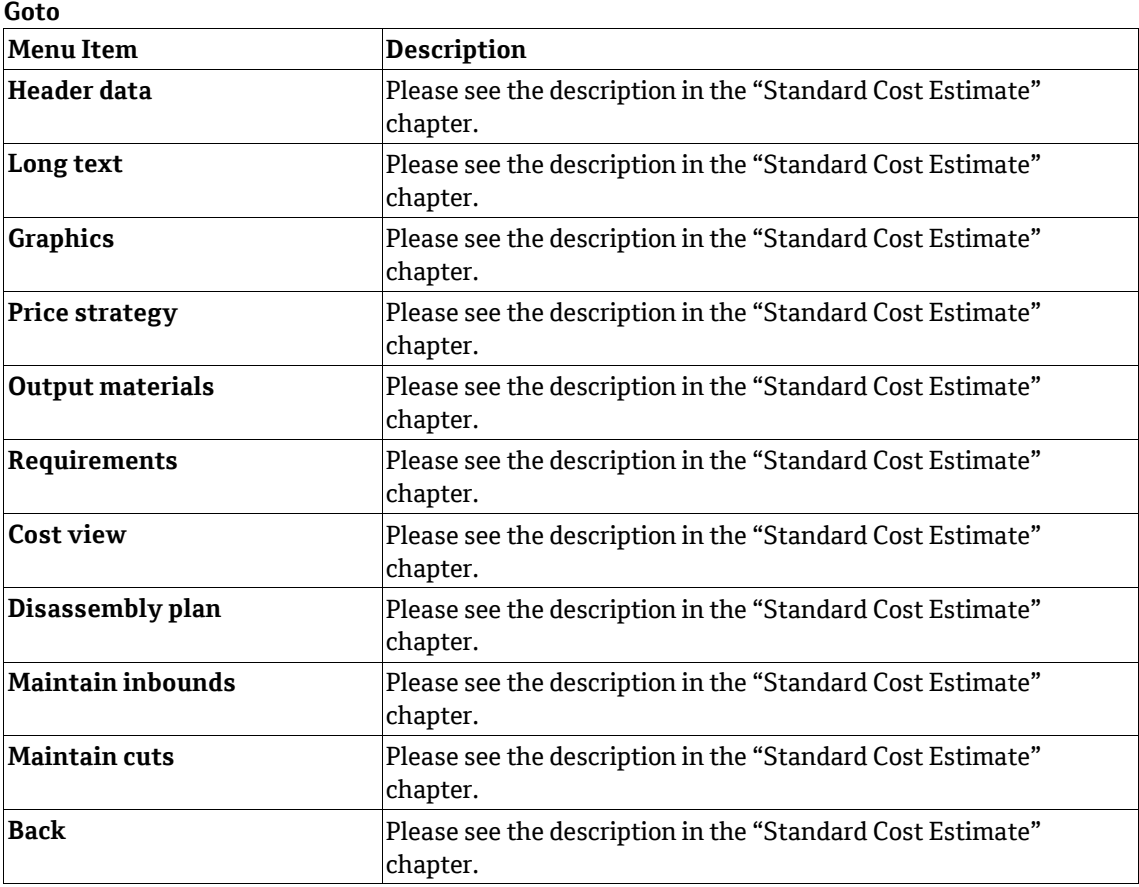

## *Requirements* Menu Item (Details)

In order to be able to effectively carry out a calculation, usually at least one material and a requirement quantity are entered.

### *Note*

*By carefully setting surplus quantities and/or surplus quotas, a calculation may be run successfully without entering requirement quantities. In this case, however, entering external quantities for an input material is necessary.*

Requirements are entered in the *Requirements* pop-up window which opens after the *Requirements*  button or the *Goto > Requirements* menu item is selected. In this pop-up window, a list of materials is displayed for which material requirements may be entered.

The following fields are displayed in this pop-up window:

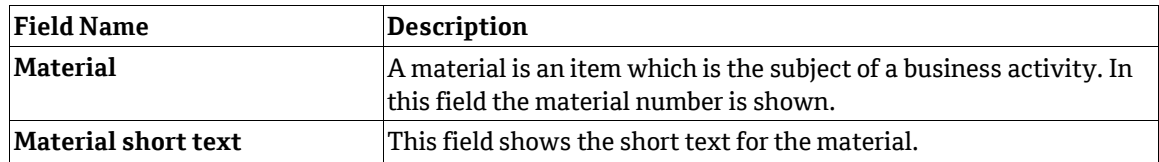

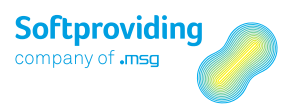

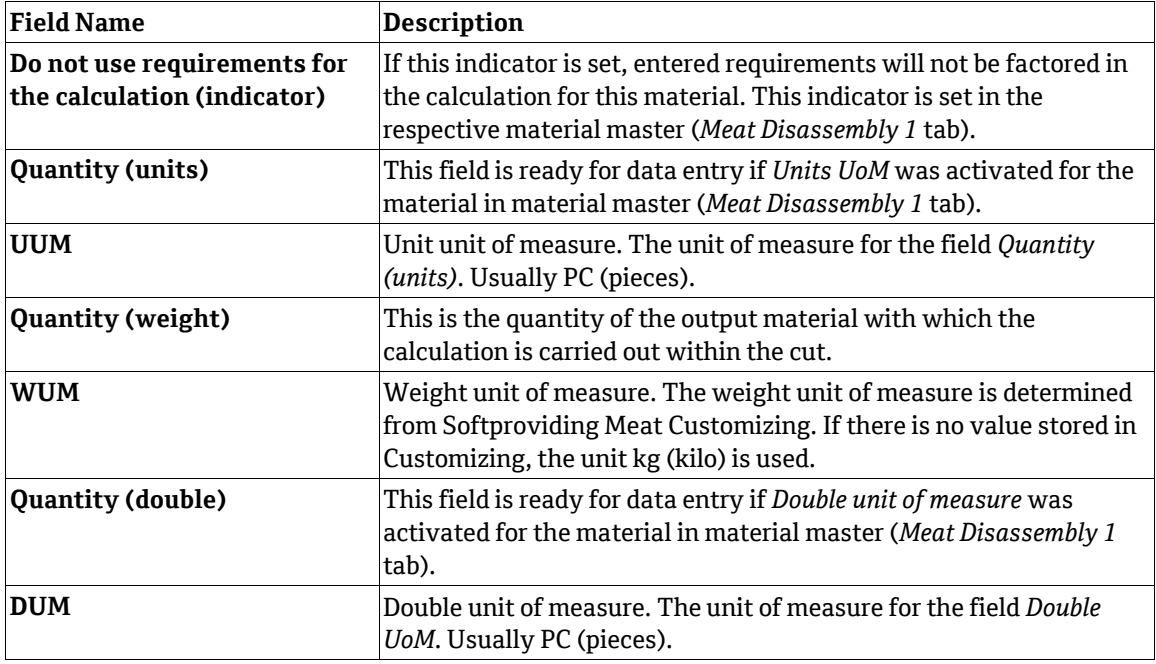

After confirmation with Enter, the requirements are transferred and the pop-up window is closed. In order to perform the calculation, the *Calculate* button must be selected.

# 6.6.10.2 Application Toolbar

The following buttons are available in the application toolbar:

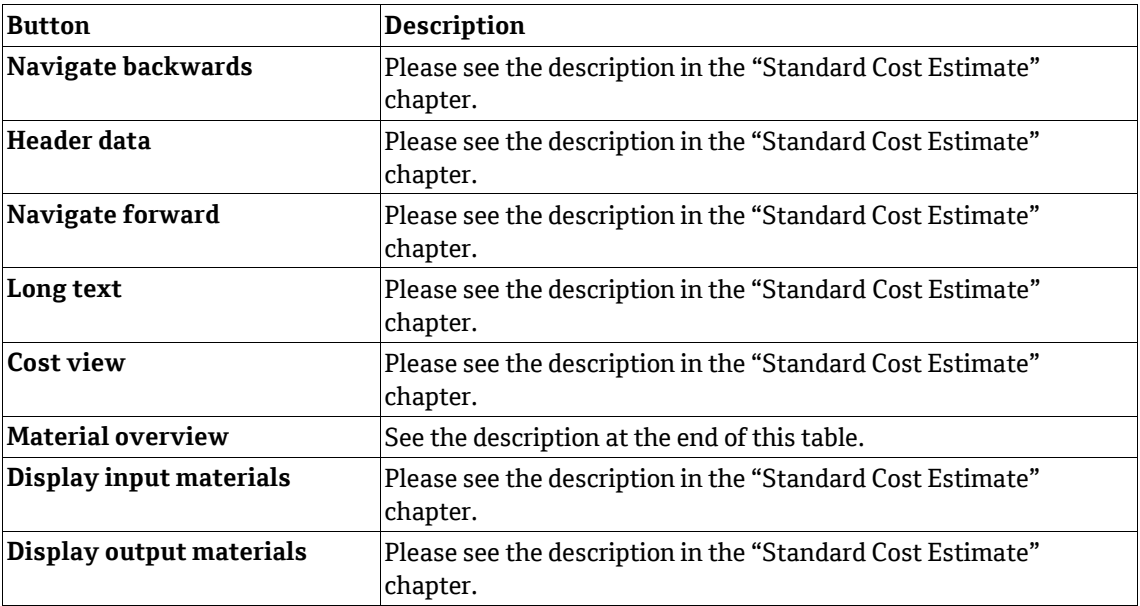

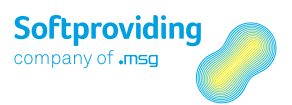

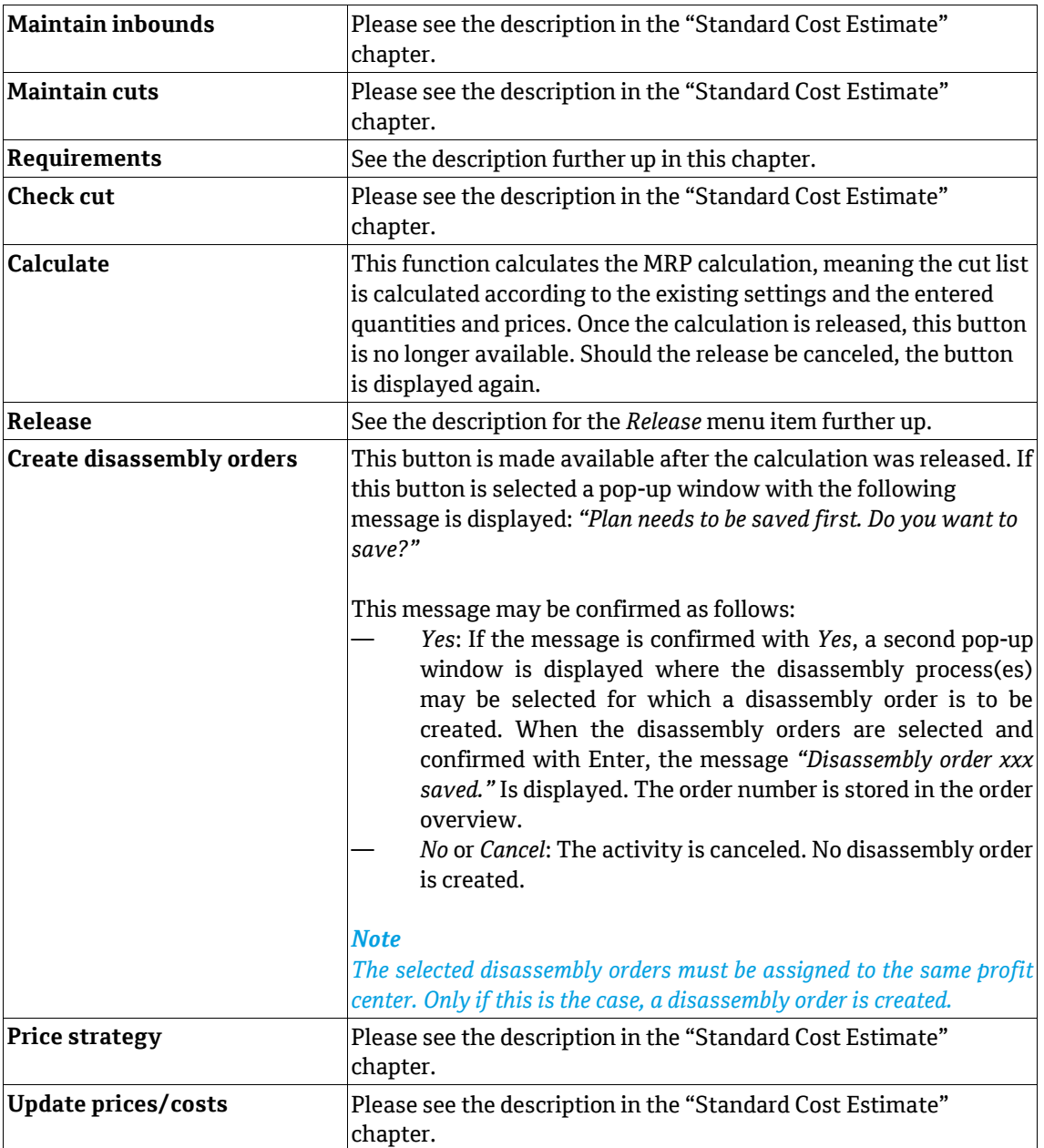

## *Material Overview* Menu Item (Details)

Selecting this button will display all materials of the cut list. The materials are displayed by row and with the following information:

- **Materials**
- Various quantity fields like, for instance, quantities (weight), requirement quantities and calculated output quantities

Further functions like filtering, sorting or list exporting allow you to further process this information.
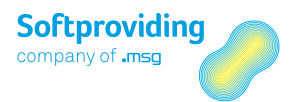

## The information in this menu item are displayed by means of the ALV Grid Control.

#### *Note*

*Please refer to the description of the ALV Grid Control given in the "Master Data: Disassembly" chapter further up in this document.*

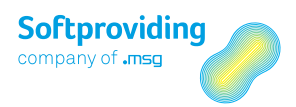

# 6.7 Changing/Displaying an MRP Calculation

MRP calculations may be called at any time using Softproviding Meat-specific transactions, provided they have not been deleted.

## Procedure

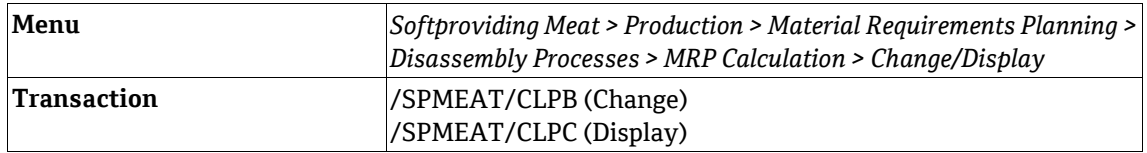

- 1. Call the *Change MRP Calculation* activity using one of the above-mentioned options.
- 2. Use the input help (F4) to select a calculation and confirm your selection with Enter

The *Change MRP Calculation* overview is displayed. It is subdivided into the following screen areas:

- Explorer to represent the cut list (left-hand side)
- Tabs which are displayed when a node in the cut list is selected (right-hand screen area).
- Toolbar with various buttons (upper screen area)

Depending on the "status" of a calculation (e.g. the calculation has already been released and a disassembly process created), adjustments can be made and a new calculation can be executed.

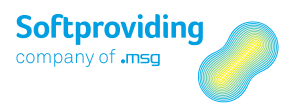

# 6.8 Copying an MRP Calculation

The copy function allows you to use existing MRP calculations when you want to create a new MRP calculation.

## Procedure

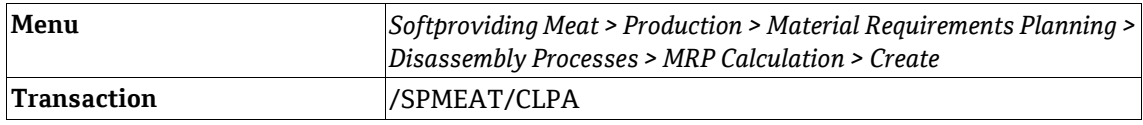

- 1. Call the *Create MRP Calculation* activity using one of the above-mentioned options.
- 2. Select the copy function via the menu path *MRP Calculation > Copy* or using the *Copy* button.

The *Select Template* pop-up window is displayed where you may select an MRP calculation number as a template using the input help (F4).

3. Confirm your selection with Enter.

## Result

The MRP calculation you copied is started in *Create* mode. The data which are displayed may be used, edited and saved as specified in the chapter "Creating an MRP Calculation".

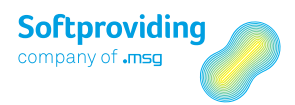

# 7 Disassembly Orders

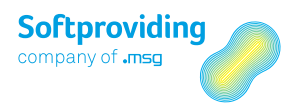

## 7.1 Overview

Disassembly orders (hereinafter also referred to as DAO) are required to enable entry of input and output materials for *disassembly process entry (inbound)* and *disassembly process entry (outbound)*.

Disassembly orders are Softproviding Meat-specific production orders that are only used in disassembly. They are based on a *cut list*, which in turn is a combination of various *cuts*.

Cuts and cut lists are Softproviding Meat-specific master data in disassembly.

When creating a DAO, the cut list is copied and its settings are applied. In the *Change Disassembly Orders* application, cuts and/or cut lists can thus be modified without changing the original cuts and/or cut lists. Conversely, changes to original cuts or original cut lists do not affect the copy of the cuts list used for the DAO.

A disassembly order can be created for several cuts and materials and thus also for different disassembly processes. Thus it is possible, for example, to edit various materials e.g. on one or more disassembly lines and invoice the disassembly materials arising in the various cuts on the disassembly order.

Disassembly orders can be created as follows:

- Directly via the function *Create disassembly order*
- Via an MRP calculation (= calculation based on requirements)
- Automatically via the Softproviding Core application DPS (Distribution Process System)

#### *Note*

*This function in the DPS application needs to be set individually as part of a customer project, as access is via a BAPI. This is not possible in DPS standard.*

When a disassembly order is created, a SAP standard production order is created at the same time, with the same order number. This standard production order documents, among other things, the order progress (e.g. goods movements and cost situation) and furthermore is needed to perform period-end operations once all entries have been made.

You can find further information on period-end closing, in the section entitled "Period-End Closing – Disassembly Order" in this document.

Actual data is then entered in the disassembly orders

- directly in SAP via SAP GUI applications (SAP Graphical User Interface)
- by means of Softproviding DGA applications (DGA = *Device Gateway Applet*; e.g. DGA-TPE, DGA-TPA) or
- via Softproviding RAF applications (= *Remote Application Framework*)

Softproviding-specific transactions are provided in the SAP GUI for these entries. The disassembly orders themselves are similarly accessed via a separate Softproviding transaction. Entries to the disassembly order (inbound/outbound) result in the creation of what are known as *process data records*. These are updated in Softproviding-specific tables for data entry (in particular /SPDGS/PDAO table). These data records remain available for further processing (e.g. stockrelevant update).

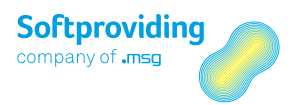

For further details regarding process data, please refer to the "Process PDA Operation" section in the *Process Data* user documentation*.*

Regardless of how the entries were made (SAP GUI, DGA or RAF), the actual data is updated in the disassembly order on a cumulative basis by material. These actual quantities are updated in the DAO as soon as the entries are made, there is no time delay. This ensures they are available for immediate display.

In the disassembly order, you can check the entries and compare target and actual data.

Disassembly orders are usually daily orders. This means that entries are usually completed at the end of the day so that orders can be reported on the same day or in the days that follow.

## References

At various points in this document, you will be referred to further information contained in other documentation. This relates to

- references to upstream *master data documents*
- documents detailing customizing (configuration)
- and documents detailing subsequent activities and subsequent processes.

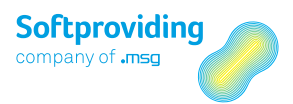

# 7.2 Create Disassembly Order

Disassembly orders can be created as follows:

- Directly via the *Create disassembly order* function, i.e. with no preceding MRP calculation and/or without using the DPS.
- Via the Softproviding application *MRP Calculation.* Please also see the "MRP Calculation" section in this document.
- Automatically via the *DPS* application. Please also see the *Data Process System* user documentation.

## **Caution**

What follows in this document is the description of the creation of a disassembly order via the *Create Disassembly Order* function.

## *Note*

*A separate order type is required to create disassembly orders. This needs to be created in advance and assigned to the* Disassembly Process *order type in Softproviding Core Customizing.*

## **Prerequisites**

The *Create Disassembly Orders* application can be executed if the following settings have been applied:

## **Master data settings**

— The Softproviding Meat master data *cut list* has been created

For the creation of cut lists, please refer to the "Master Data – Disassembly" section.

## **Customizing settings**

- General and plant-specific Softproviding Meat settings for the disassembly order
- General SAP standard settings

For the settings required, please refer to the explanations in the *Disassembly* configuration guide.

## **Procedure**

1. Call up the *Create disassembly orders* activity via one of the stated options.

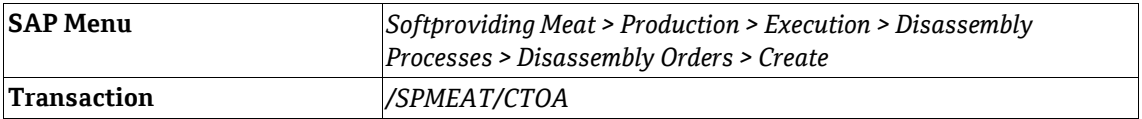

2. Star the input help (F4). A pop-up window appears containing various fields for (multiple) selection by cut list.

#### *Note*

*In selection fields, an individual value and, where appropriate, a range can be entered in the pop-up selection window. Using the* Multiple selection *button, you can:*

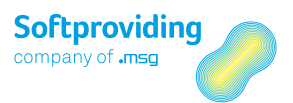

- *Restrict the entries via selection options (for example, larger or smaller than an individual value and inside or outside a range)*
- *Select several individual values or ranges which are to be used when creating a report*
- *Exclude several individual values or ranges which are not to be used when creating a report*

*For more information about multiple selections, see the SAP standard system documentation.*

- 3. Press Enter to start your search by cut list, then select a cut list by double-clicking on it.
- 4. Confirm again by pressing Enter. A pop-up window is then displayed from which you can make your disassembly process selection.

#### *Note*

*If the cut list only contains 1 cut or several cuts with the same disassembly process (e.g. ZERL = Disassembly), this pop-up window does not appear as no disassembly process needs to be selected.*

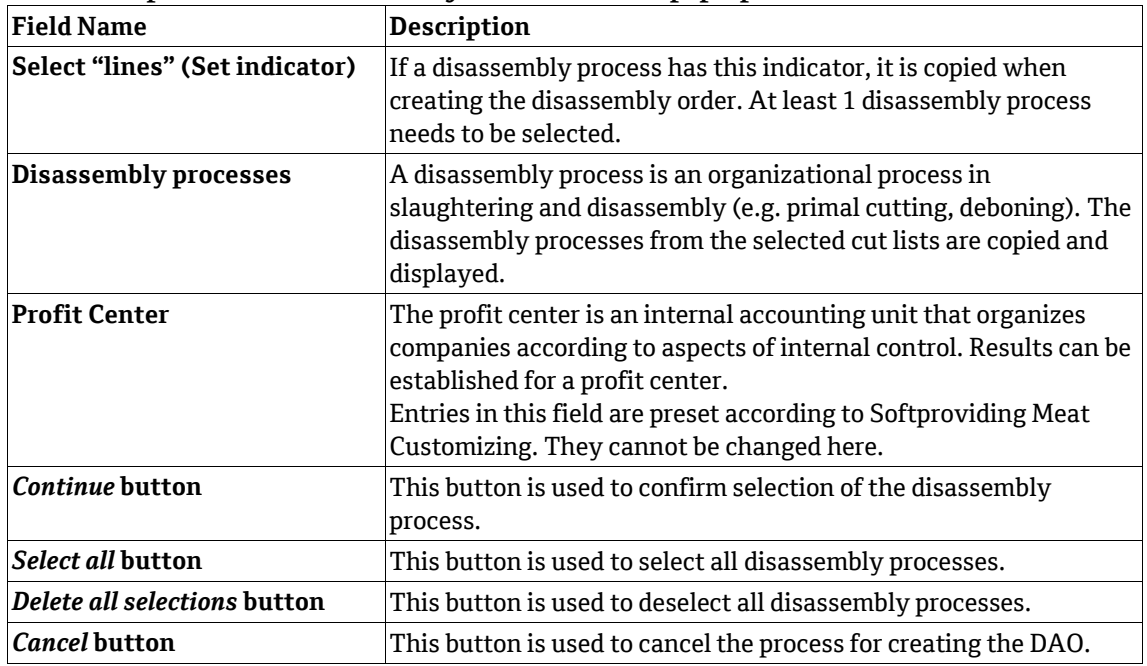

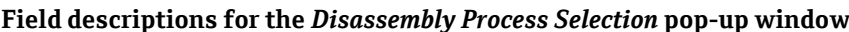

#### *Note – Profit Center*

*In Softproviding Meat Customizing, disassembly processes can be assigned to profit centers. When creating a DAO, care should be taken when selecting disassembly processes to ensure the order can then only be created when the selected disassembly processes have been assigned to the same profit center. If disassembly processes without profit centers exist, this will not prevent the creation of a DAO if disassembly processes with profit centers have also been selected.* 

*The profit center needs to be assigned in the disassembly process so that a profit center document can be created with the assigned profit center. If disassembly processes are not assigned to any profit center, the profit center from the respective material master is entered in the profit center document or, if no profit center is stored in the material master, the dummy profit center is used. Naturally, the general requirement for this is that profit center accounting is activated.*

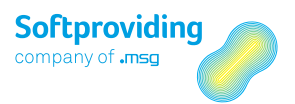

5. Select the required *disassembly process*es and confirm by pressing Enter.

## *Note – Disassembly Processes*

*If, for example, only 1 disassembly process is selected (e.g. SCHL = slaughtering) the DAO includes only the cuts and thus the materials that are assigned to this disassembly process in the cut list. Several disassembly orders can thus be created for various disassembly processes in a list.*

- 6. If applicable, the *Maintain settlement rule* screen then appears. No entries should be made in this settlement rule. At the bottom of the screen, a notice appears stating "Distribution rule could not be created automatically".
- 7. Click the *Back* button to exit this screen. Creation of the disassembly order is resumed.

## *Note – Settlement Rule*

*When creating a disassembly order this settlement rule is shown, if necessary. This is a SAP standard screen. The settlement rule is required to enable various activities to be completed as part of period-end closing, such as e.g. "Preliminary settlement of disassembly orders" (Softproviding activity).*

*The appearance of this settlement rule can be suppressed. However, this means a change is required. The activities required for this are detailed in the* Disassembly *configuration guide.*

## Result

The *Create disassembly order* overview is displayed. Click on the Save button to save the order. An Order number is then assigned.

## 7.2.1 Order Release

After saving, disassembly or production orders are assigned with one of several systems statuses (e.g. EROF, FREI).

When the disassembly order is created, the order can also be automatically released at the same time as being opened. This functionality is used, if, e.g. no time is required for preparation activities between opening and releasing orders. This automatic release is specified in the *production control profile* (transaction OPKP). This profile is assigned accordingly in Softproviding Meat Customizing.

For settings, please refer to the appropriate documentation in the *Disassembly* configuration guide.

Alternatively, orders that are not automatically released and, which consequently remain in the status of *EROF (Open)*, can be released manually as follows:

- Use the transaction CO02 to call up the production order.
- Select *Functions > Release* from the menu. *Save* the order.
- Called up the disassembly order with the transaction /SPMEAT/CTOB*.*
- Select *Functions > Release* from the menu. Save the order.

## *Note*

*The disassembly order must be released to ensure that entries can be applied to disassembly orders.*

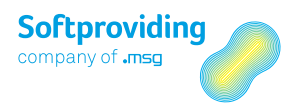

# Use of Released Orders

Released disassembly orders are processed using Softproviding entry functions

- Disassembly process entry (inbound) and
- Disassembly process entry (outbound)

Entry activities in these applications are detailed in a separate document. Please refer to the "Process Data Acquisition: Disassembly" section in the *Process Data* documentation.

## **Caution**

Entries (process data) applied to input and output materials are assumed below when describing the DAO.

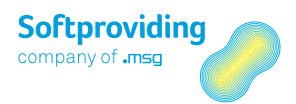

# 7.3 Change Disassembly Order

As long as they have not been archived, disassembly orders can be accessed at any time using Softproviding Meat-specific transactions.

## Procedure

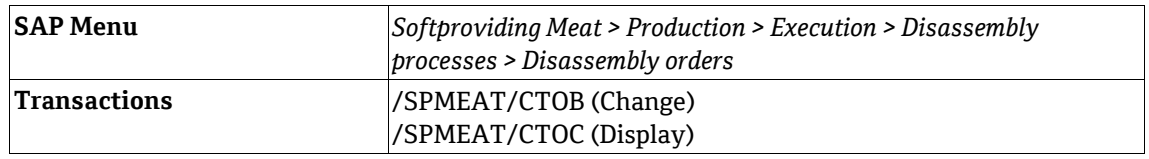

- 1. Call up the *Change disassembly orders* activity via one of the aforementioned options.
- 2. Use the input help (F4) to select an order and confirm by pressing Enter.
- 3. The *Change Disassembly Order* overview is displayed. This is split into 2 sections:
	- *Order data* (upper section)
	- *Tab overview* (middle section)

## 7.3.1 *Order Data* Section

In the upper section of the screen, the following fields are displayed under *Order Data*:

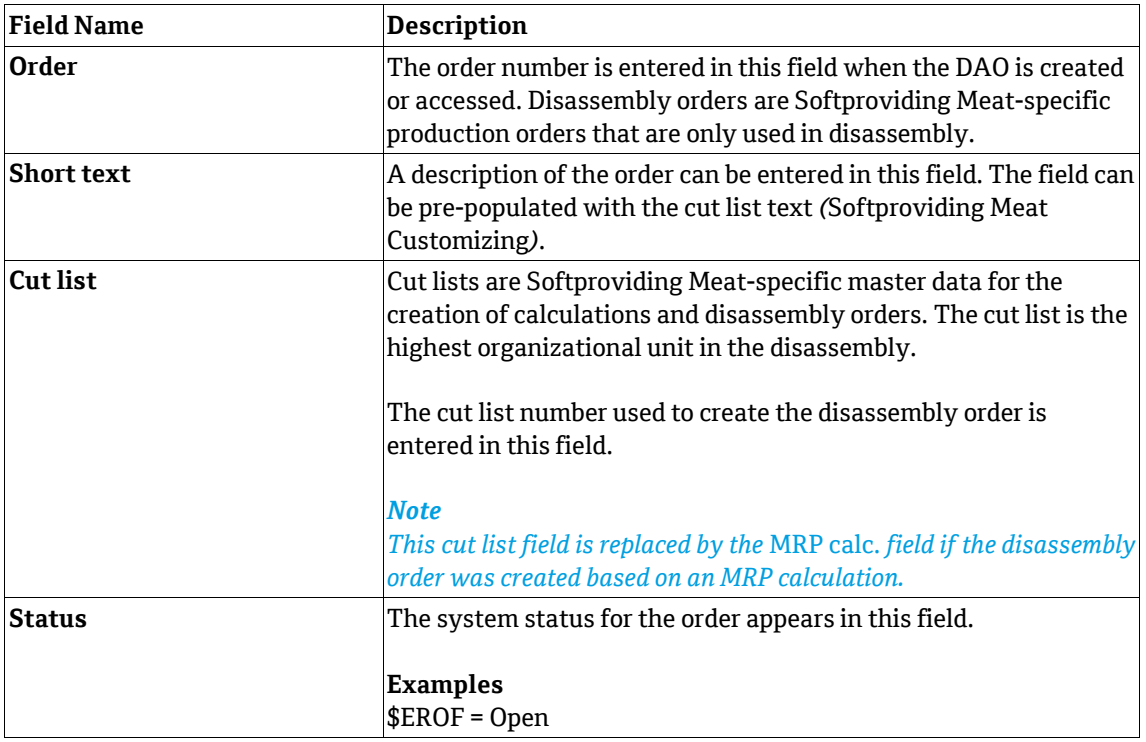

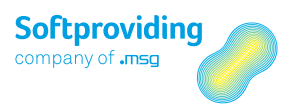

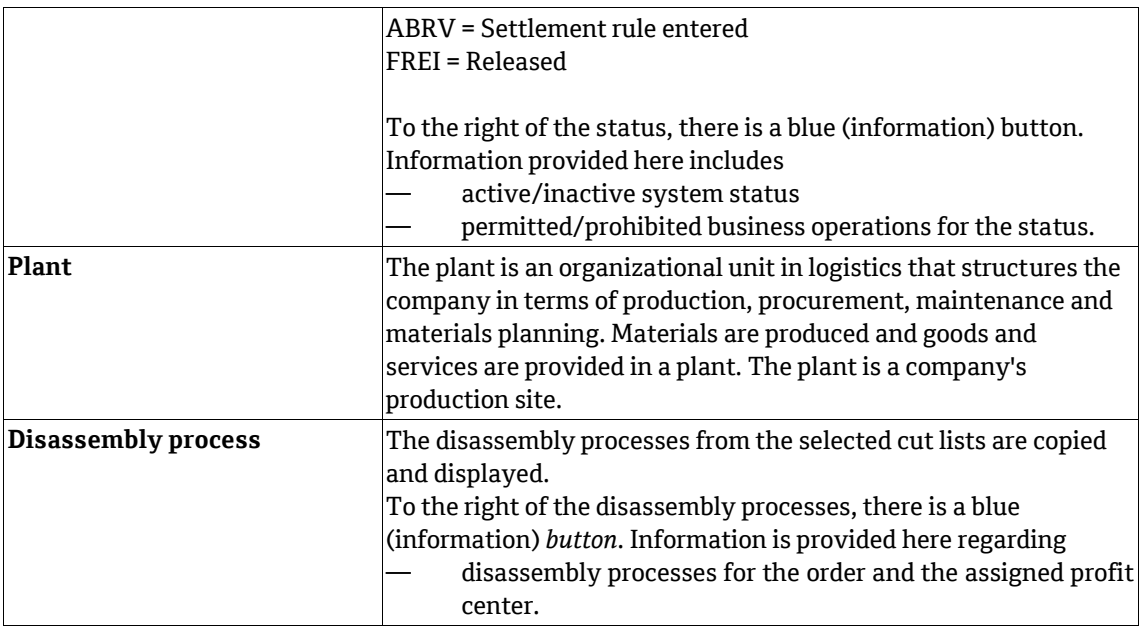

## 7.3.2 *Tab Overview* Section

In the center of the screen, you will see an *overview* of the following *tabs*:

- General
- Cuts
- Inbound
- Outbound
- Controlling
- Long text
- Disassembly plan

The information contained on these tabs is detailed below.

The *Cuts, Inbound* and *Outbound* tabs specify those cuts or materials for cut lists for whose disassembly processes the order was created. Cuts and materials from disassembly processes that were not selected when creating a DAO are also not copied into the DAO. Consequently, there is also no possibility of entering quantities for these materials.

Please note that the disassembly processes (and consequently their cuts and materials) not selected still feature in the cut list, such that other disassembly processes (and consequently cuts and materials) can subsequently be copied to the DAO. The cut list used can still be called up within the DAO. For further information on this subject, refer to the key words "Cut list view" in this document.

Materials in *Inbound* are *input materials* that are imported into the disassembly process as part of disassembly as per the cut list and then further disassembled or discharged as output from the disassembly process if there is no further disassembly.

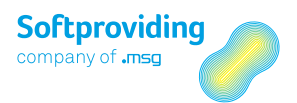

Materials in *Outbound* are *output materials* that arise as part of disassembly as per the cut list and that are then either further disassembled or discharged from the disassembly process and posted as goods receipt into the warehouse.

## *Note*

*The individual fields in the Cuts, Inbound and Outbound tabs are displayed in the following colors:*

- *Actual data = green*
- *Planning data = red*
- *Target data = yellow*
- *Requirements = gray*

## 7.3.2.1 *General* Tab

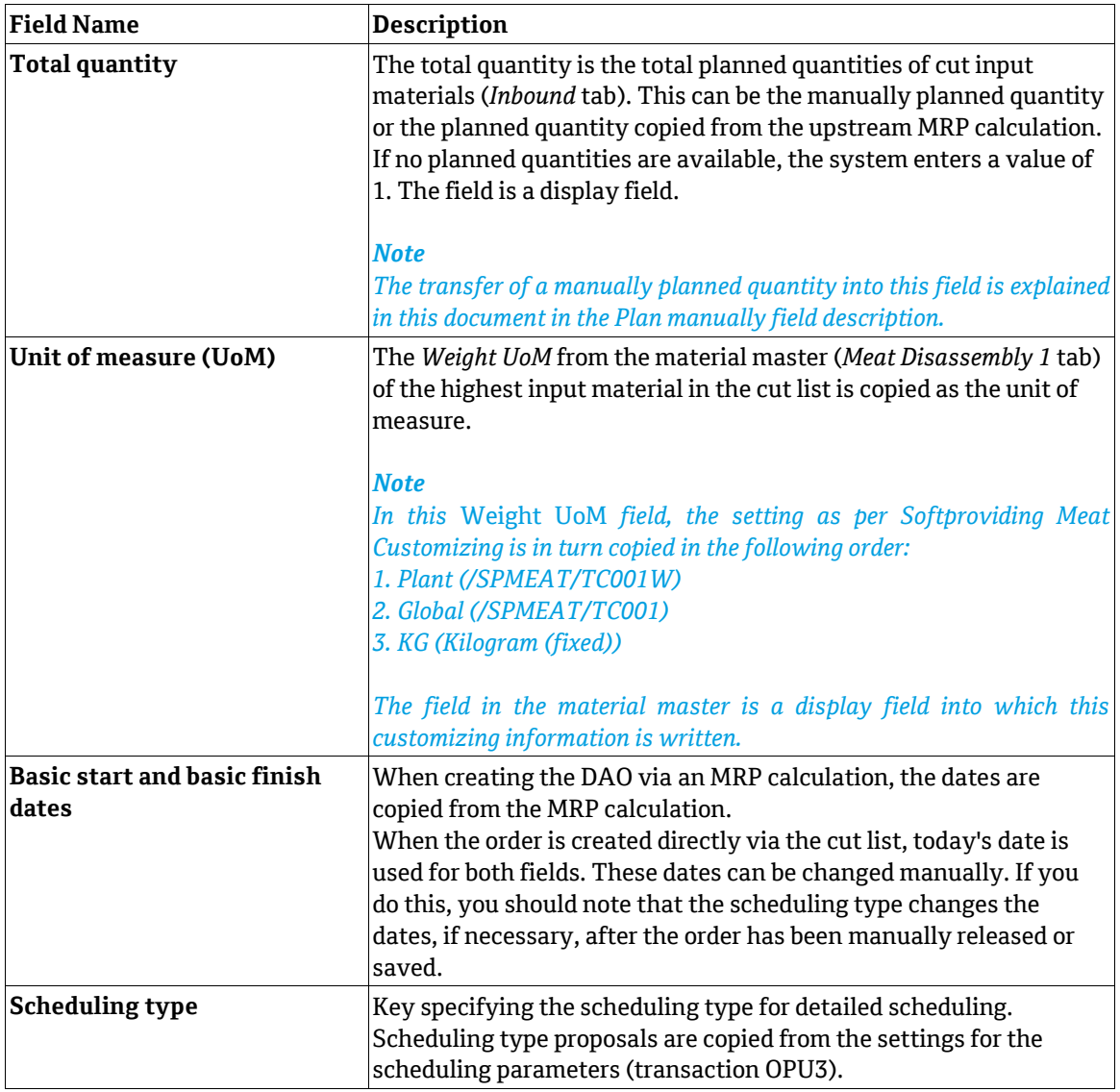

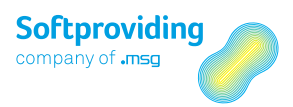

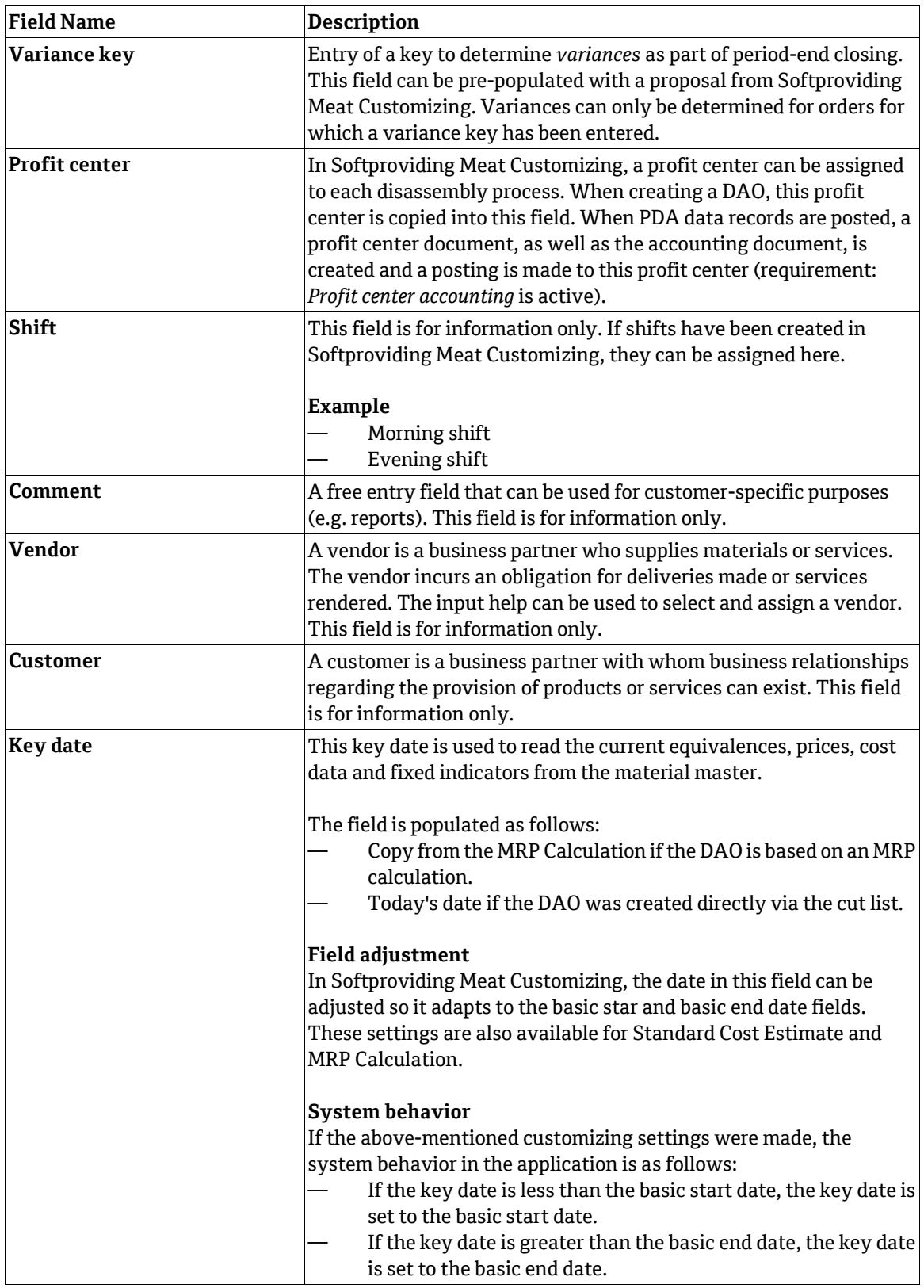

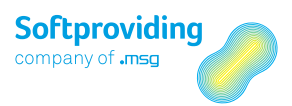

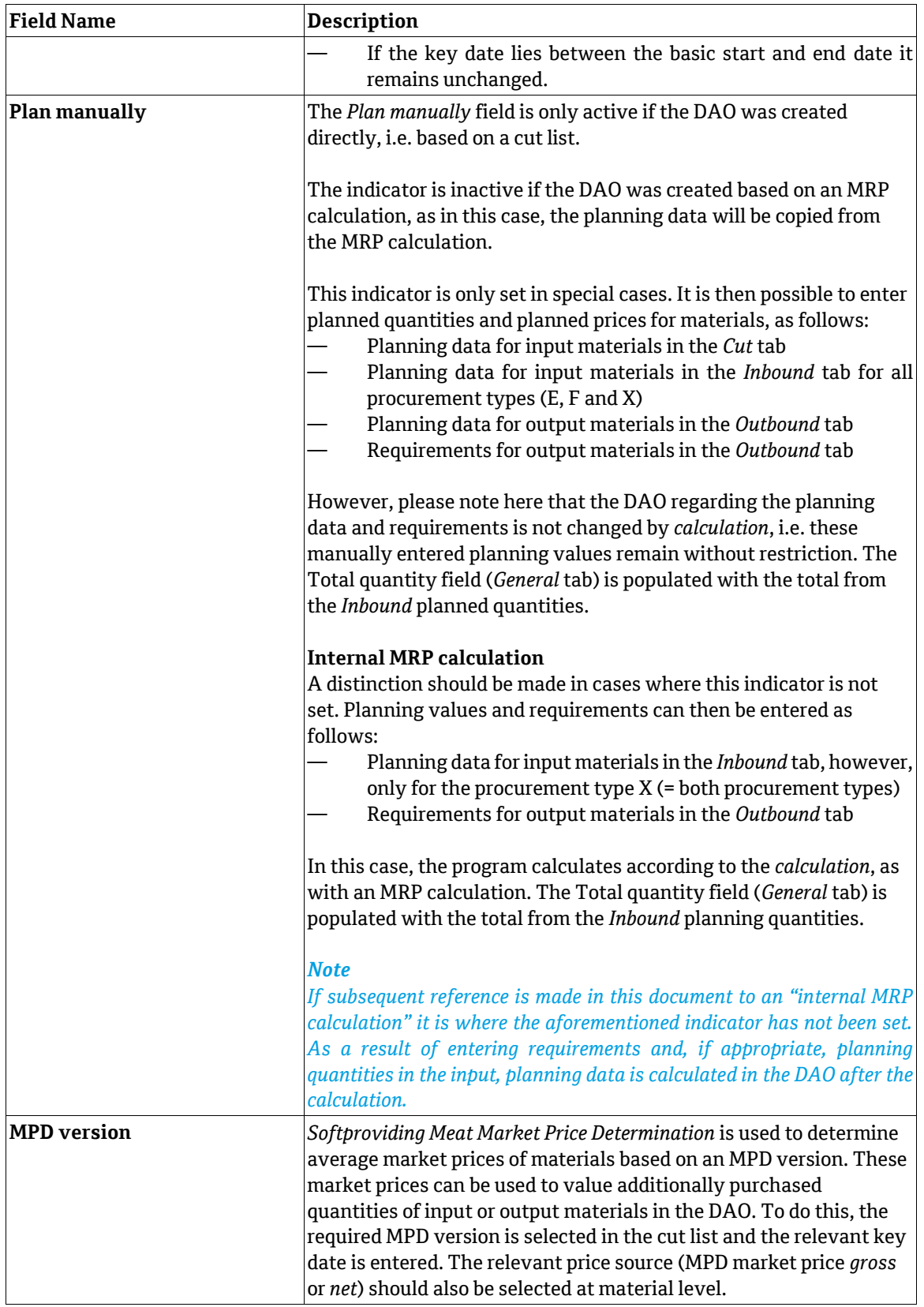

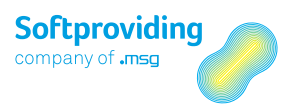

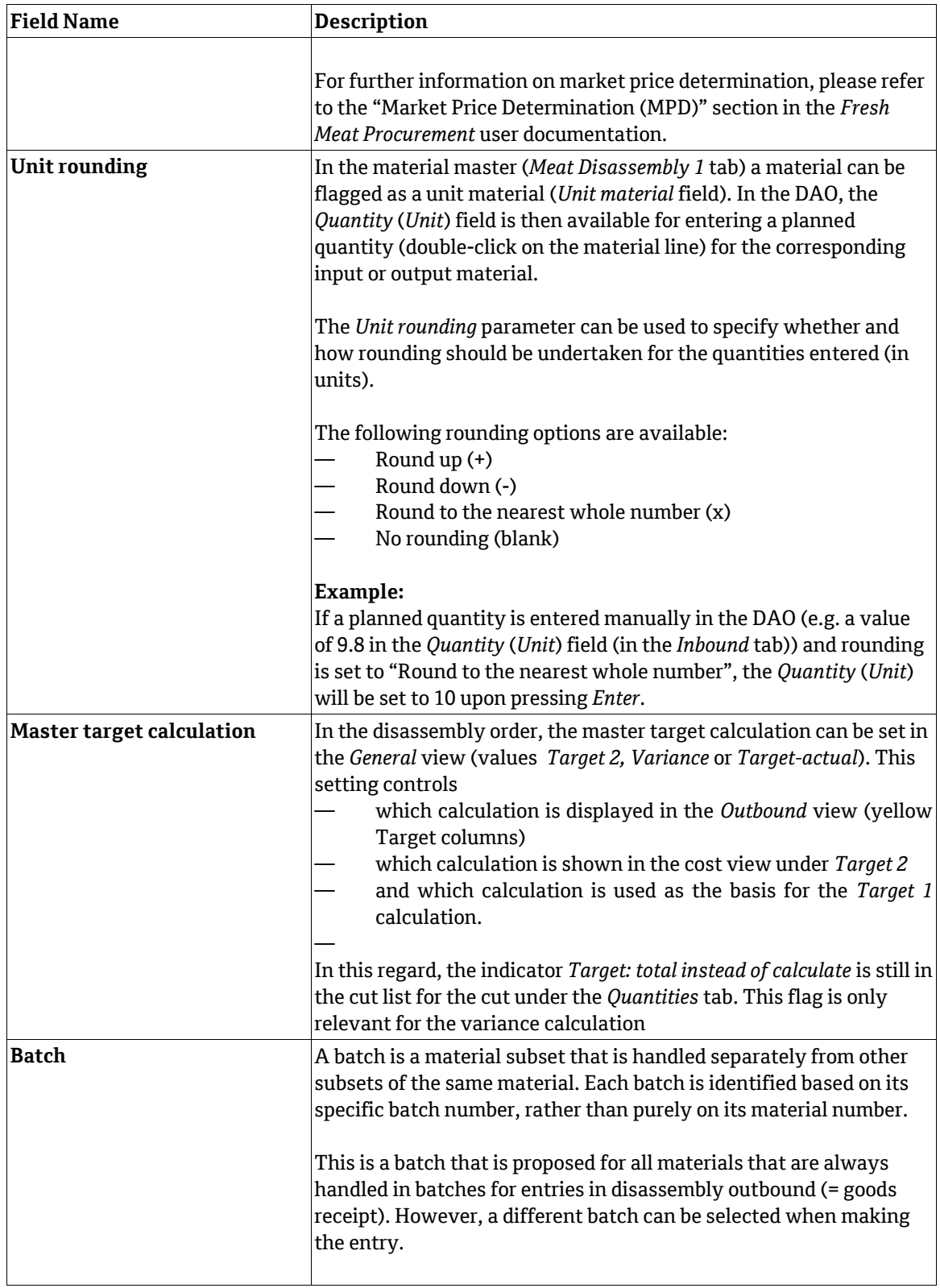

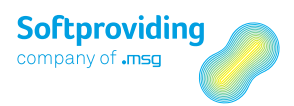

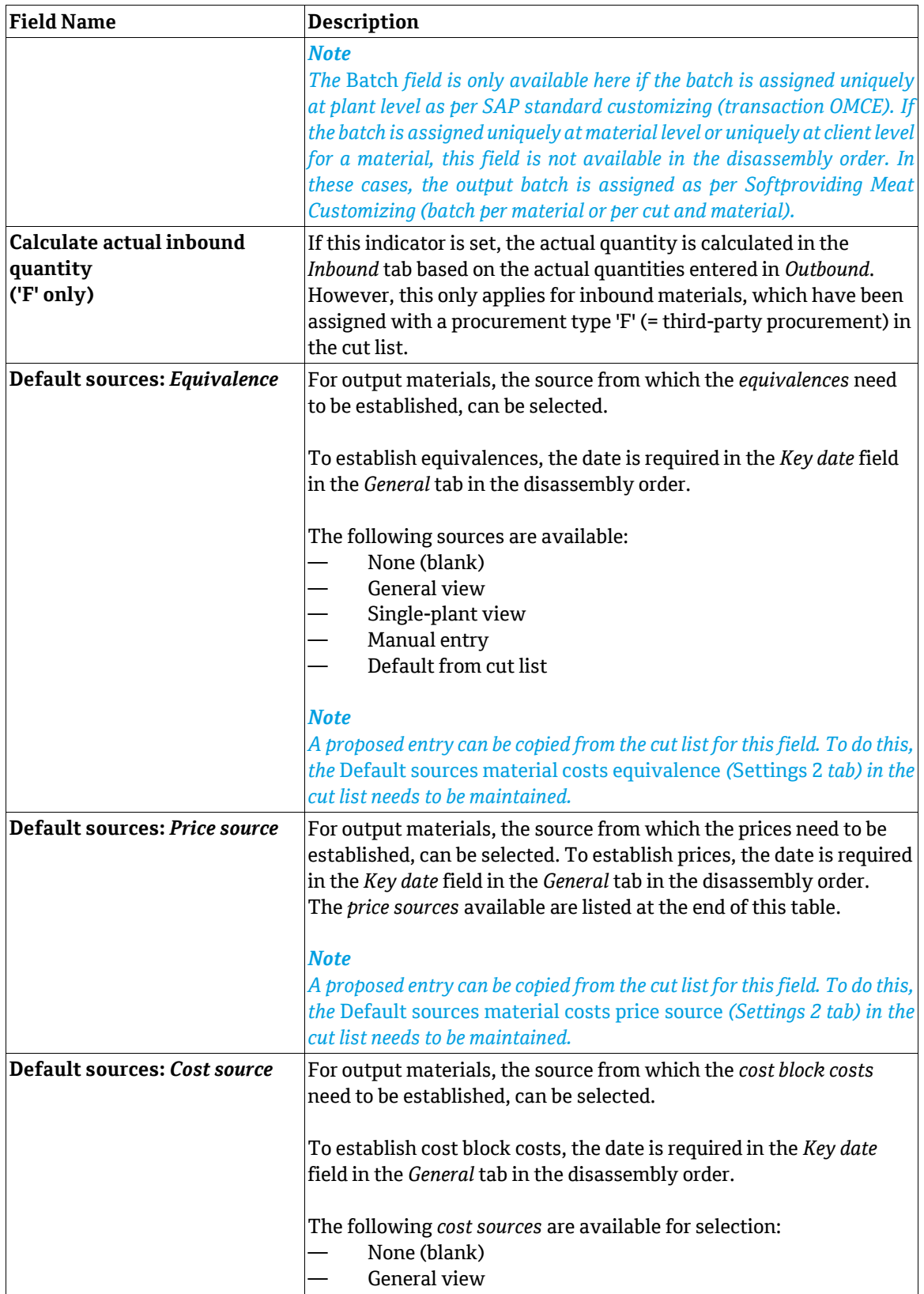

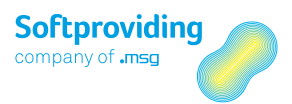

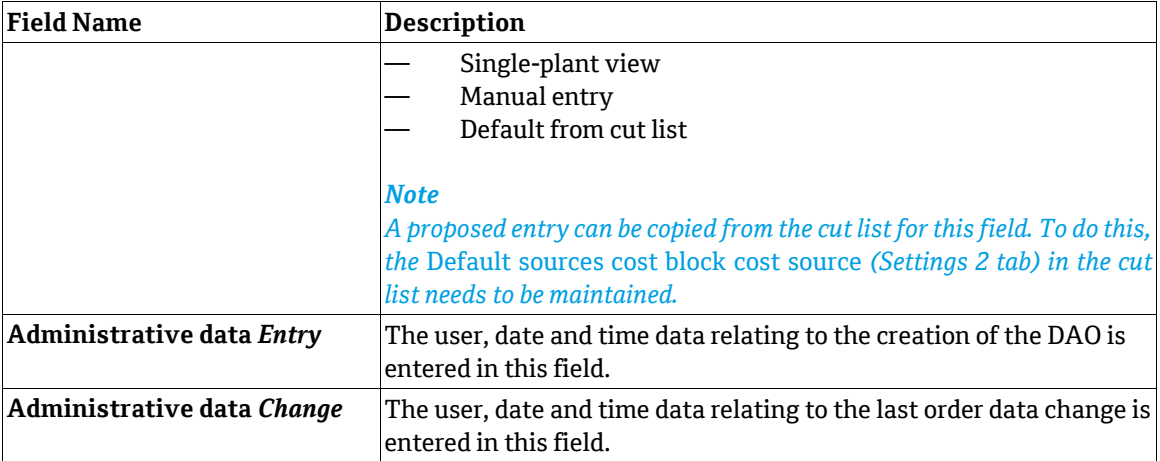

## **Detailed description for the** *Default sources* **field:** *Price source*

The following price sources for material costs can be entered:

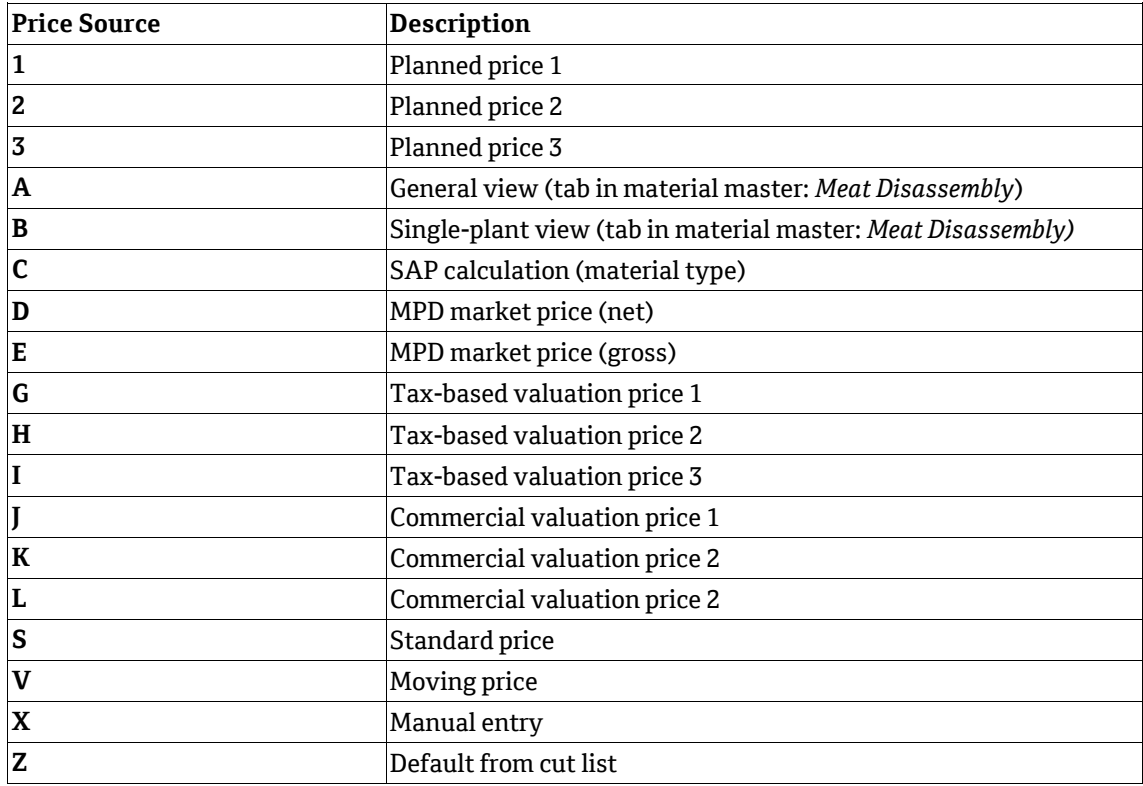

## **Quantity fields: weight, unit, double quantities**

## *Note*

*For the* Cut*,* Inbound *and* Outbound *tabs explained below, the quantity fields of Weight, Unit and Double quantities and the associated unit of measure fields are explained again. The quantity fields mentioned can exist as plan, actual, target and requirement quantities.*

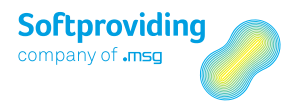

## *To simplify the explanation and facilitate understanding, the explanations begin with the following introductory and generally applicable information for the fields stated.*

The following table provides an overview of which *quantity fields* are relevant in which tabs:

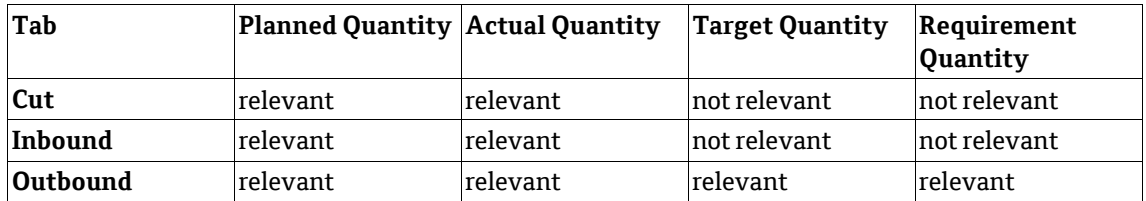

The following table provides an overview of the application from which these *quantity fields* are populated:

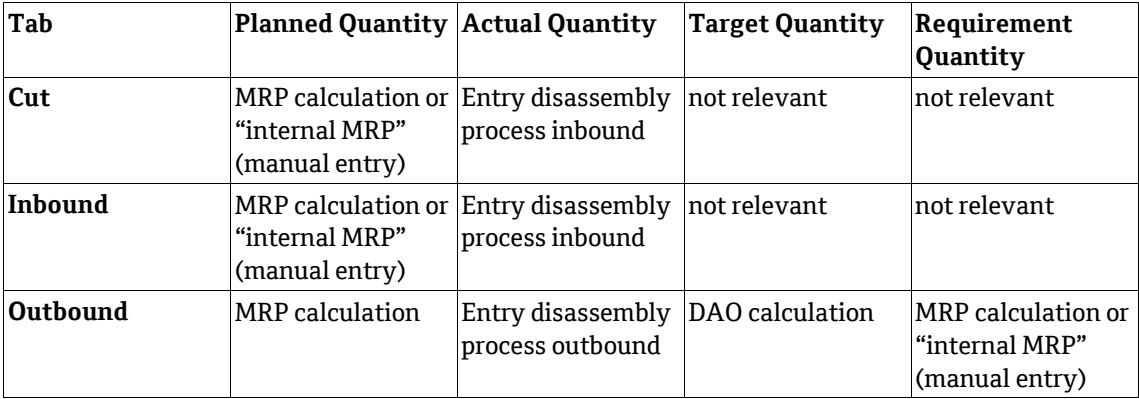

## *Note*

*"Internal MRP calculation" (manual entry) refers to the case where nothing appears in the Plan manually field (*General *tab).*

The *Planned quantity* fields are either populated by planning (*MRP calculation* or *"Internal MRP calculation"* (= manual entry)) or remain empty if there has been no planning or if none is required.

The *Actual quantity* fields are populated by entries made in disassembly process entry inbound and outbound. Materials with no entry show a quantity of 0 (zero).

## 7.3.2.2 *Cuts* Tab

This tab shows all relevant *quantity and price information* line by line *per cut*.

Please note that the *Actual data* fields that exist in this tab are only populated if an inbound on a cut has been entered.

## *Note*

*The Inbound tab (see below) shows the quantities entered both for the cut and the material.*

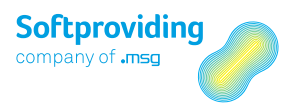

## *Note*

*In general, entries are made for the material, not for the cut.*

Information in this *Cut* tab is displayed using the ALV Grid Control.

## *Note*

*ALV Grid Control (ALV is the SAP List Viewer) is a flexible tool for displaying lists. It is used in a variety of applications both in the SAP standard system and in Softproviding products. It consists of a toolbar, a title and the output table which is displayed in a grid control.*

*The following functions are generally provided. Depending on the program, one or more of these functions may not be provided and special functions not described here may be offered:*

- *Choosing details*
- *Sorting in ascending or descending order*
- *Finding terms*
- *Setting and deleting filters*
- *Calculating and deleting totals/averages/maximum/minimum*
- *Calculating and deleting subtotals*
- *Printing*
- *Choosing views*
- *Exporting data*
- *Selecting layout*
- *Displaying list graphics*
- *User documentation*

*Click on the* User documentation *button or access the SAP online help to obtain more information about using the buttons.*

All available fields are explained below.

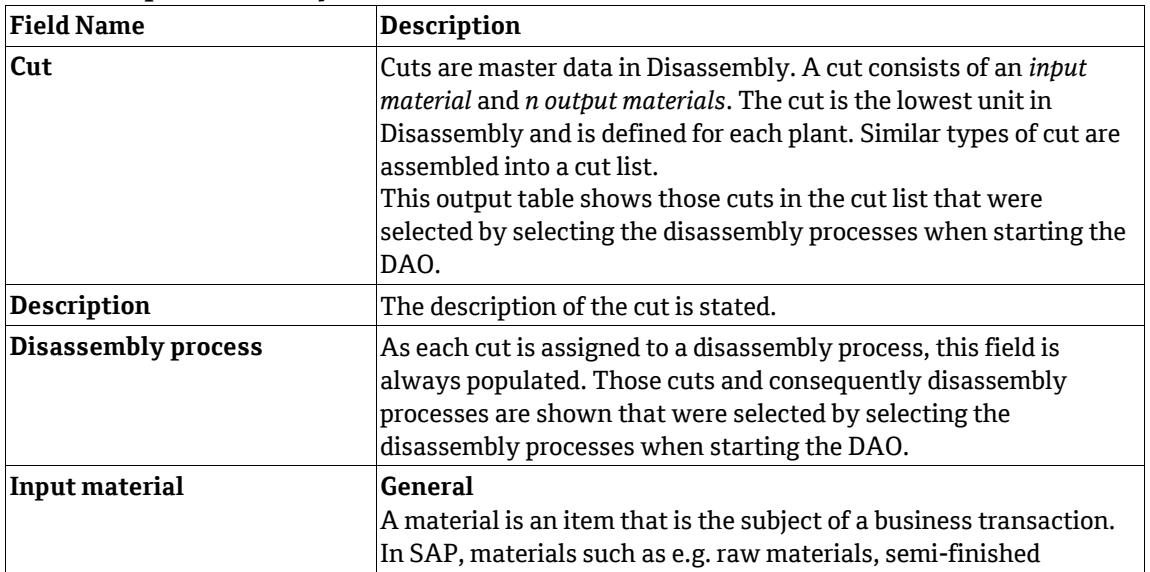

## **Field descriptions** *Cuts (Input)* **tab**

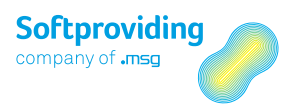

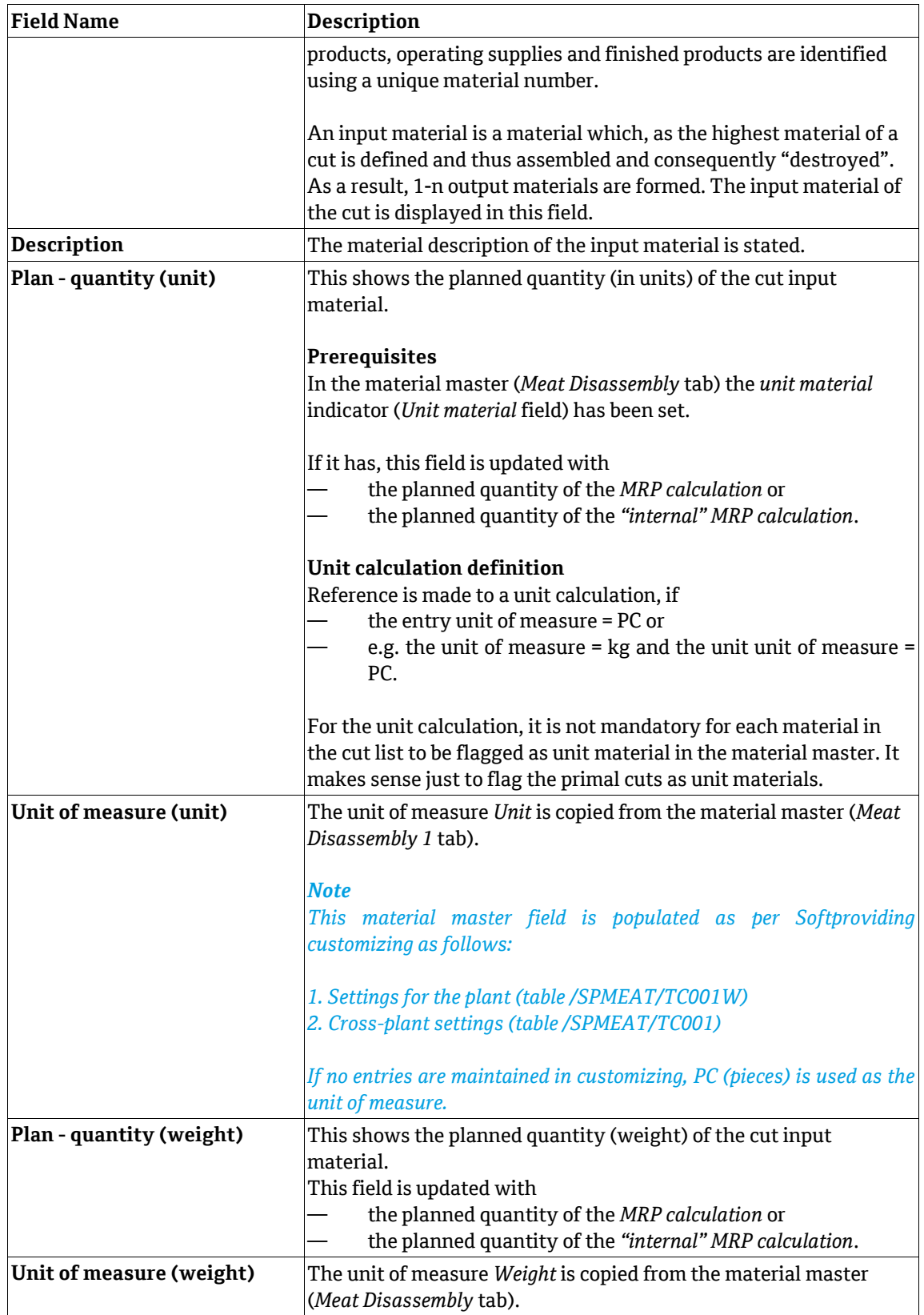

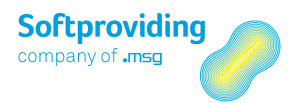

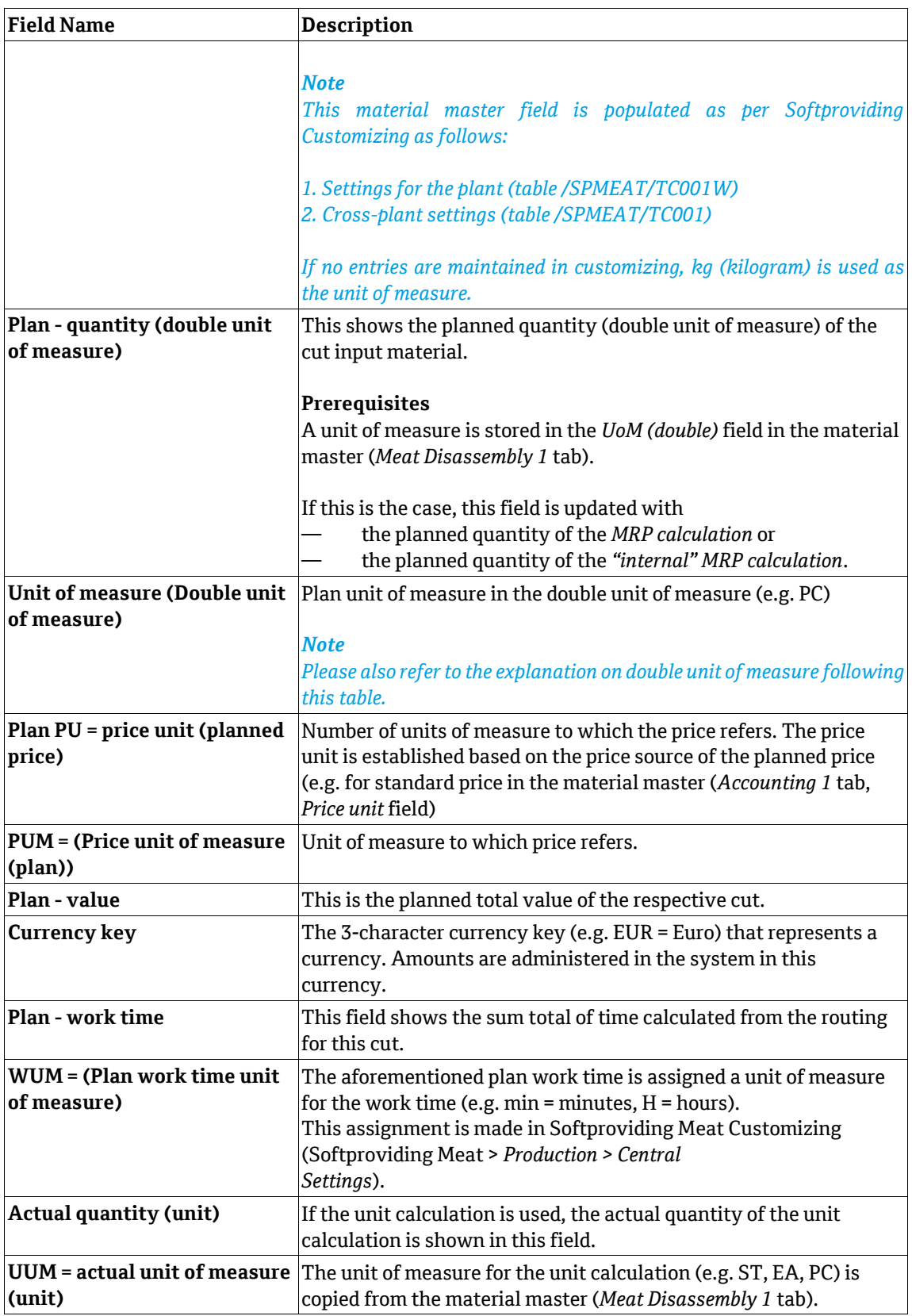

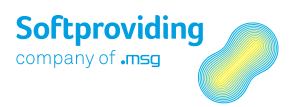

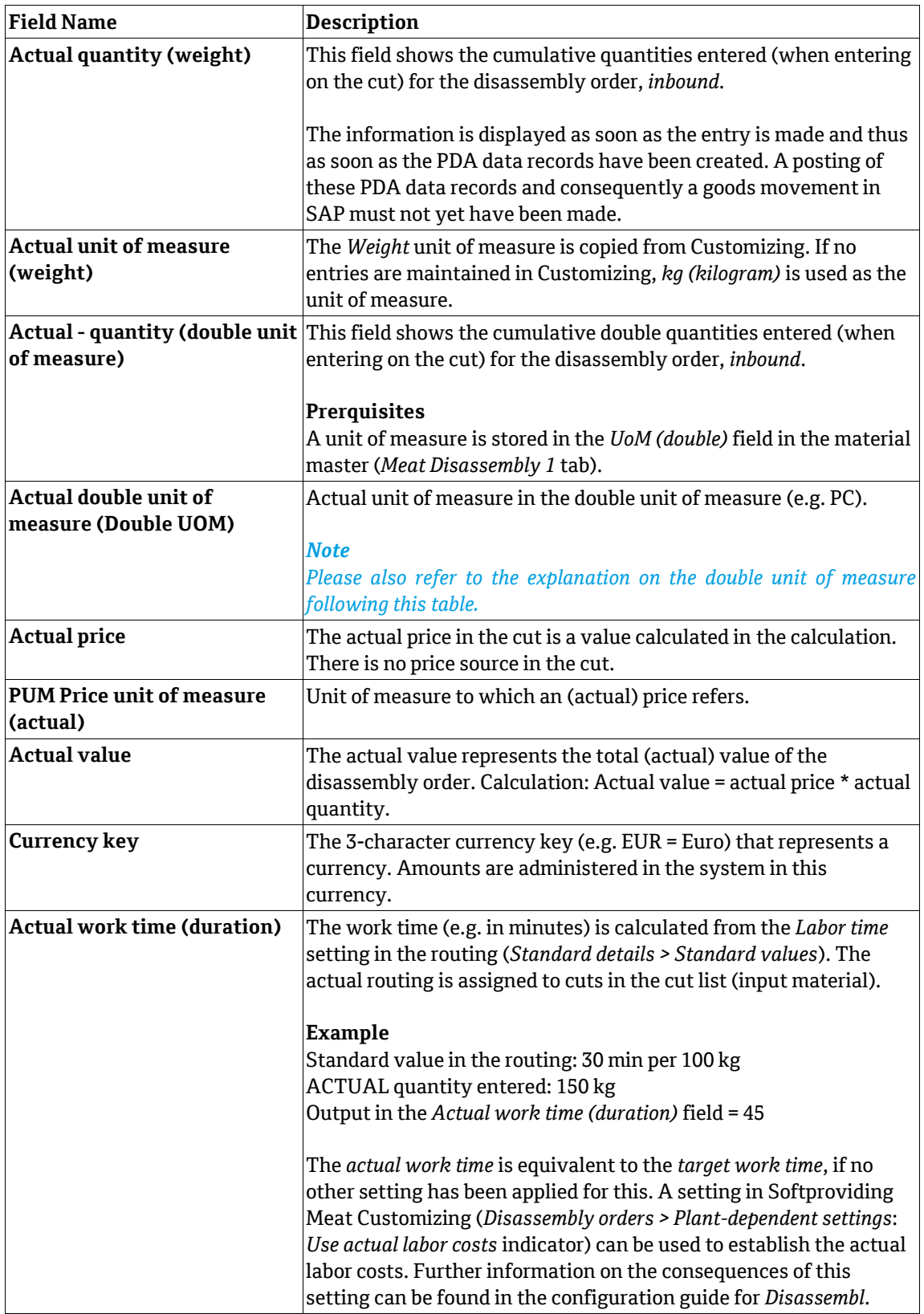

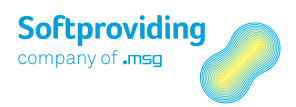

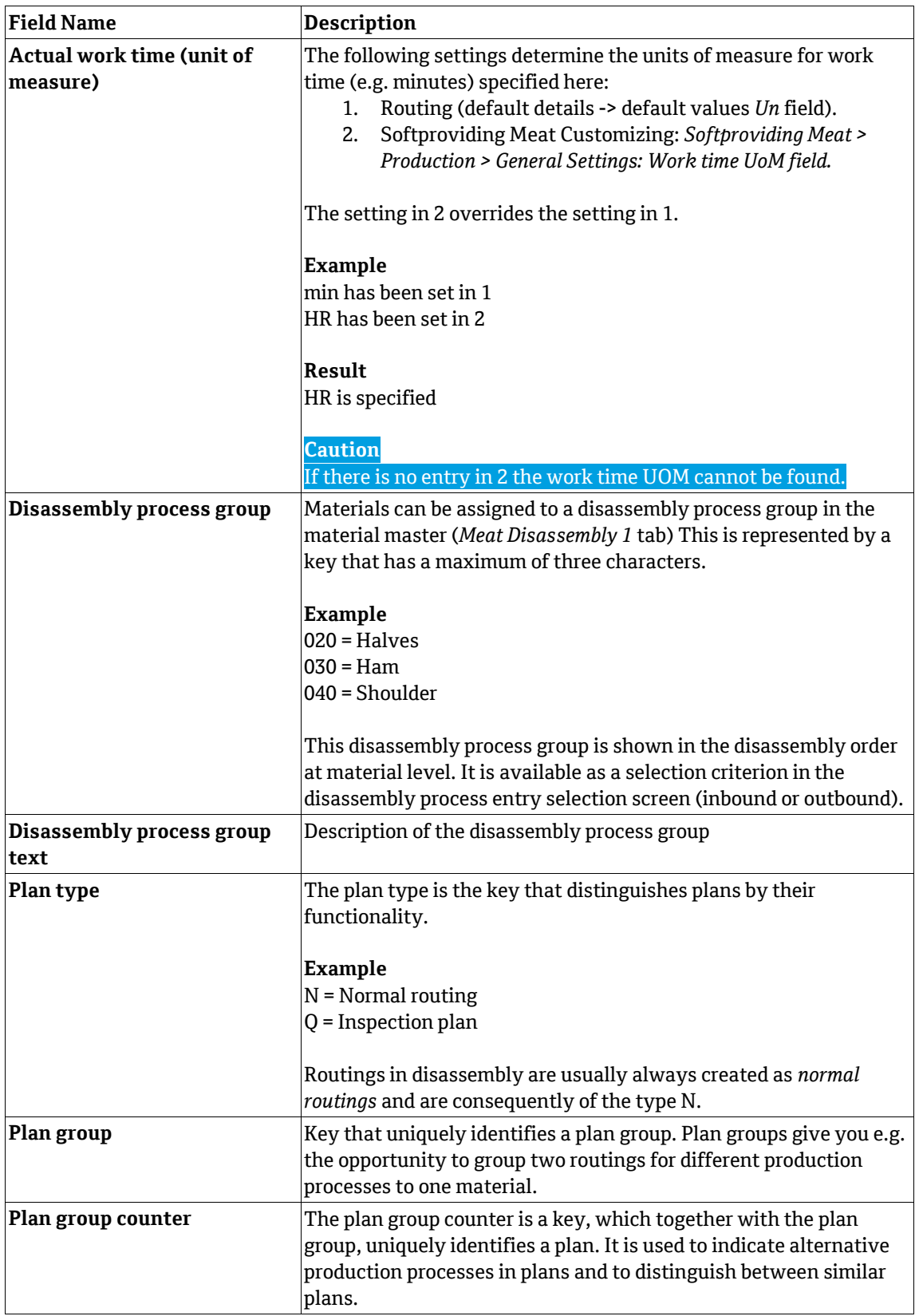

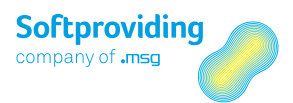

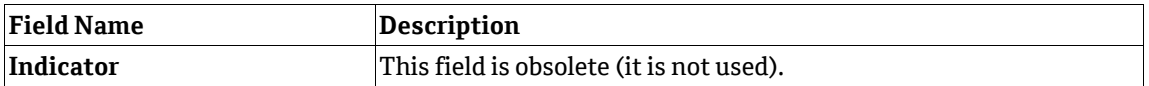

## **Definition: double quantities**

**Double unit of measure:** as well as the entry quantity (*Gross weight* field), an additional quantity known as a double unit of measure can be entered in the entry screens for the *Disassembly process* and *Further processing* applications. This field is used for the exact entry of a double unit of measure, to enable quantities for two units of measure to be entered in parallel. This field is available for data entry if the double unit of measure has been defined as *Alternative unit of measure* in the material master (*Additional data > Units of measure*) and if a unit of measure has been assigned in the *UoM (double)* field (material master: *Meat Disassembly* 1 tab).

This initial entry from the material master can be changed at the time of entry (input help (F4)). The quantity for this alternative unit of measure (e.g. piece) is converted into the quantity of the *Entry unit of measure* (e.g. kilogram) based on the conversion ratio stored in the material master. Quantities can be changed when being entered.

**Example in the disassembly process:** for a disassembly process entry on a DGA, a goods issue (= disassembly inbound) for halves is posted to a disassembly order. Halves are entered in the *Entry unit of measure* kilogram and also in the *Double unit of measure* piece. The relationship between kilogram and piece can vary for each entry.

This additional entry of an alternative unit of measure in the disassembly or further processing process is significant for the inventory management of double units of measure. For further information on double stock management, please refer to the section on "Inventory Management" in the Softproviding Core user documentation *Process Data*.

## *Cuts* **tab details**

When you double-click on a cut row, a pop-up window appears with the following data:

- Cut data
- Planning data (copied from the MRP calculation or the "internal" MRP calculation)
- Actual data (displays the actual data entered and calculated (quantities and prices))

The fields in this pop-up window were explained in the previous section or are sufficiently selfexplanatory such that no further explanation is required.

#### *Note*

*If, when specifying a cut, it is stipulated that the labor costs for a cut should not be calculated as part of the calculation (= cut with no routing), the* Routing *and* Work time *fields are not populated.*

## **Cost view**

A *Cost* view can be called up for each cut. To do this, select the cut row and then click the *Cost view* button.

### *Note*

*Information on cost view content is specified in this document in the section entitled "Cost Views".*

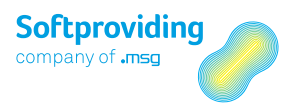

## 7.3.2.3 *Inbound* Tab

This tab shows all relevant quantity and price information line by line for each *Cut inbound material*.

Information is specified for

— Planning data and

— Actual data

Please note that the actual data fields available in this tab are populated both for the *Entry for cut* as well as for the *Entry for material.*

Information in this *Inbound* tab is displayed using the ALV Grid Control.

*Note*

*Please note the foregoing references to ALV Grid Control.*

All available fields are explained below.

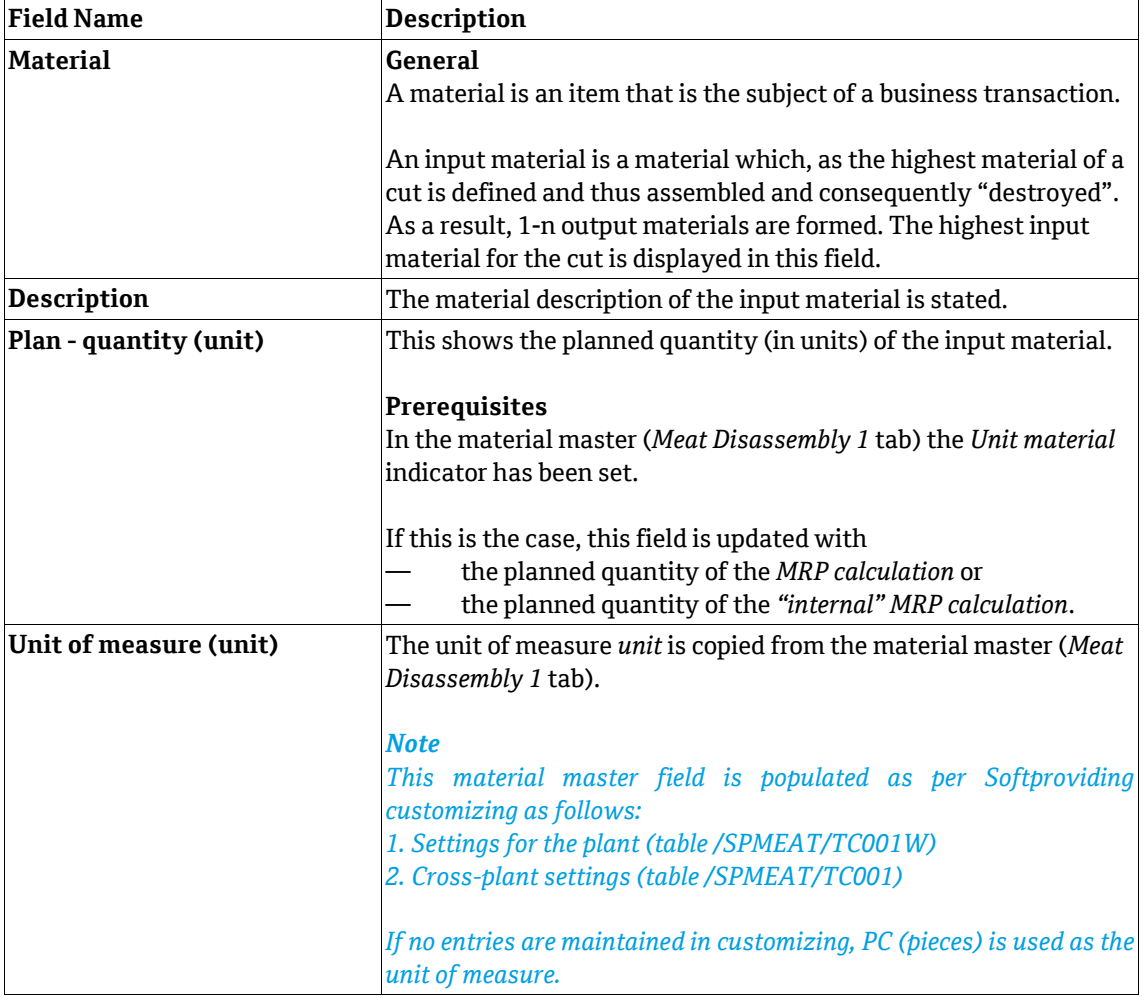

### **Field descriptions** *Inbound (Input)* **tab**

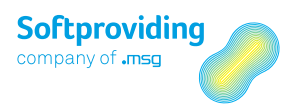

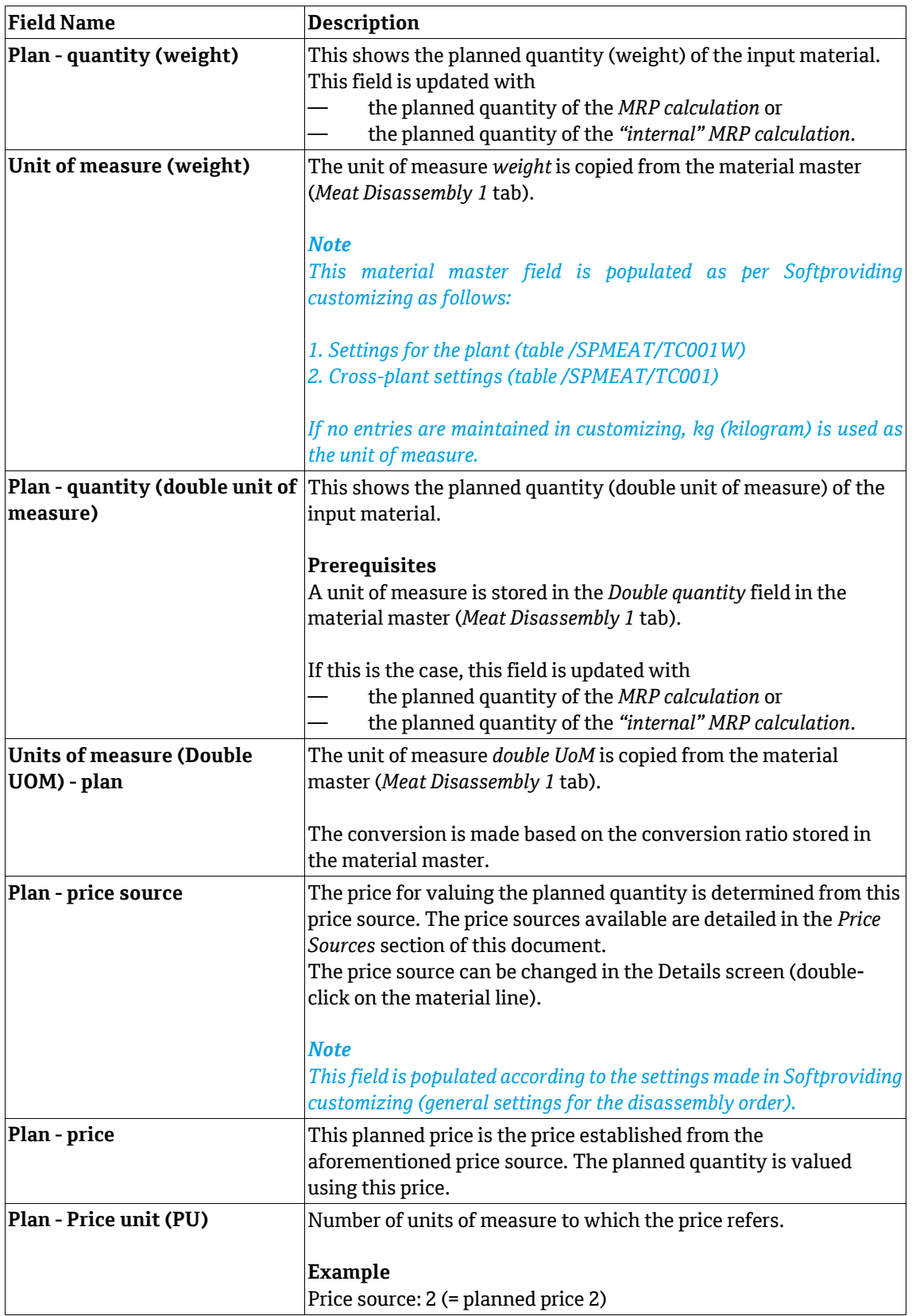

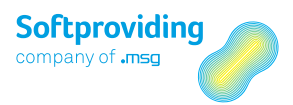

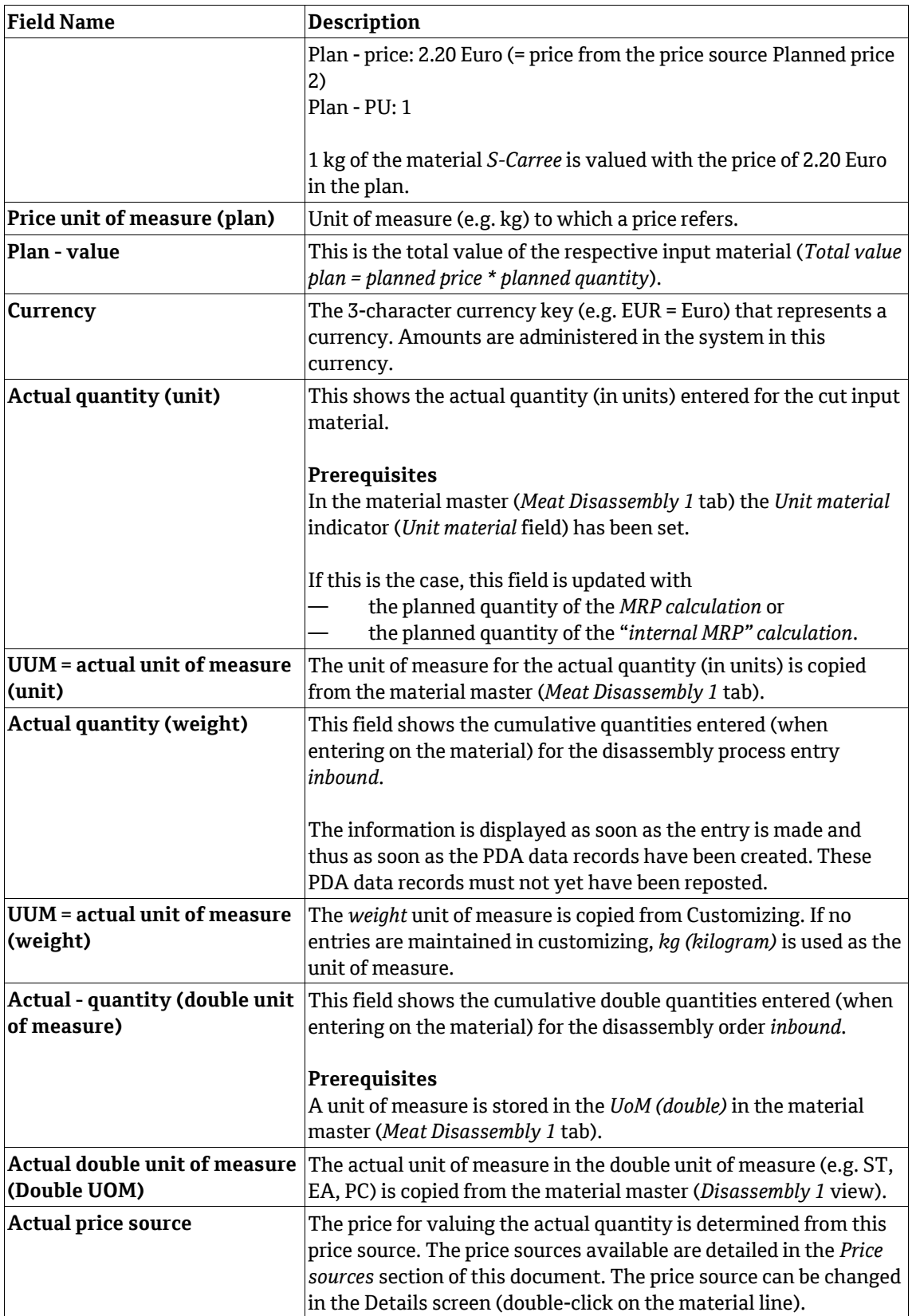

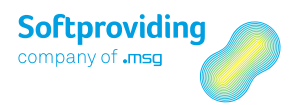

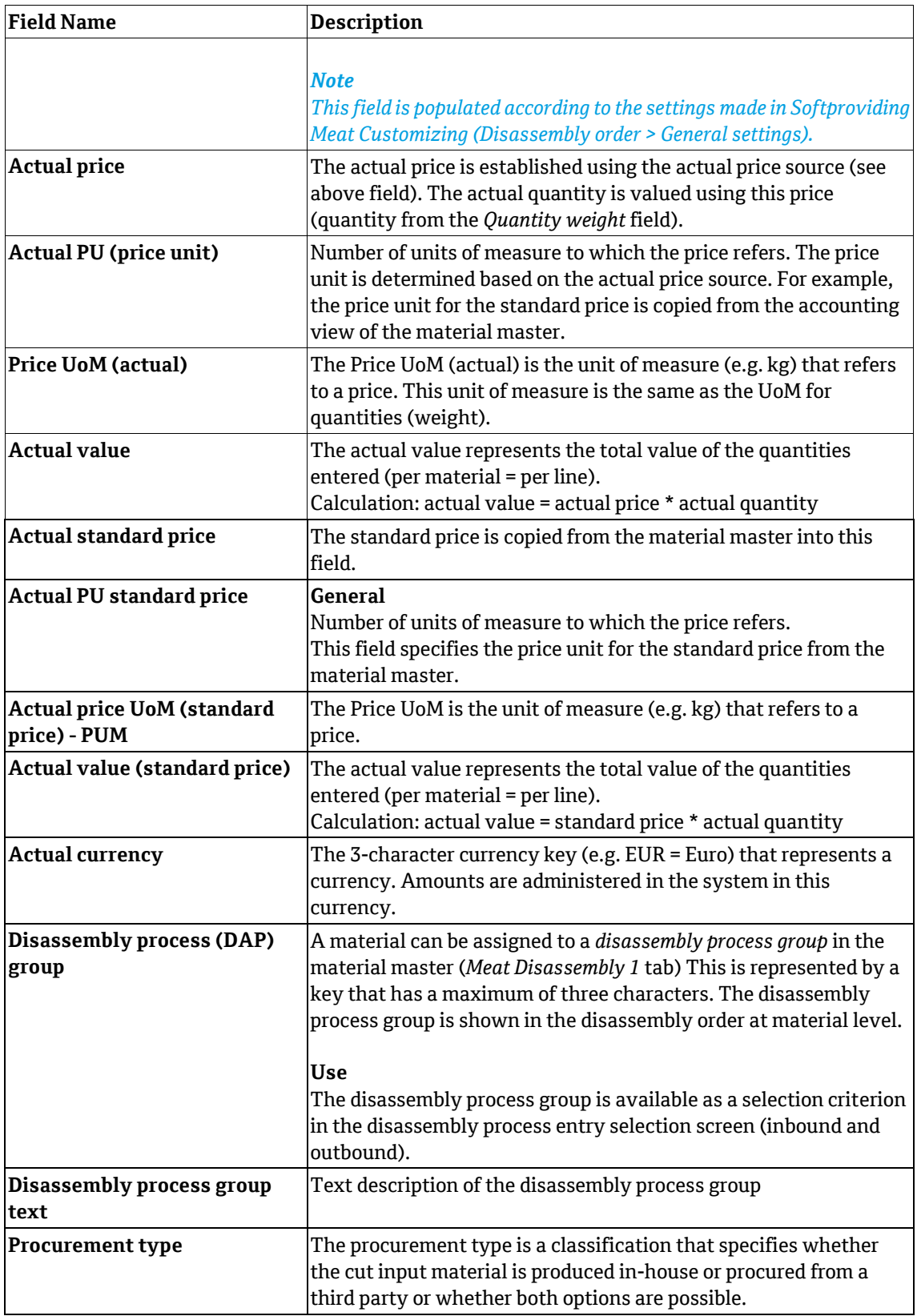

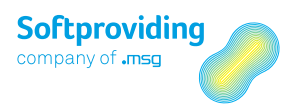

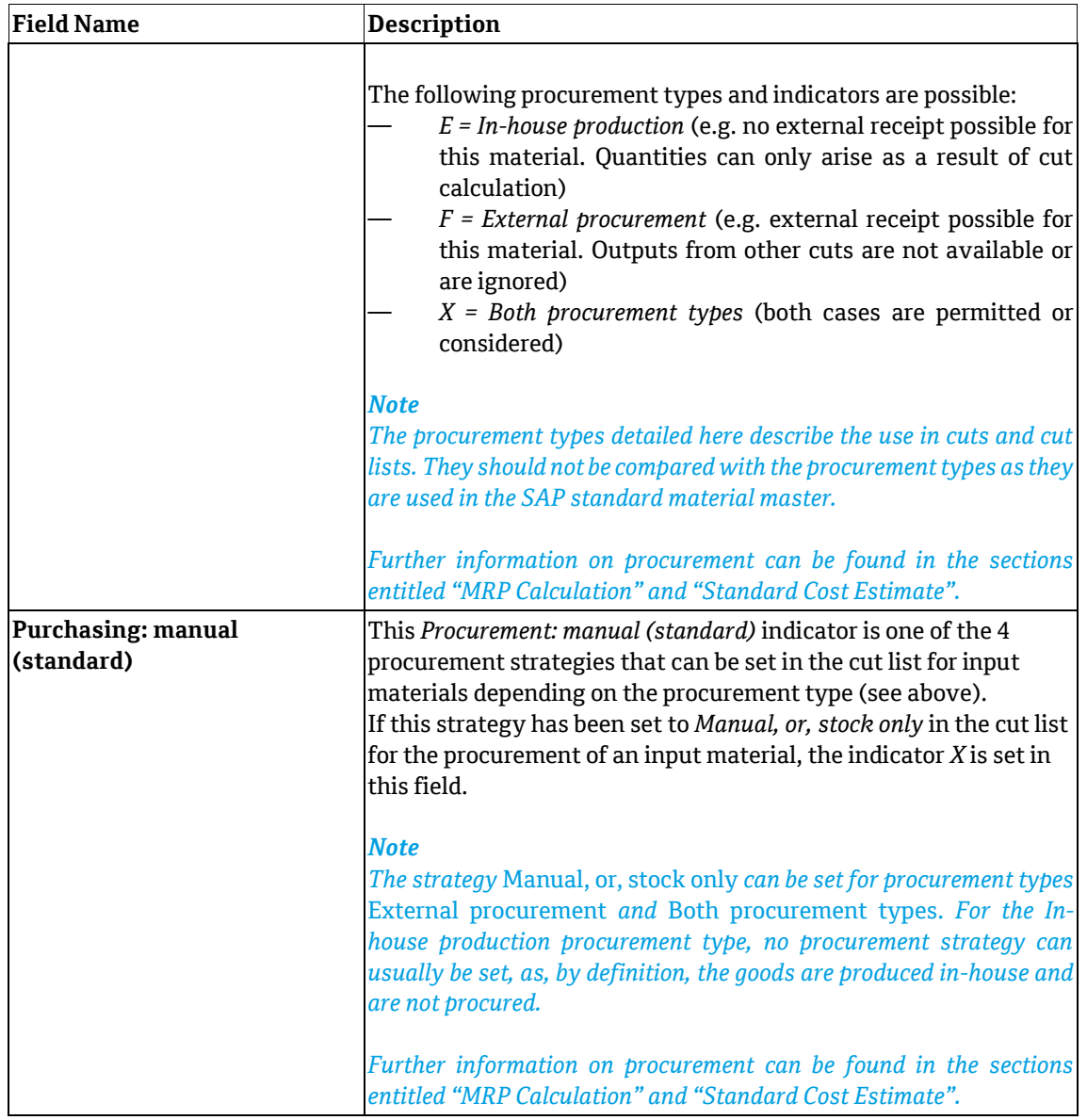

## **Details** *Inbound* **tab**

When you double-click on a *material row*, a pop-up window appears with the following data:

- Material and procurement type
- Planning data (copied from the MRP calculation or the "internal" MRP calculation)
- *Actual data* (displays the actual data entered and calculated (quantities and prices))

Fields to which some changes can be made in this pop-up window include

- Planned quantities and
- Price sources for planned price and actual price

The price source for the actual price can only be changed in this tab.

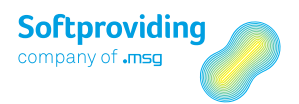

The fields in this pop-up window were explained in the previous section, or are sufficiently selfexplanatory such that no further explanation is required.

## 7.3.2.4 *Outbound* Tab

This tab shows all relevant quantity and price information line by line for each *outbound material*.

Information is specified for

- Planning data and requirements
- Actual data and target data and
- Planned/actual comparisons and target/actual comparisons

### **Planning data**

As with the *Cut* and *Inbound* tabs, planning data is either copied from the upstream *MRP calculation* or the *"internal" MRP calculation* in the disassembly order.

### **Actual data**

Actual data arises from corresponding entries via the *Softproviding* entry functions *Disassembly process Entry Inbound* or *Outbound*.

### **Prerequisites**

Material quantities, that should emerge as outputs in the calculation (MRP calculation), are described as requirements. Of course, requirements can be entered manually in the DAO (by doubleclicking on the material). However, requirements are usually transferred from the MRP calculation to the DAO.

## **Target data**

To enable target quantities to be calculated in the *Outbound* tab for the materials specified there, an *actual inbound* and an *actual outbound* needs to have been entered for at least 1 material. Without at least one of these entries, target quantities for the disassembly order calculation cannot be reasonably calculated.

#### *Note*

*Target quantities indicate how the respective output quantities, according to the definition in the cut list, and based on the actual input quantities entered, should have originated in disassembly.*

## **Target/actual comparison**

The target/actual comparison indicates which quantity and percentage differences have arisen for each material between the actual quantities actually entered and the target quantities calculated.

#### **Planned/actual comparison**

The planned/actual comparison indicates which quantity and percentage differences exist for each material between the actual quantities actually entered and the planned quantities calculated.

Information in this *Outbound* tab is displayed using the ALV Grid Control.

#### *Note*

*Please note the foregoing references to ALV Grid Control.*

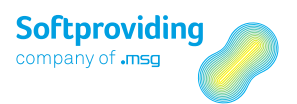

In contrast to the procedure regarding the explanation of field information for the *Cut* and *Inbound* tabs, all the fields in this *Outbound* tab are no longer listed or described. The reason for this is that many fields have already been described in both of the previous *Cut* and *Inbound* tabs. Examples of this include:

- Disassembly process group
- Planned quantity (weight) and Planned price
- Actual quantity (weight) and Actual price

### *Note*

*For the fields specified below*

- *WUM (weight - unit of measure)*
- *UUM (unit - unit of measure)*

which are specified for the planned quantities*, actual quantities and target quantities fields, the following note applies:*

*In the material master (*Meat Disassembly *tab), these quantity fields are populated as per Softproviding customizing according to the following priority and then displayed in the disassembly order:*

- *Settings for the plant (table /SPMEAT/TC001W)*
- *Global settings (table /SPMEAT/TC001)*
- *If no entries are maintained in customizing, kg (kilogram) is used as the unit of measure.*

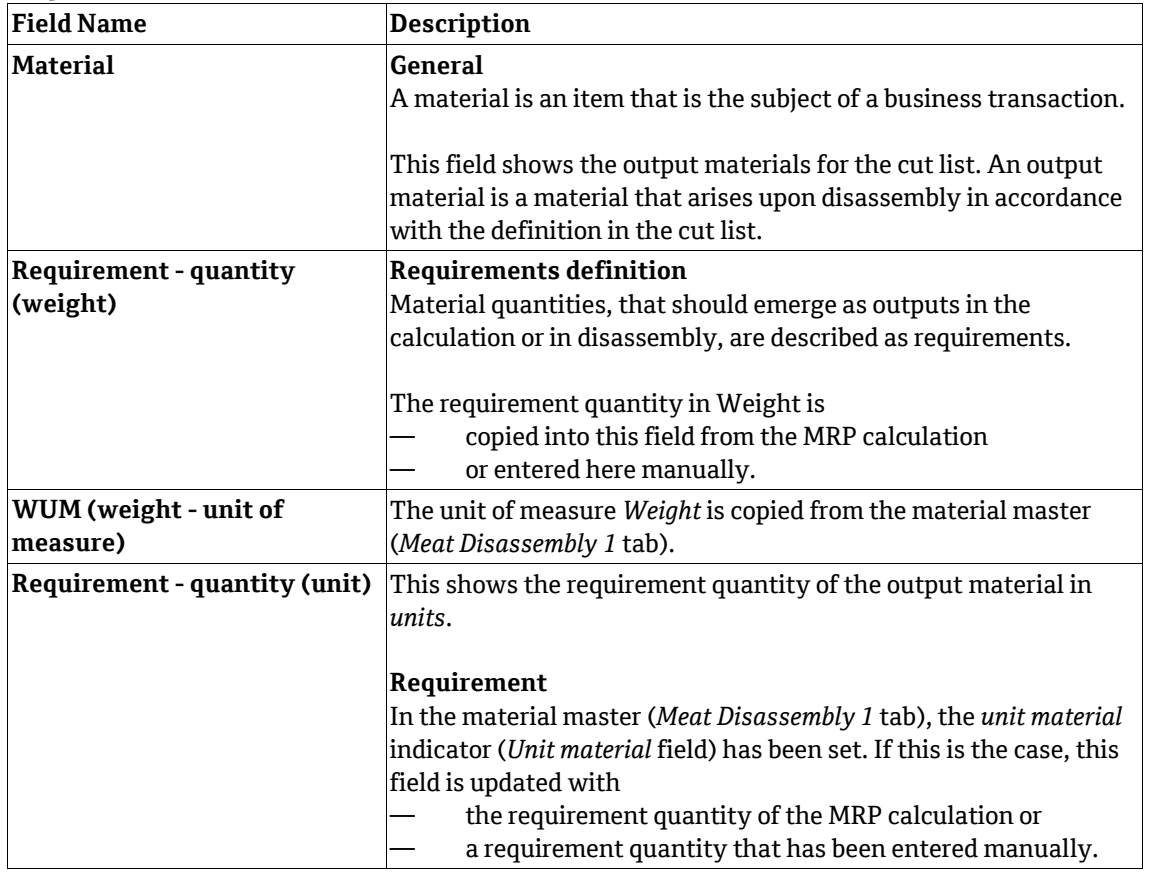

## *Output* **Tab**

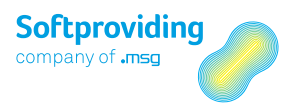

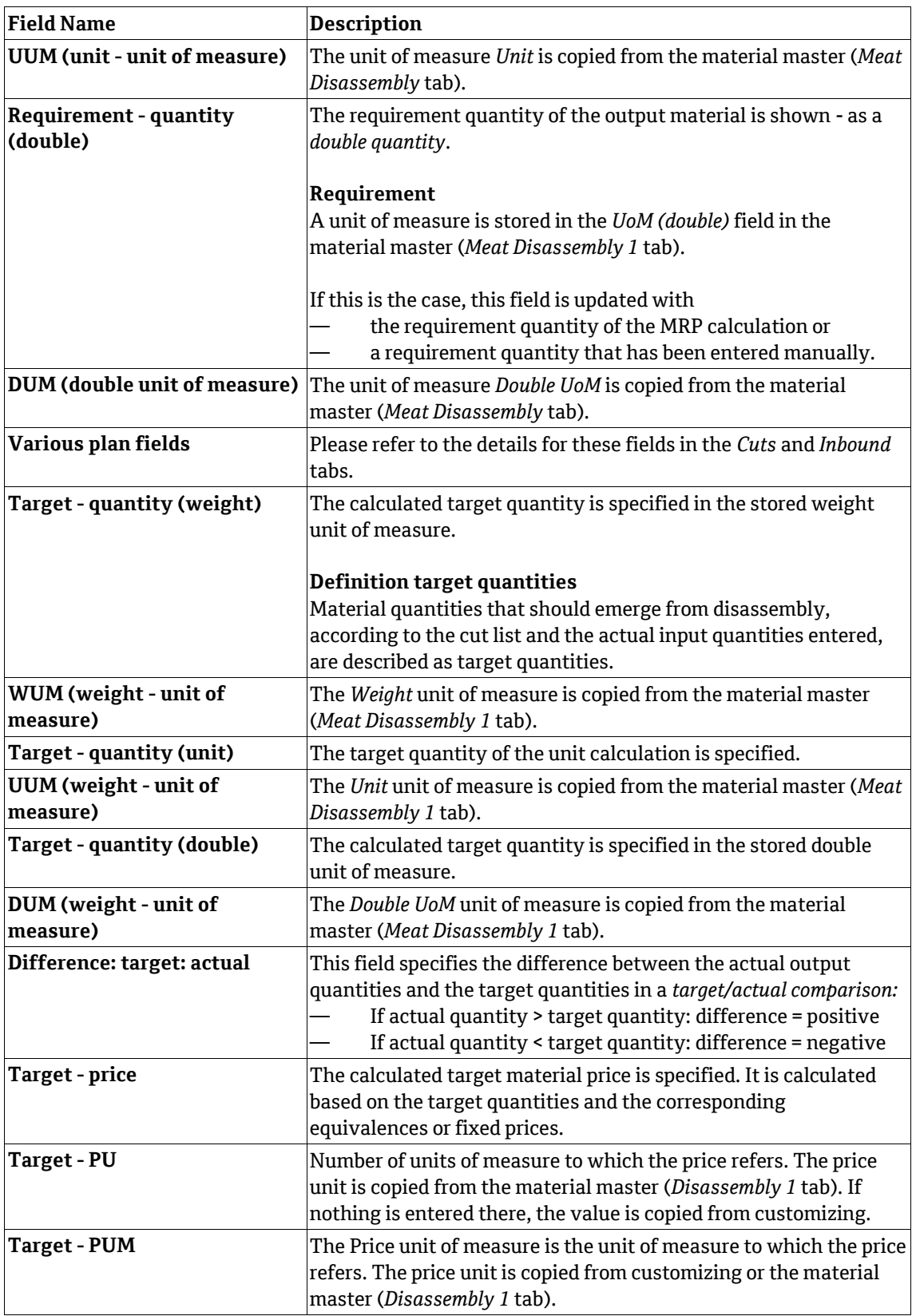

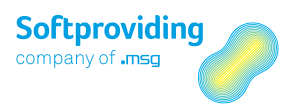

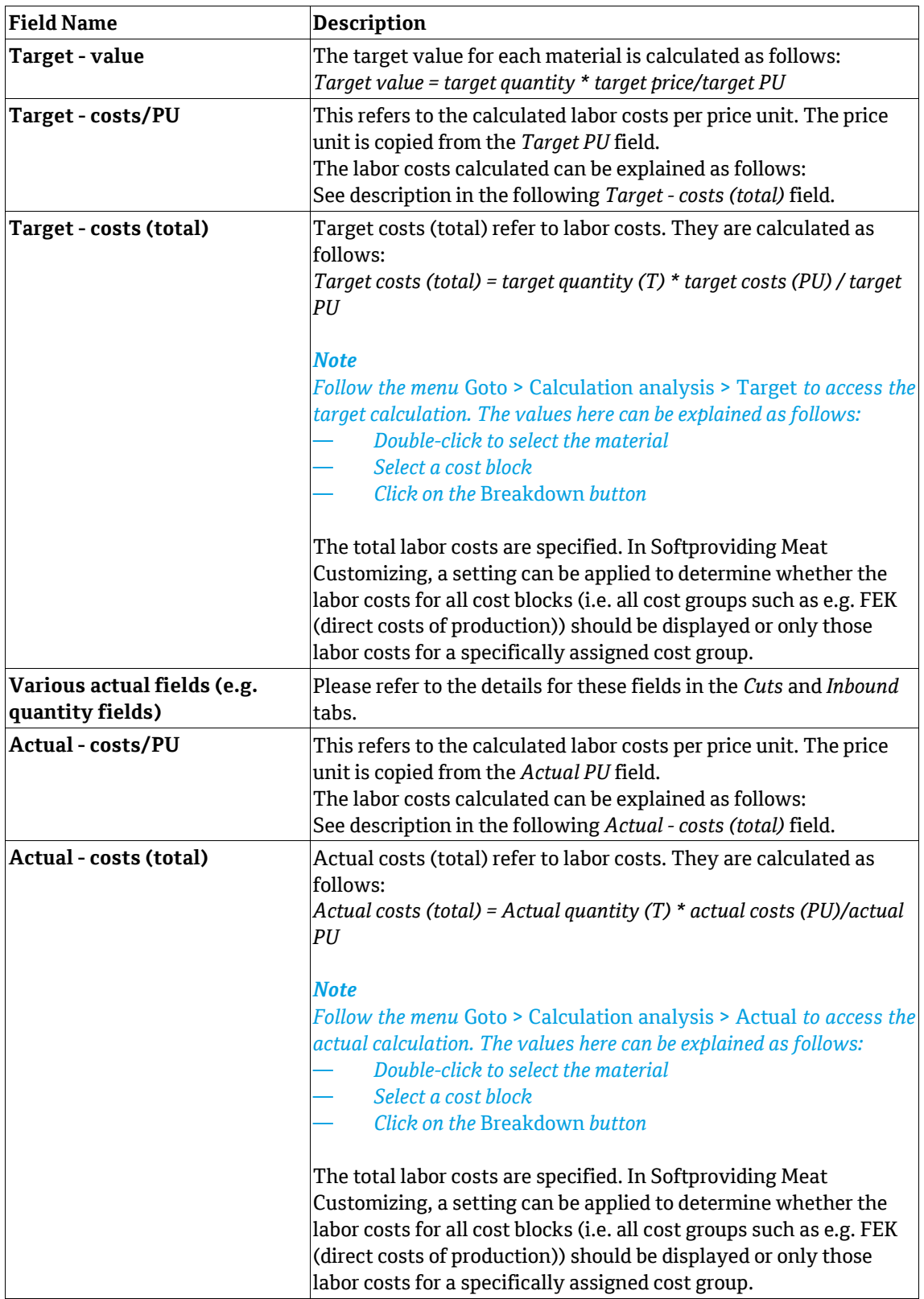

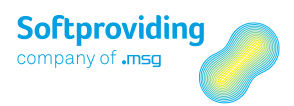

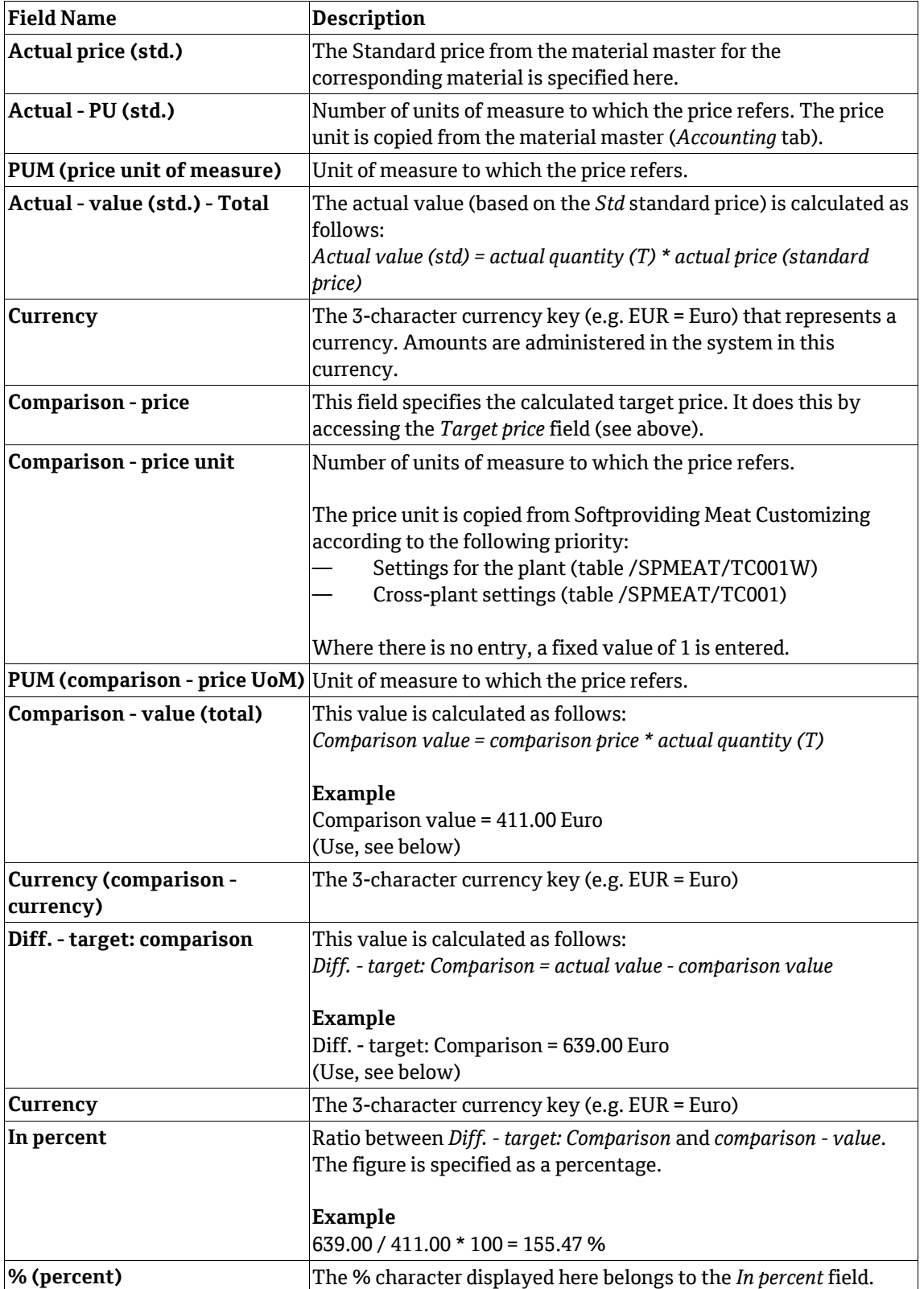

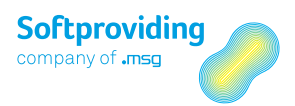

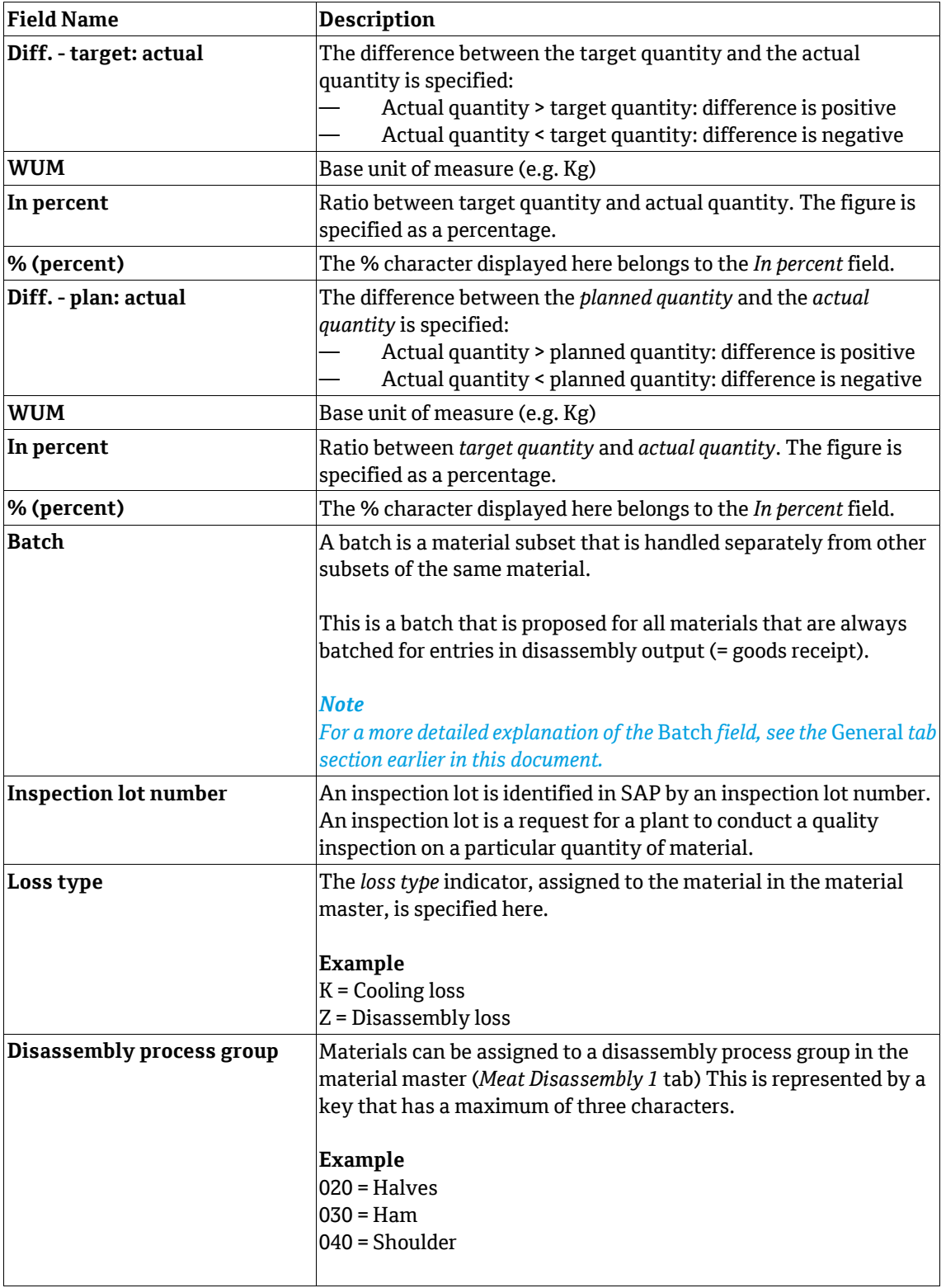
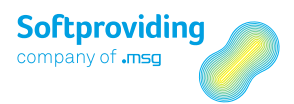

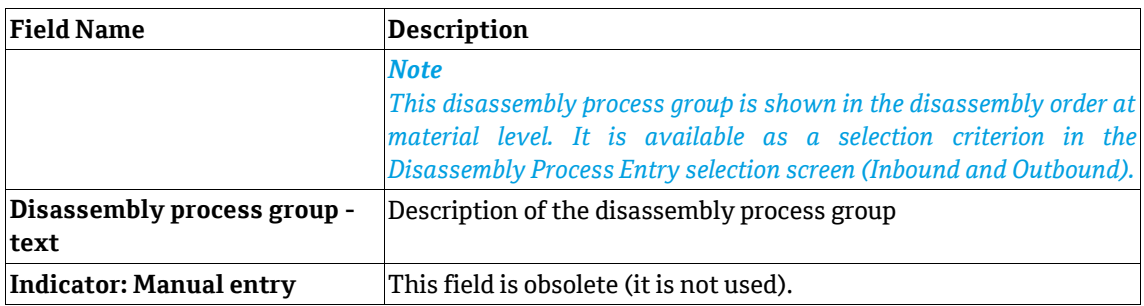

## **Details** *Outbound* **tab**

When you double-click on a material row, a pop-up window appears with the following data:

- Planning data (copied from the *MRP calculation* or the "*internal" MRP calculation*)
- Actual data (displays the actual data entered and calculated (quantities and prices))
- Target data and comparison data
- Requirement quantities
- Differences

The fields in this pop-up window have been explained in previous sections, or are sufficiently selfexplanatory such that no further explanation is required.

## **Cost view**

A cost view can be called up for each output material. To do this, select the material row and then click the *Cost view* button.

## *Note*

*Information on cost view content is specified in this document in the section entitled "Cost Views" further down.*

## 7.3.2.5 *Controlling* Tab

This *Controlling* tab provides an overview of the calculations and entries made in both planned and actual.

They are displayed in the following three variance categories:

- Disassembly process variance (variance of actual with regard to input and output materials)
- Plan variance input (variance planned to actual for input materials)
- Plan variance output (variance planned to actual for output materials)

These displays are used to

- control the entries made in the total (planned quantities/actual quantities
- control the calculations made (prices used and values calculated)
- and to analyze the corresponding variances.

## *Note*

*The* Controlling *view does not show any target quantities (except possible target losses) and does not undertake any corresponding comparisons.*

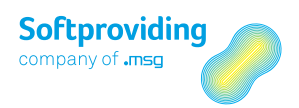

## **Disassembly process variance**

The disassembly process variance refers to the actual quantities entered in the input and output. Planned quantities are ignored. This overview always specifies the weight UoM as the unit of measure (UoM) It is kg in this example. If the entry unit of measure is e.g. PC (= unit), this unit UoM is converted into the UoM (kg in this example) as per the conversion factor in the material master.

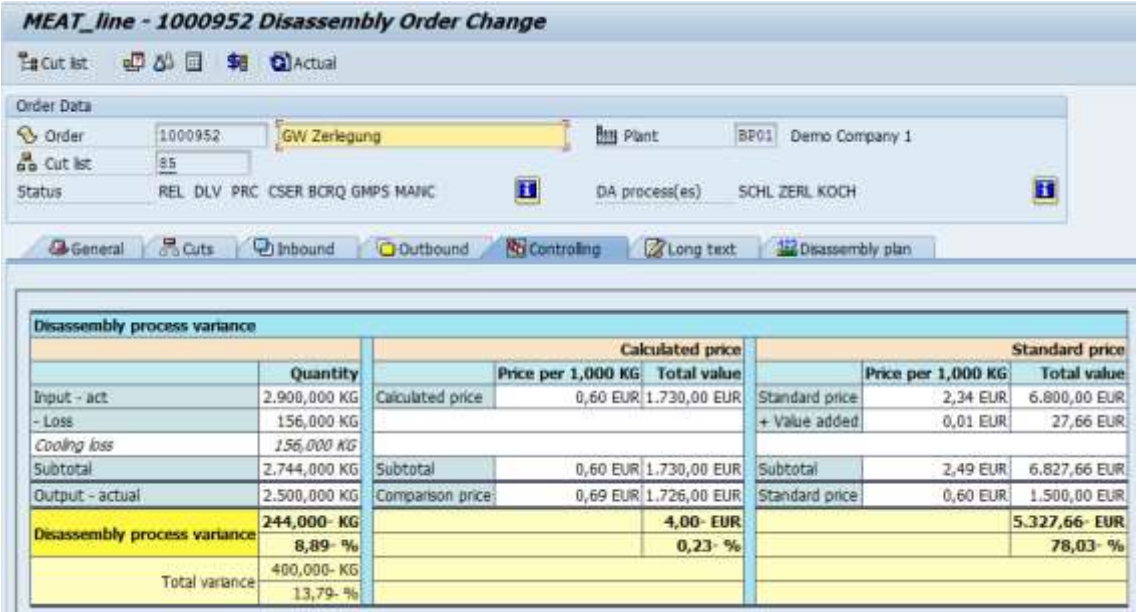

#### **Table for disassembly process variance**

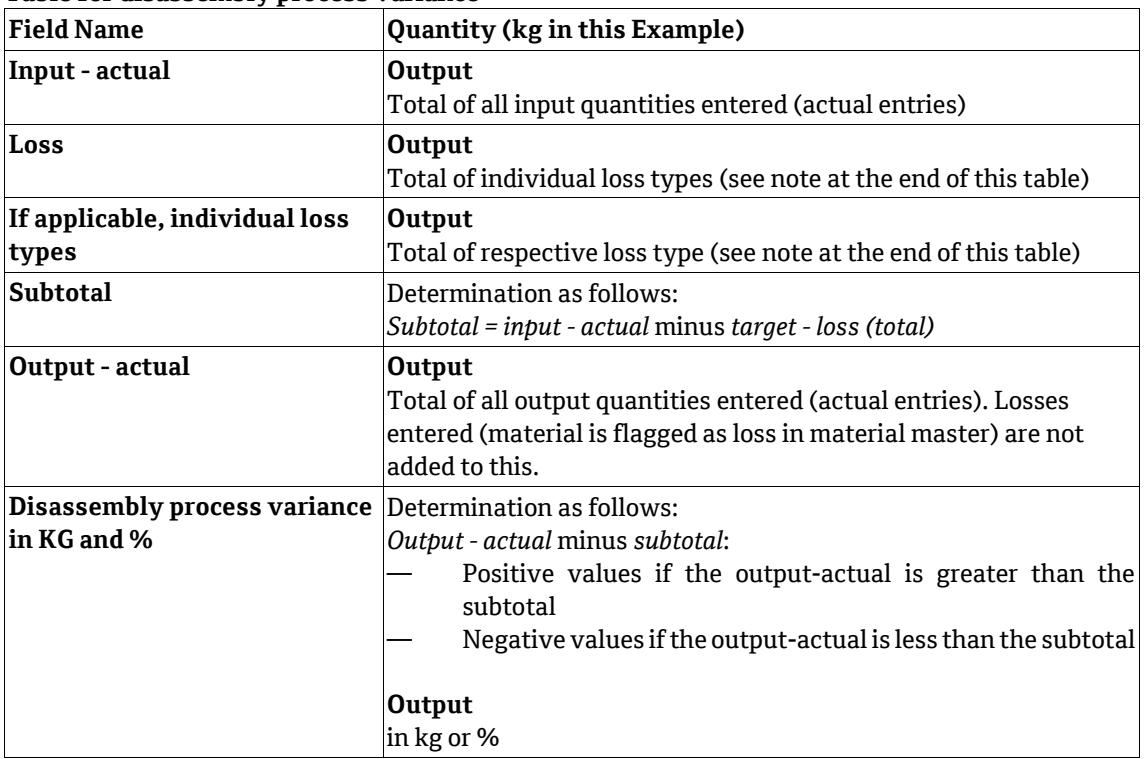

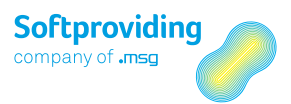

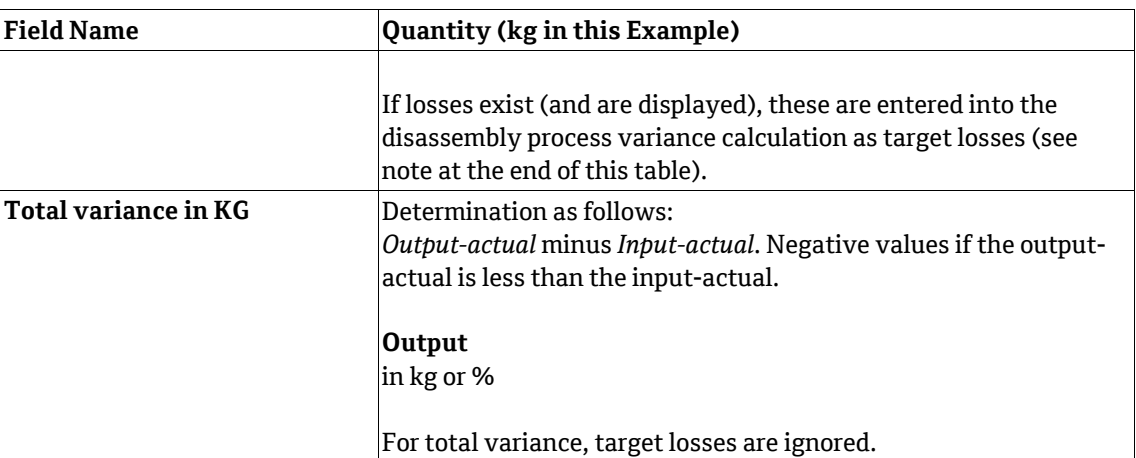

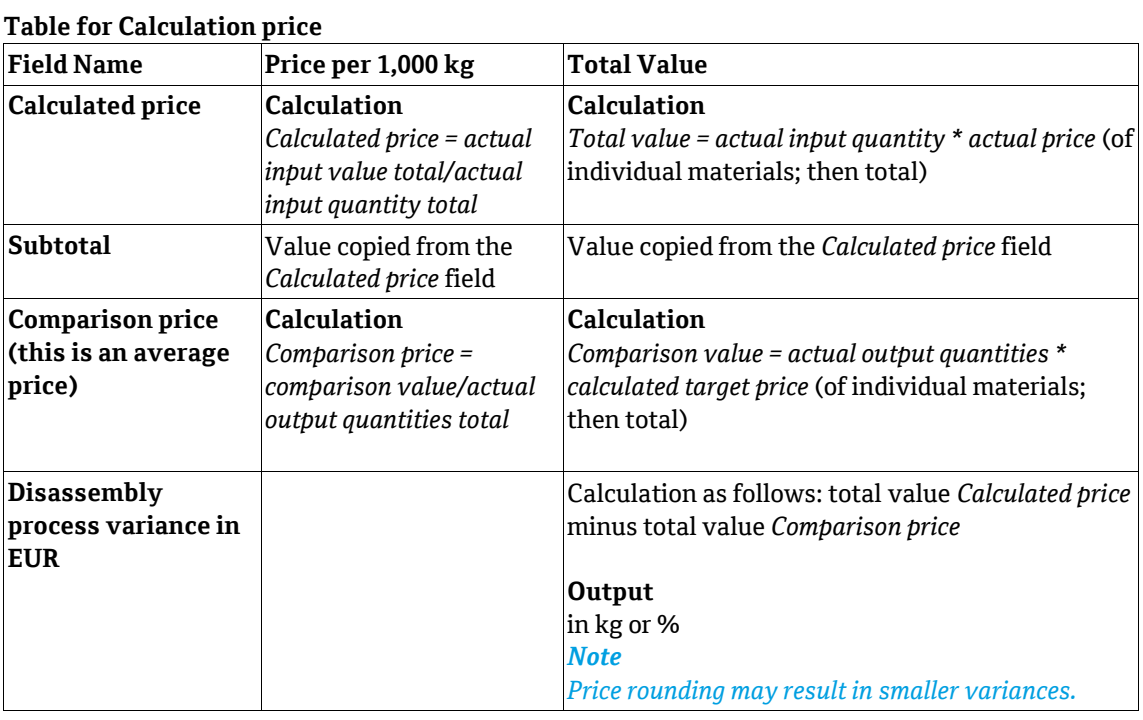

## *Note*

**Added value** *field: Please note that there is no added value here in the table for the calculated price. The added value in the DAO is shown in the table for the standard price (see table below).*

**Loss** *field: Losses in disassembly can be shown in the disassembly process variance. Please note that these are target losses.*

*Depending on the customizing setting, a statement shows these as split by loss type or in total. The statement can be waived. Again, in the material master, a loss type (e.g. cooling loss, loss due to cutting) can be assigned to a material. These loss types are displayed in accordance with the aforementioned customizing settings.*

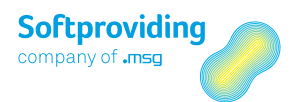

## *Note*

**Price per 1,000 kg** *field: The price unit (per 1000 kg) is used if no other unit has been stored in Softproviding Meat Customizing.*

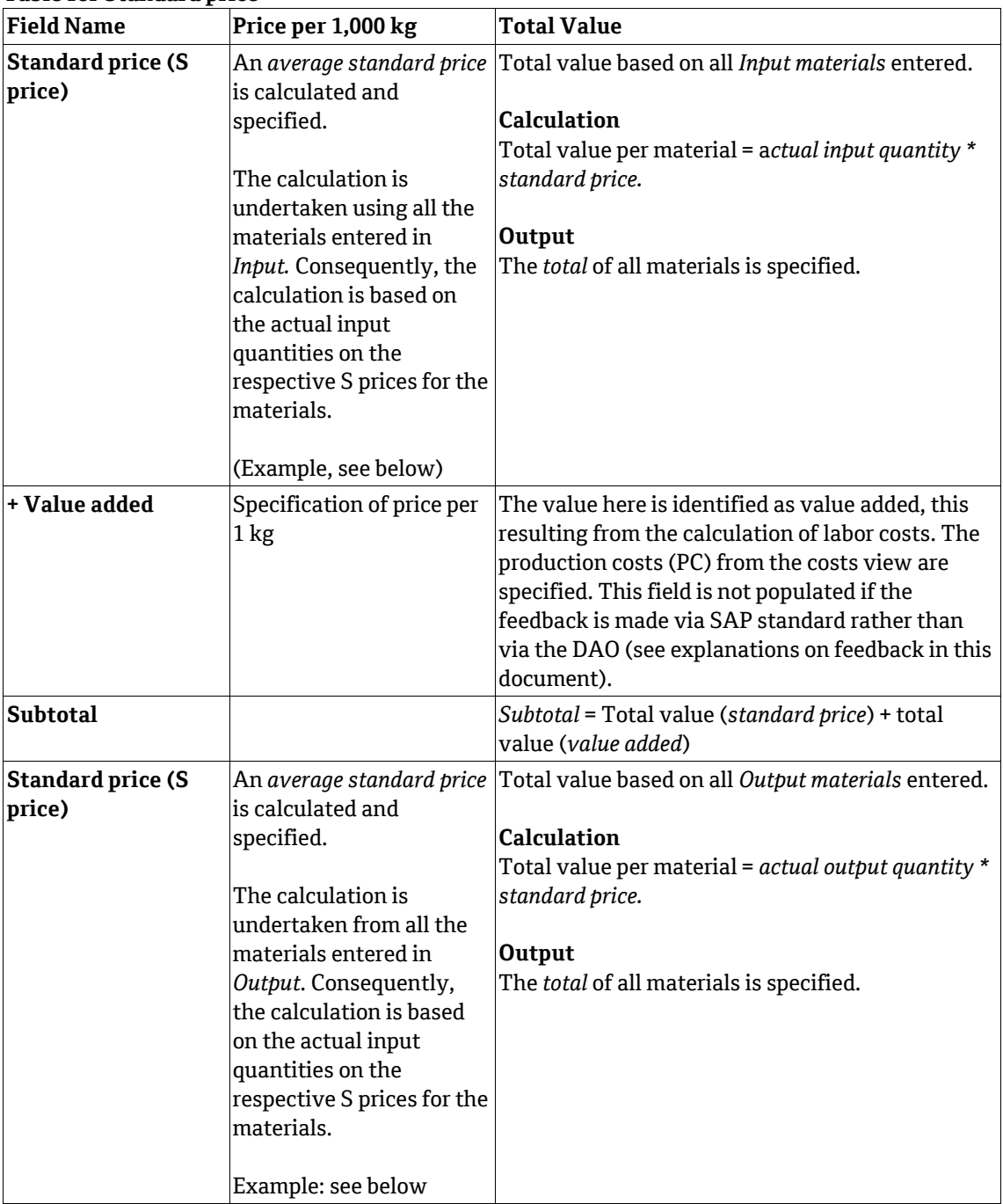

## **Table for Standard price**

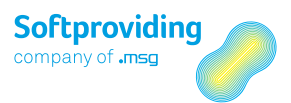

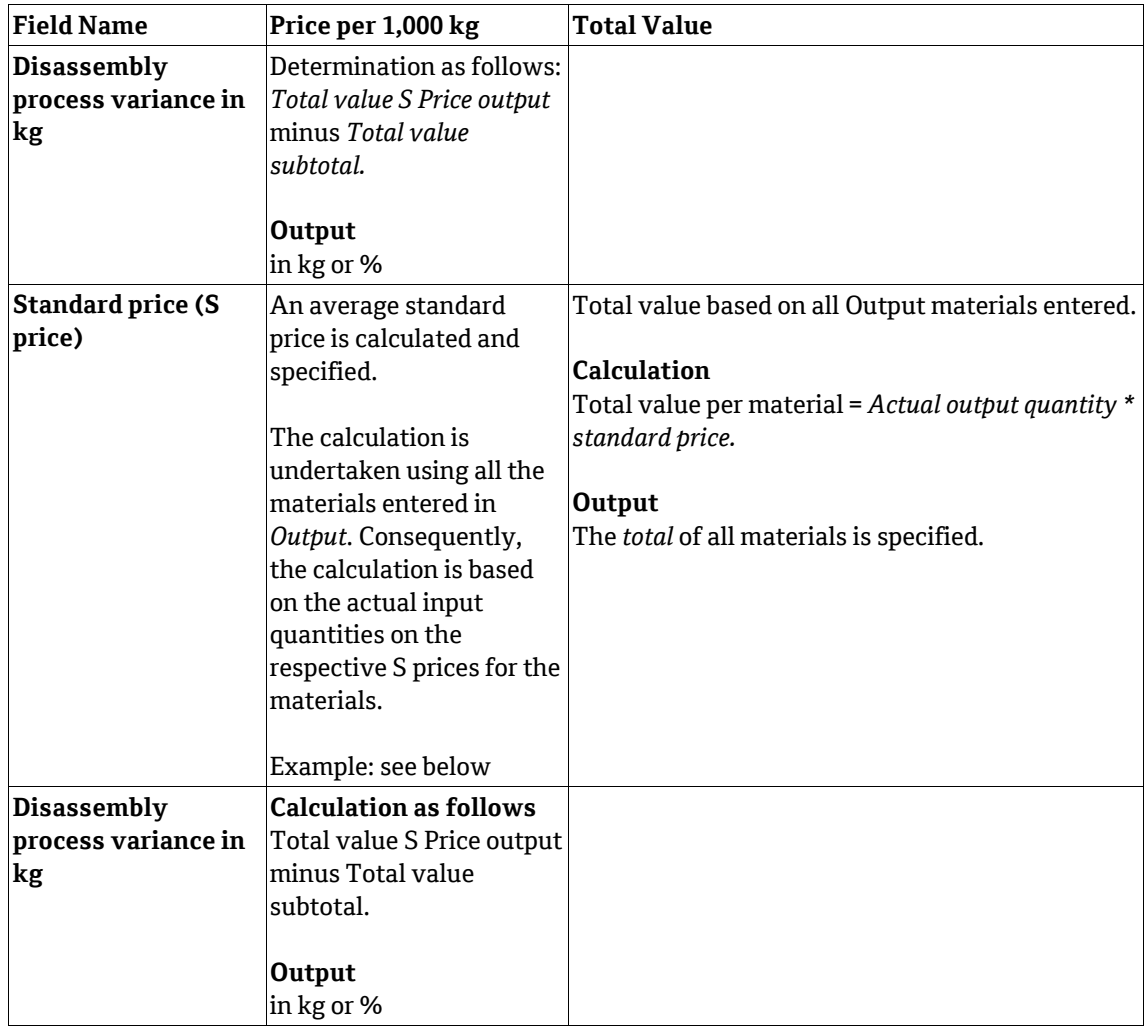

## **Disassembly process variance - interpretation**

It should generally be assumed that the average S price for the output is higher than the average S price for the input.

Furthermore, there will also be a difference to the effect that, when totaling the input quantities and output quantities, the output is smaller than the input (owing to disassembly loss).

These values (standard prices and quantities) thus influence the result, i.e. the disassembly process variance in kg.

## *Note*

*The total values calculated for the input and output materials and for the disassembly process variance must correspond to the values calculated in the SAP production order (transaction CO02) (menu:* Goto > Costs > Analysis*).* 

## **Example**

Calculation of average standard price (applies for input and output)

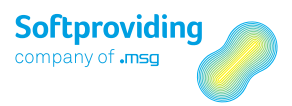

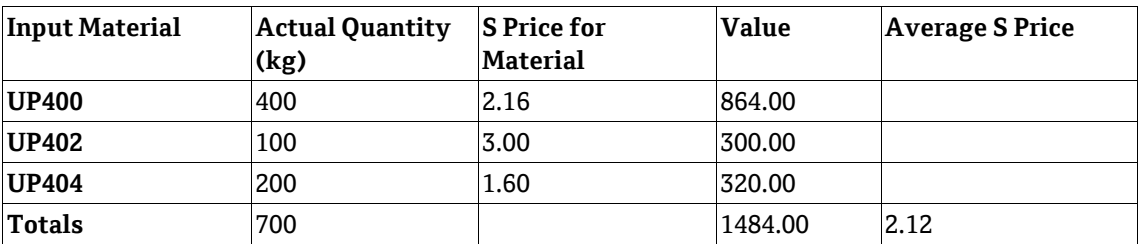

## **Plan variance - input**

This overview always specifies the weight UoM as the unit of measure (UoM) It is kg in this example. If the entry unit of measure is e.g. PC (= unit), this unit UoM is converted into the UoM (kg in this example) as per the conversion factor in the material master.

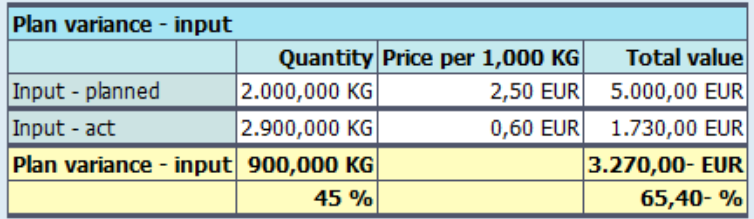

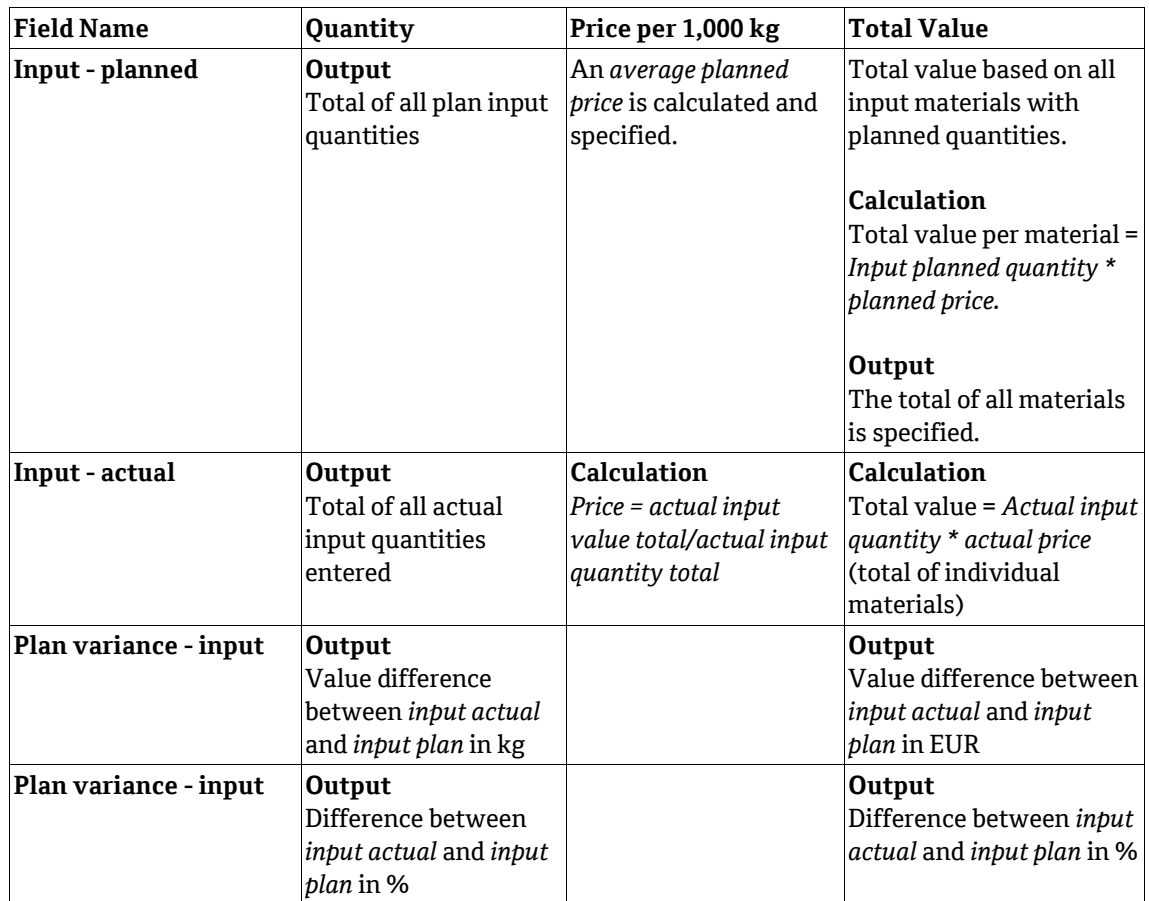

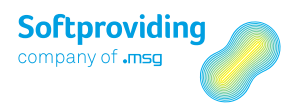

## **Plan variance - output**

This overview always specifies the weight UoM as the unit of measure (UoM) It is kg in this example. If the entry unit of measure is e.g. PC (pieces), this unit UoM is converted into the UoM (kg in this example) as per the conversion factor in the material master.

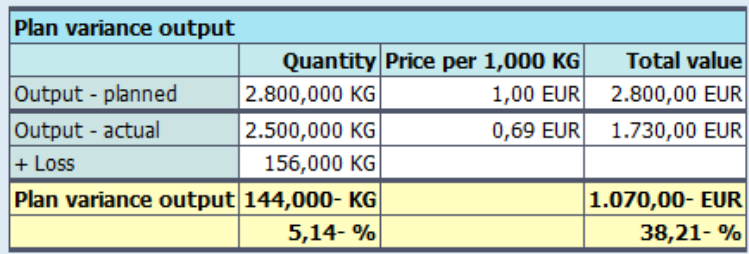

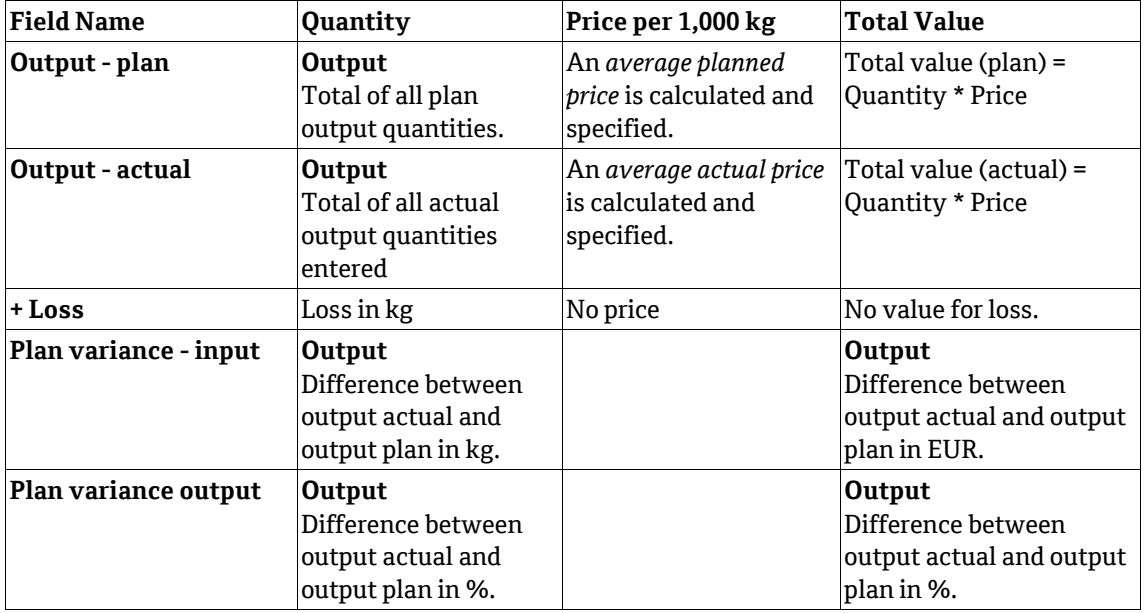

## 7.3.2.6 *Long Text* Tab

This tab provides the option to

- insert a text from the clipboard
- search for terms in text and replace them
- load and insert texts and data from a text file (however, existing texts are overwritten in the process)
- save text entered as a local file (.txt).

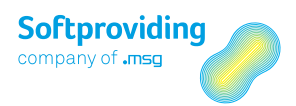

# 7.3.2.7 *Disassembly Plan* Tab

To enable data to be displayed in this tab, a sort number needs to be entered in the *Cuts* and *Cut list* master data or later in planning (MRP calculation) or in the actual disassembly order. The sort number is a key that can be freely selected up to a maximum of 4 digits, which specifies the order in which lines should be displayed in the disassembly plan. It is also possible to enter a description for the sort number, which can also be freely defined.

The following 3 options exist for maintaining sorting for the disassembly plan:

- In the cut list at material level (*Settings* tab)
- In the cut at header level (*Basic data* tab)
- In the cut for the output material (*Settings* tab)

If the material essentially needs to be displayed with its data (cut reference), regardless of whether it is input or output, then sorting needs to be maintained using option 1. If additional data from the cut needs to be displayed, a sorting abbreviation needs to be maintained as per option 2.

As well as for cut input data, sort numbers can also be specified for individual output materials. If more than one output material from a cut needs to be displayed in the disassembly plan, then the cut line is copied for each additional output material. If the cut itself has no sort number on the header, no output material is displayed, even if it should have a sort number.

Please note that the data for the disassembly plan is always copied from the MRP calculation. This means that changes to sort numbers and descriptions made in the DAO do not affect the *Disassembly plan* tab.

The disassembly plan sort numbers from the disassembly order cut list only apply if the disassembly order is created directly, i.e. without reference to an MRP calculation. However, this needs to be recalculated after a change to the DAO cut list so that these changes become effective in the disassembly plan.

## *Disassembly plan* **tab field descriptions**

The fields in this tab are self-explanatory or have already been explained in this document, such that no further explanation will be provided at this point.

Information in this *Disassembly plan* tab is displayed using the ALV Grid Control.

*Note Please note the foregoing references to ALV Grid Control.*

## 7.3.3 Other Functions

Under this heading *Other Functions*, there follows an explanation of all activities that can be started

- by calling up individual menu items (e.g. Functions > Calculate order) or
- by clicking on individual *buttons*.

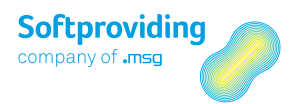

# 7.3.3.1 Menu Items

The following menu items are available in the *menu bar*:

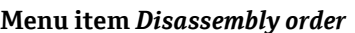

—

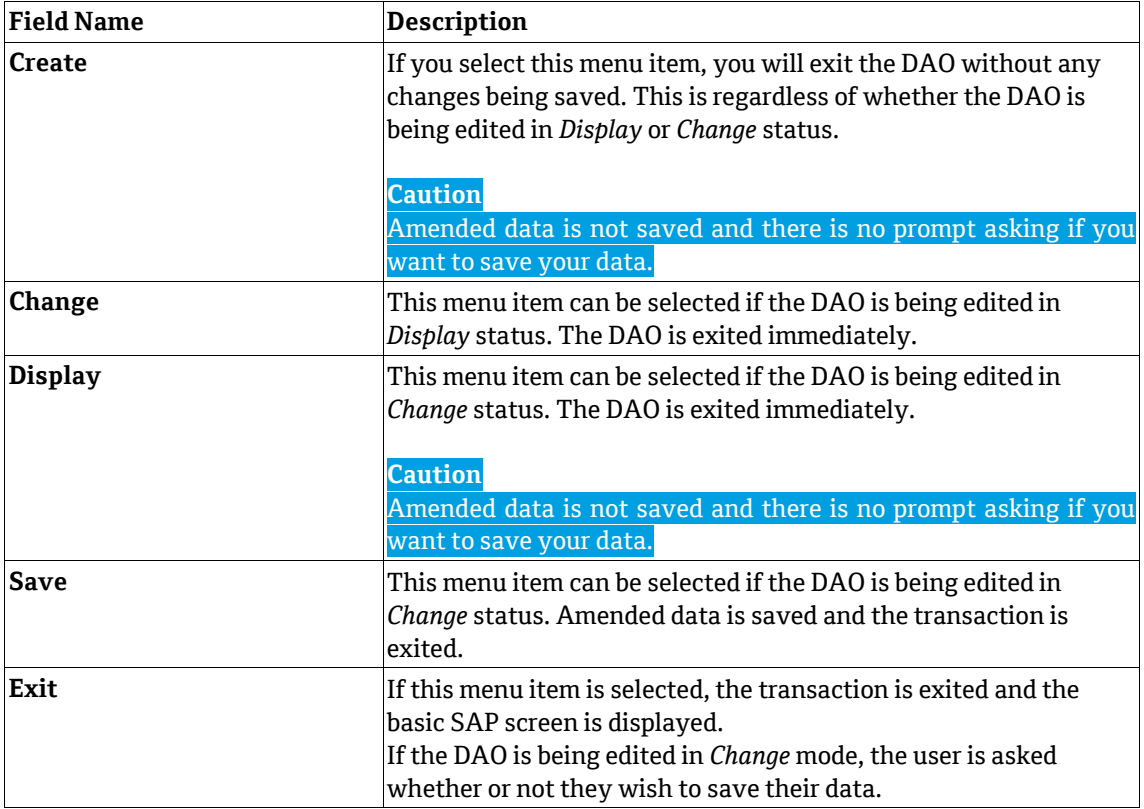

## **Menu item** *Functions*

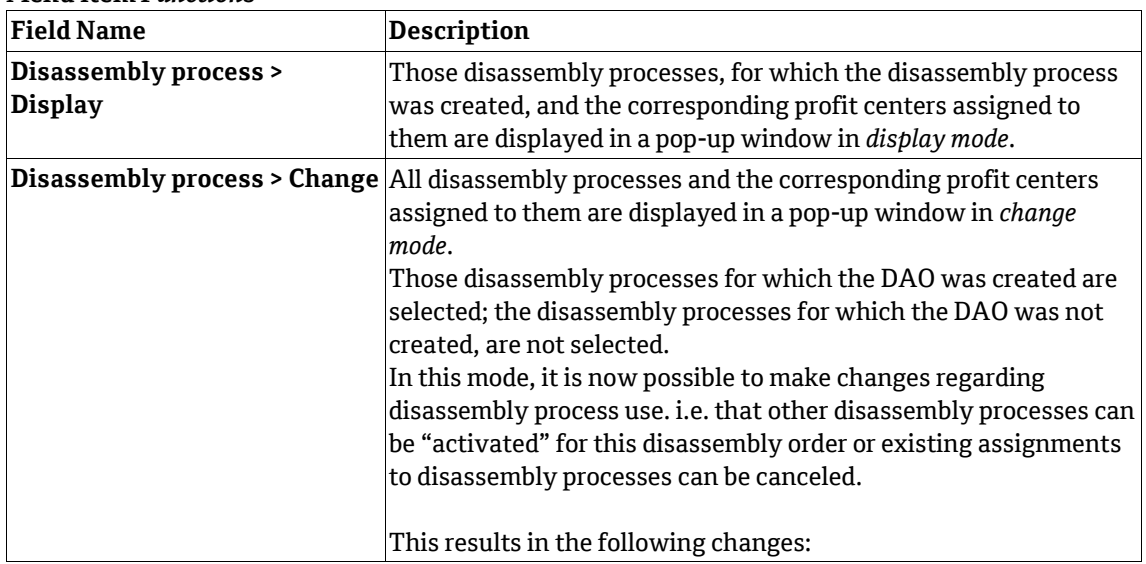

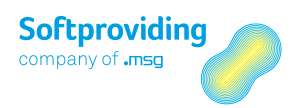

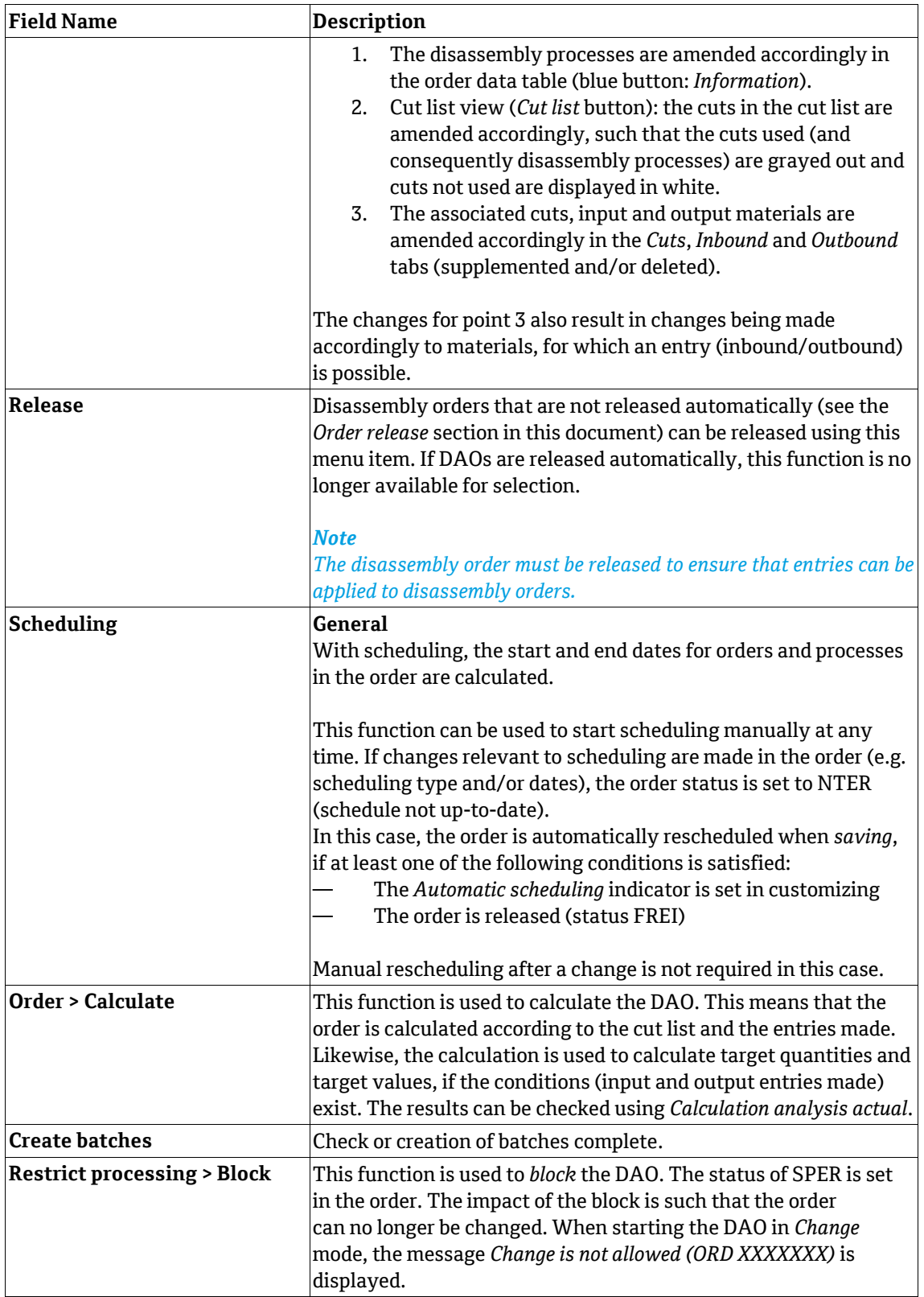

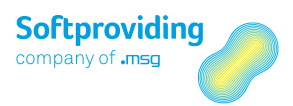

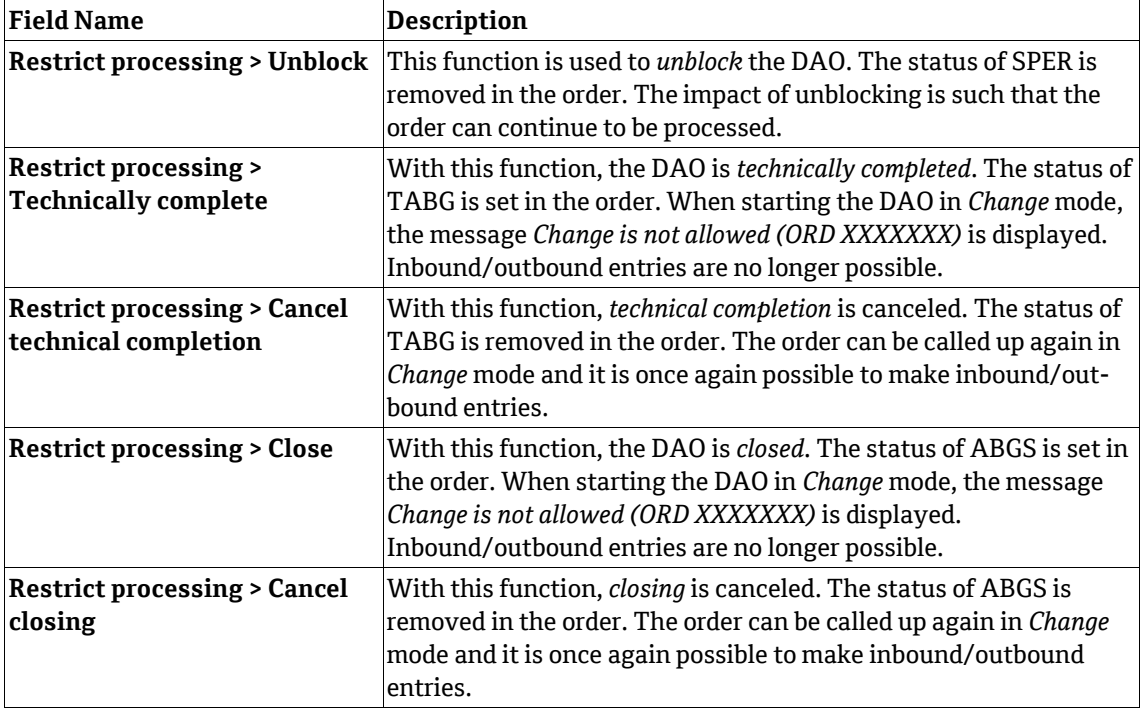

## **Menu item** *Goto*

#### *Note*

*Some of the analysis functions explained below can also be started using the transactions for the SAP production order (CO02 or CO03). Where this is possible, a note will be displayed indicating that "Access is also possible using transactions CO02 or CO03".*

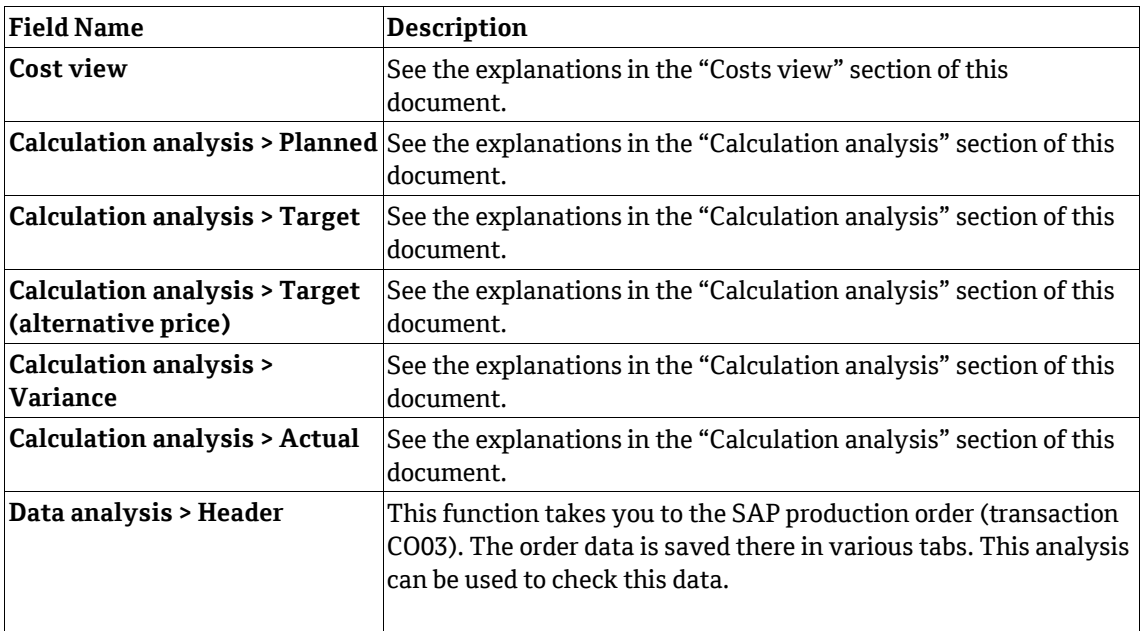

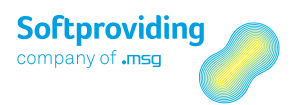

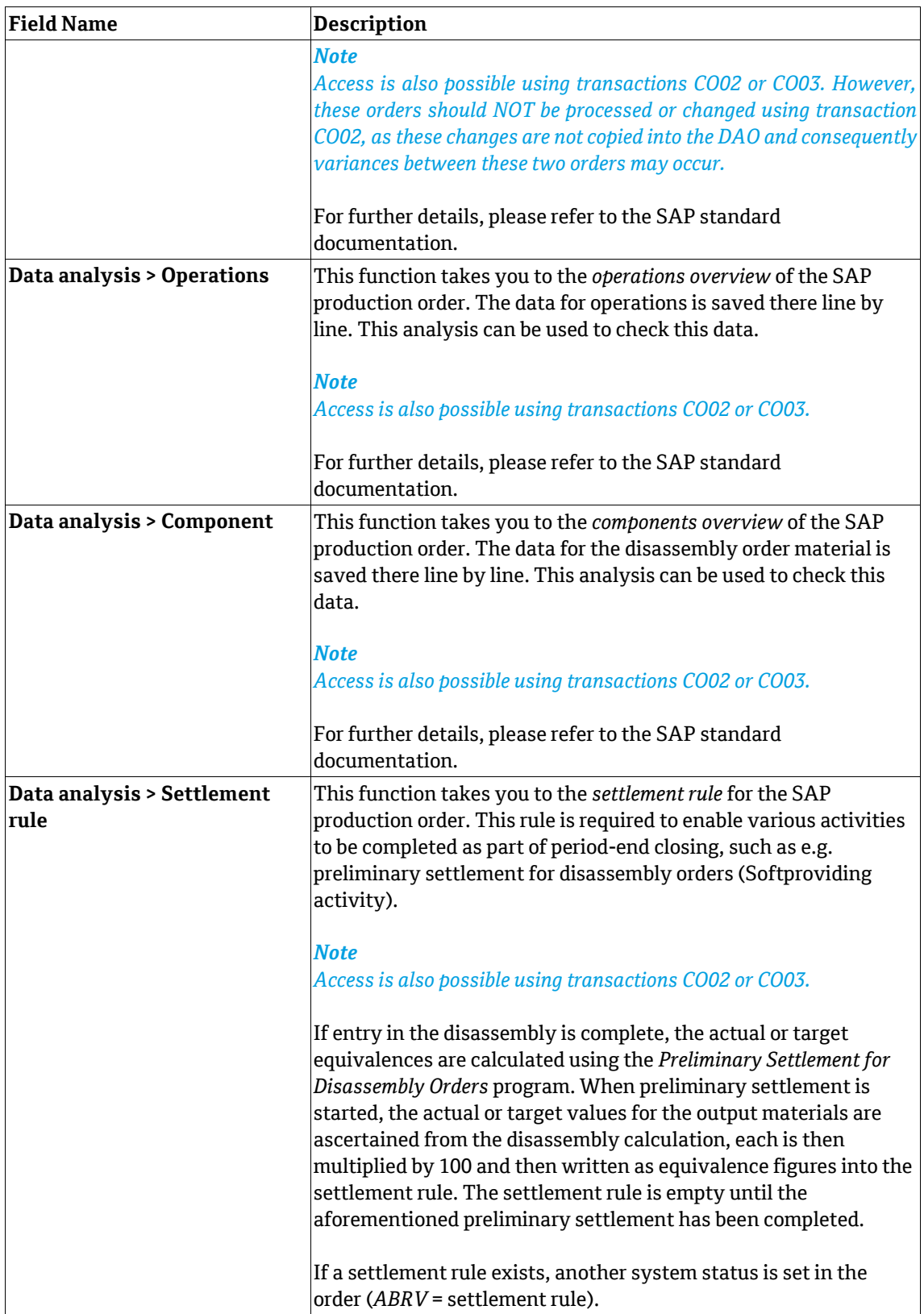

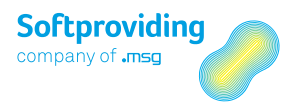

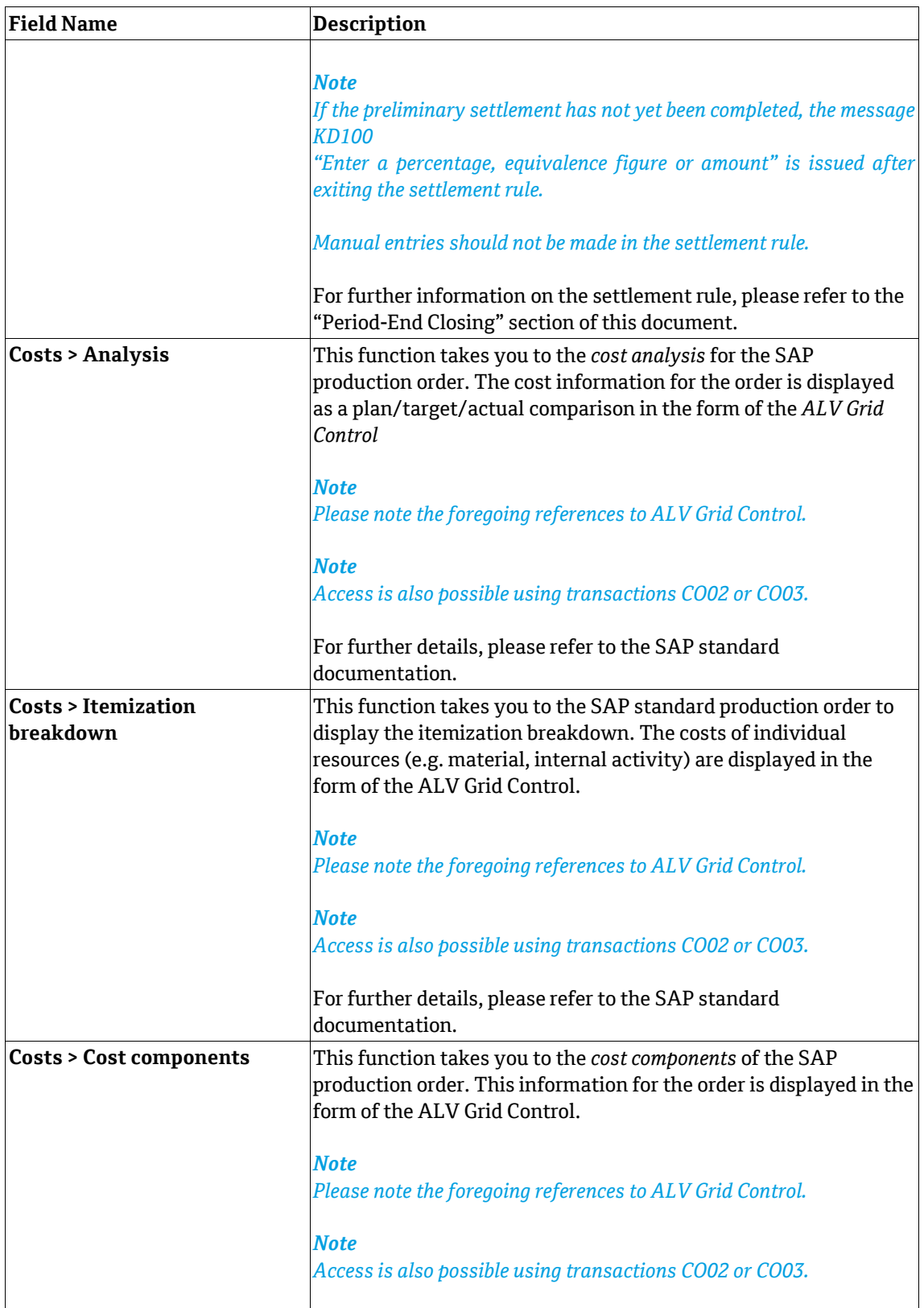

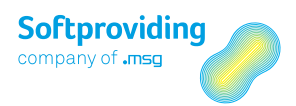

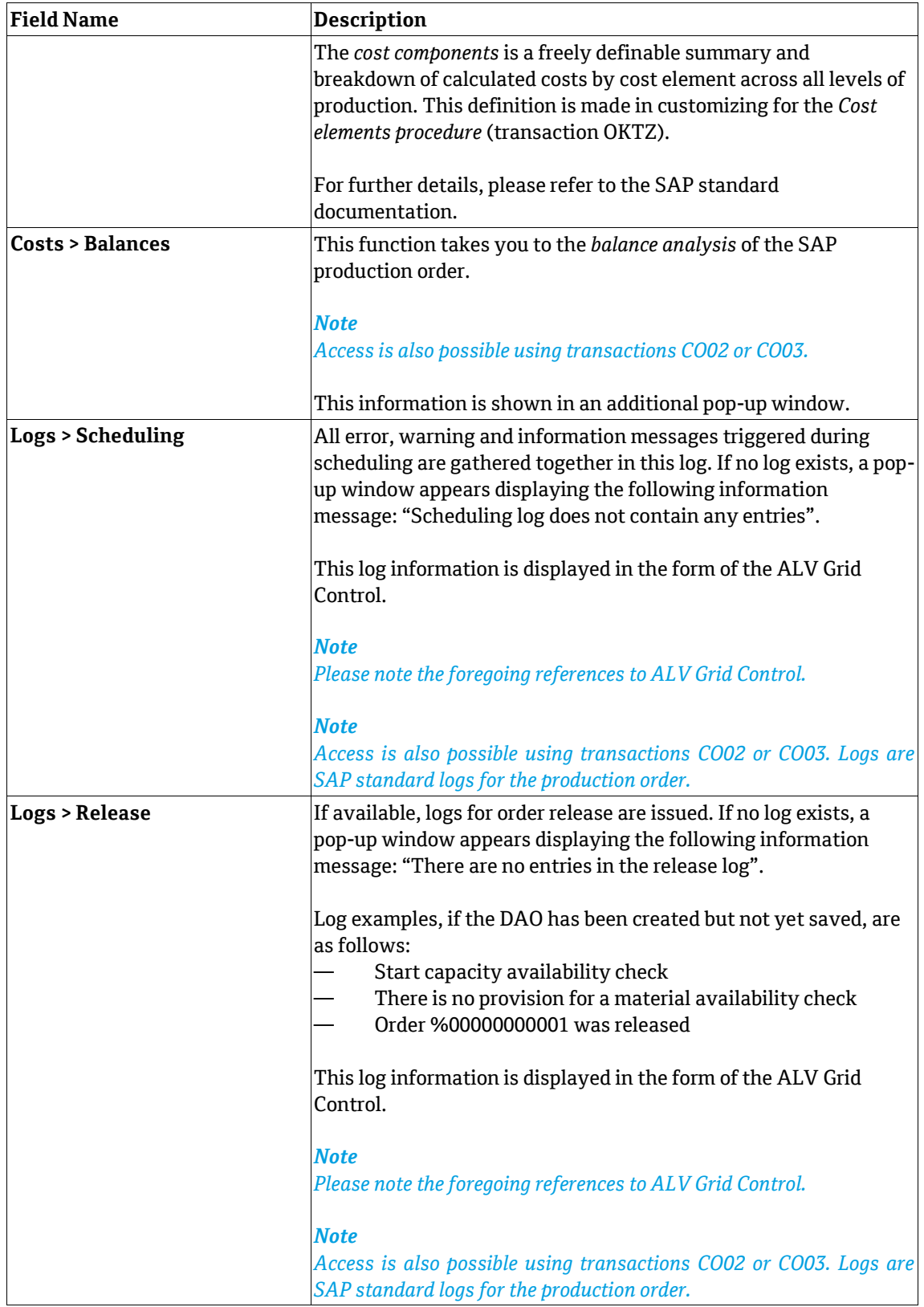

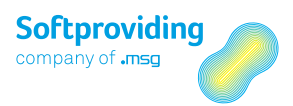

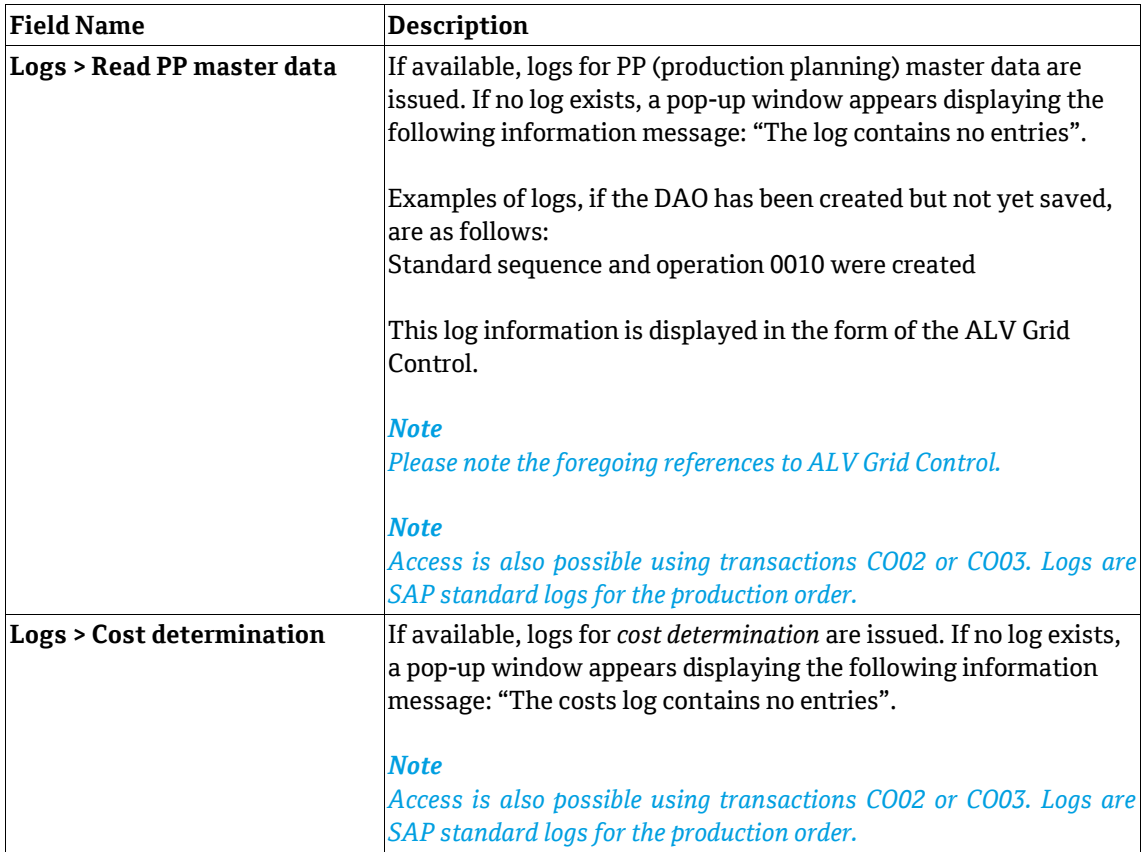

## **Menu item** *Environment*

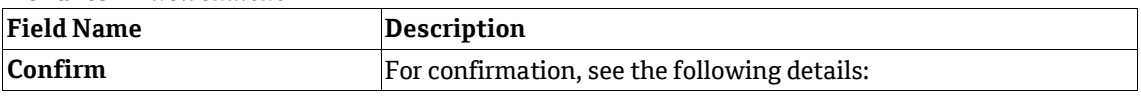

## **Details for the** *Confirm* **field**

**General**: the confirmation documents the status of operation and sub operation processing. Amongst other things, a confirmation serves to determine the quantities produced in an operation as yield and the actual activity performed for the individual operations. This function is used to confirm the entire disassembly order. If this function is selected, a pop-up window appears with the following question: *"Order needs to be saved first. Do you want to save?"*

The following options are available for selection:

- *Yes* (confirmation is made)
- *No* (confirmation is canceled)
- *Cancel* (confirmation is canceled)

If this pop-up window is confirmed by selecting *Yes*, the disassembly order is saved, confirmation is made and the order is exited. The message "Confirmation of order xxxxxxx saved" is issued. The order status is set to *TRÜCK* (partially confirmed) or *RÜCK* (confirmed). Confirmations can be checked using the transaction CO14.

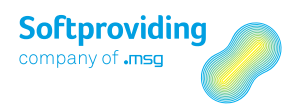

After an order has been confirmed, entries to the DAO (input and/or output) can still be made. Thus, the DAO, despite confirmation, is not yet "complete".

Disassembly orders are generally *closed* and then *confirmed* only after all entries are complete (disassembly process inbound and disassembly process outbound). This *closing* is completed in the entry transactions. If an order is closed, no further entries can be made.

*Partially confirmed*, *confirmed* and *order complete* can be canceled. Partially confirmed and confirmed statuses can be canceled using the SAP standard transaction CO13, order completion is canceled using the transaction SPDGS/AFKORECO. Depending on the setting in Softproviding Meat Customizing, there are various ways of applying (partial) confirmation.

The following settings are possible:

- *Confirm and exit* (order is confirmed and exited)
- *Only confirm* (order is only partially confirmed)
- Only exit (order is saved, exited, but not confirmed)

#### *Note*

*"Only confirm" means that the order is partially confirmed. The order status is set to TRÜCK. It is still possible to make further entries and new confirmations. In contrast, "Confirm and exit" means that the order status is set to RÜCK and no more confirmations can be made.*

Furthermore, a setting can be made in Softproviding Meat Customizing to specify whether the confirmation should be made based on the *actual, target 1, target 2* or *variance values*. Confirmations are always based on input quantities, i.e. depending on the customizing settings (actual, target 1, target 2 or variance), actual quantities or target quantities are used for the confirmation.

The following settings option is also available in Softproviding Meat Customizing. Under *Plantdependent settings*, the indicator *Use actual labor* can be set. Setting this indicator has the following effect:

- The confirmation function in the disassembly order is deactivated, as confirmations must be made via SAP standard (transaction CO11N).
- Confirmation data for the actual calculation is read.
- In the Controlling view of the disassembly order, the *value added* value from the actual calculation is used (instead of from the target calculation). Data is copied from the operation view in the production order (*Quantities/services* tab).

**Caution**

If services have not been translated, they are not read! Prices are used as for the target calculation.

#### *Note*

*Values are only read if the disassembly order is restarted and recalculated.* The Update actual data *button serves no purpose for this function.*

#### **Definition: confirmation and order completion**

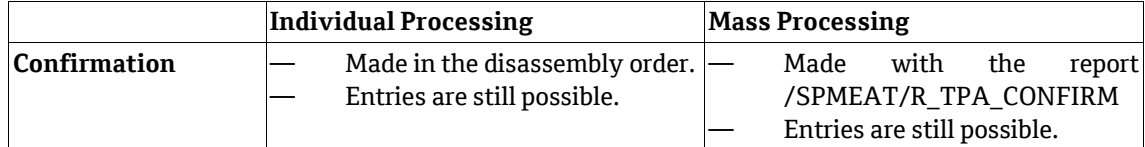

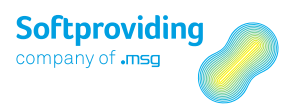

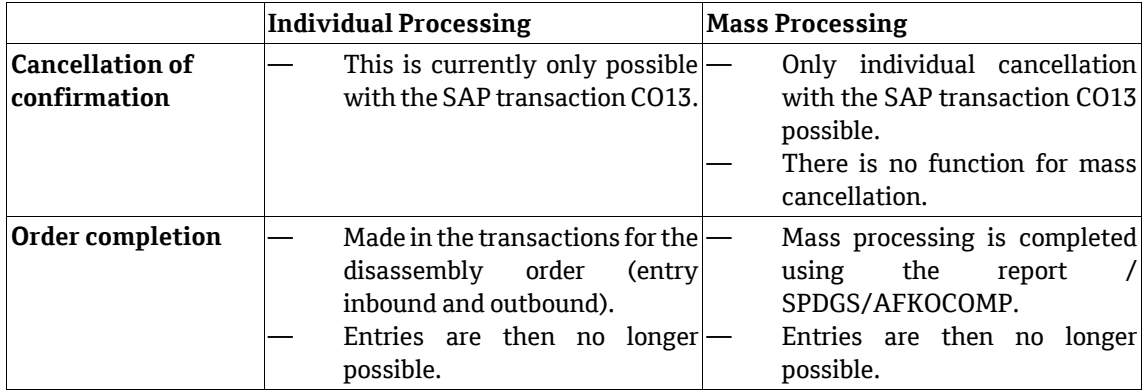

Further information on order completion and confirmation can be found in the following documents:

- Softproviding Core user documentation *Process Data,* "Process Data Acquisition: Disassembly"
- Softproviding Core user documentation *Process Data*, "Close Production Orders (PDA)"

## 7.3.3.2 Buttons

The following buttons are available above the *Order data* table:

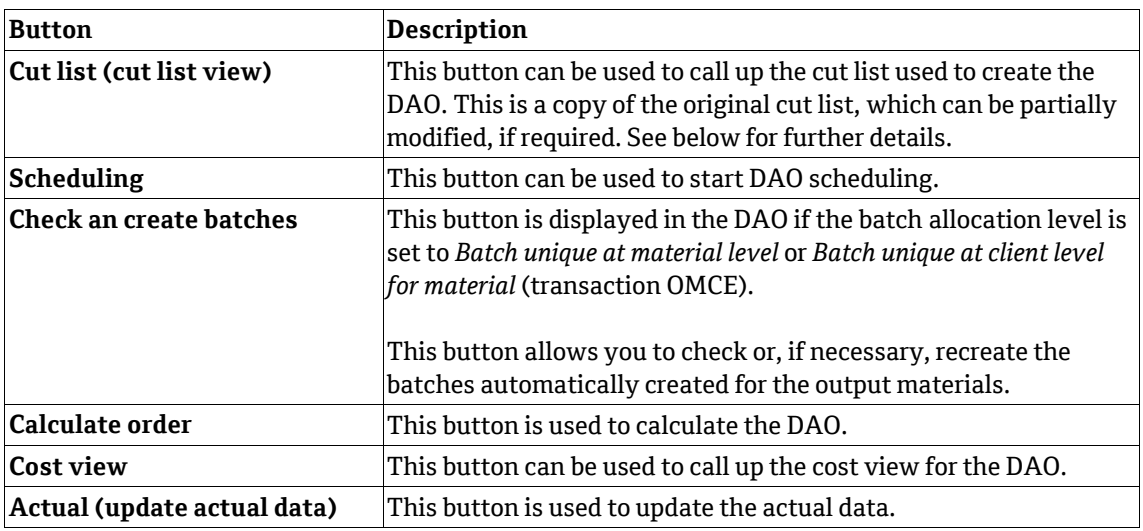

## **Cut list (cut list view) - details**

The *cut list* can be called up at any time. In *Change* mode, changes are also possible for some fields.

If entries have already been made for the DAO, the following information message is issued when calling up the cut list: "PDAO do already exist. Restricting changes possible." Confirm by pressing Enter to call up the cut list.

## *Note*

*If PDA data records already exist, cuts can no longer be deleted. However, it is still possible to insert cuts into the cut list.*

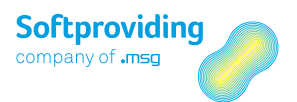

For further information on *Cut/cut list* master data, please refer to the "Master data disassembly" section.

# 7.3.4 Calculation Analysis

Use the menu item *Goto > Calculation analysis* to call up the following calculations:

- Planned
- Target & Target (alternative price)
- Variance
- Actual

A calculation analysis is always based on the cut list used to create the disassembly order. These analyses are based on the respective entries and calculations made.

It particularly makes sense to call up these analyses if the relevant data (e.g. planning data from MRP calculation or entries in Input and Output) exists.

These functions, particularly the actual calculation analysis, can also be used for error analysis.

## **Calculation analysis - Planned**

If the disassembly order was created based on an MRP calculation, the function call *Calculation analysis > Planned* is used to call up the MRP calculation in *Display* mode (transaction /SPMEAT/CLPB). The calculation analysis is then completed using the planned quantities from the MRP calculation.

The *Calculation analysis > Planned* analysis can only be called up, if the *Plan manually* indicator (*General* tab) has not been set.

You will find information on this *Plan manually* field in the field description in the section entitled "*General* tab" in this document.

For further information on the MRP calculation, please refer to the "MRP Calculation" section of this document.

## **Calculation analysis - Target**

It makes sense to start the *Target calculation* analysis if all inbound and outbound entries have been made.

*Target quantities* indicate how the respective output quantities, according to the definition in the cut list, and based on the actual input quantities entered, should have originated in disassembly. The entire actual input quantity (total of all inputs) is also distributed as target output quantity, as per the planned percentage breakdown according to the cut list.

The output quantities that were actually entered usually deviate from what is planned in the cut list. Furthermore, they have no impact on the calculation of target quantities. In addition, the calculation of the target quantity is "cut-dependent". This means that only target quantities for a

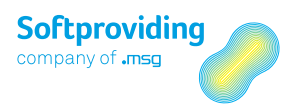

cut's outputs can be calculated, even if only 1 output has been entered for this cut. If this is not the case, the actual input quantity entered for the material is also shown as target output quantity.

Without the actual entry of at least one input material, no target quantities can be calculated. The entry of output materials without the entry of at least one input material similarly results in making it impossible to calculate target quantities and target prices.

#### *Note*

*However, please note the following exception: if the* Calculate actual inbound quantity (F only) *indicator is set (*General *tab), the actual inbound material quantity is calculated based on the actual outbound material quantities entered. However, this only applies for inbound materials, which have been assigned with a procurement type 'F' (= third-party procurement) in the cut list. In this case, target quantities are also calculated without any explicit entries of input quantities.*

The target calculation always makes the following calculation with regard to quantities and values:

- Total of actual input quantity = total of target output quantity
- Total actual value (of the valued actual input quantities) = total target value (of valued target quantities)

#### *Note*

*The target calculation cannot be properly completed if actual entries are made on the cut. Entries should always be made on the material, not on the cut.*

#### **Calculation analysis - Target (alternative price)**

The above statements made for the target calculation analysis apply in principle for this analysis (see above).

The input materials are valued with an *alternative price*. The price source (e.g. planned price 1, planned price 2) for this price is determined by a setting in Softproviding Meat Customizing (*Production > Execution > Disassembly Orders > General Settings, Planned/target price 1* field). However, only the material costs are recalculated; quantities and labor costs remain unchanged.

#### **Calculation analysis - Variance**

The variance calculation is an alternative target calculation. Based on the output quantities entered, with the aid of the percentage ratio of this output, quantity ratios are determined and then the input quantity for this cut is calculated. Actual output quantities actually entered are interpreted as requirements (and written into the corresponding requirement fields for these materials). In contrast to the actual or target calculation, outbound negative quantities for the variance calculation are also possible and permitted.

By contrast with the target calculation, output quantities are amended in consideration of actual quantities entered. The percentage allocation to outputs remains unchanged.

**Example:** In accordance with the cut list, material A can be cut into materials B, C and D. An actual quantity of 100 kg is entered for material B.

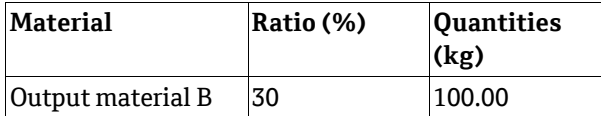

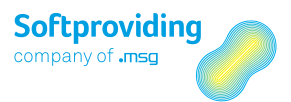

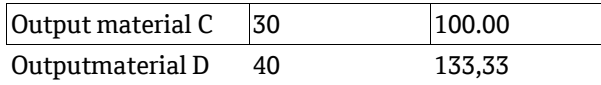

The quantities listed in the table are calculated for materials B, C and D. The total of these quantities (333.33 kg) is transferred to the cut material A.

The *Vari: cumulate, not calculate* setting can have an impact on the variance calculation. This setting means that the inbound quantities of an input material are ascertained by means of the total outbound quantities (i.e. quantities per cut) rather than by means of the percentage of the output. This indicator is set at cut level in the cut list.

## **Calculation analysis - Actual**

The *Actual calculation* calculation analysis is used to display the actual quantities of input and output materials entered and the corresponding actual prices and values. Input materials are valued with the price from the selected price source (e.g. standard price). This price source is preset by a setting in Softproviding Meat Customizing *(Production >Execution > Disassembly orders > General settings, Actual price* disassembly process field).

In particular, the *Display input materials* and *Display output materials* can be used for this analysis.

The actual quantities in this calculation analysis are ascertained from the PDA records, in other words, they are not calculated. The material costs for the input material (calculated: quantity \* price) are subsequently distributed to outputs entered as per the distribution key (fixed indicator and equivalence figures). However, if for example no output quantities have been entered for the cut in Actual, the material costs for the input material for this cut are lost.

The labor costs are copied from the target calculation, unless the *Use actual labor costs* indicator has been set in Softproviding Meat Customizing. In this case, values are copied from the SAP standard confirmations. This is because, when setting the aforementioned indicator, the disassembly order needs to be confirmed by means of the SAP standard confirmation.

The labor costs copied from the target calculation (the aforementioned indicator has not been set) are distributed to the output materials in accordance with the distribution key (fixed indicator and equivalence figures).

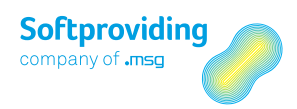

# 7.4 Determining Quantity and Price in the Order

The following overview shows the sources used to determine the quantities and prices in the planned, target and actual quantities for the disassembly order.

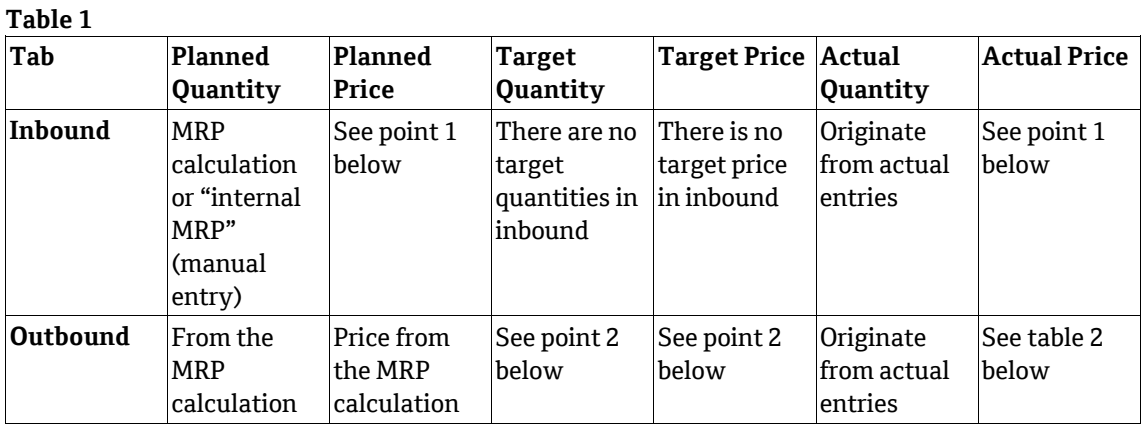

## **Point 1**

Ascertained via the price source as per the default setting in Customizing when creating the DAO. The price source can be changed in the DAO.

## **Point 2**

Target quantities and target prices are calculated as per the cut list. Requirement: actual input and actual output quantities must be entered. The following applies: Total of actual input quantity = total of target output quantity.

The following overview shows how the plan, target and actual values are determined:

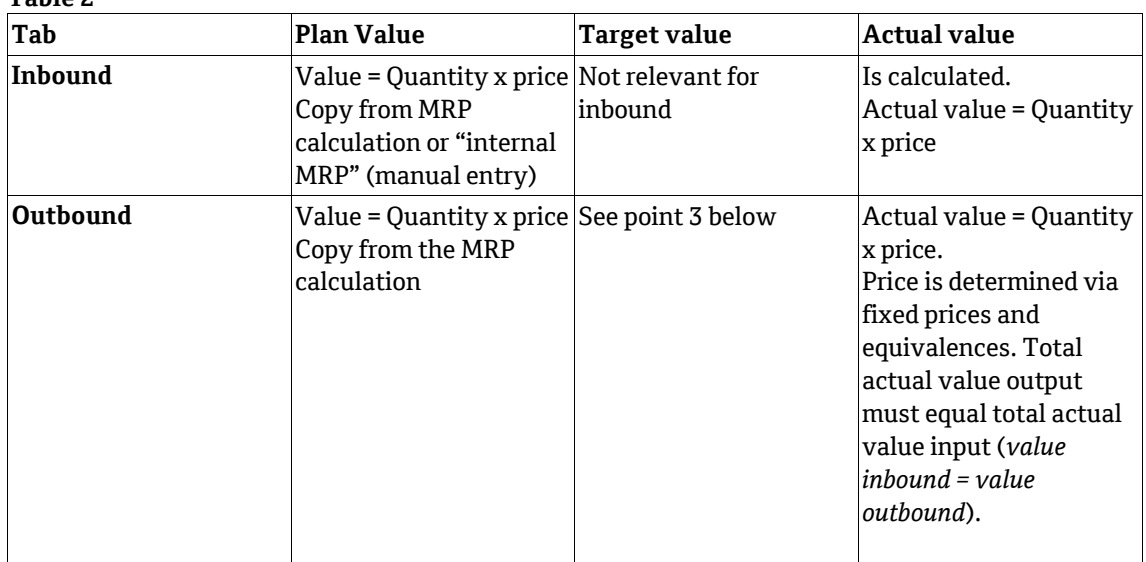

## **Table 2**

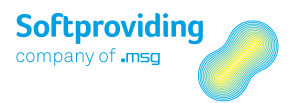

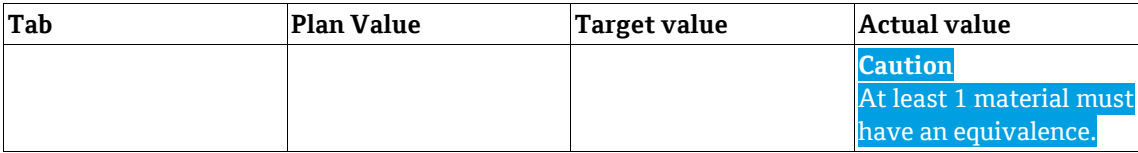

## **Point 4**

The following applies: Total actual value (of the estimated actual input quantities) = total target value (of estimated target quantities).

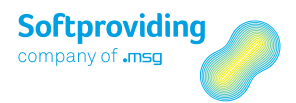

# 7.5 Error Analysis

There follows an explanation of several errors that can occur in practice:

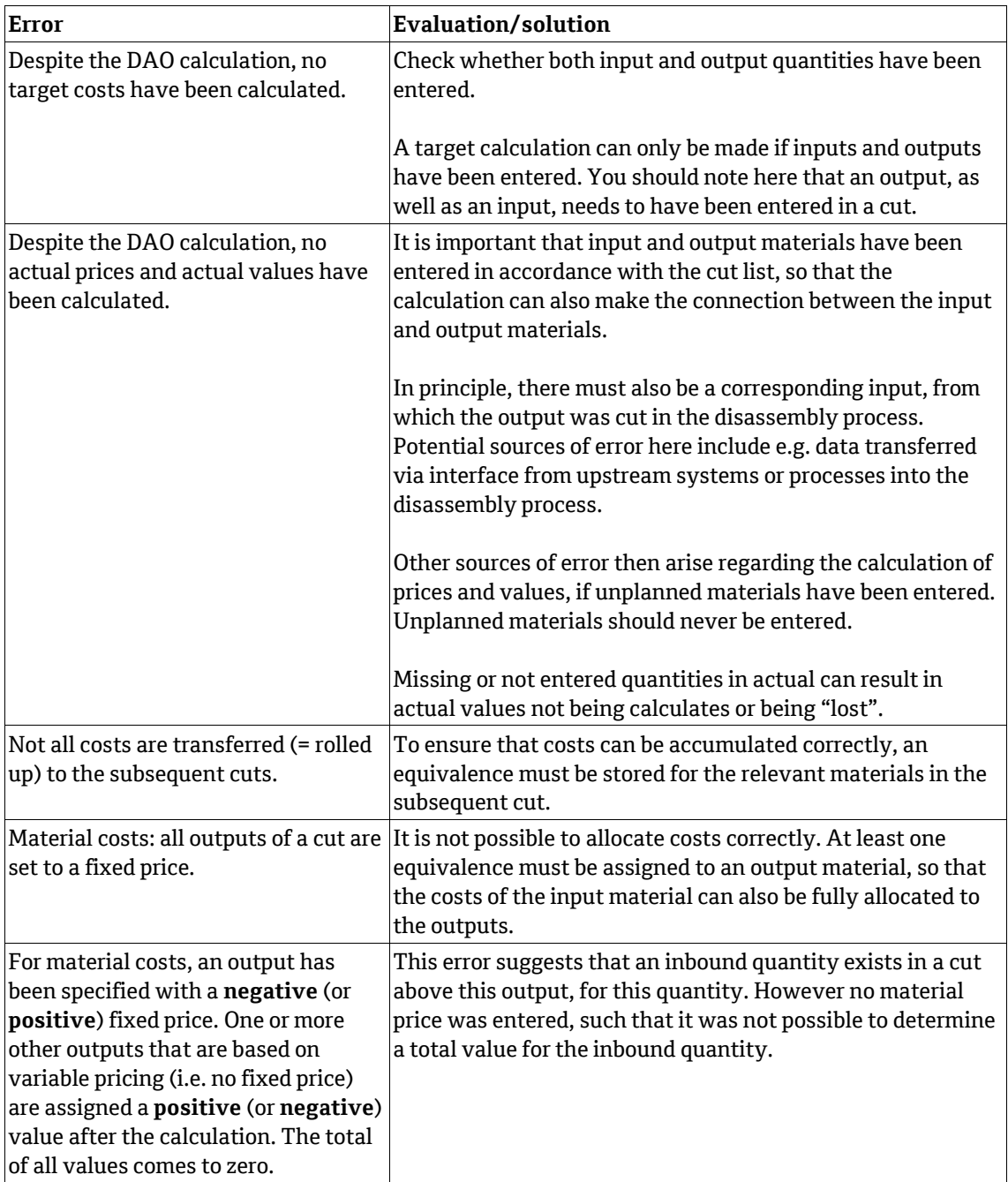

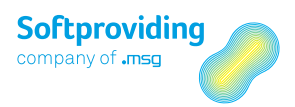

# 7.6 Planning Data & Requirements in the Disassembly Order

The following overview presents those differences that can arise as a result of a disassembly order being created *directly* or alternatively via an *MRP calculation*. The key difference is that when using an MRP calculation, automatic planning data is available for the disassembly order.

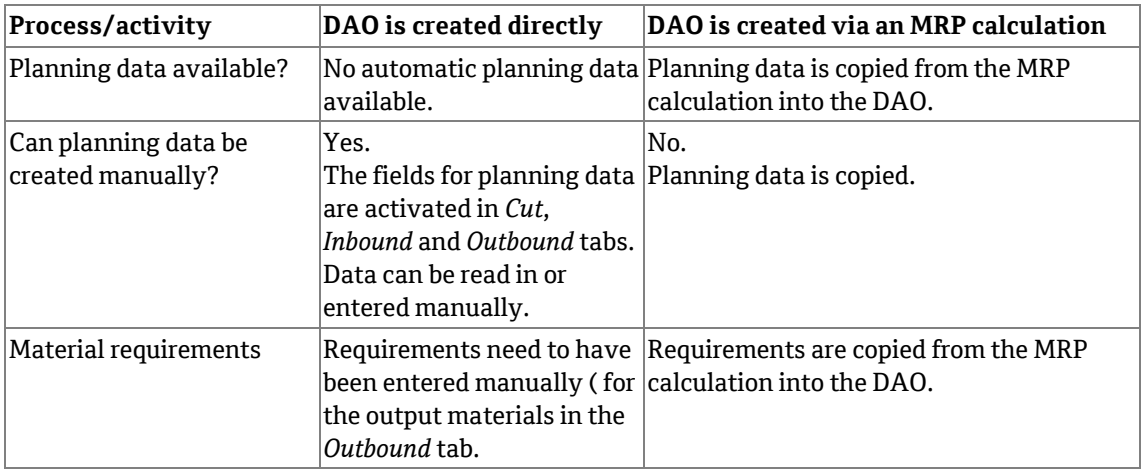

## *Note*

*Planning data and requirements are not necessary to enable inbound and outbound entries for the order.*

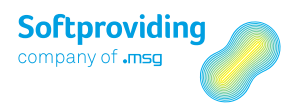

# 7.7 Disassembly Costs

## **Prerequisites**

When allocating input material costs, equivalences play a key role with reference to both *material costs* and *labor costs* (= *other costs*). In addition to fixed prices, used principally for by-products and waste, equivalences are the critical factor for the allocation of material and labor costs to the output materials originating in the disassembly. These costs are calculated in the calculation before costs are allocated. This calculation is performed using the *formula keys* and *formula parameters* detailed below.

To ensure these calculations, and consequently the statement of costs in the *Other costs* tab in the disassembly order, are made correctly, the following settings need to be applied:

- 1. **SAP customizing:** if necessary, specify appropriate standard value key
- 2. **SAP customizing:** if necessary, specify appropriate formula key
- 3. **SAP customizing:** if necessary, specify appropriate formula parameter
- 4. **Softproviding Meat Customizing:** definition and assignment of activity types to cost block
- 5. **Cut list:** the cut list has been created with all the relevant assignments (routing, work center, formula parameter, fixed prices, equivalences, etc.)
- 6. **Price planning:** planning of fixed and variable costs

## **Overview of transactions**

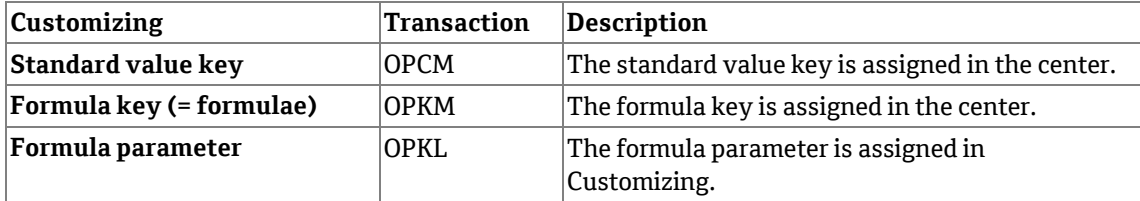

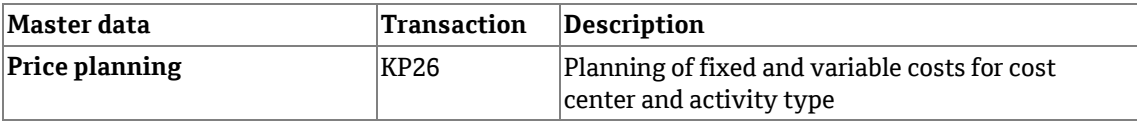

Also see the "Master Data: Disassembly" section in this document and specifications in the *Disassembly* configuration guide.

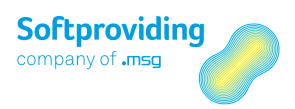

# 7.7.1 Formula Key and Formula Parameter

The *formula key* (= *formula*) and *formula parameter* are both required in Disassembly to enable the labor costs for the disassembly to be calculated for the disassembly order calculation. A formula key consists of formula parameters.

The formula key is stored in the work center in the *Calculation* tab. To ensure the required formula keys are available there, as in the work center (*Basic data* tab), an appropriate standard value key is assigned to the formula key.

In the work center, the formula keys are assigned to the required activity types. Up to six combinations of activity type and formula key can be stored in the work center.

The routing applies this information by assigning the work center to the routing operation. The *routing* in turn is copied into the disassembly order by the corresponding assignment to cuts and cut lists.

The labor costs are calculated in conjunction with the settings for activity and price planning. The settings for the combination of cost centers and activity type are made in this planning (e.g. fixed and variable cost rates).

#### *Note*

*In customizing, separate formula keys and formula parameters can be specified or the predefined formulae provided by SAP can be used.*

## Example

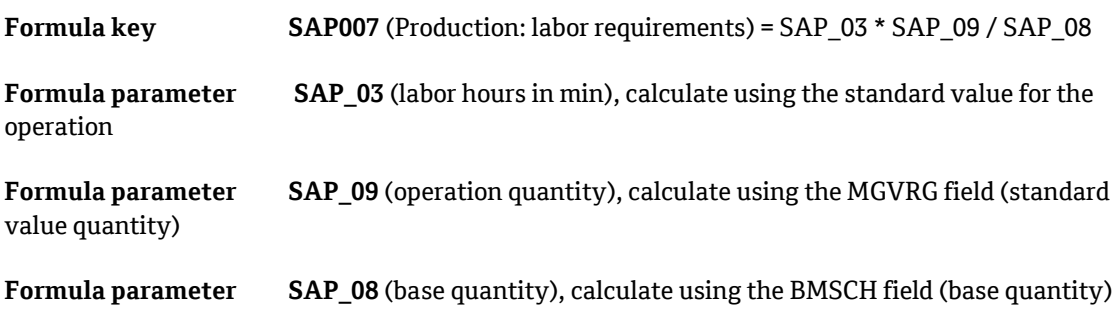

The *formula* is used to calculate the actual time required (e.g. in min) for an activity type (e.g. labor hours). This is then valued using the price for the relevant activity type.

For the ACTUAL calculation analysis in the disassembly order, the calculation is made based on the actual cut quantity in kg.

## **Example of calculation**

Calculation based on the formula **SAP007** (Production: labor requirements) = **SAP\_03 \* SAP\_09 / SAP\_08**.

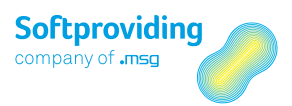

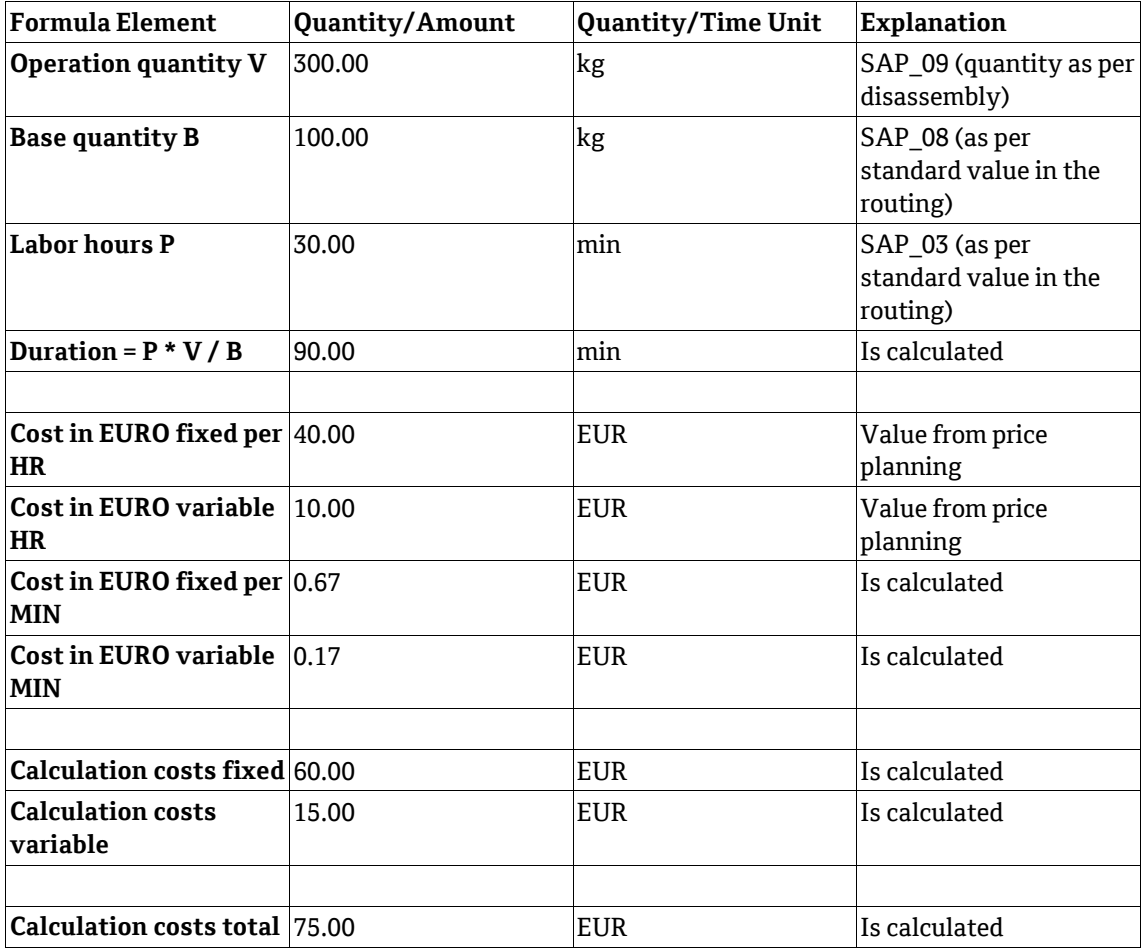

The total costs calculated amounting to 75 Euro and the fixed and variable costs (60 Euro / 15 Euro) are shown in the calculation in the *Other costs* tab in the relevant cut.

## *Note*

*This calculation can be reproduced by a formula test in the work center (transaction CR02), in the*  Calculation *tab (*Test formula *button).*

# Other Examples

Other examples of *formula keys*, *formula parameters* and *standard value keys* are given below. If necessary, there is a note explaining how cost can be calculated using these parameters in the specific feature in operation.

**Formula key (self-defined)**

| Formula Key   | Name            | Formulae                  |
|---------------|-----------------|---------------------------|
| <b>Z00001</b> | Slaughtering kg | $(SAP_09/SAP_08)*Z001$    |
| <b>Z00002</b> | Disassembly kg  | (SAP_09 / SAP_08 ) * Z002 |

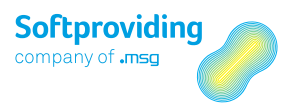

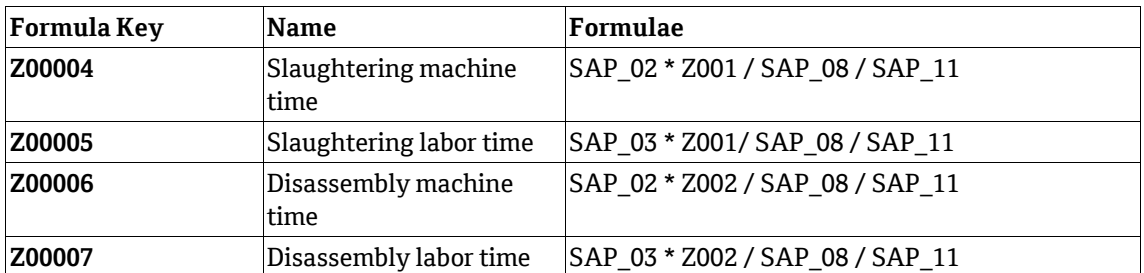

## **Formula parameter (self-defined)**

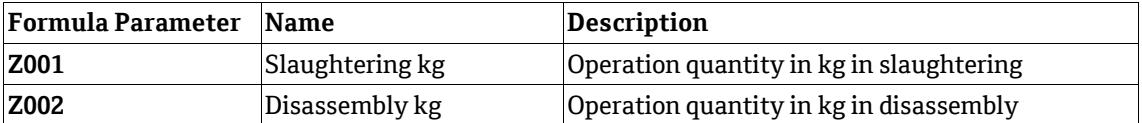

## **Formula key (SAP standard)**

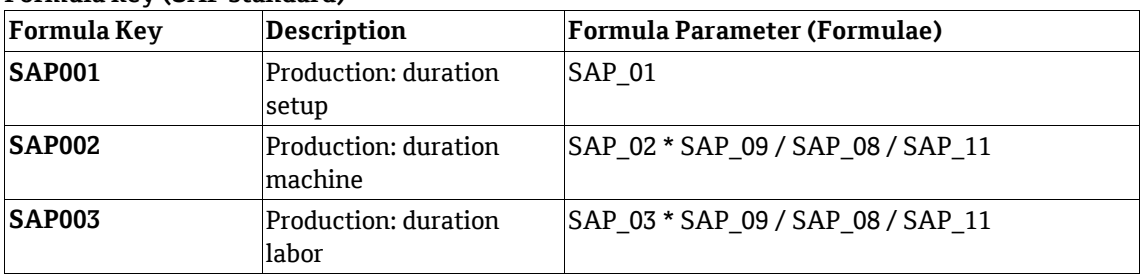

## **Formula parameter (SAP standard)**

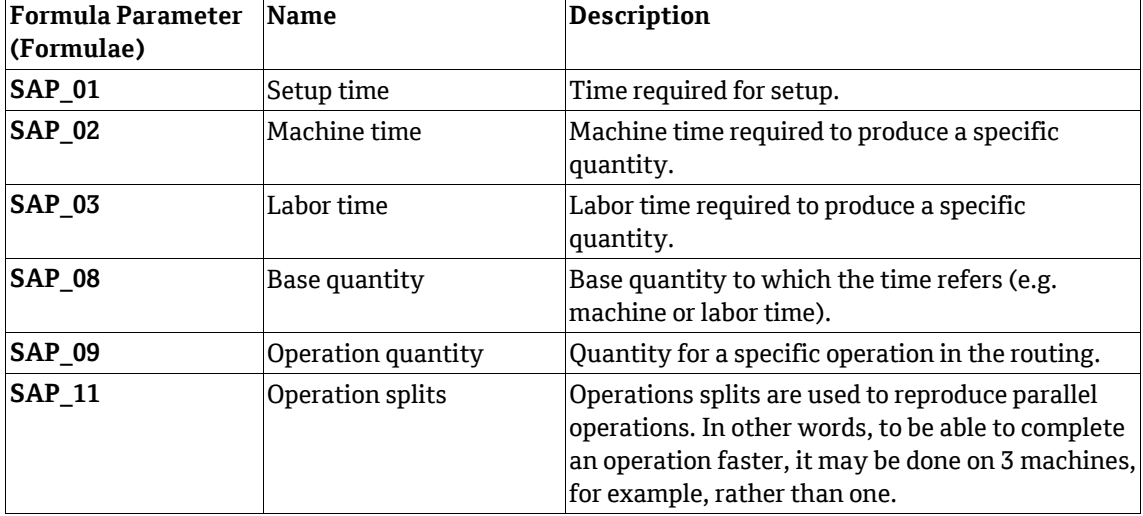

## **Standard value key**

To be able to maintain the standard values at the work center, appropriate standard value keys need to be specified, or must already be stored. This standard value key consists of the necessary components (i.e. the formula parameters) for use in the work center.

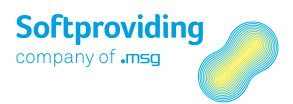

## Example

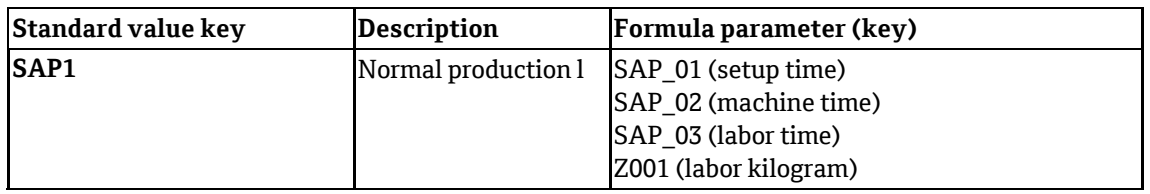

# 7.7.2 Cost Calculation

The following example shows how costs are calculated for a disassembly order calculation.

# Example

The following cut was created as part of a disassembly order. Material 2000 is the input material, materials 2001, 2002, 2003 and 2004 are output materials.

A quantity of 1000 kg was entered for the input material 2000. This quantity is valued at the price of 2.00 EUR per kg.

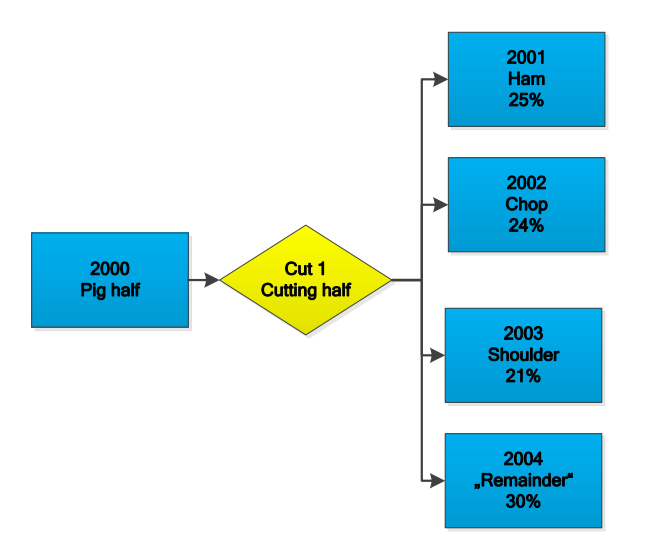

## **Input material**

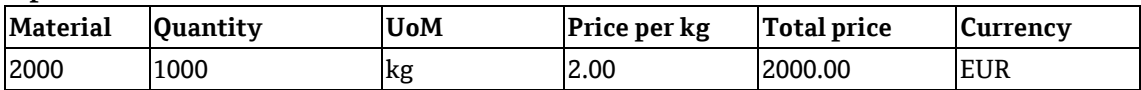

The inbound value for the input in cut 1 amounts to 2000.00 Euro. This value is allocated to the individual outputs in line with the *fixed prices* and *equivalences*. In the total, the output material value must equal the input material value (see the following calculation).

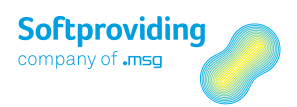

## **Material costs calculation**

The output material costs are calculated using fixed prices and equivalences. Please note that for this cost calculation and allocation to outputs, the materials are always initially covered i.e. considered with the fixed price when costs are stored. The costs are then calculated for the outputs with equivalences.

## *Note*

*A fixed price can be positive as well as negative.* 

*At least 1 output material per cut must have an equivalence. If this is not the case, the program will use the first material in the output list for this to record costs. Outputs with existing fixed prices are also considered first of all in this case.*

*If the first output material has a positive or negative fixed price, the output list will use the first "variable" output (i.e. output with no fixed price and no equivalence) to bear the remaining costs.*

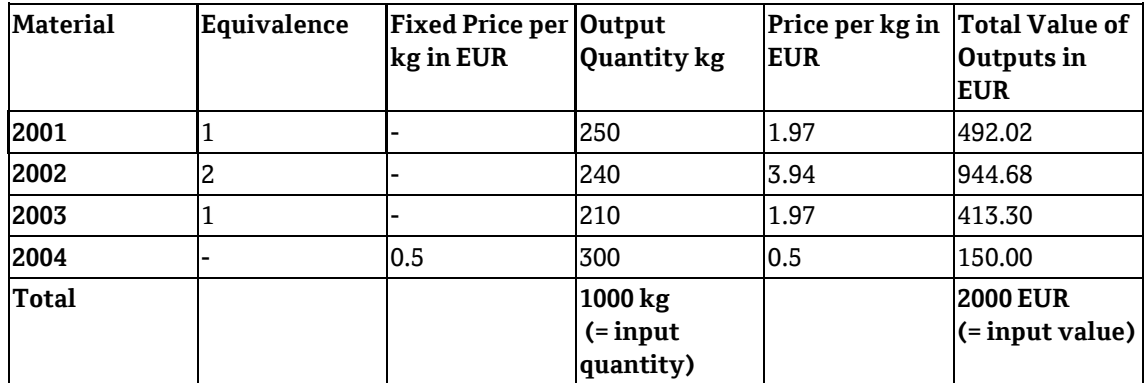

*A material has an equivalence or a fixed price. It is not possible to assign both to one material.*

1. **Price per kg** and **total value output** for the fixed price material

— **Material 2004**: 300 \* 0.5 (quantity multiplied by fixed price) = **150 Euro**

- 2. **Price per kg** of outputs with equivalences
	- **Step 1:** Materials 2001, 2002 and 2003: 250 \* 1 + 240 \* 2 + 210 \* 1 = **940**
	- **Step 2:** 2000 EUR 150 EUR (total value minus value of fixed price material) / 940 = **1.97 EUR**
	- **Interpretation:** The price per kg for the outputs with the equivalence of 1 is 1.97 EUR
	- **Step 3:** Price per kg for the remaining outputs: Equivalence \* 1.97 EUR
- 3. Total value of outputs with equivalences
	- (250 \* 1 + 240 \* 2 + 210 \* 1) \* 1.97 EUR = **1850 EUR**

## **Calculation of other costs**

The following shows the calculation of *other costs* (= labor costs). A routing has been assigned to cut 1 (cut half) as follows:

## *Note*

*At least 1 output material per cost block must have an equivalence. If this is not the case, no labor costs are calculated for this cost block. In this case, costs are lost.*

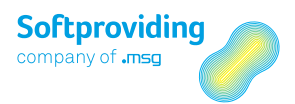

*Both positive and negative fixed prices can be stipulated directly in the calculation for the outputs. These are multiplied by the respective output quantities and shown as fixed values for the respective material. These fixed costs are calculated and shown in addition to the costs calculated and to be allocated in accordance with equivalences.*

## **Routing for cut 1**

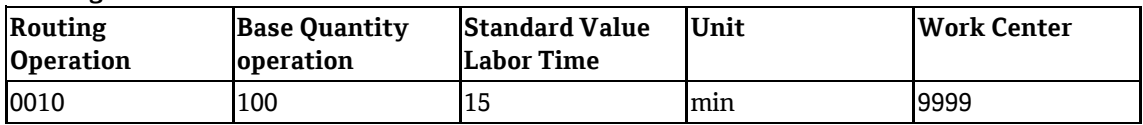

## **Work center 9999**

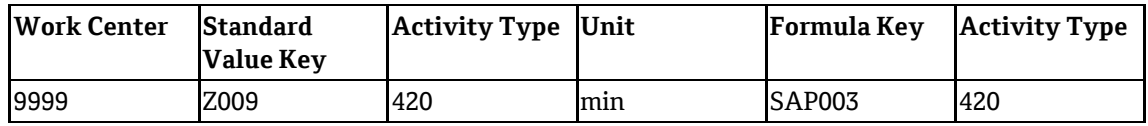

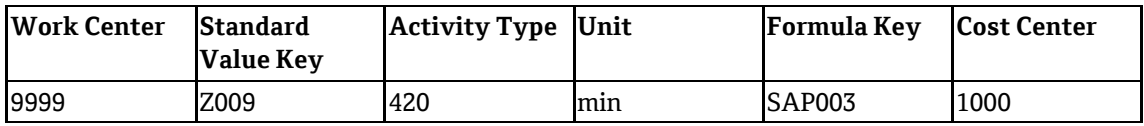

A self-defined *standard value key* Z009 is used. This contains the necessary components (= parameters) for the formula key SAP003.

The formula key is: **SAP003** = SAP\_03 \* SAP\_09 / SAP\_08 / SAP\_11

## **Activity planning**

The prices for the activity type 420 (labor time) are stored in activity planning as follows:

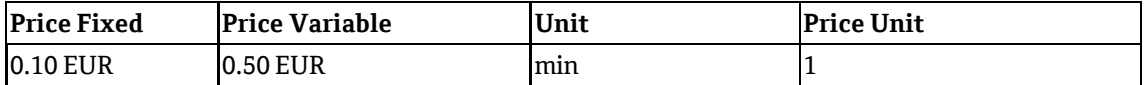

The disassembly of 100 kg on work place 9999 thus requires a total of 15 minutes and generates 1.50 Euro for fixed costs (15 min \* 0.10 EUR) and 7.50 Euro for variable costs (15 min \* 0.50 EUR). In this example, 1000 kg of half pigs were disassembled. The costs are allocated by means of equivalences to the individual outputs. 1000 kg has generated total costs amounting to 90 Euro. The costs consist of 15.00 Euro fixed costs and 75.00 Euro variable costs.

In the following example, costs are allocated using the equivalences specified.

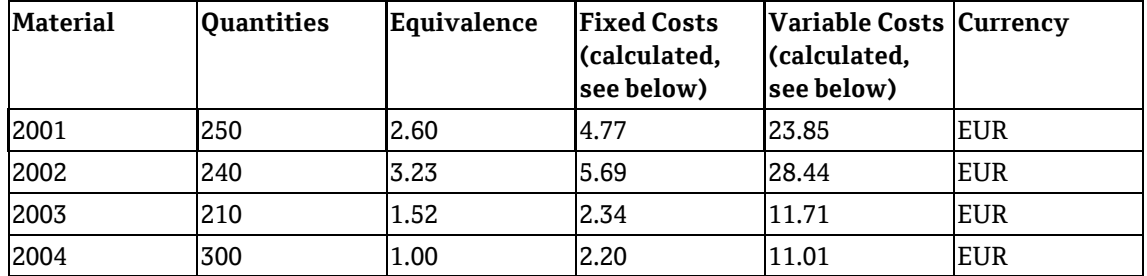

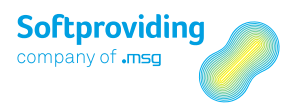

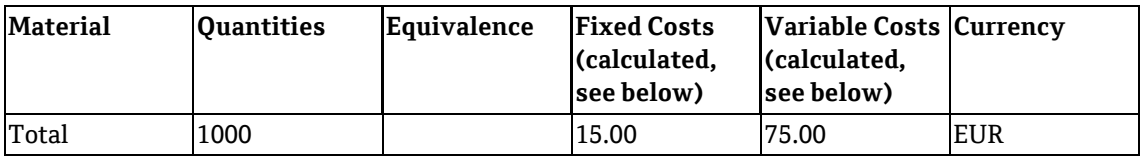

Fixed and variable costs are calculated using these equivalences in a similar way as for calculating material costs. The calculated values are included in the *Fixed costs* and *Variable costs* columns in the above table.

- 1. **Fixed costs per material**
	- **Step 1:** 250 \* 2.6 + 240 \* 3.23 + 210 \* 1.52 + 300 \* 1 = **2044.40**
	- **Step 2:** 15 EUR / 2044.4 = **0.007337 EUR**
	- **Interpretation** 
		- The costs per kg for the outputs with an equivalence of 1 is **0.007337 EUR**
		- The costs per kg for the remaining outputs: **Equivalence \* 0.007337 EUR**
	- **Step 3:** Calculation of total costs per material: **Quantity \* costs per kg**

## 2. **Variable costs per material**

- **Step 1:** 250\*2.6 + 240\*3.23 + 210\*1.52 + 300\*1 = **2044.4**
- **Step 2:** 75 EUR / 2044.4 = 0.03668558 EUR
- **Interpretation** The costs per kg for the outputs with an equivalence of 1 is **0.03668558 EUR.** The costs per kg for the remaining outputs: **Equivalence \* 0.03668558 EUR**
- **Step 3:** Calculation **Variable costs per material**: Quantity \* costs per kg

## 7.7.3 Cost Rollup

In general, even in complex cut lists with different routings and activity types for individual cuts, the labor costs calculated in the higher-level cuts are relevant for the subordinate cuts.

This means it is preferable and also necessary to pass on (= rollup) the material and labor costs arising "higher up" in the cut list (e.g. in the disassembly process for slaughtering) to lower-level cuts (e.g. the next level primal cutting or even other levels, such as e.g. deboning).

This cost rollup takes place automatically, i.e. no special settings are required to ensure it is done.

## *Note – Setting - material master*

*All cost blocks created in Softproviding customizing are shown for each output material (in the* Other costs *in tab in the cut list). An equivalence needs to be stored for the relevant materials in the cut if the aforementioned cost rollup is required.*

## 7.7.4 Cost Views

Cost views can be called up in the disassembly order at *order level*, for *cuts* and *output materials*.

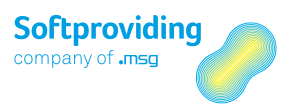

In the cost views, *quantities*, *costs* and *cost rates* are shown in the following column categories:

- Requirements
- Planned quantities
- Target quantities
- Actual quantities

This is done for each cost group specified, such as e.g. *direct material costs, direct production costs, costs of goods manufactured* or *overheads*.

— *Notes*

—

*These cost groups are specified in a system table and should not be changed. See explanations in the*  Disassembly *configuration guide.*

Depending on Softproviding Meat Customizing, a distinction is also made between the costs of the cut and rolled up costs.

The cost view enables costs to be compared at order as well as cut level (all costs) and for individual output materials.

The price sources to be used for the valuation and the subsequent calculation of the planned prices, the target 1 prices and the actual prices can be stored in Softproviding Meat Customizing. You can also specify which fixed and variable costs should be displayed from which cost block (and consequently, from which activity types) and in which cost group (e.g. direct production costs). Please see the relevant notes in the *Disassembly* configuration guide.

For reasons of clarity, the individual column categories are each shown separately below.

The upper section of the cost view shows the following information:

- Disassembly order
- Cut list
- Cut (if the cost view for a cut is selected)
- Input material (if the cost view for an input is selected)
- Output material (if the cost view for an output is selected)
- Price unit

The following shows an example of *field description* at order level.

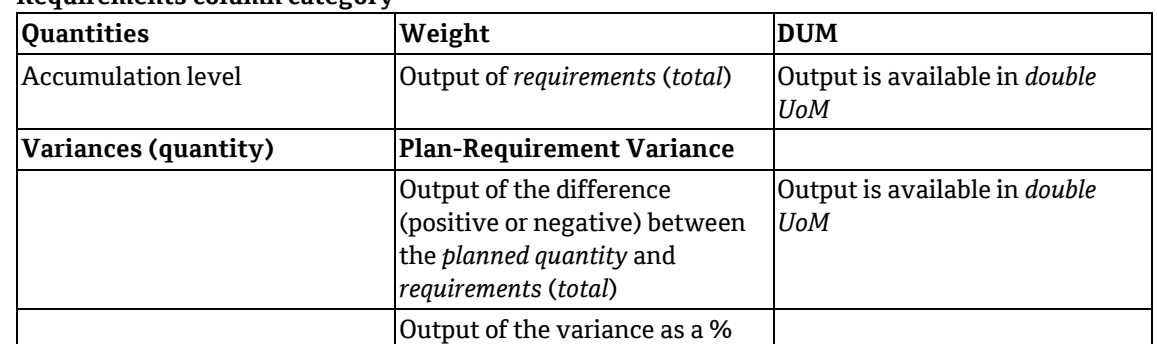

#### **Requirements column category**

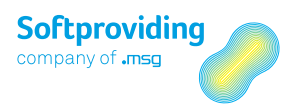

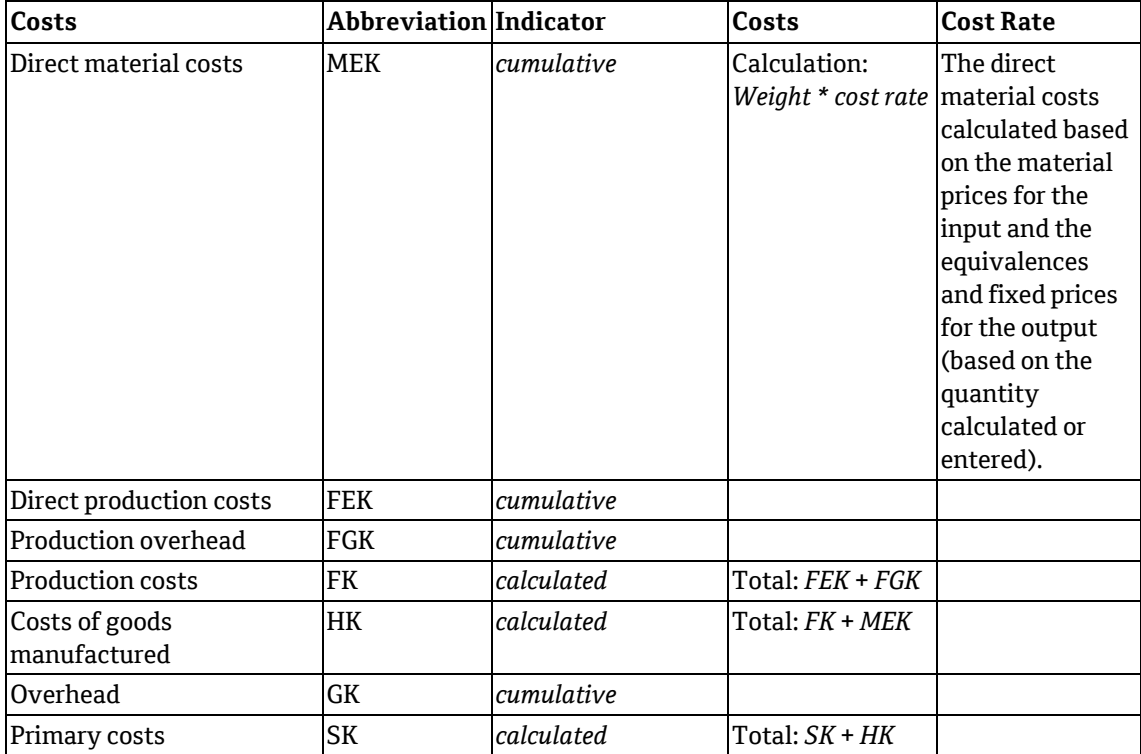

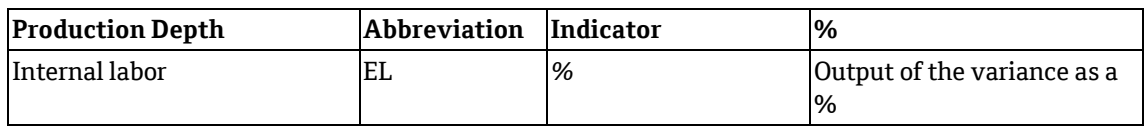

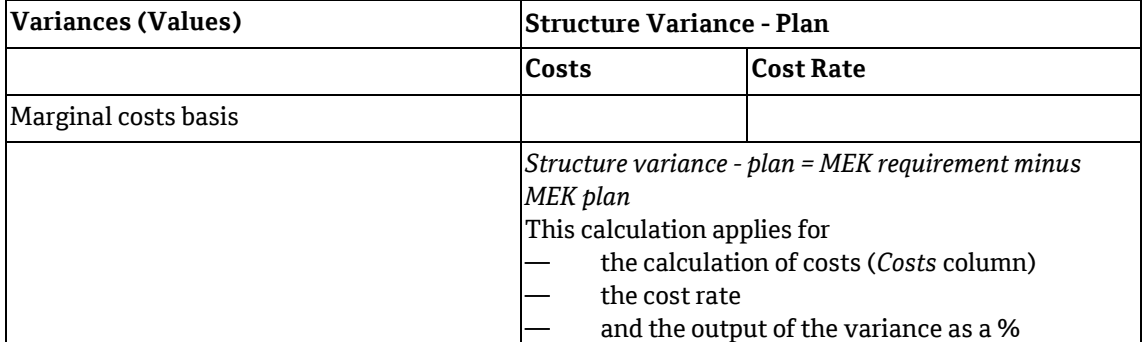

## **Planned column category**

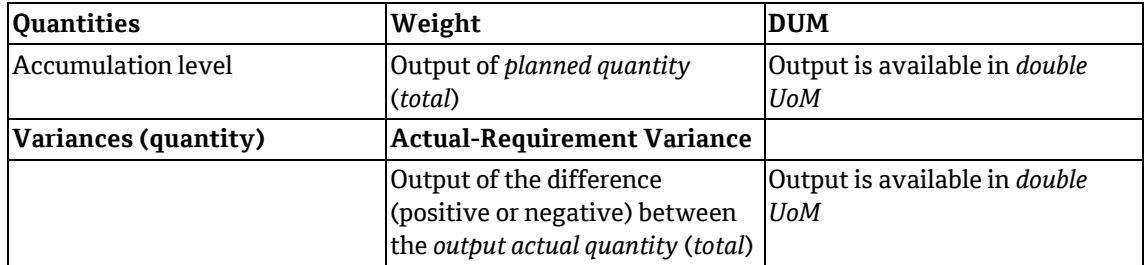

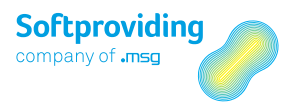

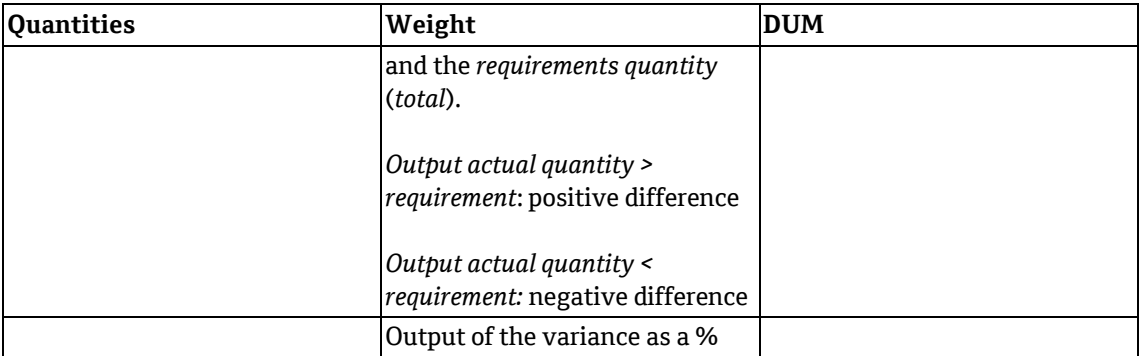

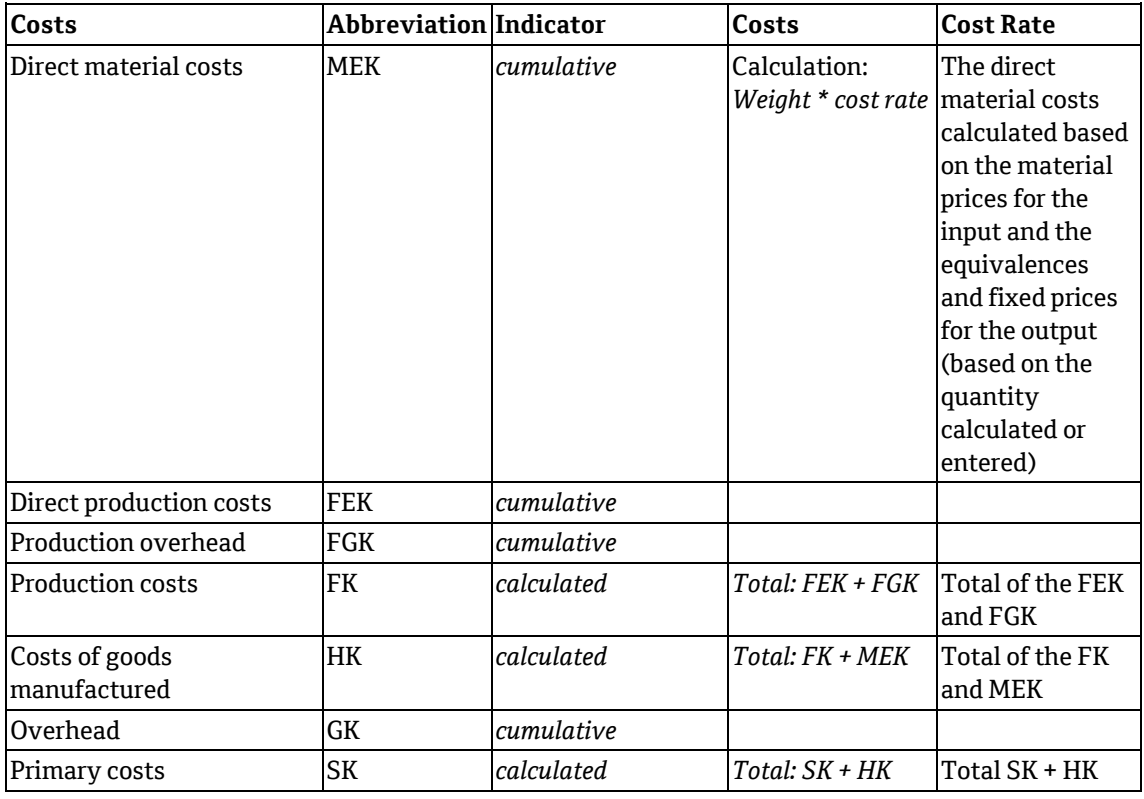

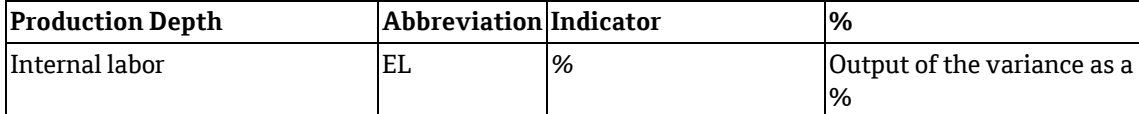

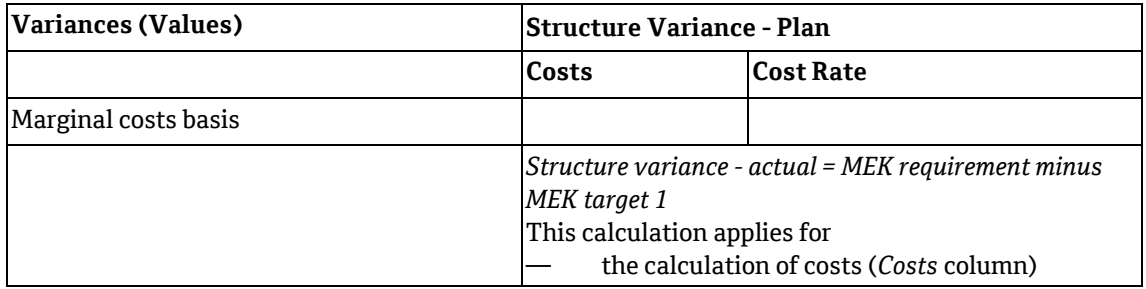

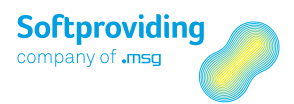

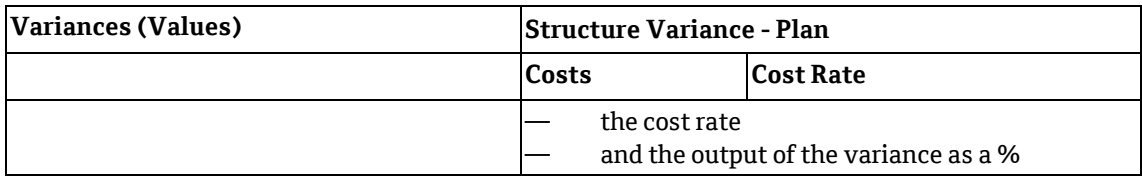

## **Target/target 1 columns category**

*Note*

*Target/target 1 corresponds to the target calculation analysis (alternative price).*

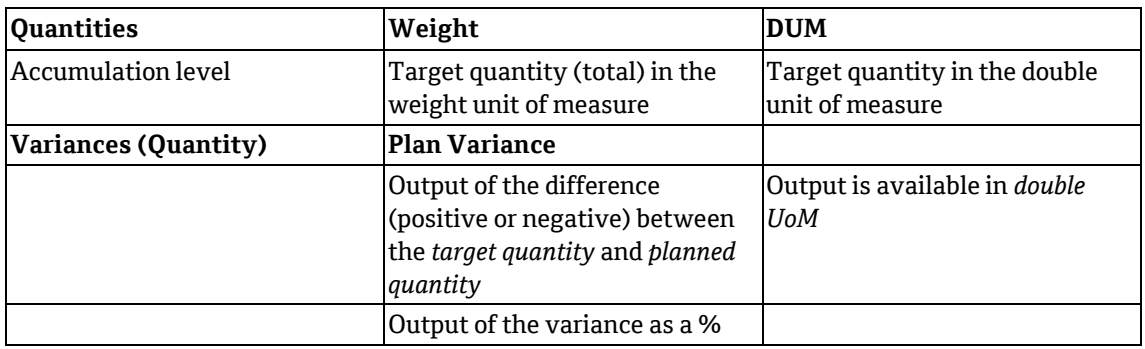

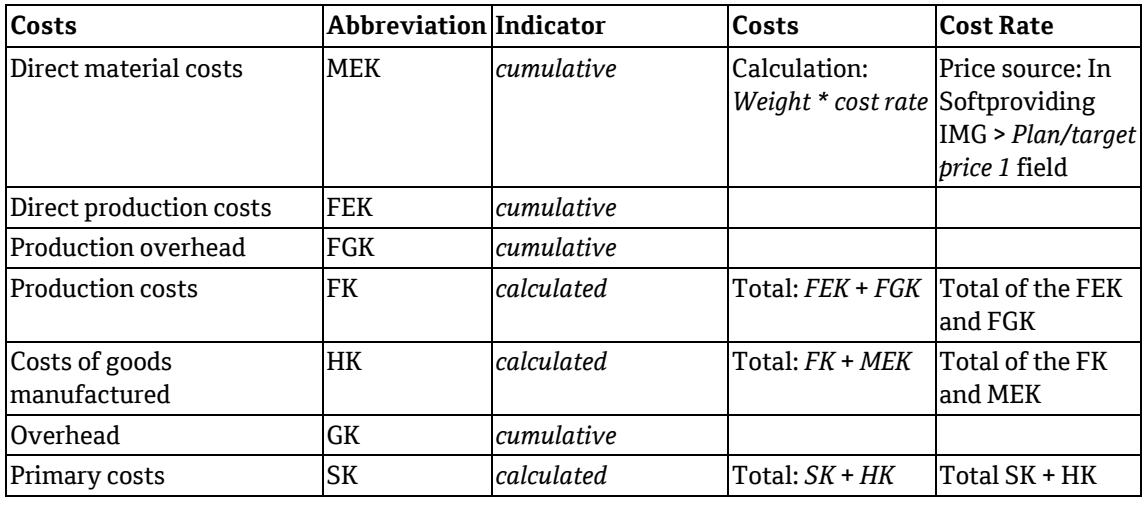

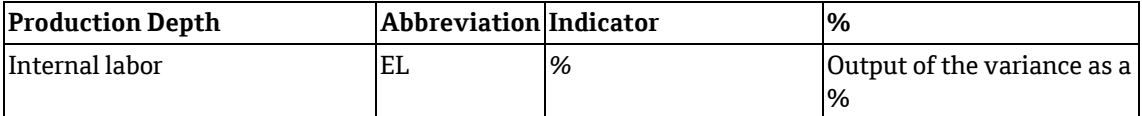

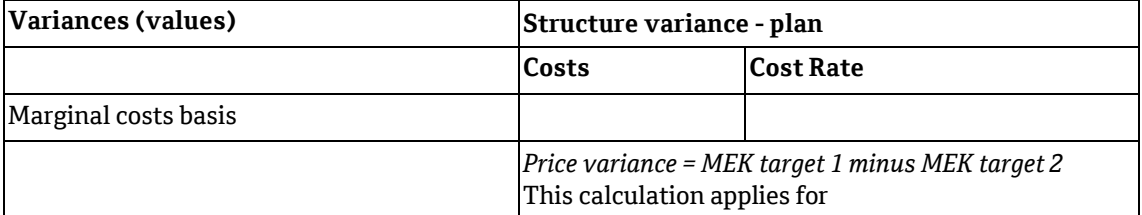
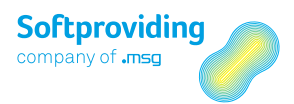

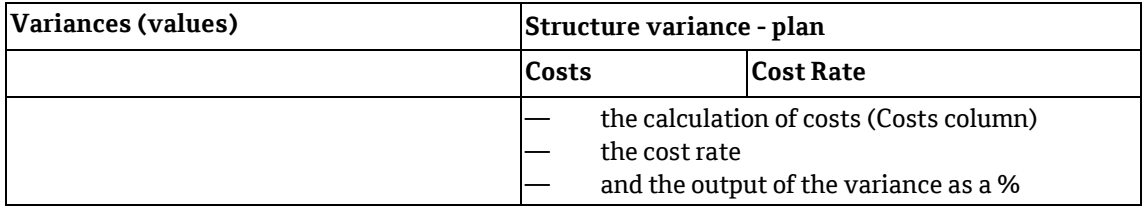

### **Target/target 2 columns category**

*Note*

*Target/target 2 corresponds to the target calculation analysis.*

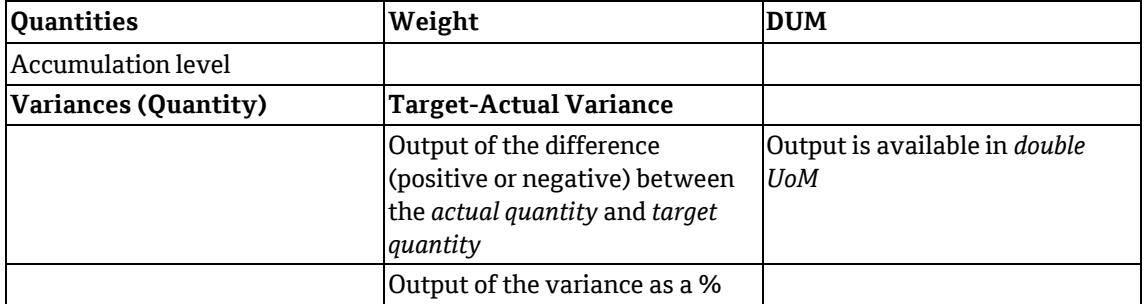

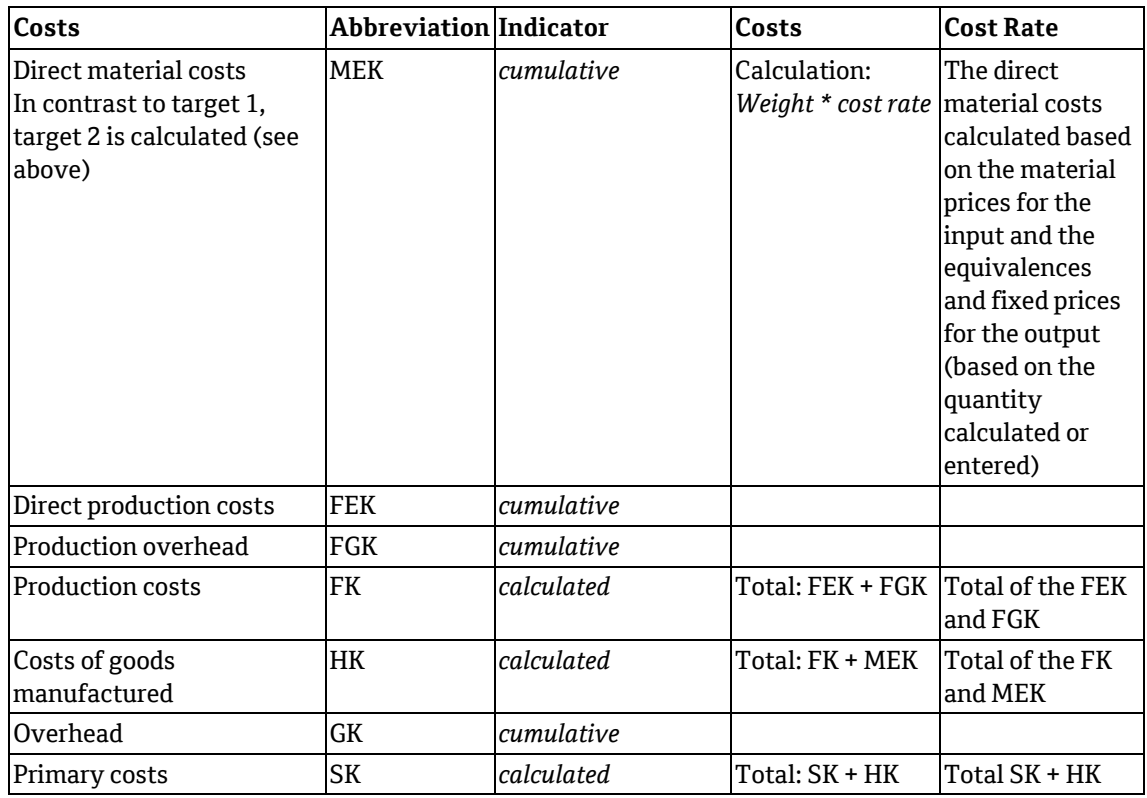

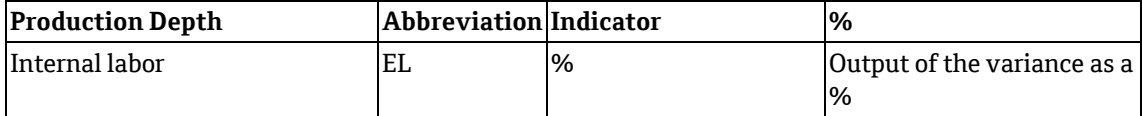

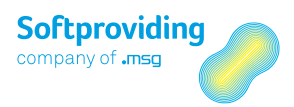

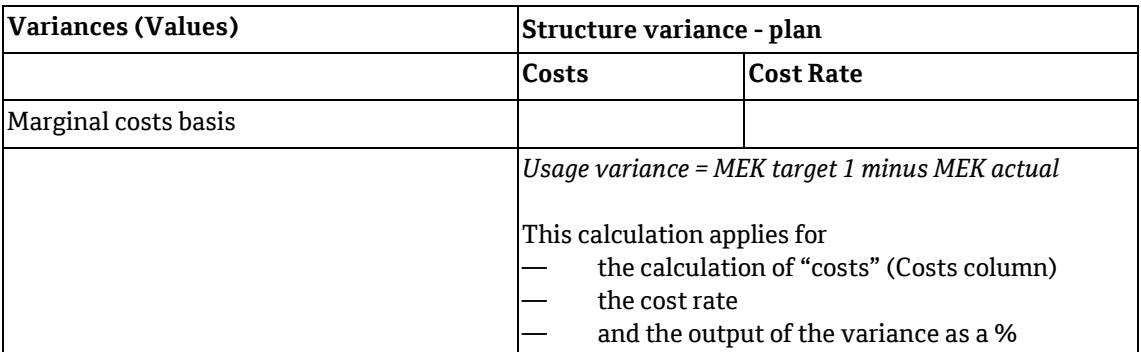

### **Actual columns category**

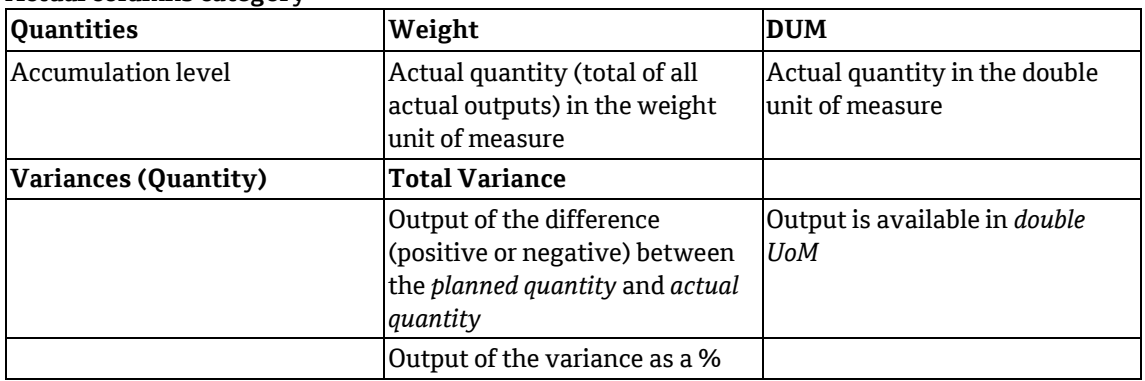

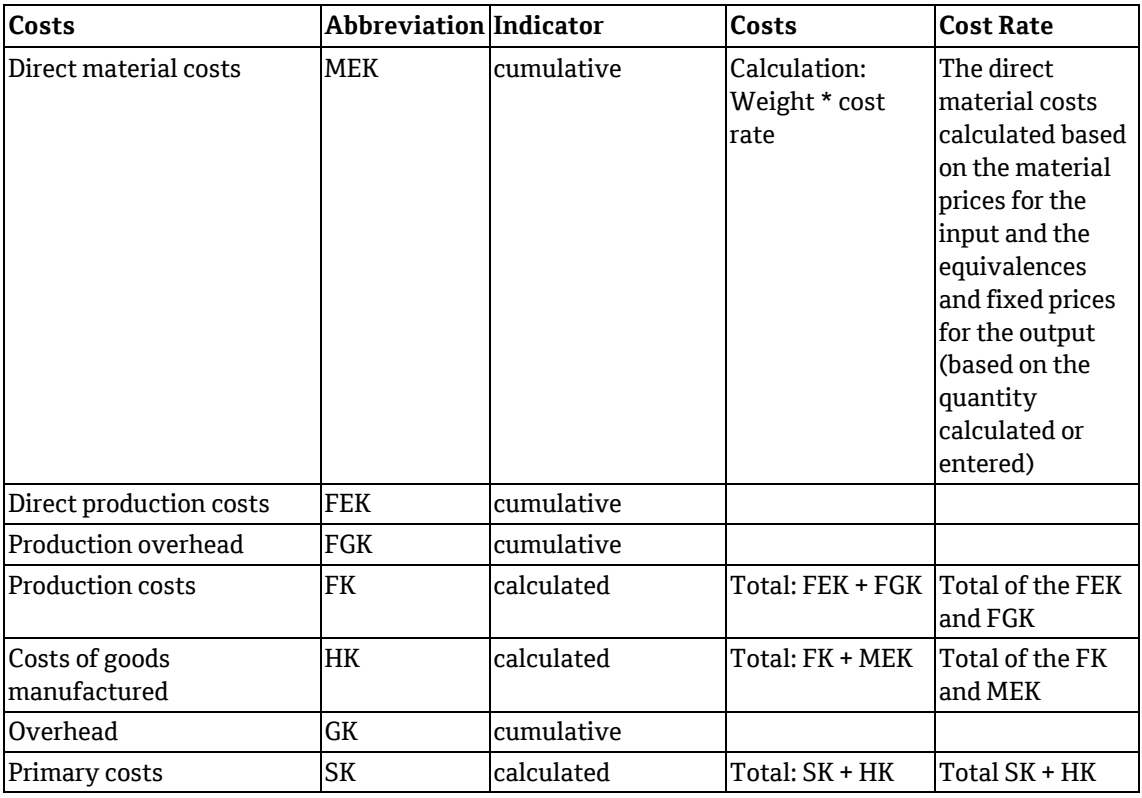

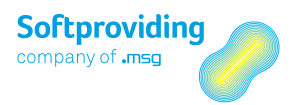

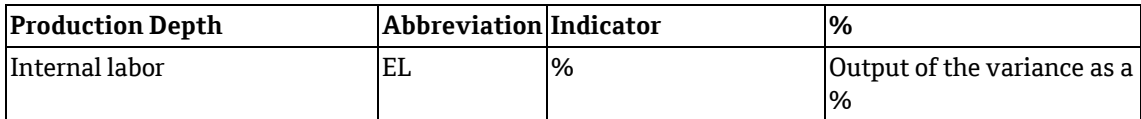

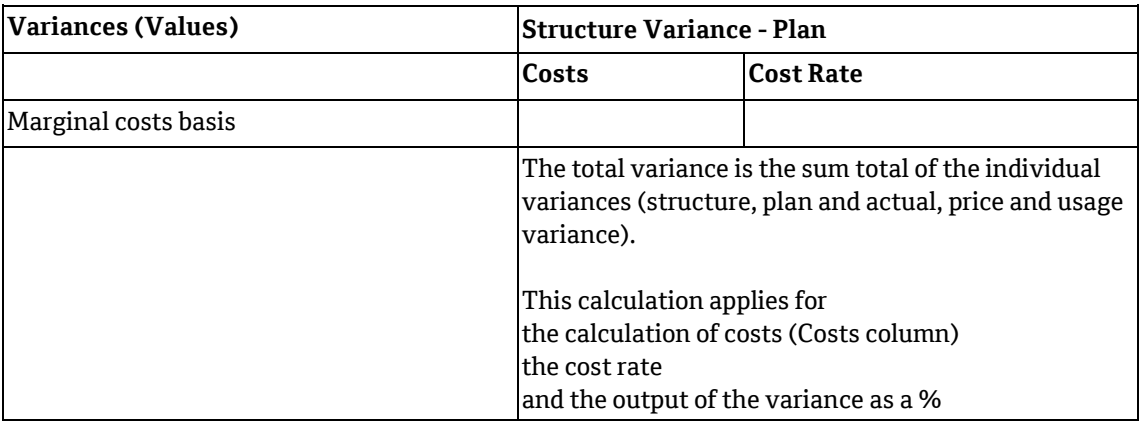

#### *Note*

*The information for the purchasing decision (EKE) in the cost view is then only shown if EKE-relevant objects are stated. You will find the corresponding explanations for this in the "Purchasing Decision" section in this document.*

### 7.7.4.1 Cost Views – Layout Modification

The layout of the cost views can be modified. This is done by means of a modification to the programs stored in Softproviding Meat Customizing. Please see the relevant notes in the *Disassembly* configuration guide.

The customer-specific layout modifications of the cost views can be made by copying the aforementioned programs and making a corresponding assignment in customizing. BADI */SPMEAT/BADI\_CTL\_CVIEW* provides enhanced options for amending cost views.

#### *Note*

*The BADI methods available for this are explained in the* Disassembly *configuration guide.*

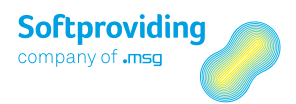

## 7.8 SAP Production Order

When a disassembly order is created – as previously explained in the "Overview" section – a SAP standard production order with the same order number is also created at the same time. The data from the disassembly order is thus copied into the SAP standard production order. This can be called up using SAP standard transactions.

A production order specifies

- which material should be produced, by when, where it should be produced and which activity should be used.
- It also specifies which resources need to be used
- and how the order costs should be calculated.

Production orders are used to control and monitor production within a plant and as a controlling tool in controlling.

The SAP standard production order is particularly necessary for the following reasons:

- To display and control goods movements and costs for the order
- To complete period-end closing work

The order can be called up as follows:

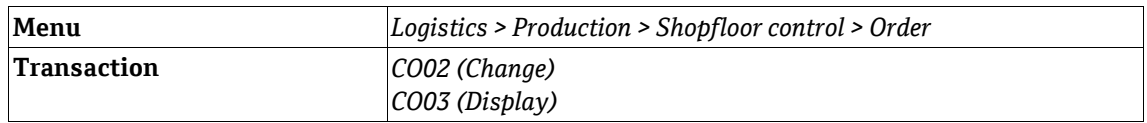

- 1. Call up the *Display production order* or *Change production order* activity via one of the aforementioned options.
- 2. Use the input help to select an order and confirm by pressing Enter.

For options regarding editing and analyzing these production orders, please see the SAP standard documentation.

#### *Note*

*However, this SAP standard production order should not be changed using the transaction CO02.*

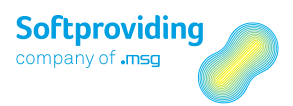

# 7.9 Completion of Disassembly Orders

If all entries have been made, the disassembly order can be completed and confirmed. *Period-end closing work* can then be completed, in order to bill the costs accumulated on the order (material and labor costs) to the receiving objects.

Orders are *completed* in the transaction used for data entry (*inbound/outbound*). Orders cannot be completed in the disassembly order.

*Confirmation* of a DAO is made in the actual order. The confirmation documents the status of operation and sub operation processing. Amongst other things, it serves to determine the quantities produced in an operation as yield and the actual activity performed for the individual operations.

Disassembly orders are generally completed and then confirmed only after all entries are complete (disassembly process inbound and disassembly process outbound).

*Confirmed* and *order complete* can be canceled. *Confirmed* statuses can be canceled using the SAP standard transaction CO13, order completion is canceled using the transaction SPDGS/AFKORECO. Regarding the *Order completion confirmed* activity, please see the section entitled "*Close Production Orders (PDA)*" in the *Process data* documentation.

You can find further information on *period-end closing*, in the section entitled "Period-End Closing - Disassembly Orders" in this document.

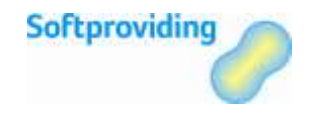

# 8 Period-End Closing: Disassembly Orders

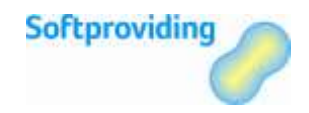

## 8.1 Overview

Within the general scope of period-end closing, a range of activities is carried out in order to settle the actual costs incurred on a disassembly order with one or multiple receiving objects (e.g. the material to produce, or a sales order).

When a disassembly order is created, at the same time a SAP Standard production order with the same order number is created. This standard production order is required to, among other things, carry out the period-end closing operations for the order after all entries have been made.

These closing works include the following, partly optional, operations:

- Overhead (optional, via the *Surcharges* option in v5.30)
- Preliminary settlement for disassembly orders
- Preliminary settlement for co-products
- Work in process (optional)
- Variances (optional)
- Settlements

If you want to carry out period-end closing operations, these actions are to be executed in the specified order. Operations for *Preliminary settlement for disassembly orders* are carried out using Softproviding Meat programs. All other closing operations are SAP standard activities.

All operations and the respective prerequisites are described in the sections below. For additional information on the SAP standard activities please refer to the respective SAP standard documentation.

As preparation for the actual period-end closing operation additional operations may be carried out. These are:

— **Checking the disassembly orders (DAO) regarding their data entry**

Checking the data entries made for completeness (inbound/outbound). The desired orders may be searched for with transactions COOIS or /SPMEAT/CTOC.

— **Checking the PDA data records regarding their posting status** This check may be carried out using transaction /SPDGS/PDAON with the PDA Data Cockpit. Since disassembly orders are usually day orders, date and goods movement status may be used as search criteria. Further checks might be made by using the weighing evaluation (transaction /SPMEAT/WGAU).

— **Cost analysis** Rounding differences put aside, the cost in the disassembly order and the costs in the SAP production order must match.

These checks do make sense and are recommended by Softproviding.

Period-end closing operations should only be made after

- All data entry on the disassembly order have been made.
- All PDA data records have been processed (i.e. posted, cancelled or deleted.
- Confirmation has been made.

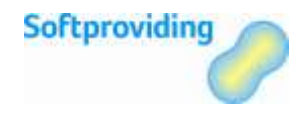

# **Prerequisites**

In various places this document refers to prerequisites which must be given so that the activities described here may be carried out.

These are the following SAP standard customizing settings as well as settings to be made in Softproviding Meat and Softproviding Core Customizing respectively.

### **SAP Standard Customizing**

- Order type
- Order type-dependent parameters
- Settlement profile
- Source structure
- Costing variants
- Variance key
- Target Cost Versions
- Variance variant
- Work in process
- Applied overhead (*surcharges* in Softproviding Meat v5.30)

#### **Softproviding Meat and Softproviding Core Customizing**

— Assigning source structures

These settings are described in detail in the *Disassembly* configuration guide.

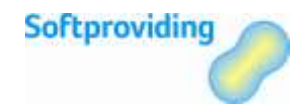

## 8.2 Overhead

The *Overhead* closing work type is a SAPO standard activity which was integrated into the process of period-end closing works of the disassembly orders (i.e. in the Softproviding Meat menu tree).

Performing overhead costing is optional, i.e. it need not necessarily be carried out. It is used for percentage- or quantity-based overhead allocation. Overhead calculation is performed on the basis of the actual costs incurred previously. In a manufacturing plant these usually are labor costs and material costs.

In release Softproviding Meat v5.60 it is not possible to report overhead for disassembly orders. However, there is an option to identify these costs by customized programming of BAdI /SPMEAT/BADI\_CTL\_CVIEW. This BAdI is described in detail in the *Disassembly* configuration guide.

The procedure to calculate the overhead via a costing sheet therefore concerns the identification of the overhead in the SAP production order which is created simultaneously with the disassembly order.

## **Prerequisites**

In order to make an overhead costing, a costing sheet is required.

## 8.2.1 Determining the Costing Sheet

The order type required for creation of the disassembly orders is defined in Softproviding Core Customizing.

The order type-dependent parameters include the costing (calculation) variants *Planned* and *Actual*  (transaction OPL1). These are transferred when the disassembly order is created. The costing variants specify a valuation variant which in turn contains the costing sheet needed for the overhead calculation. In Customizing, these parameters are called with transaction OPL0, the calculation variants with OPL1.

### **Procedure**

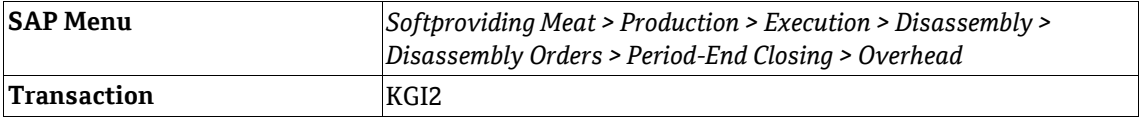

1. Call the *Overhead* activity via one of the above-mentioned options.

#### *Note*

*If you are prompted to enter a controlling area, do so and confirm with Enter.* 

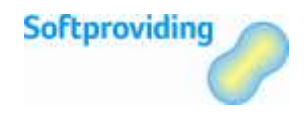

2. The following fields are displayed:

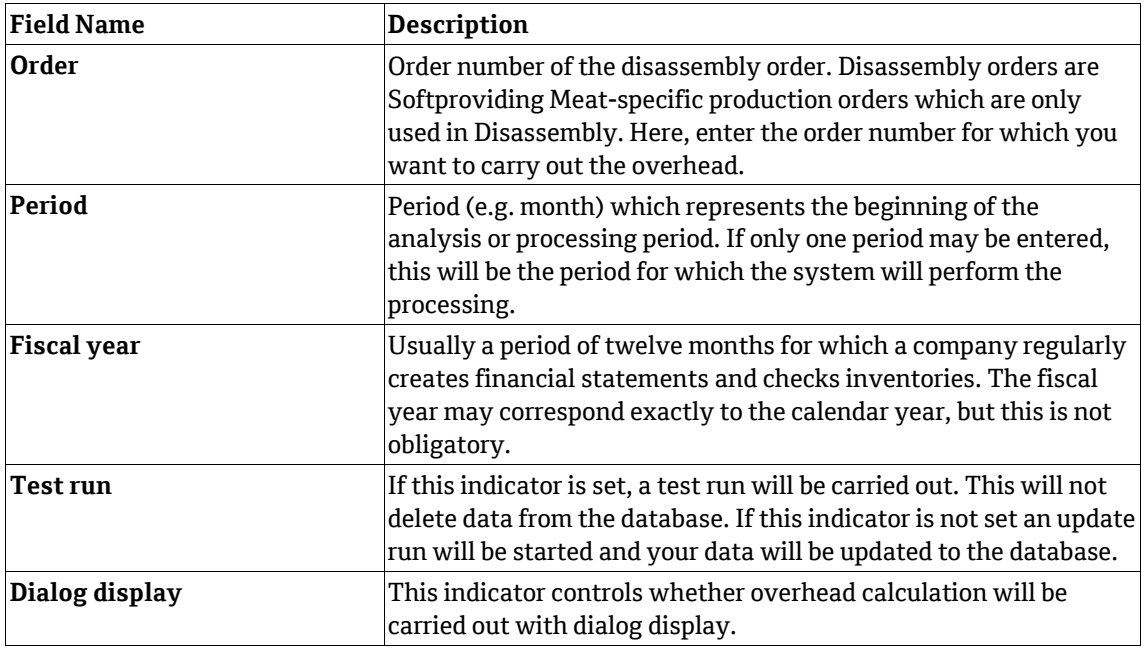

- 3. Overhead calculation is started by selecting the *Execute* button or the F8 key.
- 4. In order to simulate the overhead calculation, select *Test run*.
- 5. Check the *Dialog display* field if you want check the calculated overhead. Based on the costing sheet sired in the production order you will then get an overview of the determined condition values.

### Result

The list with the order reasons is displayed. It contains information on the execution type (e.g. *overhead executed* or *overhead canceled*) and the processing mode (*test run* or *update run*). The Enter key or the *Next list level* button will take you to the order debits overview. The order is debited with the overhead. In the production order, the applied overhead is updated. It may then be evaluated accordingly.

# Infosystem

The following evaluation options are available:

- Actual line items (transaction KOB1). The applied overhead is displayed.
- In the production order (transaction CO02), menu item *Goto > Costs > Analysis* or *Itemization* allows you to start a target/actual comparison where the posted applied overhead is shown.

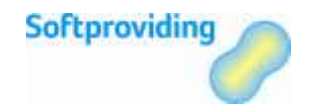

# Further Function

### — **Reverse overhead calculation**

The latest calculation may be reversed. In order to do this, select *Overhead Calculation > Reverse*  and enter the appropriate reversal period. It is started in update run by selecting *Execute* (F8). In the detail view, select the *Dialog display* indicator.

#### *Note*

*You may repeat the overhead calculation for each period as often as you like. If the values in the object (e.g. internal order, cost center, business process) or in the overhead calculation itself have changed, the system will only update the difference. This may be a positive or negative value. Collective processing is possible with transaction CO43.*

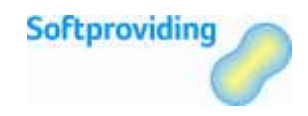

## 8.3 Preliminary Settlement for Disassembly Orders

Once all data entries in Disassembly are completed, the *Preliminary Settlement for Disassembly Orders* application can be used to settle actual or target equivalences. Typically the orders are confirmed prior to this settlement. However this is not a mandatory requirement for this preliminary settlement.

#### **Definition: equivalences and equivalence numbers**

Equivalences or equivalence numbers are weighting numbers used to distribute costs. In disassembly calculation, equivalence numbers are determined on the basis of actual values or, if desired, on the basis of target values.

#### *Note*

*In Softproviding Meat Standard Cost Estimate and MRP Calculation, equivalences are assigned to the output materials in order to distribute the costs of an input material to the output materials based on the cost-by-cause principle. The higher the equivalence of an output in proportion to other output equivalences the higher this output material is valued and the higher the costs it has to bear. The equivalence is either determined from a source or entered manually.*

#### **Determining the equivalence numbers**

After the preliminary settlement is started, the actual or target values for the output materials from disassembly calculation are determined and multiplied by 100 (this is done to prevent decimal places). These values are then written as equivalence numbers to the settlement rule. This preliminary settlement may be performed as individual or collective processing of orders.

It is specified in Softproviding Meat Disassembly Customizing whether the actual values or the target values from Disassembly (i.e. the values determined via calculation in the disassembly order) are to be used for the determination of the equivalence numbers. These values are the entered output quantities (multiplied with their price) or the calculated labor costs (based on the output quantities; output quantities \* labor costs per kg).

It follows that equivalences for the material costs as well as the labor costs are determined for all relevant materials.

#### *Note*

*Typically, the actual values are used as the basis for the determination of the equivalence numbers. After the calculation was carried out you will then see the values used for the determination of the equivalence numbers in the* Actual Values *column of the* Output *tab.*

*Softproviding recommends that you use this setting because the equivalences must be determined on a source-related basis, meaning, only those disassembly order items are used that were actually cut and must therefore bear the costs. The more valuable an output material is, the higher the costs it must bear.*

## **Prerequisites**

— A source structure was created. The source structure is used to settle the costs incurred on the sender order, by cost element or cost element group to different receivers (order items).

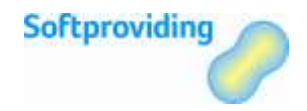

### *Note*

*Softproviding recommends to create an assignment for the material costs and an assignment for labor costs in order to convert these costs into equivalence numbers separately (see the example in section "Settlement Rule" further down).*

- A source structure was assigned in Softproviding Meat Customizing (*Production > Execution > Disassembly Orders > Plant-Dependent Settings*). Important: This source structure must not be stored in the settlement profile.
- In Softproviding Meat Customizing (*Production > Execution > Disassembly Orders > Plant-Dependent Settings*) the type of equivalence number determination was specified.
- There is a settlement profile in place. This profile must allow the settlement of costs as well as equivalence number settlement.
- The settlement profile is assigned to the order type used for Disassembly.

### 8.3.1 Processing

## 8.3.1.1 Program: *Individual Processing*

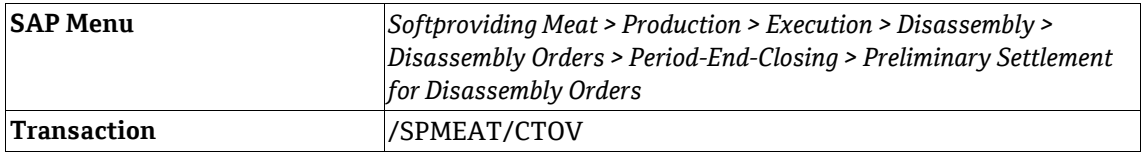

### Procedure

1. Call the *Preliminary Settlement for Disassembly Orders* activity via one of the above-mentioned options.

**Field Name Description Order Communist Corder number of the disassembly order. Disassembly orders are** Softproviding Meat-specific production orders which are only used in Disassembly. **Test run** If this indicator is set, a test run will be carried out. This will not change data in or delete data from the database. **Display dialog** This indicator controls whether overhead calculation will be carried out with dialog display. **Use calculation from database** If this indicator is set, the calculation stored in the database is used and the order does not need to be calculated again. This can considerably improve system performance. This indicator should only be set if the order has already been completely calculated and saved.

The following fields are displayed:

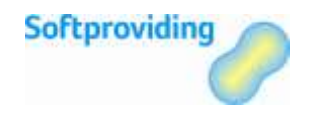

- 2. Execute preliminary settlement selecting the *Execute* button or F8.
- 3. A pop-up window with a settlement rule is displayed in which the distribution rules are empty. You may exit this screen by selecting the *Back* button.
- 4. Confirm the warning and information messages with Enter. The settlement rule with the values determined in Disassembly is displayed.
- 5. Leave the settlement rule by selecting the *Back* button. Again, confirm any warning or information message with Enter.

### 8.3.1.2 Program: *Collective Processing*

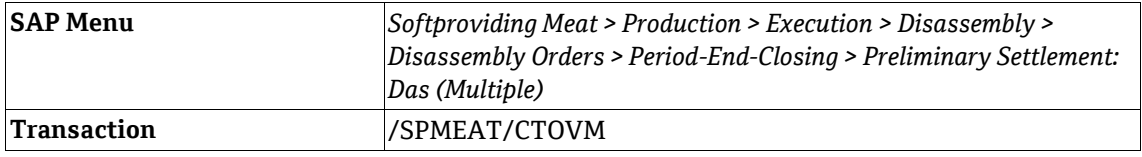

### Procedure

1. Call the *Preliminary Settlement: Das (Multiple)* activity via one of the above-mentioned options.

The following fields are displayed

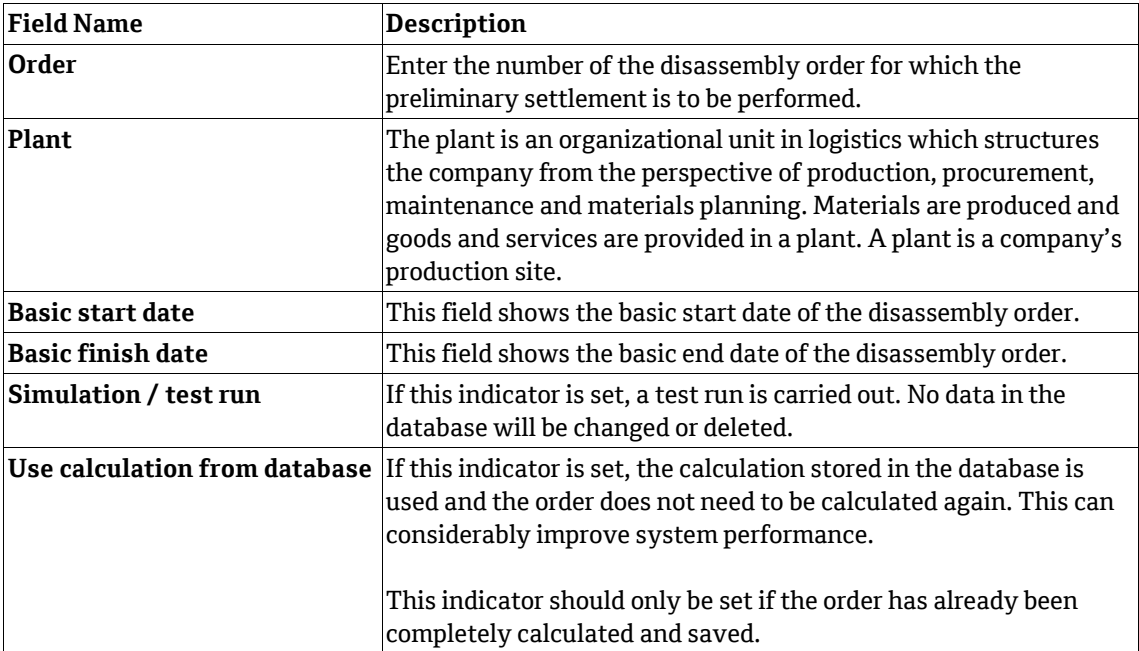

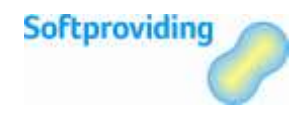

### *Note*

*In selection fields, an individual value and, where appropriate, a range can be entered in the pop-up selection window. Using the* Multiple selection *button, you can:*

- *restrict the entries via selection options (for example, larger or smaller than an individual value and inside or outside a range)*
- *select several individual values or ranges which are to be used when creating a report*
- *exclude several individual values or ranges which are not to be used when creating a report*

*For more information about multiple selections, see the SAP standard system documentation.*

2. After the program was executed by selecting F8, the orders are displayed according to the selection. The actual execution, i.e. the preliminary settlement, is carried out by means of the *Presettle* button.

### Result

After the update run, the determined values are written to the settlement rule of the order as equivalence numbers for both individual and collective processing of orders.

- The settlement rule may be called and the determined values inspected in both the production order and disassembly order.
- In the order, system status ABRV (settlement rule entered) is set.

## 8.3.2 Settlement Rule

The settlement rule is created in *Preliminary Settlement for Disassembly Orders* and is later used for the closing operations for *Preliminary Settlement for Co-Products* and *Settlement.*

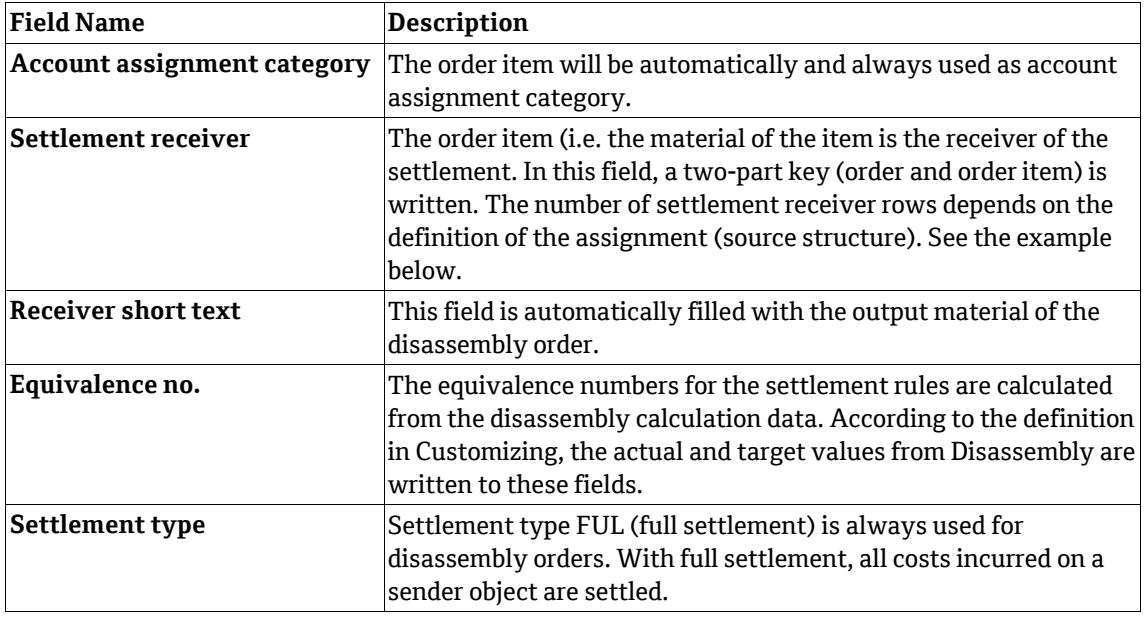

Below you see a description of the most important fields used in the settlement rule:

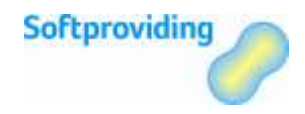

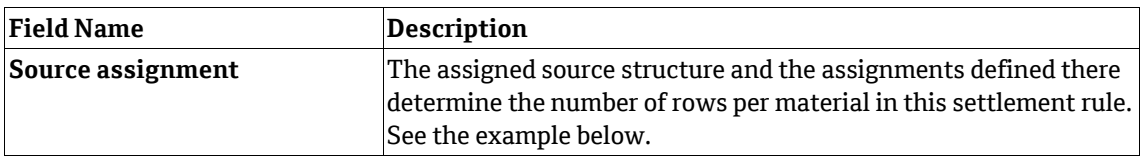

## Example

The following two examples demonstrate in a simplified case (only two output materials) the differentiation of material and labor costs in the settlement rule if the source structure contains 2 entries (for material and labor respectively as shown in example 1) or only one entry (for material and labor combined as shown in example 2).

### **Example 1**

Assignment in Customizing (source structure) was made as follows:

- $1 =$  material
- $2 = \text{const}$

In the disassembly order, this results in the following values for material 103:

- Material costs: 1`200,00 Euro (quantity 600 kg x price 2,00 Euro)
- Labor costs: 31,25 Euro

In the disassembly order, this results in the following values for material 110:

- Material costs: 900,00 Euro (quantity 750 kg x price 1,20 Euro)
- Labor costs: 25,70 Euro

For the preliminary settlement, equivalence numbers are determined using the following rule: multiplication of the labor or material cost by 100 (to prevent decimal places).

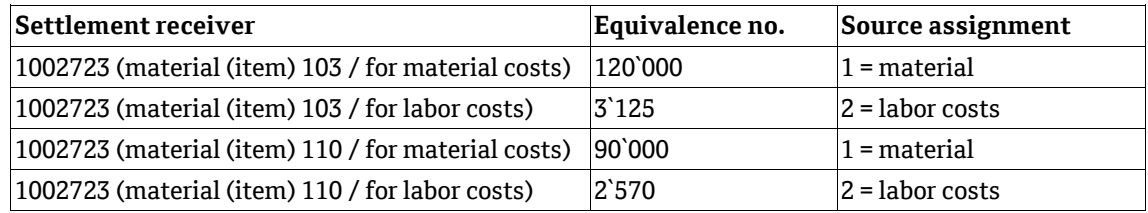

### **Example 2**

Assignment in Customizing (source structure) was made as follows:

 $1 =$  material and labor costs

In the disassembly order, this results in the following values for material 103:

- Material costs: 1`200,00 Euro (quantity 600 kg x price 2,00 Euro)
- Labor costs: 31,25 Euro

In the disassembly order, this results in the following values for material 110:

- Material costs: 900,00 Euro (quantity 750 kg x price 1,20 Euro)
- Labor costs: 25,70 Euro

For the preliminary settlement, equivalence numbers are determined:

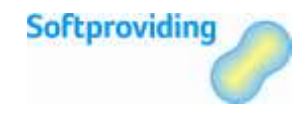

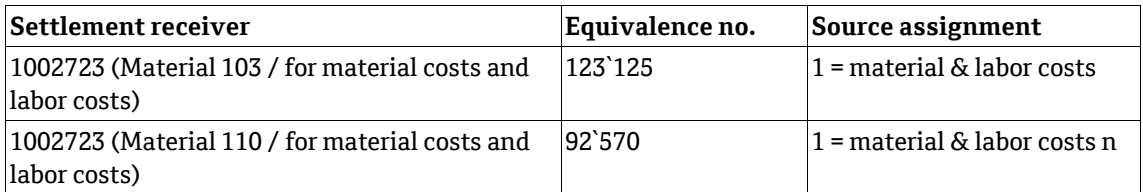

### Result

If two rows are created in the settlement rules as shown in example 1, the equivalence numbers are displayed separately. If this is not the case, equivalence numbers are added per material.

### *Note*

*Due to performance purposes no planning equivalences are determined when the disassembly order is created. After the disassembly order has been created the settlement rule is empty.*

*In update run, the* Preliminary Settlement for Disassembly Orders *may started as often as necessary if, for instance, if subsequent actual entries have been made. Prerequisite, however, is that no preliminary settlement for co-products was started out in update run. The preliminary settlement for co-products must be reversed if you want to start the* Preliminary Settlement for Disassembly Orders *again.*

*The actual entry of the output quantity already suffices to get equivalence numbers based on the actual values in the settlement rule. It is not mandatory to post the PDA records which were created at the time of data entry.*

*However, for the next process step – the preliminary settlement for co-products – the PDA records must be posted.*

*For further information on the settlement rule, please refer to the section "Disassembly Order" in the*  Disassembly user manual*.*

## 8.3.3 Digression: Order Confirmation

The optional order confirmation mentioned under "Preliminary Settlement for Disassembly Orders" may be performed as *individual processing* or *collective processing* as follows:

## 8.3.3.1 Program: *Individual Processing*

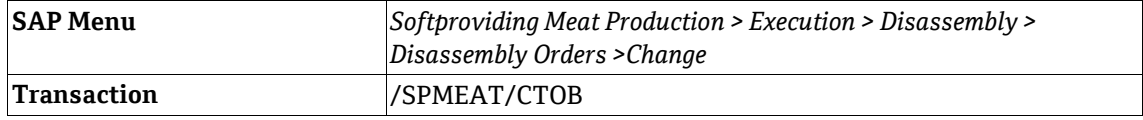

1. Call the *Change Disassembly Orders* activity using one the above-mentioned options.

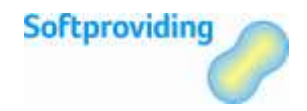

- 2. Enter the order number and confirm with Enter.
- 3. In the menu, select *Environment > Confirm*.
- 4. Prior to confirmation you have to save the order. Do confirm the prompt with *Yes*.

## 8.3.3.2 Program: *Collective Processing*

For collective processing of orders program /SPMEAT/R\_TPA\_CONFIRM may be used. This program is called with transaction SE38. The following fields are displayed for selection.

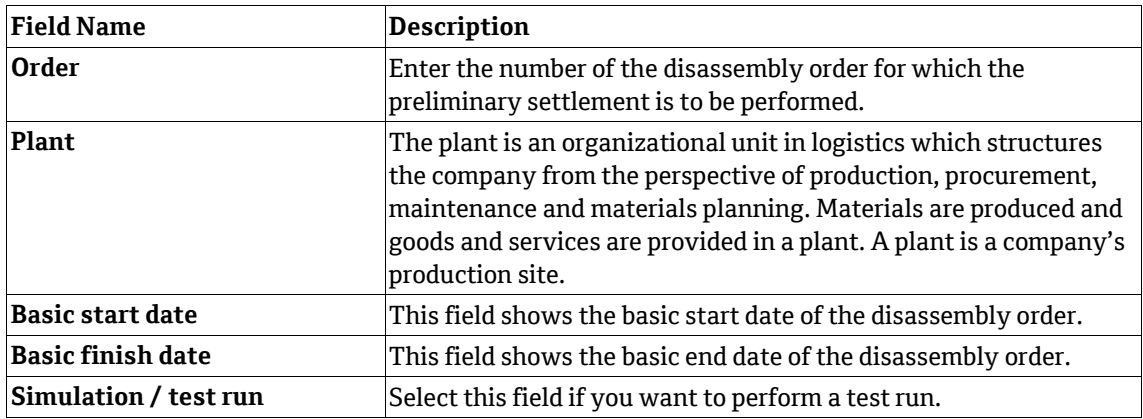

#### *Note*

*In selection fields, an individual value and, where appropriate, a range can be entered in the pop-up selection window. Using the* Multiple selection *button, you can:*

- *restrict the entries via selection options (for example, larger or smaller than an individual value and inside or outside a range)*
- *select several individual values or ranges which are to be used when creating a report*
- *exclude several individual values or ranges which are not to be used when creating a report*

*For more information about multiple selections, see the SAP standard system documentation.*

After the program was executed with F8, the orders are displayed according to the selections made. The actual execution, i.e. the confirmation, is started by selecting the *Confirm* button. In order to do this, the order must be marked accordingly. The *Confirm* button may be used for the test run as well as for the update run. In test run mode the order confirmation is merely simulated.

### Result

After an execution in update run, the order is confirmed. System status CNF is added in the order and system status DLV (delivered) is set.

### *Note*

*For further information on the settlement rule, please refer to the section "Disassembly Order" in the*  Disassembly *user instructions.*

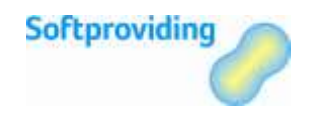

# 8.4 Preliminary Settlement for Co-Products

The closing operation *Preliminary Settlement for Co-Products* is a SAP standard activity which was integrated in the process of period-end closing operations of disassembly orders (i.e. in the Softproviding Meat menu tree).

The material costs (goods issues) are collected on the order header of the order. At the end of the period, these costs are distributed (presettled) with this preliminary settlement. The costs are distributed to the respective order items for which quantities were entered during Disassembly. The distribution is based on the determined equivalence numbers. The co-products for which equivalence numbers were determined are thus debited with actual costs according to their share. The order is the sender of the costs and is therefore relieved of them, whereas the order items are the recipients of the costs and are debited accordingly.

The costs of the sender are those which resulted from entry of the goods issue quantities (disassembly input) multiplied with the price drawn from the material master (standard price or moving average price).

### **Prerequisites**

- *Preliminary Settlement for Disassembly Orders* was executed in update run.
- PDA data records (goods issue for the disassembly order) were posted.

#### *Note*

*Goods removals (goods issues) are stored in the production order (cost analysis and balance) with a positive value, goods receipts with a negative value. The balance of the production order results from the balancing of all relevant values and may be either negative or positive.* 

### Procedure

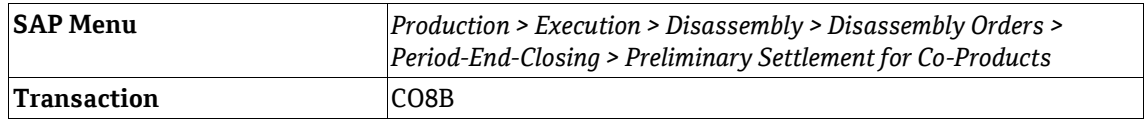

1. Call the *Preliminary Settlement for Co-Products* activity using one of the above-mentioned options.

#### *Note*

*If you are prompted to enter a controlling area, do so and confirm with Enter.* 

The following fields are displayed:

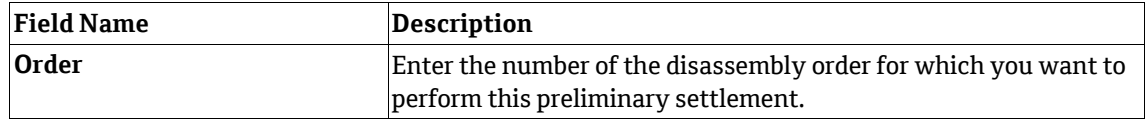

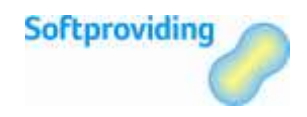

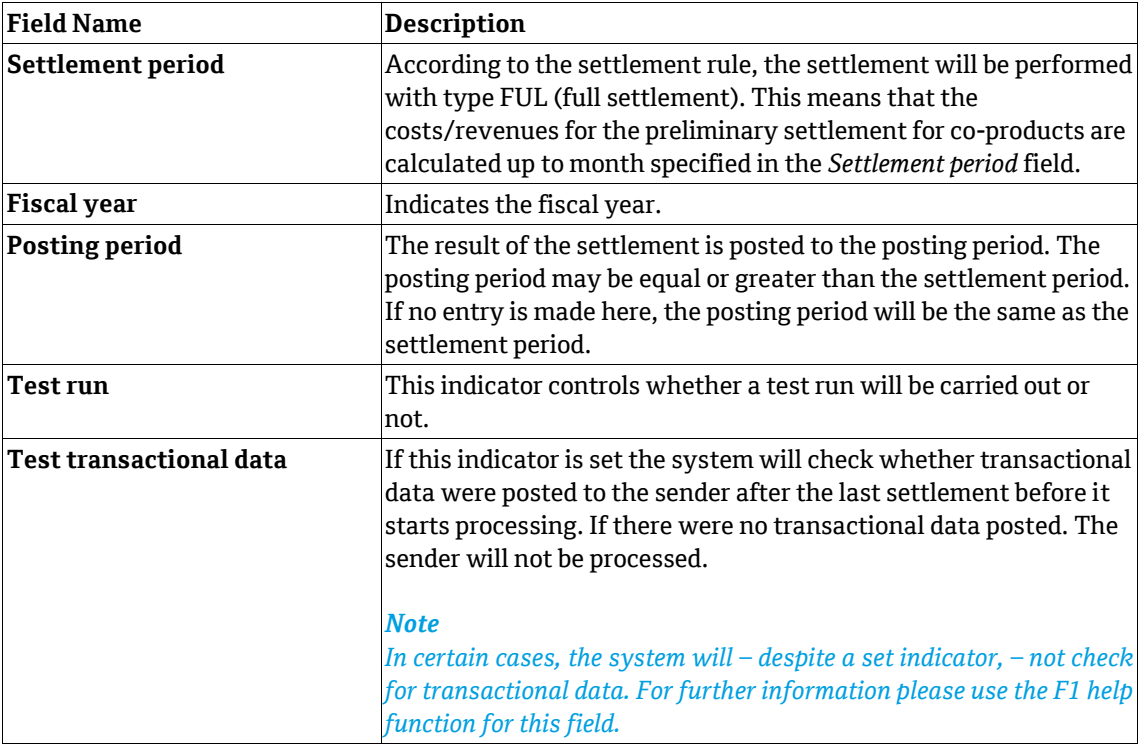

2. Start the *Preliminary Settlement for Co-Products* by selecting the *Execute* button or hit F8.

### Result

The basic list is display. It delivers information on

- The chosen selection parameters,
- Process control (e.g. settlement executed or settlement reversed), and
- Statistics.

### Further Functions

Within the transaction *Preliminary Settlement for Co-Products* the following functions may called by selecting the respective buttons or menu items:

- **Displaying detail lists**
	- By selecting the *Detail* button, details regarding sender and receiver are displayed. Which of the displayed cost types are results from the goods receipt consumption postings and the labor costs.
- **Calling accounting documents**

Within the detail list, FI documents (e.g. profit center and cost accounting documents) may called via the *Extras* menu item. These are only created with the update run (i.e. not with the test run).

— **Reversing the preliminary settlement.** 

The last settlement carried out may be reversed. In order to do this, transaction CO8B is started, the respective parameters (order, period, test/update run) are entered under *Presettle > Reverse* and the test run is started.

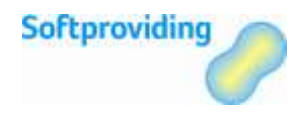

- **Calling FI documents after reversal** Within the detail list FI documents may be called using the *Extras* menu. — **Previous settlements – detail list** The last settlement may be called via the menu *Goto > Previous Settlement*. After a successful update run, a list with positive values is displayed; after successfully executed reversals a list with values = 0 is displayed
- **Collective processing** Collective processing may be started via the menu *Environment > Collective Processing*.

#### *Note*

*If settlement is started again after a successful update run, the following system message is displayed: "No transaction data posted since last settlement".*

#### *Note*

*For co-production, variance calculation and settlement are carried out with reference to the order item. For this reason, the preliminary settlement for co-products is always run out before those two functions are executed.*

### — **Displaying the settlement rule**

Details regarding the settlement rule may be called via *Goto > Settlement rule* or the *Settlement Rule* button.

## Infosystem

### — **Evaluation option**

Transaction KOB1 (actual line items). Goods issue postings as well as settlement documents created with this preliminary settlement are displayed.

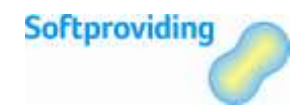

## 8.5 Work in Process (WIP)

The closing operation *WIP* (work in process) is a SAP standard activity which has not been included in the process of the period-end closing operations for disassembly orders (i.e. it was not included in the Softproviding Meat menu tree).

In Disassembly, disassembly orders generally are orders for specific dates, meaning they are usually opened and closed within the same day (completed and, if possibly, confirmed). However, there may be partial processes within a cut list which, if created as individual disassembly orders, may remain in an opened state over several days or even weeks. This may apply to orders in connection with the cooling ore maturing of certain cuts, which may take weeks. This means the matter of work in process may be relevant in Disassembly.

## **Prerequisites**

— The necessary customizing settings for the products costs by order (*Period-End Closing > Work in Process*) have been made.

### Procedure

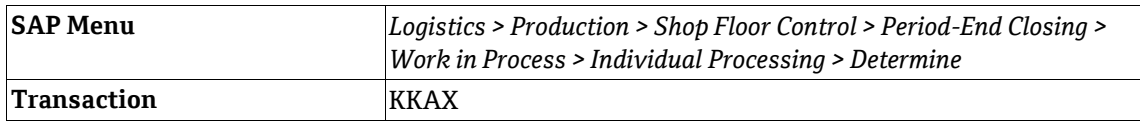

- 1. Call the *Determine work in process* activity via one of the above-mentioned options.
- 2. Enter the order number and the desired parameters for the order control.
- 3. Select F8 to execute the option.

As for production orders in SAP which are based on a BOM, work in process may be determined for disassembly orders. The program calculates WIP in order to determine what costs were incurred for materials which have not yet been delivered to the warehouse and thus the value of the unfinished products.

The WIP calculation for the valuation of unfinished products (work in process) is carried out using the actual costs. Work in process is calculated from the difference between debits for material withdrawals, internal activities, external activities and overhead (i.e. the actual costs assigned to the object) and the actual credits through goods receipt postings when the goods are delivered to the warehouse. Work in process therefore corresponds to the difference between the debits and credits of an order that has not yet been delivered.

Determined work in process can be transferred to Financial Accounting and Profit Center Accounting by period. Settlement to Financial Accounting ensures that the work in process is included in the balance sheet and the profit and loss statement. The calculated work in process is updated to the order under the results analysis cost elements.

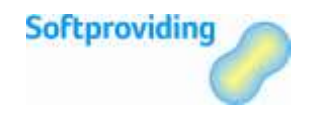

## 8.6 Variances

The *variances* closing operation is a SAP standard activity which has not been included in the process of the period-end closing operations for disassembly orders (i.e. in the Softproviding Meat menu tree). Optionally, variances may be determined before a disassembly order is settled.

## **Prerequisites**

- The disassembly order must be delivered (status DLV) or technically completed (status TECO). With this order status it is no longer possible to make data entries on the disassembly order.
- A variance key must be specified in Softproviding Meat Customizing (*Production > Execution > Disassembly Orders > Plant-Dependent Settings*).
- Target cost version 0 (target costs for total variances) was assigned its own variance variant for disassembly orders (SAP Standard Customizing, transaction OKV6).

## Procedure

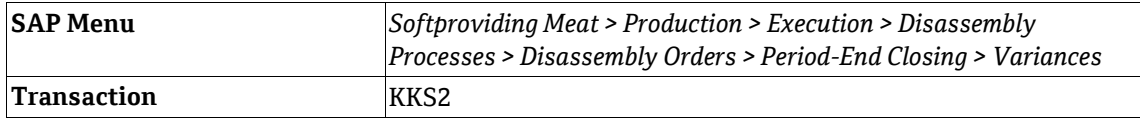

1. Call the *Variances* activity with one of the above-mentioned options. If you are prompted to enter a controlling area, do so and confirm with Enter.

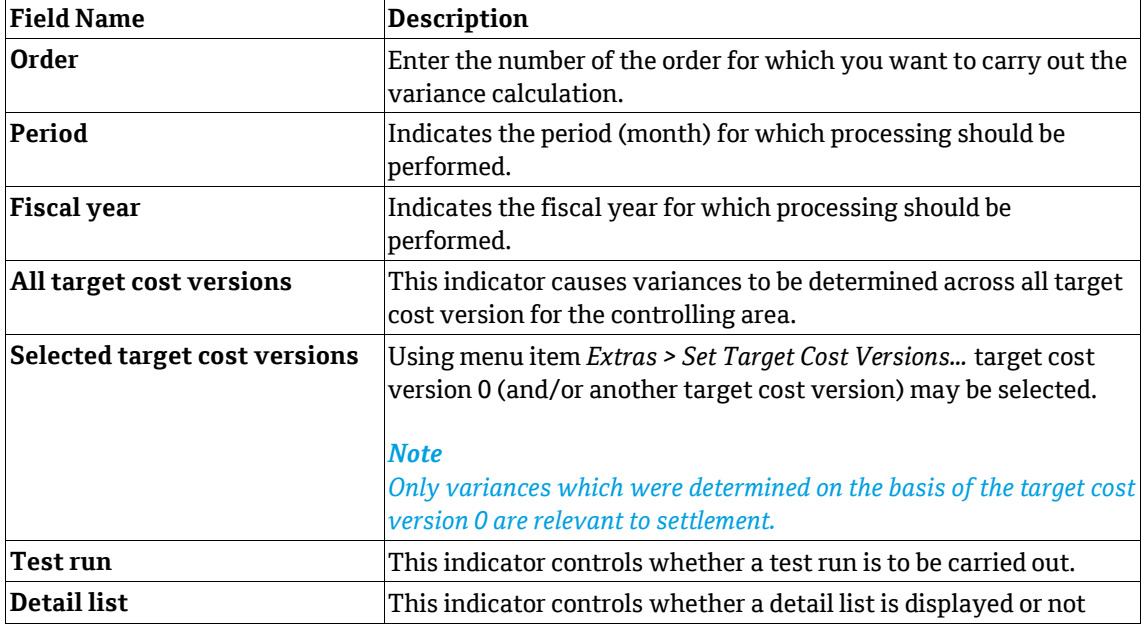

The following fields are displayed:

2. Start the variance calculation by selecting *Execute* or F8.

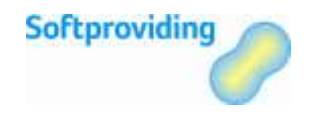

## Result

After the update run was executed, variances are determined and displayed in an overview list. If the variance calculation is carried out in a target cost version which is relevant to settlement, status VCAL (variances calculated) is set.

# Infosystem

In the order infosystem (transaction COOIS) status VCAL may be used to select the orders for which the variances were calculated.

### **Further evaluation options**

- Transaction KOB3 (Display line items for order)
- In the production order (transaction CO02) a target/actual analysis may be started via the menu path *Goto > Costs > Analysis*. The target costs and with them the target/actual variances are only available after this step of the variance calculation was carried out.

# Further Functions

Within the *Variances* transaction the following functions may be called via the menu:

— **Reverse variance calculation**

The variance calculation carried out last may be reversed. In order to do this, enter the respective reversal period and start an update run (menu: *Variance Calculation > Reverse*).

- **Target cost versions** The target cost version specifies the basis for the calculation of the target costs. — **Collective processing**
	- Via the *Goto > Other Selection* menu the *Collective Processing* transaction (KKS1) may be called.

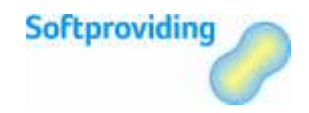

## 8.7 Settlement

The closing operation *Settlement* is a SAP standard activity which was included in the process of the period-end closing operations for disassembly orders (i.e. in the Softproviding Meat menu tree). Settlement is a complete or partial allocation of the calculated costs of one object to another. Settlement is used to forward actual costs posted to the order to one or multiple receiving objects (usually the produced material).

The order items are senders of the costs. They are credited. The following costs are settled to the receivers:

- Transferred costs from the *Preliminary Settlement for Co-Products* (goods issue value)
- Own costs from goods receipt postings

Receivers of the costs are the materials. These are debited. The following costs are transferred from the sender:

— The balance resulting from the above-mentioned costs.

## **Prerequisites**

- The disassembly order must be delivered (status DLV) or technically completed (status TECO). With this order status it is no longer possible to make data entries on the disassembly order.
- The PDA data records were posted.
- The *Preliminary Settlement for Disassembly Orders* was carried out.
- The *Preliminary Settlement for Co-Products* was carried out.

### *Note*

*It is not mandatory that a previous variance calculation has been performed.*

## Procedure

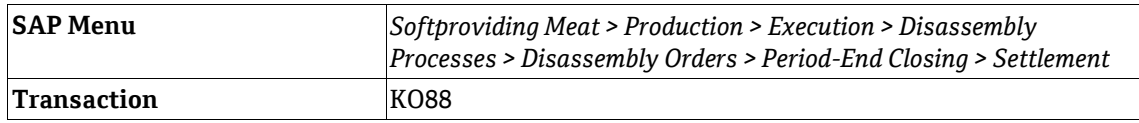

1. Call the *Settlement* activity via one of the above-mentioned options.

The following fields are displayed:

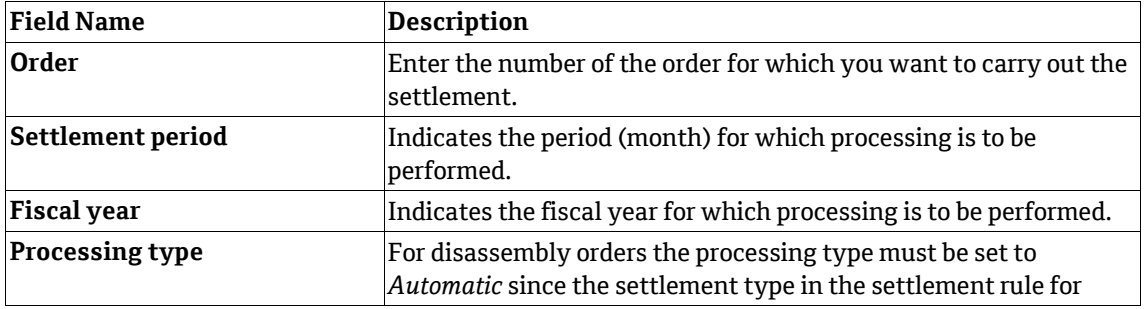

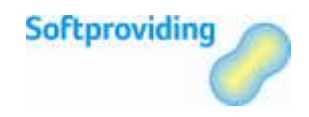

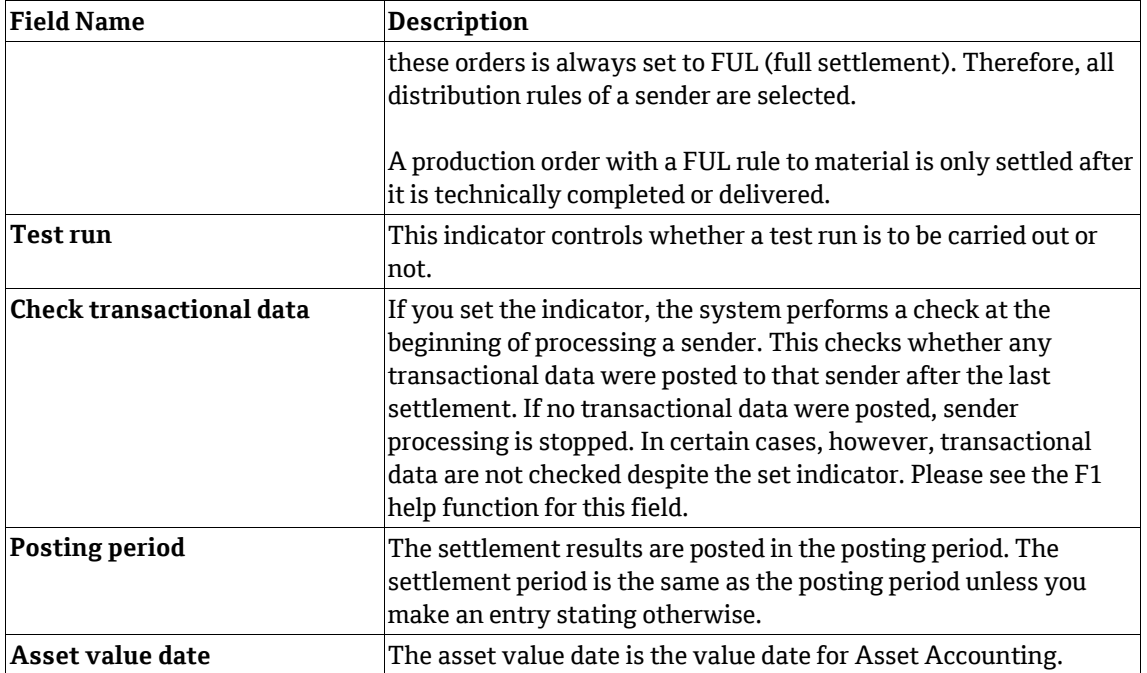

2. Start the settlement by selecting *Execute* or F8.

### Result

The basic settlement list is displayed. It shows information on

- The selection parameters chosen
- The processing options (e.g. *settlement executed* or *settlement reversed*
- The statistics for the settlement

After the settlement, the order balance in the production order is zero. Besides the settlement document, an accounting document for the part of the settlement that is relevant to accounting and a cost accounting document for the part of the settlement that is relevant to cost accounting are created.

## Further Functions

Within the *Settlement* transaction the following functions may be called:

- **Displaying detail lists**
	- The *Detail lists* button allows you to display details on sender and receivers.
- **Calling accounting documents**
- Within the detail list the accounting documents (accounting document, cost accounting document) may be called using the *Extra* menu item.
- **Previous settlement – detail list** The last settlement may be called if you choose *Extras > Previous Settlement*. A list with senders and receivers (order items) is displayed.

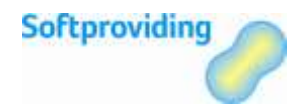

### — **Collective processing**

Choosing *Environment > Collective Processing* will call a collective processing. Orderindependent settlements are possible.

#### *Note*

*For co-production, variance calculation and settlement are carried out with reference to the order item. For this reason, the preliminary settlement for co-products is always run before those two functions are executed.*

### — *Settlement rule* **button**

You may call details regarding the settlement rule by choosing *Goto > Settlement Rule* or by selecting the *Settlement Rule* button.

### — **Reversing the settlement**

The settlement performed last may be reversed. In order to do this, the respective reversal period must be entered and the update run started. Debits and credits of receivers and senders are canceled, and the accounting documents are undone with a respective posting.

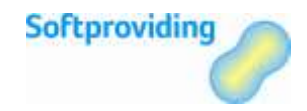

## 8.8 Evaluations

## 8.8.1 Cost Analysis

As stated in in the introduction to "Period-End-Closing" section, with every creation of a disassembly order an SAP standard production order with the same order number is created. The data from the entries for the disassembly order are also transferred to the SAP standard production order. This allows you to carry out an analysis of the costs via the SAP production order which is called using transaction CO02. From the menu, select, *Goto > Costs* and perform an order analysis via the following menu items:

- Analysis
- **Itemization**
- Cost component structure
- Balance

The analysis of the disassembly order may be performed using transaction /SPMEAT/CTOC. For further information on cost analysis in disassembly orders please refer to sections "Standard Cost Estimate", "MRP Calculation" and "Disassembly Order" in this document.

### *Note*

*Rounding differences put aside, the costs documented in the disassembly order and the costs of the SAP production order must match.*